# **ADOBE PHOTOSHOP LIGHTROOM GUIDE DE L'UTILISATEUR**

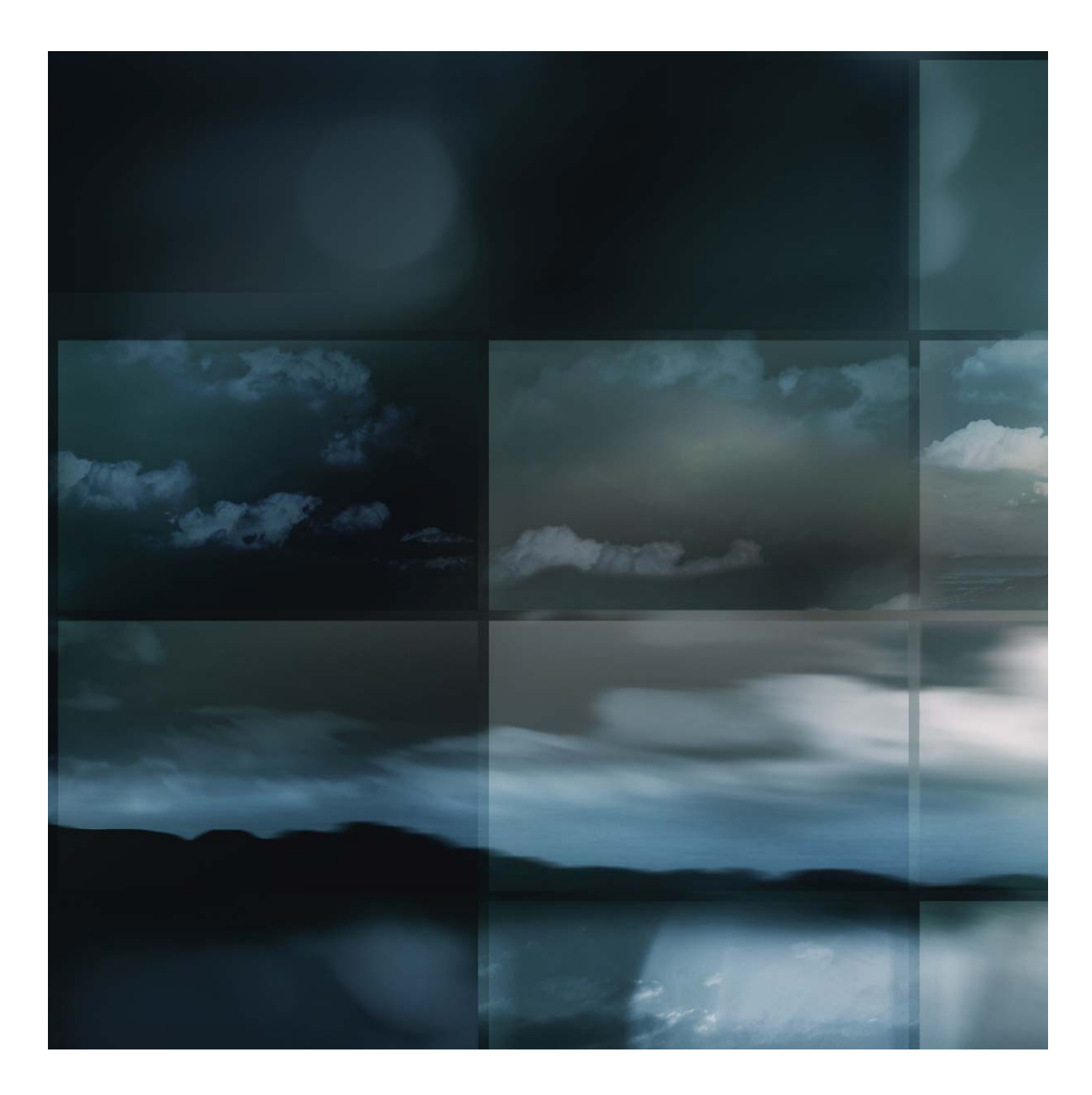

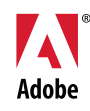

©2007 Adobe Systems Incorporated. Tous droits réservés.

Guide de l'utilisateur d'Adobe® Photoshop® Lightroom™ pour Windows® et Mac OS

Si le présent guide est distribué avec un logiciel sous contrat de licence de l'utilisateur final, ce guide, de même que le logiciel dont il traite, est cédé sous licence et ne peut être copié ou utilisé que conformément à cette licence. Sauf autorisation spécifiée dans la licence, aucune partie de cette publication ne peut être reproduite, enregistrée sur un système de recherche ou transmise sous quelque forme ou par quelque moyen que ce soit (enregistrement électronique, mécanique ou autre), sans l'autorisation écrite préalable d'Adobe Systems Incorporated. Notez que le contenu de ce manuel est protégé par des droits d'auteur, même s'il n'est pas distribué avec un logiciel accompagné d'un contrat de licence pour l'utilisateur final.

Les informations contenues dans ce guide sont fournies à titre informatif uniquement ; elles sont susceptibles d'être modifiées sans préavis et ne doivent pas être interprétées comme étant un engagement de la part d'Adobe Systems Incorporated. Adobe Systems Incorporated n'accepte aucune responsabilité quant aux erreurs ou inexactitudes pouvant être contenues dans le présent guide.

Nous attirons votre attention sur le fait que les illustrations ou images que vous pouvez être amené à incorporer à vos projets peuvent être protégées par des droits d'auteur, L'inclusion non autorisée de tels éléments dans vos nouveaux travaux peut constituer une violation des droits du détenteur du copyright. Veuillez vous assurer que vous obtenez toute autorisation nécessaire auprès du détenteur du copyright.

Toute référence à des noms de sociétés dans les modèles types n'est utilisée qu'à titre d'exemple et ne fait référence à aucune société réelle.

Adobe, le logo Adobe, Flash, Lightroom et Photoshop sont des marques commerciales ou déposées d'Adobe Systems Incorporated aux Etats-Unis et/ou dans d'autres pays. Microsoft et Windows sont des marques commerciales ou déposées de Microsoft Corporation aux Etats-Unis et/ou dans d'autres pays. Apple, Mac et Macintosh sont des marques d'Apple Inc. déposées aux Etats-Unis et dans d'autres pays. Toutes les autres marques sont la propriété de leurs détenteurs respectifs.

Certaines parties de ce produit comportent du code cédé sous licence par Nellymoser [\(www.nellymoser.com](http://www.nellymoser.com)). Technologie de compression et de décompression vidéo Sorenson Spark™ cédée sous licence par Sorenson Media, Inc. La technologie vidéo Flash 9 est optimisée par la technologie vidéo On2 TrueMotion. © 1992-2005 On2 Technologies, Inc. Tous droits réservés. ([www.on2.com\)](http://www.on2.com)

Adobe Systems Incorporated, 345 Park Avenue, San Jose, Californie 95110, Etats-Unis.

Avertissements à l'attention des utilisateurs finaux du gouvernement américain : ce logiciel et la documentation attenante font partie des Commercial Items, visés à l'article 48 C.F.R., alinéa 2.101, qui se composent des Commercial Computer Software et Commercial Computer Software Documentation, visés à l'article 48 C.F.R., alinéa 12.212 ou 48 C.F.R., alinéa 227.7202, selon le cas. Conformément à l'article 48 C.F.R., alinéa 12.212 ou 48 C.F.R., alinéas 227.7202-1 à 227.7202-4, selon le cas, la licence des Commercial Computer Software et Commercial Computer Software Documentation est accordée aux utilisateurs finaux faisant partie du gouvernement des Etats-Unis (a) en tant que Commercial Items et (b) uniquement selon les droits accordés aux autres utilisateurs finaux ayant accepté les termes et les conditions dudit contrat. Les droits non publiés sont réservés dans le cadre des lois sur la propriété intellectuelle en vigueur aux Etats-Unis. Adobe s'engage à respecter toutes les lois relatives à l'égalité des chances en vigueur, y compris, le cas échéant, les dispositions du décret Executive Order 11246, comme modifié, la section 402 de l'Acte d'assistance à la réhabilitation des vétérans du Vietnam (Vietnam Era Veterans Readjustment Assistance Act) de 1974 (38 USC 4212) et de la section 503 de l'Acte de réhabilitation (Rehabilitation Act) de 1973, comme modifié, ainsi que les règlements de la clause 41 CFR de la section 60-1 aux sections 60-60, 60-250 et 60-741. La clause relative à l'égalité des chances et les règlements énoncés dans la phrase précédente doivent être compris comme tels lorsqu'il y est fait référence.

Adobe Systems Incorporated, 345 Park Avenue, San Jose, Californie 95110, Etats-Unis.

# **Sommaire**

### **[Chapitre 1 : Démarrage](#page-4-0)**

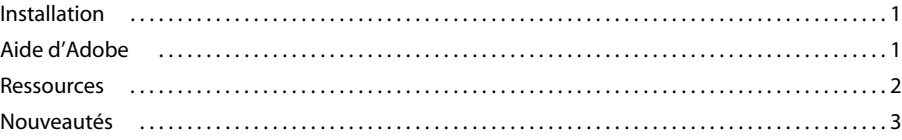

# **[Chapitre 2 : Espace de travail et configuration](#page-8-0)**

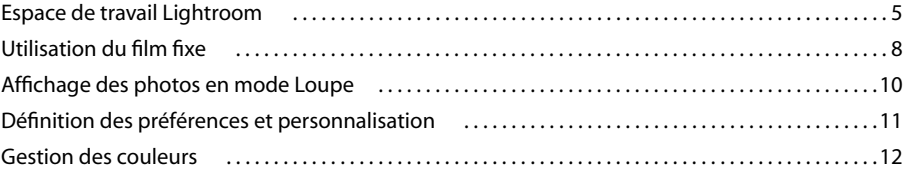

# **[Chapitre 3 : Importation de photos](#page-17-0)**

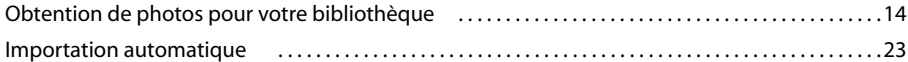

# **[Chapitre 4 : Organisation des photos dans le catalogue](#page-29-0)**

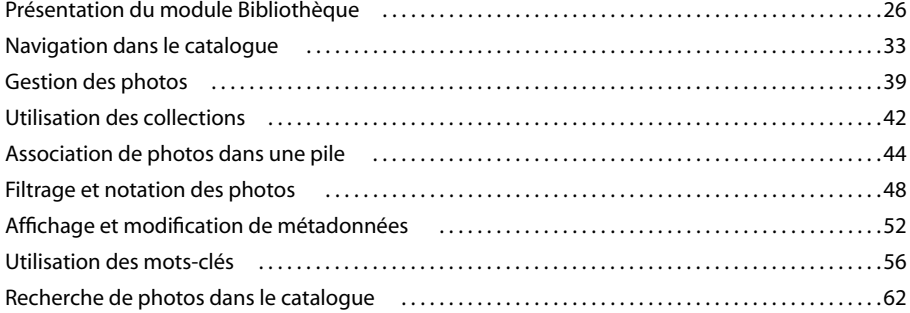

### **[Chapitre 5 : Développement de photos](#page-68-0)**

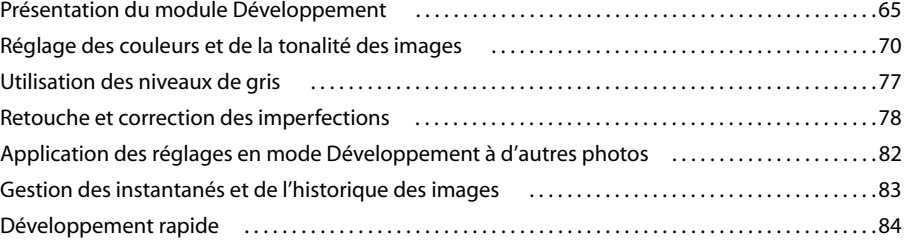

# **[Chapitre 6 : Exportation de photos](#page-89-0)**

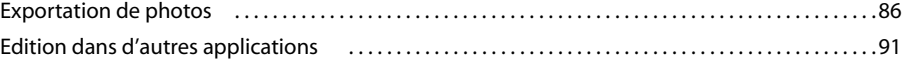

### **[Chapitre 7 : Création et affichage de diaporamas](#page-96-0)**

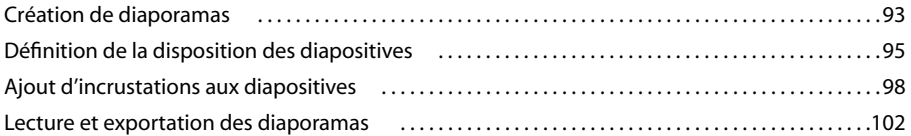

# **[Chapitre 8 : Impression de photos](#page-108-0)**

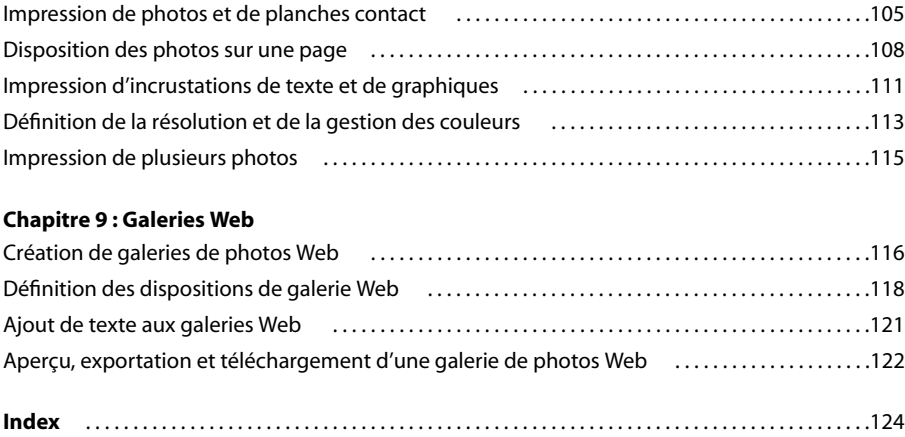

# <span id="page-4-0"></span>**Chapitre 1 : Démarrage**

Le logiciel Adobe® Photoshop® Lightroom™ est spécialement conçu pour votre flux de production d'images numériques. Lightroom vous aide à organiser, gérer, traiter, imprimer et afficher vos photographies numériques.

# <span id="page-4-1"></span>**Installation**

# **Affichage de la configuration requise**

❖ Pour connaître la configuration requise complète ainsi que toutes les recommandations pour votre produit Adobe, consultez le site [www.adobe.com/products/photoshoplightroom/productinfo/systemreqs\\_fr.](http://www.adobe.com/products/photoshoplightroom/productinfo/systemreqs_fr)

# **Installation du logiciel**

**1** Fermez toutes les autres applications Adobe en cours d'exécution sur votre ordinateur.

**2** Insérez le disque d'installation dans votre lecteur CD ou DVD, puis suivez les indications à l'écran.

**Remarque :** pour en savoir plus, consultez le fichier LisezMoi sur le disque d'installation.

### **Enregistrement**

Enregistrez votre produit pour bénéficier du support gratuit lors de l'installation, des notifications de mises à jour et d'autres services.

❖ Pour vous enregistrer, cliquez sur le bouton S'enregistrer maintenant qui apparaît après l'installation et l'activation du logiciel.

Si vous préférez vous enregistrer plus tard, sachez que vous pouvez le faire à tout moment en sélectionnant Aide > Enregistrement de Lightroom.

# **Par où commencer ?**

Après l'installation et l'enregistrement de votre produit, prenez le temps de vous familiariser avec les nombreuses ressources d'apprentissage et les services clientèle disponibles, y compris un guide de démarrage imprimé que vous trouverez dans le coffret de Lightroom, des vidéos et des didacticiels, des livres imprimés et le support clientèle. Consultez la rubrique [« Ressources » à la page 2](#page-5-0) pour une présentation de ces aides à l'apprentissage.

# <span id="page-4-2"></span>**Aide d'Adobe**

# **Ressources de l'Aide d'Adobe**

Il existe plusieurs façons d'accéder à une documentation complète pour votre logiciel Adobe : via le système d'aide installé sur votre ordinateur, via Livedocs (version en ligne du système d'aide actualisable) ou sous forme d'un fichier PDF.

### **Aide intégrée au logiciel et Livedocs**

L'aide intégrée au logiciel vous permet d'accéder à toute la documentation et à toutes les instructions disponibles au moment de la sortie du produit. Vous pouvez y accéder grâce au menu Aide de votre produit Adobe.

L'aide Livedocs comprend toute l'aide fournie avec le produit, ainsi que des mises à jour et des liens vers d'autres instructions disponibles sur Internet. Pour certains produits, Livedocs vous offre la possibilité d'ajouter des commentaires. Retrouvez l'aide Livedocs pour votre produit auprès du Adobe Help Resource Center (Centre de ressources d'aide) sur [www.adobe.com/go/support/documentation\\_fr](http://www.adobe.com/go/support/documentation_fr).

Envisagez l'Aide, dans le produit ou en ligne, comme un point d'accès vers des contenus supplémentaires et des communautés d'utilisateurs. Vous trouverez en ligne la version la plus complète et à jour de l'aide.

### **Documentation PDF**

Toute la documentation d'aide fournie avec le produit est généralement mise à disposition sous forme d'un fichier PDF optimisé pour l'impression. D'autres documents, tels que les guides d'installation ou les livres blancs, peuvent également être fournis au format PDF.

Vous pouvez retrouver toute la documentation PDF auprès du Adobe Help Resource Center (Centre de ressources d'aide) sur www.adobe.com/go/support/documentation fr. Dans la plupart des cas, la documentation PDF est également disponible sur le DVD fourni avec le produit.

## **Aide de Lightroom**

Vous pouvez parcourir les rubriques d'aide en cliquant sur les entrées dans la table des matières, les liens de navigation ou encore en cliquant sur les boutons Suivant et Précédent.

Vous pouvez parcourir les rubriques d'aide en cliquant sur les entrées dans la table des matières, les liens de navigation ou les boutons Suivant et Précédent. Pour obtenir de l'aide, entrez un mot dans la zone de recherche et examinez les rubriques renvoyées, répertoriées par ordre de contexte contenant le mot recherché. Vous pouvez également sélectionner une entrée dans l'index pour afficher la rubrique correspondante.

### **Raccourcis clavier de navigation**

Pour parcourir l'afficheur d'aide Adobe et les rubriques, utilisez les combinaisons de touches suivantes :

- Pour passer du panneau de navigation au panneau de visualisation, appuyez sur Ctrl+Tab et sur Maj+Ctrl+Tab.
- Pour passer d'un lien à l'autre au sein d'un panneau, appuyez sur Tab ou Maj+Tab.
- Pour activer un lien sélectionné, appuyez sur Entrée.

# <span id="page-5-0"></span>**Ressources**

## **Ressources d'aide en ligne**

Retrouvez les ressources d'aide d'Adobe pour Lightroom sur le site [www.adobe.com/go/lr\\_lrm\\_helpcenter\\_fr.](http://www.adobe.com/go/lr_lrm_helpcenter_fr)

Vous pouvez accéder à cette page directement depuis Lightroom en sélectionnant Aide > Ressources d'aide en ligne.

# **Pôle de création Adobe**

Propose des articles, des astuces et des didacticiels dans divers formats (vidéo, Adobe PDF et HTML, entre autres). Créé par des experts du domaine, des concepteurs et les partenaires de publication Adobe, le contenu est mis à jour chaque mois. Vous pourrez également accéder au Adobe Studio Exchange, où les utilisateurs téléchargent et partagent gratuitement des milliers d'actions, des modules externes et d'autres éléments de contenu. Le Pôle de création Adobe est disponible en anglais, français, allemand et japonais. Des versions spécifiques à chaque produit sont également disponibles.

Visitez le Pôle de création Adobe sur [http://www.adobe.com/fr/designcenter/.](http://www.adobe.com/fr/designcenter/)

## **Pôle de développement Adobe**

Ce centre met des échantillons, des didacticiels, des articles et des ressources communautaires à disposition des développeurs créant des applications Internet complexes, des sites Internet, des contenus mobiles ou d'autres projets utilisant des produits Adobe. Le Pôle de développement comprend également des ressources destinées aux développeurs travaillant sur la mise au point de modules externes pour les produits Adobe. Outre des exemples de code et des didacticiels, vous y trouverez des flux RSS, des séminaires en ligne, des kits SDK, des guides de scripts ainsi que d'autres ressources techniques.

Visitez le Pôle de développement Adobe sur [www.adobe.com/go/developer\\_fr.](http://www.adobe.com/go/developer_fr)

# **Service clientèle**

Contient des informations sur les options de support technique gratuites et payantes. Vous trouverez une liste des principaux problèmes rencontrés par produit sur les sites Internet d'Adobe aux Etats-Unis et au Japon. Suivez le lien Formation pour accéder aux ouvrages Adobe Press, aux ressources de formation vidéo et en ligne dirigées par un instructeur, aux programmes de certification logicielle d'Adobe, etc.

Consultez le site [www.adobe.com/go/support\\_fr](http://www.adobe.com/go/support_fr) pour obtenir une assistance pour votre produit Adobe.

### **Téléchargements**

Consultez le site [www.adobe.com/go/downloads\\_fr](http://www.adobe.com/go/downloads_fr) pour obtenir gratuitement des mises à jour, des versions d'essai ainsi que d'autres outils logiciels utiles.

De plus, Adobe Store [\(www.adobe.com/go/store\\_fr](http://www.adobe.com/go/store_fr)) vous permet de trouver des milliers de modules externes développés par des tiers afin de vous aider à automatiser vos tâches, personnaliser vos flux de production, créer des effets professionnels spécialisés, etc.

# **Adobe Labs**

Adobe Labs vous offre la possibilité de découvrir et de tester des créations innovantes, des technologies de pointe et de nouveaux produits Adobe.

Vous trouverez sur Adobe Labs des ressources telles que :

- des préversions de logiciel et des technologies en cours de développement ;
- des échantillons de code et les meilleures pratiques afin de vous permettre d'accélérer votre courbe d'apprentissage ;
- des versions en avant-première de produits et leur documentation technique ;
- des forums, des contenus wiki ainsi que d'autres ressources collaboratives pour vous aider à échanger avec des développeurs partageant les mêmes centres d'intérêt et interagir avec Macromedia.

Adobe Labs encourage et favorise les processus de développement collaboratif de logiciels. Cela permet aux utilisateurs d'être plus rapidement impliqués dans les nouveaux produits et les nouvelles technologies. D'autre part, les équipes de développement d'Adobe peuvent ainsi répondre et réagir dès les premiers commentaires afin d'adapter parfaitement le logiciel aux besoins et aux attentes de la communauté.

Visitez le site Adobe Labs sur [www.adobe.com/go/labs\\_fr](http://www.adobe.com/go/labs_fr).

## **Communautés d'utilisateurs**

Propose des forums, des blogs et d'autres lieux de rencontre dans lesquels les utilisateurs peuvent partager technologies, outils et informations, poser des questions et découvrir d'autres moyens d'exploiter leurs logiciels au maximum. Les forums utilisateur sont disponibles en anglais, français, allemand et japonais ; les blogs sont rédigés dans un large éventail de langues.

Consultez le site [www.adobe.com/go/communities\\_fr](http://www.adobe.com/go/communities_fr) pour participer à nos forums ou à nos blogs.

# <span id="page-6-0"></span>**Nouveautés**

## **Nouvelles fonctions de Lightroom 1.1**

**Création et ouverture de catalogues** Un catalogue identifie la manière dont Lightroom effectue le suivi de l'emplacement des fichiers et mémorise des informations les concernant. Dans Lightroom 1.0, un catalogue est appelé bibliothèque ou base de données de la bibliothèque. Dans Lightroom 1.1, la terminologie a été mise à jour ; vous pouvez aisément y créer et ouvrir différents catalogues.

**Importation et exportation de catalogues** Exportez un groupe de photos sélectionnées en tant que nouveau catalogue ou importez des photos à partir d'un autre catalogue dans un catalogue existant.

**Synchronisation des dossiers** Lorsque vous synchronisez des dossiers, vous avez la possibilité d'ajouter des fichiers qui ont été ajoutés par la suite au dossier mais pas importés dans le catalogue, de supprimer des fichiers qui ont été effacés et d'analyser les mises à jour des métadonnées. Les fichiers photo du dossier et tous les sous-dossiers peuvent être synchronisés. Vous pouvez déterminer quels dossiers, sous-dossiers et fichiers sont importés.

**Paramètres d'exportation DNG améliorés** Toutes les options de conversion sont à présent disponibles pour la création de fichiers DNG (Digital Negative). Vous pouvez spécifier la taille de l'aperçu d'un fichier JPEG, sélectionner une méthode de conversion d'image, préciser un format de compression sans perte et déterminer s'il faut incorporer le fichier Camera Raw d'origine. Si vous le souhaitez, Lightroom vous permet de mettre à jour l'aperçu des fichiers DNG.

**Champs de métadonnées et paramètres prédéfinis supplémentaires** Le panneau Métadonnées comprend de nouvelles options : Grande légende et Emplacement. Il permet également de spécifier des adresses électroniques, des URL, etc. Vous pouvez effectuer de nombreuses opérations, telles que résoudre des conflits de métadonnées et ouvrir un dossier, en cliquant sur les boutons situés à droite des champs de métadonnées.

**Dossiers de modèles hiérarchiques** Les panneaux de modèles vous permettent désormais de créer de nouveaux dossiers avec des relations parent/enfant. Pour les photographes disposant d'un nombre croissant de paramètres prédéfinis de développement, d'impression ou Web, cette structure de dossiers offre des options supplémentaires d'organisation des photos.

Pour plus de mobilité, vous pouvez également stocker des paramètres prédéfinis avec le fichier de catalogue.

**Outil Peinture** Dans Lightroom 1.0, vous appliquez des mots-clés à plusieurs images en mode Grille à l'aide de l'outil Marqueur de mots-clés. Dans Lightroom 1.1, l'outil Peinture remplace l'outil Marqueur de mots-clés. Vous pouvez utiliser cet outil pour appliquer non seulement des mots-clés aux photos, mais également des libellés, des marqueurs, des notes, des paramètres de développement, des métadonnées et des paramètres de rotation. Vous pouvez cliquer sur les photos ou déplacer le pointeur de votre souris dessus comme si vous peigniez.

**Améliorations des outils Supprimer les yeux rouges et Supprimer les tons directs** Dans Lightroom 1.1, l'outil Supprimer les yeux rouges a été amélioré de façon à simplifier la détection et la suppression des yeux rouges. L'outil Supprimer les tons directs a également été optimisé afin de faciliter la correction des imperfections sur les photos.

**Nouveaux paramètres de développement** Dans le module Développement, les outils Réduction du bruit et Netteté ont été améliorés, tandis que le panneau Réglages de base inclut une nouvelle commande de clarté pour donner plus d'impact à vos images.

Pour plus de détails sur les nouveautés de ce produit, consultez le fichier LisezMoi correspondant.

# <span id="page-8-0"></span>**Chapitre 2 : Espace de travail et configuration**

Adobe® Photoshop® Lightroom™ se compose de plusieurs modules constituant un flux de production d'images numériques complet. Au cours du traitement numérique, vous naviguez d'un module à un autre pour importer, organiser, développer, imprimer et afficher des photos.

# <span id="page-8-1"></span>**Espace de travail Lightroom**

# **Présentation de l'espace de travail**

Chaque module Lightroom est dédié à une catégorie spécifique du flux de production photographique : le module Bibliothèque est dédié à l'importation, l'organisation, la comparaison et la sélection des photos ; le module Développement est dédié à la retouche des couleurs et tonalités et au traitement créatif des photos ; et les modules Impression, Diaporama et Web sont dédiés à la présentation de vos photos.

Chaque espace de travail comporte plusieurs panneaux contenant des options et commandes destinées à la retouche des photos.

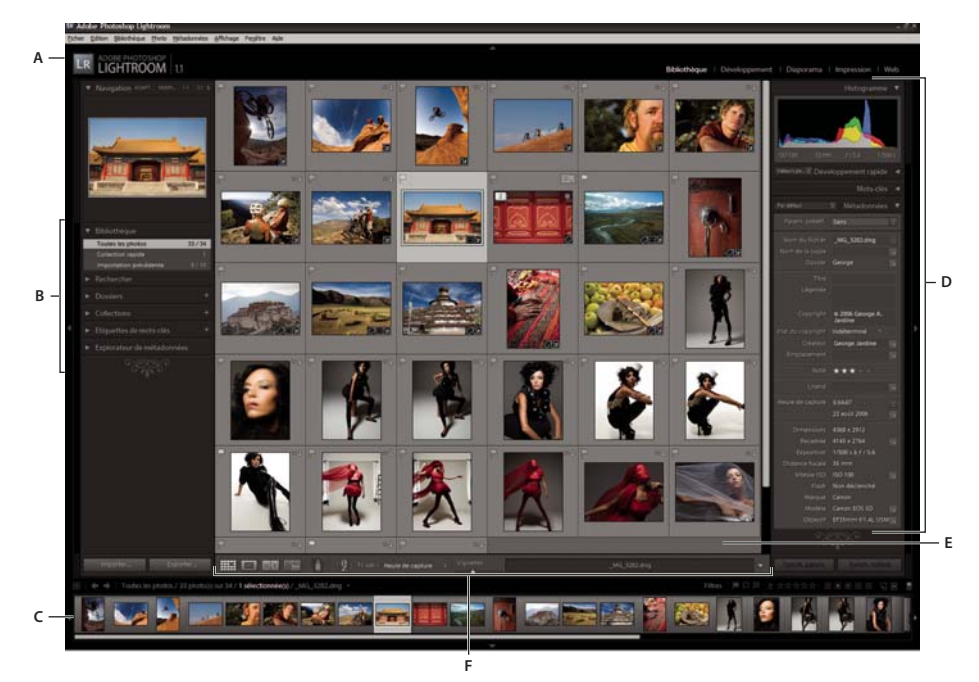

Espace de travail Lightroom en mode Grille

**A.** Plaque d'identité et sélecteur de modules **B.** Panneaux d'utilisation des dossiers et collections ou d'application de paramètres prédéfinis **C.** Film fixe **D.** Panneaux d'utilisation des métadonnées, de retouche des photos et de personnalisation des dispositions **E.** Mode Grille ou affichage des images **F.** Barre d'outils

Passez d'un module à l'autre et changez de mode d'affichage à l'aide des raccourcis clavier et optimisez ainsi votre efficacité. Consultez le menu Aide pour connaître les raccourcis utilisés dans chaque module.

#### **Alternance entre les modules**

❖ Dans le module Bibliothèque, affichez les images sur lesquelles vous voulez travailler, puis cliquez sur un nom de module dans le sélecteur de modules (angle supérieur droit de la fenêtre Lightroom) ou utilisez une touche de raccourci.

Maintenez enfoncées les touches Ctrl+Alt (Windows) ou Commande+Option (Mac OS) et appuyez sur une touche entre 1 et 5 pour basculer vers l'un des cinq modules.

# **Gestion des panneaux et de l'affichage**

Vous pouvez personnaliser l'espace de travail de Lightroom en n'affichant que les panneaux de votre choix ou en masquant tout ou partie des panneaux afin d'optimiser l'affichage de votre photo.

### **Ouverture ou fermeture d'un panneau**

❖ Cliquez sur l'en-tête du panneau. Pour ouvrir ou fermer tous les panneaux d'un groupe, cliquez sur un nom de panneau en maintenant la touche Ctrl (Windows) ou Commande (Mac OS) enfoncée.

### **Ouverture ou fermeture d'un panneau à la fois**

❖ Cliquez sur un en-tête de panneau avec le bouton droit de la souris (Windows) ou tout en maintenant la touche Ctrl enfoncée (Mac OS), puis choisissez le mode Solo, ou cliquez en maintenant la touche Alt enfoncée sur un en-tête de panneau.

Le mode Solo s'applique indépendamment à un ensemble de panneaux. Le triangle situé dans l'en-tête du panneau est plein lorsque vous n'êtes pas en mode Solo.

### **Défilement d'un groupe de panneaux**

❖ Cliquez sur la barre de défilement ou utilisez la molette de défilement de la souris.

### **Affichage ou masquage des groupes de panneaux**

- Pour afficher ou masquer un groupe de panneaux, cliquez sur l'icône d'affichage/masquage d'un groupe de panneaux . Une icône pleine indique que le groupe de panneaux est affiché.
- Pour afficher ou masquer les deux groupes de panneaux latéraux, choisissez Fenêtre > Panneaux > Afficher/Masquer les panneaux latéraux, ou appuyez sur la touche de tabulation.
- Pour masquer tous les panneaux, y compris les panneaux latéraux, le film fixe et le sélecteur de modules, choisissez Fenêtre > Panneaux > Afficher/Masquer tous les panneaux, ou appuyez sur les touches Maj+Tab.

### **Définition de l'affichage ou du masquage automatiques de groupes de panneaux**

❖ Cliquez avec le bouton droit de la souris (Windows) ou tout en maintenant la touche Ctrl enfoncée (Mac OS) sur le bord extérieur du groupe de panneaux (en dehors de la barre de défilement), puis choisissez une option :

**Masquage et affichage automatiques** Affiche le panneau lorsque vous passez le pointeur sur le bord extérieur de la fenêtre de l'application. Masque le panneau lorsque vous éloignez le pointeur du panneau.

**Masquage automatique** Masque le panneau lorsque vous éloignez le pointeur du panneau. Vous devez ouvrir le panneau manuellement.

**Manuel** Désactive automatiquement l'affichage ou le masquage.

### **Modification de la largeur d'un groupe de panneaux**

❖ Placez le pointeur sur le bord intérieur d'un groupe de panneaux, et lorsque le pointeur se transforme en flèche double, faites glisser le panneau.

### **Suppression ou restauration d'un panneau dans un groupe**

Si vous n'utilisez pas souvent un panneau, vous pouvez le masquer.

❖ Cliquez avec le bouton droit de la souris (Windows) ou tout en maintenant la touche Ctrl enfoncée (Mac OS) sur l'entête d'un panneau du groupe, puis choisissez le nom du panneau.

### **Modification du mode d'affichage de Lightroom**

Vous pouvez modifier l'affichage de l'écran de manière à masquer la barre de titre ou bien la barre de titre et les menus. Sous Mac OS, la barre dynamique (le Dock), est également masquée.

❖ Choisissez Fenêtre > Mode d'affichage, puis choisissez une option. Vous pouvez également appuyer sur la touche F pour alterner entre les trois options.

### **Maximisation de l'image et masquage des panneaux**

❖ Appuyez sur les touches Maj+Ctrl+F (Windows) ou Maj+Commande+F (Mac OS).

Pour restaurer tous les panneaux, appuyez sur la touche Maj et la touche de tabulation, puis sur la touche F.

### **Désactivation de tous les paramètres d'un panneau**

Vous pouvez temporairement désactiver tous les paramètres d'un panneau du module Développement ou le filtrage dans le film fixe.

 $\triangle$  Cliquez sur l'icône d'activation/désactivation de panneau  $\blacksquare$ .

# **Réduction ou masquage de l'interface Lightroom**

Utilisez la commande Eclairage de fond pour réduire ou obscurcir l'éclairage de fond de l'interface Lightroom afin de faire ressortir votre photo à l'écran.

❖ Sélectionnez la commande Fenêtre > Eclairage de fond, puis choisissez une option. Vous pouvez également appuyer sur la touche L pour alterner entre les trois options.

Personnalisez la commande Eclairage de fond dans les préférences d'interface en définissant le niveau d'éclairage de fond et la couleur de l'écran.

# <span id="page-10-0"></span>**Personnalisation de la barre d'outils**

Vous pouvez masquer la barre d'outils ou la personnaliser dans les modules Bibliothèque et Développement afin d'y inclure les éléments dont vous avez besoin.

### **Affichage et masquage de la barre d'outils**

❖ Choisissez Affichage > Afficher/Masquer la barre d'outils ou appuyez sur la touche T pour alterner entre l'affichage et le masquage de la barre d'outils.

### **Modification des icônes de la barre d'outils**

❖ Sur le côté droit de la barre d'outils, cliquez sur le menu , puis sélectionnez ou désélectionnez les éléments à afficher dans la barre d'outils.

# **Processus du moniteur**

Le moniteur d'activité est affiché par-dessus la plaque d'identité lorsque Lightroom exécute une tâche.

- Pour annuler un processus, cliquez sur le signe X en regard de la barre de progression.
- Pour passer à un autre processus en cours, cliquez sur le triangle en regard de la barre de progression.

# <span id="page-11-0"></span>**Utilisation du film fixe**

# **Présentation du film fixe**

Le film fixe présente les photos sur lesquelles vous travaillez lorsque vous passez d'un module à l'autre. Il présente les photos contenues dans le dossier Bibliothèque sélectionné, la collection, l'ensemble de mots-clés ou le contenu de la collection rapide. Pour passer d'une photo à l'autre parmi les photos précédemment affichées dans le film fixe, utilisez les touches de navigation Suivant et Précédent ou choisissez une source différente dans le menu déroulant Indicateur de source du film fixe à droite des touches de navigation.

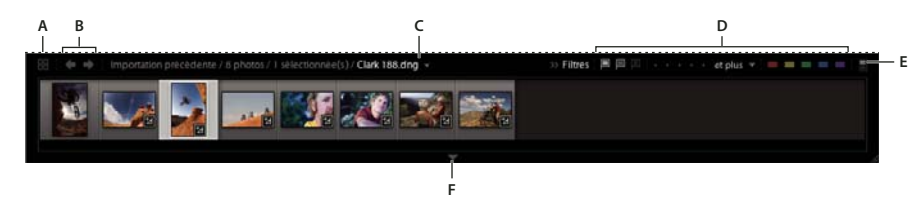

Film fixe Lightroom

**A.** Passer en mode Grille **B.** En avant et en arrière dans la source de film fixe **C.** Indicateur de source du film fixe et menu **D.** Filtres de source **E.** Activation/désactivation de filtre **F.** Commande Afficher le film fixe

# **Voir aussi**

- [« Définition des préférences pour l'utilisation de Lightroom » à la page 11](#page-14-1)
- [« Sélection des photos en mode Grille et dans le film fixe » à la page 34](#page-37-0)

# **Affichage ou masquage du film fixe**

- Cliquez sur l'icône Afficher le film fixe dans la partie inférieure du film fixe.
- Choisissez Fenêtre > Panneaux > Afficher le film fixe.

# **Modification de la taille des vignettes du film fixe**

- Placez le pointeur sur le bord supérieur du film fixe. Lorsque le pointeur prend la forme d'une flèche double  $\div$ , faites glisser l'extrémité du film fixe vers le haut ou le bas.
- Cliquez deux fois sur le bord supérieur du film fixe pour passer entre les deux dernières tailles de vignette.

### **Défilement des photos du film fixe**

❖ Cliquez sur la barre de défilement dans la partie inférieure du film fixe, cliquez sur les flèches latérales, appuyez sur les touches Gauche et Droite du film fixe ou faites glisser le bord supérieur d'un cadre de vignette.

### **Affichage des notes et des sélections dans les vignettes du film fixe**

❖ Dans les préférences d'interface, sélectionnez l'option Afficher les notes et les marquages dans le film fixe.

### **Réorganisation des vignettes dans le film fixe et en mode Grille**

❖ Faites glisser une vignette vers un nouvel emplacement.

# <span id="page-11-1"></span>**Filtrage des photos affichées dans le film fixe et en mode Grille**

Vous pouvez limiter ou filtrer les photos affichées dans le film fixe et en mode Grille pour n'afficher que celles qui ont un état, une note ou un libellé de couleur particuliers.

❖ Dans la section Filtres du film fixe, sélectionnez les icônes correspondant à vos critères de filtrage de l'affichage.

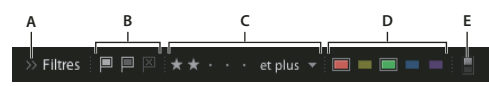

Définissez des filtres pour les photos affichées dans le film fixe et en mode Grille.

**A.** Masque les filtres **B.** Affiche les photos marquées comme retenues, rejetées ou neutres **C.** Affiche les photos ayant une note spécifique sous forme d'étoiles, ou celles ayant une note supérieure ou inférieure **D.** Affiche les photos avec un ou plusieurs libellés de couleurs **E.** Désactive tous les filtres d'affichage

# **Changement des photos affichées dans le film fixe**

- Choisissez un dossier, une collection ou un mot-clé dans le module Bibliothèque.
- Cliquez sur les boutons Suivant ou Précédent dans l'angle supérieur gauche du film fixe pour afficher une source précédemment sélectionnée.
- Cliquez sur l'indicateur de source dans le film fixe, puis choisissez une nouvelle source dans le menu déroulant. Vous pouvez choisir le contenu de la collection rapide ou une source précédemment affichée. Les sources précédemment affichées dans le film fixe sont répertoriées, sauf si vous choisissez l'option Effacer les sources récentes.

**Remarque :** le mode Grille affiche la source photo que vous avez choisie dans le film fixe.

# **Assemblage de photos dans la collection rapide**

Utilisez la collection rapide pour assembler un groupe temporaire de photos à retoucher dans l'un des modules. Affichez la collection rapide dans le film fixe ou en mode Grille. Vous pouvez convertir la collection rapide en collection permanente.

Attention à ne pas confondre catalogues et collections. Un catalogue stocke des photos et leurs paramètres dans un emplacement unique, ce qui vous permet de les transférer sur un autre ordinateur. Une collection est un ensemble de photos prises à l'intérieur d'un catalogue, telles que les douze photos que vous souhaitez utiliser en guise de calendrier d'entreprise.

# **Voir aussi**

- [« Conversion de collections rapides en collections standard » à la page 44](#page-47-1)
- [« A propos des catalogues Lightroom » à la page 26](#page-29-2)

# **Ajout de photos à une collection rapide**

**1** Sélectionnez une ou plusieurs photos dans le film fixe ou en mode Grille.

**2** Dans le module Bibliothèque ou Développement, choisissez Photo > Ajouter à la collection rapide. Dans les modules Diaporama, Impression ou Web, choisissez Edition > Ajouter à la collection rapide.

Sélectionnez une photo et appuyez sur la touche B dans l'un des modules. Ou bien, déplacez le pointeur sur une vignette, puis cliquez sur le cercle dans le coin supérieur droit.

### **Affichage des photos dans une collection rapide**

- Dans le module Bibliothèque, sélectionnez l'option Collection rapide dans le panneau Bibliothèque.
- Dans le menu Indicateur de source du film fixe, choisissez Collection rapide.

### **Suppression de photos d'une collection rapide ou effacement d'une collection rapide**

- **1** Affichez la collection rapide dans le film fixe ou en mode Grille.
- **2** Sélectionnez une ou plusieurs photos dans la collection.

**3** Dans le module Bibliothèque ou Développement, choisissez Photo > Supprimer de la collection rapide. Dans les modules Diaporama, Impression ou Web, choisissez Edition > Supprimer de la collection rapide.

Sélectionnez la photo et appuyez sur la touche B depuis n'importe quel module. Ou bien, déplacez le pointeur sur une vignette, puis cliquez sur le cercle dans le coin supérieur droit.

# <span id="page-13-1"></span><span id="page-13-0"></span>**Affichage des photos en mode Loupe**

# **Zoom sur une image**

Vous pouvez utiliser le panneau Navigation dans le module Bibliothèque ou le module Développement pour définir le niveau de zoom d'une image en mode Loupe. Lightroom enregistre le dernier niveau utilisé et vous permet d'alterner entre ce niveau et le niveau sélectionné lorsque vous cliquez sur la photo avec le pointeur. Vous pouvez également alterner entre quatre niveaux à l'aide des commandes Zoom avant et Zoom arrière.

Les paramètres restent actifs jusqu'à ce que vous sélectionniez un autre niveau de zoom dans le panneau Navigation ou que vous choisissiez une nouvelle commande dans le menu Affichage.

**Remarque :** lorsque deux photos sont en mode Comparaison dans le module Bibliothèque, la définition d'un niveau de zoom dans le panneau Navigation ou la sélection d'une commande de zoom entraîne automatiquement l'affichage de l'image sélectionnée en mode Loupe.

### **Définition des niveaux de zoom pour le pointeur**

- **1** Dans le panneau Navigation, sélectionnez l'option ADAPTER ou REMPLIR pour le premier niveau de zoom.
- **2** Pour le second niveau, sélectionnez 1:1 (affichage des pixels à 100 %) ou choisissez une option dans le menu déroulant.

### **Alternance entre les niveaux de zoom**

- Pour alterner entre les deux niveaux de zoom définis dans le panneau Navigation, cliquez sur la photo avec le pointeur ou appuyez sur la barre d'espacement. Le pointeur se transforme en outil Zoom chaque fois qu'il est possible d'effectuer un zoom avant.
- Pour alterner entre quatre niveaux de zoom, appuyez sur les touches Ctrl et + ou (Windows) ou Commande et + ou (Mac OS). Si vous choisissez une commande de zoom dans le menu Affichage, le niveau alterne entre les quatre paramètres dans le panneau Navigation (ADAPTER, REMPLIR, 1:1 et l'option choisie dans le menu).

Pour faire un zoom sur la photo au centre de l'écran, sélectionnez l'option Centrer le point cliqué en zoom avant dans les préférences d'interface.

### **Déplacement de l'image**

Lorsque la photo est agrandie et que certaines parties ne sont pas visibles, utilisez l'outil Main sur la photo ou le pointeur dans le panneau Navigation pour déplacer la photo et afficher les zones masquées. Le panneau Navigation présente toujours l'image complète avec une incrustation de cadre pour représenter les bords de la vue principale.

**Remarque :** le déplacement est synchronisé dans les modes Avant et Après du module Développement.

- Faites glisser l'outil Main en mode Loupe pour déplacer l'image.
- Faites glisser le pointeur dans le panneau Navigation pour déplacer l'image en mode Loupe.
- Cliquez sur le pointeur dans le panneau Navigation pour déplacer la photo à l'emplacement correspondant en mode Loupe.

### **Application d'un zoom avant temporaire sur l'image pour la déplacer**

❖ Maintenez le bouton gauche de la souris enfoncé et faites glisser le pointeur sur la photo ou le panneau Navigation pour déplacer la photo.

# **Affichage de l'incrustation d'informations sur une photo**

Vous pouvez afficher des informations sur une photo en mode Loupe dans le module Bibliothèque et en mode Loupe ou mode Avant et Après dans le module Développement. Il est possible d'afficher deux ensembles de métadonnées et de personnaliser l'affichage des informations dans chaque ensemble.

### **Affichage et masquage de l'incrustation d'informations**

❖ Choisissez Affichage > Informations sur la loupe > Afficher l'incrustation d'informations ou sélectionnez l'ensemble d'informations à afficher. Vous pouvez également appuyer sur la touche I pour afficher, masquer et parcourir les ensembles d'informations.

### **Modification de l'incrustation d'informations**

- **1** Dans le module Bibliothèque ou Développement, choisissez Affichage > Options d'affichage.
- **2** Si vous travaillez dans le module Bibliothèque, assurez-vous que le mode Loupe est sélectionné.
- **3** Dans les champs Informations sur la loupe, choisissez les options à afficher pour chaque ensemble dans les menus.

# <span id="page-14-0"></span>**Définition des préférences et personnalisation**

# <span id="page-14-1"></span>**Définition des préférences pour l'utilisation de Lightroom**

Vous pouvez définir des préférences pour modifier l'interface utilisateur de Lightroom.

# **Voir aussi**

- [« Définition des préférences d'importation et de gestion des fichiers » à la page 15](#page-18-0)
- [« Modification des paramètres du catalogue » à la page 32](#page-35-0)
- [« Définition des options d'affichage de la bibliothèque en mode Loupe » à la page 30](#page-33-0)
- [« Définition des options d'affichage de la bibliothèque en mode Grille » à la page 29](#page-32-0)

#### **Ouverture de la boîte de dialogue Préférences**

- Sous Windows, choisissez Edition > Préférences.
- Sous Mac OS, choisissez Lightroom > Préférences.

### **Réinitialisation des paramètres prédéfinis d'origine**

❖ Dans les préférences Paramètres prédéfinis, cliquez sur le bouton Restaurer de votre choix dans la section Paramètres prédéfinis.

### **Restauration des invites que vous avez choisi de ne plus afficher**

❖ Dans les préférences générales, cliquez sur le bouton Réinitialiser tous les messages d'avertissement dans la section Invites.

#### **Modification de la taille de la police de l'interface ou du marqueur de fin de panneau**

❖ Dans les préférences de l'interface, sélectionnez les options de votre choix dans les menus Panneaux.

## **Personnalisation des plaques d'identité et des boutons de module**

Vous pouvez personnaliser l'interface Lightroom, les diaporamas et l'impression à l'aide de plaques d'identité comportant votre nom et votre logo.

- **1** Utilisez l'une des méthodes suivantes pour ouvrir l'éditeur de plaque d'identité :
- Choisissez Edition > Configuration de la plaque d'identité (Windows) ou Lightroom > Configuration de la plaque d'identité (Mac OS).
- Dans le module Diaporama ou Impression, cliquez sur l'aperçu de la plaque d'identité dans le panneau Incrustations, puis choisissez Modifier dans le menu déroulant.

**2** Dans l'éditeur de plaque d'identité, sélectionnez l'une des options suivantes :

**Utiliser une plaque d'identité avec un style texte** Utilise le texte saisi dans la zone de texte avec les caractéristiques de police définies dans les menus situés sous la zone de texte.

**Utiliser une plaque d'identité graphique** Utilise un graphique de 60 pixels maximum de hauteur. Vous devez faire glisser ce graphique dans la zone. Le graphique peut être au format PDF, JPG, GIF, PNG, TIFF ou PSD (Windows) et au format JPG, GIF, PNG, TIFF ou PSD (Macintosh). La résolution des plaques d'identité graphiques risque d'être trop faible pour l'impression.

**3** Choisissez Enregistrer sous dans le menu Activer la plaque d'identité et donnez un nom à votre plaque d'identité.

**4** Pour afficher votre plaque d'identité sur le côté gauche du sélecteur de modules, sélectionnez la commande Activer la plaque d'identité, puis choisissez l'une des plaques enregistrées dans le menu de droite.

**5** Dans les menus déroulants du côté droit de la boîte de dialogue, personnalisez la police, la taille et la couleur des boutons du sélecteur de modules. La première fenêtre de sélection de couleurs définit la couleur du module ouvert, et la seconde définit la couleur des modules non sélectionnés.

# <span id="page-15-0"></span>**Gestion des couleurs**

# **A propos de la gestion des couleurs dans Lightroom**

Lightroom simplifie la gestion des couleurs dans le flux de production photographique. Aucun besoin de sélectionner des paramètres de couleur ou des profils colorimétriques pour imprimer vos photos. Pour tirer parti de la gestion des couleurs de Lightroom, vous devez étalonner l'écran de votre ordinateur de manière à afficher les couleurs avec précision (voir la section [« Etalonnage et profil du moniteur » à la page 13](#page-16-0)).

### **Espaces colorimétriques, profils colorimétriques et courbes de réponse tonales**

Il n'est pas nécessaire de comprendre la façon dont Lightroom gère les couleurs en interne, mais les informations suivantes pourront vous être utiles dans votre flux de production.

Un espace colorimétrique décrit une plage de couleurs. Les périphériques de votre flux de production photographique ont différentes plages de couleurs dans lesquelles ils peuvent enregistrer, stocker, modifier et imprimer des photos. Un profil colorimétrique définit un espace colorimétrique qui permet à Lightroom de savoir comment gérer et convertir les couleurs de votre photo.

Aucun profil colorimétrique n'est généralement intégré aux fichiers photo au format Raw. Pour les fichiers au format Raw, le module Développement accepte un espace colorimétrique étendu basé sur les valeurs chromatiques de l'espace colorimétrique ProPhoto RVB. ProPhoto RVB intègre la plupart des couleurs qui peuvent être enregistrées par un appareil photo.

Un profil colorimétrique est également défini par une valeur de gamme, ou plus exactement, sa courbe de réponse tonale. La courbe de réponse tonale définit la mise en correspondance des valeurs tonales dans l'image au format Raw. Afin de fournir des informations utiles dans l'histogramme et l'affichage des valeurs RVB, Lightroom accepte une valeur de gamma d'environ 2,2. Plus précisément, il utilise une courbe de réponse tonale semblable à la courbe de réponse tonale de l'espace colorimétrique sRVB.

Lightroom utilise une courbe de réponse tonale afin de fournir des informations pour l'histogramme et les valeurs RVB. Les données Raw sont manipulées avant que leurs tonalités soient mises en correspondance. Le fait de travailler dans cette valeur de gamma linéaire permet d'éviter de nombreux artefacts provoqués par la mise en correspondance des tonalités.

Le module Bibliothèque stocke les aperçus dans l'espace colorimétrique Adobe RVB. Ces aperçus sont également utilisés lors de l'impression en mode brouillon.

Pour les fichiers de rendu tels que les fichiers TIFF, JPEG et PSD, Lightroom utilise le profil colorimétrique intégré à l'image pour afficher l'image, l'histogramme et les valeurs chromatiques. Si l'image n'a pas de profil, Lightroom accepte le profil sRVB et l'image risque de ne pas s'afficher comme elle le devrait sur votre moniteur.

## **Profils colorimétriques de sortie**

Lorsque vous imprimez une photo dans Lightroom, vous pouvez choisir de convertir les couleurs afin d'obtenir des couleurs plus proches de l'espace colorimétrique de l'imprimante, du papier et de l'encre utilisés. Pour obtenir des informations sur l'utilisation des profils colorimétriques des imprimantes, reportez-vous à la section [« Définition de la gestion des couleurs](#page-117-0) [d'impression » à la page 114](#page-117-0).

Dans les modules Diaporama et Web, Lightroom exporte automatiquement les images en utilisant le profil sRVB pour que les couleurs aient un aspect optimal sur la plupart des moniteurs d'ordinateur.

# <span id="page-16-0"></span>**Etalonnage et profil du moniteur**

Vous pouvez étalonner votre moniteur et créer un profil définissant ses caractéristiques colorimétriques à l'aide d'un logiciel de création de profils de moniteur et de matériel.

L'étalonnage du moniteur consiste à le régler pour qu'il soit conforme à une spécification connue. Une fois le moniteur étalonné, l'outil de création des profils permet d'enregistrer un profil colorimétrique.

**1** Si vous étalonnez un moniteur CRT, veillez à ce qu'il soit allumé depuis au moins une demi-heure. Cela lui donne le temps de chauffer et de produire une sortie plus constante.

**2** Réglez la lumière ambiante de la pièce pour que la luminosité et les couleurs soient représentatives des conditions dans lesquelles vous utiliserez l'application.

**3** Vérifiez que le moniteur affiche des milliers de couleurs ou plus. L'idéal serait qu'il affiche des millions de couleurs ou 24 bits ou supérieur.

**4** Supprimez les motifs chargés en arrière-plan et définissez l'affichage des gris neutres sur l'écran de bureau. Les motifs clairs ou chargés autour d'un document faussent la perception de la couleur.

**5** Etalonnez votre moniteur et créez son profil à l'aide d'un logiciel tiers et d'outils de mesure. En général, l'utilisation d'un outil de mesure tel qu'un colorimètre avec un logiciel permet de créer des profils plus précis, car un instrument peut mesurer les couleurs affichées sur un moniteur de manière beaucoup plus précise que l'œil humain.

**Remarque :** les performances du moniteur changent et régressent au fil du temps ; réétalonnez-le et recréez son profil tous les mois environ. Si vous ne réussissez pas à effectuer un étalonnage satisfaisant, cela signifie peut-être que votre moniteur est trop ancien ou n'est pas assez performant.

La plupart des logiciels de création de profil définissent automatiquement le nouveau profil comme profil de moniteur par défaut. Pour des instructions sur l'attribution manuelle du profil d'un moniteur, consultez la section Aide de votre système d'exploitation.

# **Installation d'un profil colorimétrique**

Lorsque vous installez un nouveau périphérique, des profils colorimétriques sont généralement ajoutés sur votre ordinateur. La fiabilité de ces profils (souvent appelés profils génériques ou profils prêts à l'emploi) varie d'un fabricant à l'autre. Vous pouvez également obtenir des profils auprès d'un service de profils personnalisés, télécharger des profils sur Internet ou créer des profils personnalisés à l'aide d'outils de création de profils professionnels.

- Sous Windows, cliquez avec le bouton droit de la souris, puis sélectionnez Installer un profil. Vous pouvez également copier les profils dans le dossier WINDOWS\system32\spool\drivers\color (Windows XP).
- Sous Mac OS, copiez les profils dans le dossier /Bibliothèque/ColorSync/Profiles ou /Utilisateurs/nom d'utilisateur/Bibliothèque/ColorSync/Profiles.

Après avoir installé les profils colorimétriques, veillez à relancer les applications Adobe.

# <span id="page-17-0"></span>**Chapitre 3 : Importation de photos**

L'importation des photos dans la bibliothèque Adobe® Photoshop® Lightroom™ est la première étape de l'utilisation de vos photos. Vous pouvez importer des photos directement depuis un appareil photo, un lecteur de carte mémoire ou tout autre périphérique de stockage.

# <span id="page-17-3"></span><span id="page-17-1"></span>**Obtention de photos pour votre bibliothèque**

## <span id="page-17-2"></span>**Importation de photos dans Lightroom : flux de production de base**

Vous devez importer les photos dans la bibliothèque Lightroom pour pouvoir les utiliser. Lors de l'importation, vous pouvez choisir de placer ou de copier les fichiers photo dans un dossier spécifique, ou bien de les conserver à leur emplacement actuel. L'importation renseigne Lightroom sur les photos utilisées et sur l'origine de l'importation (directe d'un appareil photo, d'un disque dur, d'un lecteur de carte mémoire ou d'un autre périphérique de stockage). Vous pouvez renommer les photos, leur appliquer des réglages de développement, y incorporer des métadonnées et des mots-clés, voire les sauvegarder simultanément dans un autre dossier.

### **Remarque :** Lightroom 1.1 prend en charge les photos jusqu'à 10 000 pixels de longueur ou de largeur, pour une taille maximale de 100 millions de pixels.

Après leur importation, Lightroom ajoute les photos à la bibliothèque et commence à créer des aperçus et à classer les métadonnées. A moins d'être manuellement supprimés, les métadonnées et les aperçus restent dans la bibliothèque, même si vous supprimez les photos correspondantes de votre ordinateur pour les archiver sur un autre support de stockage. Les vignettes d'aperçu s'affichent en mode Grille et dans le film fixe, et les dossiers contenant les photos importées s'affichent dans le panneau Dossiers du module Bibliothèque. Vous ne pouvez pas importer une même photo plusieurs fois dans Lightroom à moins de la supprimer d'abord de la bibliothèque. Voir les sections [« Navigation dans le catalogue » à la page 33](#page-36-1) et [« Création de copies virtuelles » à la page 41](#page-44-0).

**Remarque :** Lightroom offre également une fonction d'importation automatique qui permet d'importer automatiquement les photos d'un dossier donné vers la bibliothèque. Voir la section [« Importation automatique » à la page 23](#page-26-0).

Lightroom comporte une boîte de dialogue Importer des photos qui permet de prévisualiser, de sélectionner des photos et d'ajouter des informations sur les photos à importer. La boîte de dialogue comprend les options suivantes :

**Gestion des fichiers** Définit le mode d'importation des photos vers la bibliothèque.

**Organiser** Définit la hiérarchie de dossiers à utiliser lors de la copie ou du déplacement des photos vers la bibliothèque.

**Dénomination de fichier** Définit le mode de dénomination des photos copiées ou placées dans la bibliothèque.

**Informations à appliquer** Précise les paramètres prédéfinis de développement, les métadonnées et les mots-clés à appliquer lors de l'importation des photos.

**Afficher l'aperçu** Affiche la fenêtre Aperçu pour l'affichage et la sélection de photos spécifiques à importer.

#### **1. Connectez l'appareil photo ou le lecteur de carte mémoire à l'ordinateur.**

Outre les appareils photo et lecteurs de carte mémoire, Lightroom importe également les photos de n'importe quel dossier sur le disque dur, CD ou DVD et autres périphériques de stockage. Vous pouvez également importer des photos depuis un autre catalogue ou depuis Photoshop Elements et Photoshop Album 2.0.

### **2. Sélectionnez les photos à importer.**

Pour importer des photos dans la bibliothèque, cliquez sur le bouton Importer du module Bibliothèque ou choisissez Fichier > Importer des photos, puis recherchez le dossier contenant les photos choisies et cliquez sur Ouvrir ou Choisir les fichiers sélectionnés (Windows) ou Sélectionner (Mac OS).

**Remarque :** vous pouvez également importer des photos en faisant glisser un groupe de photos ou un dossier contenant des photos en mode Grille dans le module Bibliothèque.

### **3. Choisissez le dossier des photos.**

Dans la boîte de dialogue Ouvrir, recherchez le dossier contenant les photos choisies et cliquez sur Sélectionner.

**Important :** si les photos existent déjà dans la bibliothèque, un message d'alerte vous explique pourquoi il est impossible de les importer.

### **4. Choisissez le mode d'importation des photos vers votre bibliothèque.**

Vous pouvez importer des photos en les conservant, en les copiant ou en les déplaçant dans un répertoire donné. Vous pouvez également copier des photos en tant que fichiers DNG (Digital Negative). Voir la section [« Importation de photos](#page-20-0) [depuis un disque vers Lightroom » à la page 17](#page-20-0).

### **5. (Facultatif) Sauvegardez vos photos lors de leur importation.**

Si vous copiez ou placez des photos dans la bibliothèque, vous pouvez également utiliser l'option de sauvegarde lors de leur importation.

### **6. (Facultatif) Affichez un aperçu des photos à importer.**

Sélectionnez Afficher l'aperçu pour afficher et sélectionner les photos de votre choix si vous ne voulez pas importer l'ensemble des photos d'un dossier (voir [« Aperçu d'un affichage et sélection des photos à importer » à la page 18](#page-21-0)).

### **7. En cas de copie ou de déplacement de photos, définissez un dossier de destination et le mode de dénomination des fichiers importés.**

Reportez-vous à la section [« Importation de photos depuis un disque vers Lightroom » à la page 17.](#page-20-0)

### **8. (Facultatif) Définissez des options d'importation pour vos photos.**

Vous pouvez définir des options qui vous permettront d'appliquer des paramètres de développement spécifiques, des métadonnées ou des mots-clés aux photos importées. Voir les sections [« Application de paramètres de développement aux](#page-24-0) [photos lors de l'importation » à la page 21](#page-24-0), [« Création et application des paramètres prédéfinis de développement » à la](#page-71-0) [page 68](#page-71-0) et [« Application de métadonnées aux photos lors de l'importation » à la page 21](#page-24-1).

### **9. Sélectionnez le type d'aperçu à afficher.**

L'option Aperçus de taille standard offre une meilleure qualité, mais lorsque cette option est désélectionnée, des aperçus intégrés sont utilisés et l'affichage initial des photos en mode Grille est plus rapide. Voir la section [« Définition de la taille](#page-24-2) [standard des aperçus lors de l'importation » à la page 21](#page-24-2).

Pour plus de détails sur l'importation de photos, consultez le site [www.adobe.com/go/learn\\_lr\\_video\\_import\\_fr.](http://www.adobe.com/go/learn_lr_video_import_fr)

### **Voir aussi**

[« Gestion des photos » à la page 39](#page-42-1)

# <span id="page-18-0"></span>**Définition des préférences d'importation et de gestion des fichiers**

Les préférences d'importation sont définies dans les panneaux Importer et Gestion des fichiers de la boîte de dialogue Préférences. Vous pouvez également modifier les préférences dans la boîte de dialogue Paramètres d'importation automatique (voir la section [« Importation automatique » à la page 23](#page-26-0)) et dans la boîte de dialogue Paramètres du catalogue (voir la section [« Modification des paramètres du catalogue » à la page 32](#page-35-0)).

**1** Dans le menu principal de Lightroom, choisissez Edition > Préférences (Windows) ou Lightroom > Préférences (Mac OS).

- **2** Dans les préférences d'importation, utilisez l'une des méthodes suivantes :
- Pour activer l'ouverture automatique de la boîte de dialogue d'importation après qu'un appareil photo ou un lecteur de carte mémoire a été connecté à l'ordinateur, sélectionnez l'option Afficher la boîte de dialogue d'importation lorsqu'une carte mémoire est détectée. Si cette option n'est pas sélectionnée, rien ne se passe au niveau de Lightroom lorsqu'un appareil photo ou une carte mémoire est connecté. (Vous devez choisir Fichier > Importer les photos du périphérique.)
- Pour ne pas utiliser les noms de dossiers créés par votre appareil photo, sélectionnez l'option Ignorer les noms de dossiers générés par l'appareil photo pour la dénomination des dossiers.
- Pour importer des fichiers JPEG et Raw en double séparément, sélectionnez l'option Traiter les fichiers JPEG proches des fichiers Raw comme photos distinctes. Désélectionnez cette option si vous souhaitez importer un seul fichier.
- Pour indiquer le mode d'importation des fichiers DNG, sélectionnez des options dans la section des paramètres de création DNG. Pour plus de détails sur les fichiers DNG, reportez-vous à la section [« Conversion des photos au format](#page-43-0) [DNG » à la page 40](#page-43-0).
- **3** Dans les préférences de Gestion des fichiers, utilisez l'une des méthodes suivantes :
- Pour déterminer la façon dont les points et les barres obliques sont utilisés pour séparer les mots-clés, sélectionnez des options dans la zone Lecture des métadonnées.
- Pour définir quels caractères et espaces des noms de fichiers importés sont interdits et pour déterminer leur mode de remplacement, choisissez l'une des options des menus de la section Génération de nom de fichier.

### **Voir aussi**

[« Définition des paramètres d'importation automatique » à la page 23](#page-26-1)

# **A propos des formats de fichier**

Lightroom prend en charge les formats de fichier suivants.

### **Formats Camera Raw**

Les formats de fichier Camera Raw contiennent des données non traitées provenant du capteur de l'appareil photo numérique. La plupart des fabricants d'appareil photo enregistrent les données d'image dans un format propriétaire. Lightroom lit les données depuis la plupart des appareils photo et les convertit en une photo couleur intégrale. Vous utilisez les commandes du module Développement pour traiter et interpréter les données d'image Raw de votre photo.

Pour consulter la liste des appareils photo et des formats Camera Raw pris en charge, rendez-vous sur [www.adobe.com/go/learn\\_ps\\_cameraraw\\_fr.](http://www.adobe.com/go/learn_ps_cameraraw_fr)

### **Format Adobe Digital Negative (DNG)**

Le format Digital Negative (DNG) est un format public d'archivage des fichiers Camera Raw créés par les appareils photo numériques. En offrant enfin une norme ouverte pour les fichiers Raw créés par des modèles d'appareil photo individuels, le format DNG offre aux photographes la garantie qu'ils pourront toujours accéder à leurs fichiers. Vous pouvez convertir des fichiers propriétaires Raw au format DNG dans Lightroom. Pour de plus de détails sur le format Digital Negative (DNG), consultez le site www.adobe.com/dng. Vous y trouverez des informations complètes et un lien vers un forum d'utilisateurs.

### **Format TIFF**

Le format Tagged-Image File (TIFF,TIF) est utilisé pour l'échange de fichiers entre applications et plates-formes informatiques. TIFF est un format d'image bitmap souple pris en charge par la plupart des applications de dessin, de retouche d'images et de mise en page. La quasi-totalité des scanners de bureau peuvent produire des images TIFF. Lightroom prend en charge les documents volumineux enregistrés au format TIFF (jusqu'à 100 millions de pixels avec des dimensions latérales de 10 000 pixels maximum). Toutefois, la plupart des autres applications et les versions antérieures de Photoshop (avant Photoshop CS) ne prennent pas en charge les documents d'une taille de fichier supérieure à 2 Go.

Le format TIFF offre une meilleure compatibilité et une compression de plus haute qualité que le format Photoshop (PSD). Ce format est conseillé pour l'échange de fichiers entre Lightroom et Photoshop. Dans Lightroom, il est possible d'exporter des fichiers TIFF avec une profondeur de 8 ou 16 bits par couche.

### **Format JPEG**

Le format JPEG (Joint Photographic Experts Group) est couramment utilisé pour afficher les photos et autres images à tons continus dans les galeries de photos Web, les diaporamas, les présentations et autres services en ligne. Le format JPEG conserve les informations chromatiques d'une image RVB, mais il compresse la taille des fichiers en éliminant des données de façon sélective. Une image JPEG est automatiquement décompressée lorsqu'elle est ouverte. Dans la plupart des cas, l'option de qualité Maximum génère un résultat totalement semblable à l'original.

### **Format Photoshop (PSD)**

Le format Photoshop (PSD) est le format Photoshop standard. Pour importer et utiliser un fichier PSD multicouche dans Lightroom, le fichier doit être enregistré dans Photoshop avec la préférence Maximiser la compatibilité du fichier PSD et PSB. Cette option est disponible dans les préférences de gestion des fichiers Photoshop. Lightroom enregistre les fichiers PSD avec une profondeur de 8 ou 16 bits par couche.

# <span id="page-20-0"></span>**Importation de photos depuis un disque vers Lightroom**

Lorsque vous importez des photos dans Lightroom, vous pouvez les conserver à l'emplacement proposé, ou bien les placer ou les copier dans un dossier spécifique.

- **1** Dans le module Bibliothèque, utilisez l'une des méthodes suivantes :
- Cliquez sur le bouton Importer.
- Dans le menu principal, choisissez Fichier > Importer les photos du disque.
- Faites glisser les photos choisies ou un dossier contenant des photos en mode Grille (ignorez l'étape 2).

**2** Recherchez le dossier contenant les photos à importer et sélectionnez-le, puis cliquez sur Choisir les fichiers sélectionnés (Windows) ou Sélectionner (Mac OS). Vous pouvez également sélectionner des photos individuelles et cliquer sur Ouvrir (Windows) ou Sélectionner (Mac OS).

**3** Sélectionnez l'une des options suivantes dans le menu Gestion des fichiers :

**Importer les photos à leur emplacement actuel** Conserve les fichiers photo à leur emplacement actuel sans toucher à la structure du dossier. Ignorez les étapes 4 et 5.

**Copier les photos vers un nouvel emplacement et importer** Copie les fichiers photo et les fichiers annexes dans le dossier choisi.

**Déplacer les photos vers un nouvel emplacement et importer** Place les fichiers photo et les fichiers annexes dans le dossier choisi. Les fichiers sont retirés de leur emplacement d'origine.

**Copier les photos en tant que clichés numériques (DNG) et les importer** Copie les fichiers au format propriétaire Camera Raw dans le dossier de votre choix et les convertit au format DNG (Digital Negative).

**4** Si vous importez des photos en les déplaçant ou en les copiant, choisissez l'une des méthodes suivantes pour préciser la destination des fichiers importés :

- Pour choisir un dossier, cliquez sur Sélectionner, recherchez le dossier souhaité et sélectionnez-le dans la boîte de dialogue Rechercher un dossier (Windows) ou Ouvrir (Mac OS), puis cliquez sur OK (Windows) ou sur Sélectionner (Mac OS).
- Pour créer un dossier, cliquez sur Sélectionner, recherchez le dossier souhaité dans la boîte de dialogue Rechercher un dossier (Windows) ou Ouvrir (Mac OS). Cliquez sur Créer un nouveau dossier (Windows) ou Nouveau dossier (Mac OS), donnez un nom au nouveau dossier, puis cliquez sur OK (Windows) ou sur Sélectionner (Mac OS).
- Pour choisir un emplacement précédemment sélectionné, cliquez sur le triangle en regard de l'option Sélectionner et choisissez l'emplacement dans le menu déroulant.

**5** Si vous importez des photos en les déplaçant ou en les copiant, choisissez l'une des options suivantes dans le menu Organiser :

**En un dossier** Copie ou place les photos importées dans un nouveau dossier.

**Par dossiers d'origine** Conserve la hiérarchie d'origine pour les dossiers contenant les photos importées.

**Par date** Utilise une date comme nom pour le dossier contenant les photos importées.

**6** Sélectionnez Ignorer les copies éventuelles pour ne pas importer de doublons de photos existant déjà dans la bibliothèque.

Si vous désélectionnez cette option et que vous importez accidentellement des photos en double, aucun fichier n'est remplacé. Vous avez simplement deux copies de la même photo dans le dossier.

**7** (Facultatif) Sélectionnez l'option Sauvegarder vers et une destination pour créer des copies de sauvegarde des photos lors de l'importation.

# <span id="page-21-0"></span>**Aperçu d'un affichage et sélection des photos à importer**

Lorsque vous importez des fichiers à partir d'un disque ou d'un autre catalogue, vous pouvez indiquer les photos ou le dossier de photos à importer. Vous remarquerez une case à cocher dans l'angle supérieur gauche de chaque vignette d'aperçu dans la boîte de dialogue d'importation des photos. La case doit être cochée pour qu'une photo soit importée.

**1** Dans la boîte de dialogue Importer les photos ou Importer à partir du catalogue, vérifiez que l'option Afficher l'aperçu est sélectionnée.

Faites glisser le curseur qui se trouve sous les aperçus pour ajuster la taille des vignettes.

**2** Si vous importez plusieurs dossiers de photos en même temps, sélectionnez un dossier figurant dans la fenêtre située audessus de l'option Ignorer les copies éventuelles.

- **3** Effectuez l'une des opérations suivantes :
- Pour sélectionner toutes les photos d'un dossier, cliquez sur Tout sélectionner. Par défaut, toutes les photos sont généralement sélectionnées.
- Pour désélectionner toutes les photos d'un dossier, cliquez sur Tout désélectionner.
- Pour sélectionner ou désélectionner des photos spécifiques dans un dossier, cliquez sur la case dans l'angle supérieur gauche des aperçus.

# **Sauvegarde de photos lors de l'importation**

Si vous importez des photos en les copiant ou en les plaçant dans la bibliothèque, vous pouvez également créer des fichiers de sauvegarde de ces photos dans un emplacement donné. Cette fonction est utile, par exemple si vous voulez les sauvegarder sur un autre disque pour une protection immédiate lors de l'importation.

**1** Dans la boîte de dialogue Importer des photos, sélectionnez l'option Sauvegarder vers et cliquez sur Sélectionner.

**2** Toujours dans la boîte de dialogue Importer des photos, recherchez la destination de votre choix, puis cliquez sur OK (Windows) ou sur Sélectionner (Mac OS).

# <span id="page-21-1"></span>**Désignation des photos lors de l'importation**

Il est possible de définir le mode de désignation des fichiers lors de la copie ou du déplacement des photos vers la bibliothèque pendant l'importation.

**1** Dans la boîte de dialogue Importer des photos, choisissez une option dans le menu Modèle de la section Dénomination de fichier :

**2** Si vous avez choisi une option de dénomination permettant l'emploi d'un nom personnalisé, saisissez le nom dans la zone Texte personnalisé.

**3** Si vous avez choisi une séquence numérique et que vous ne voulez pas qu'elle commence par le chiffre « 1 », saisissez un autre chiffre dans la zone de texte Numéro de début.

# <span id="page-22-1"></span>**Options de dénomination**

Lightroom utilise les mêmes options de dénomination pour l'importation, le choix d'un nouveau nom et l'exportation des photos.

**Nom personnalisé (x sur y)** Donne un nom personnalisé aux photos importées automatiquement, suivi d'un numéro séquentiel lié au nombre total de photos importées. Par exemple, 1 sur 10, 2 sur 10, 3 sur 10, etc.

**Nom personnalisé - Numéro de fichier d'origine** Donne un nom personnalisé aux photos importées automatiquement, suivi du numéro de fichier d'origine.

**Nom personnalisé - Séquence** Donne un nom personnalisé aux photos importées automatiquement, suivi d'un numéro séquentiel, la première photo portant le numéro que vous aurez indiqué.

**Nom personnalisé** Donne aux photos importées automatiquement un nom que vous aurez spécifié.

**Date - Nom du fichier** Donne aux photos importées automatiquement un nom composé de la date de création, suivie du nom du fichier d'origine.

**Nom du fichier - Séquence** Donne aux photos importées automatiquement le nom du fichier d'origine, suivi d'un numéro séquentiel, la première photo portant le numéro que vous aurez indiqué.

**Nom du fichier** Donne aux photos importées automatiquement le nom du fichier d'origine.

**Modifier** Donne aux photos importées automatiquement les noms des options définies dans l'Editeur de modèles de nom de fichier. Voir les sections [« Editeur de modèles de nom de fichier et Editeur de modèles de texte » à la page 19](#page-22-0).

# <span id="page-22-2"></span><span id="page-22-0"></span>**Editeur de modèles de nom de fichier et Editeur de modèles de texte**

L'Editeur de modèles de nom de fichier et l'Editeur de modèles de texte vous permettent de définir des chaînes de texte pour différents usages. L'Editeur de modèles de nom de fichier permet d'utiliser ces chaînes de texte pour nommer les fichiers lors de leur importation ou de leur exportation. L'Editeur de modèles de texte permet d'utiliser ces chaînes de texte pour ajouter des légendes aux photos dans un diaporama, pour ajouter des incrustations de texte aux photos imprimées et pour ajouter des titres et autres textes aux pages d'une galerie de photos Web.

Une marque est une chaîne de texte remplacée par l'option correspondante que vous aurez définie. Dans l'Editeur de modèles de nom de fichier et l'Editeur de modèles de texte, les marques définissent les données de contenu qui remplacent la chaîne de texte. L'Editeur vous évite ainsi d'avoir à taper manuellement les données de contenu et vous permet d'exploiter les données déjà présentes dans les fichiers photo.

L'Editeur de modèles de nom de fichier et l'Editeur de modèles de texte comprennent les éléments suivants :

**Menu Paramètre prédéfini** Choisit, enregistre, supprime ou renomme les paramètres prédéfinis.

**Nom de l'image** Définit une option de chaîne de texte avec le nom du fichier, le nom du dossier ou un nom personnalisé.

**Numérotation** Définit une chaîne de texte avec un numéro importé déterminé par le nombre de photos importées dans la bibliothèque, le numéro de séquence ou le numéro de séquence d'image. (Cet élément n'est disponible que dans l'Editeur de modèles de nom de fichier, lors de l'importation ou de l'importation automatique de photos, et dans l'Editeur de modèles de texte, lors de la création de diaporamas, de l'impression de photos ou de la création de galeries de photos Web.)

**Autres informations** Définit une chaîne de texte avec la date de création ou des données EXIF (Exchangeable Image Format). (Cet élément n'est disponible que dans l'Editeur de modèles de nom de fichier, lors de l'importation ou de l'importation automatique de photos.)

**Séquence et date** Définit une chaîne de texte avec les numéros séquentiels et les dates de création. (Cet élément n'est disponible que dans l'Editeur de modèles de nom de fichier, lors de l'exportation de photos.)

**Données EXIF** Définit une option de chaîne de texte avec des données EXIF (Cet élément n'est disponible que dans l'Editeur de modèles de nom de fichier, lors de l'exportation de photos, ou dans l'Editeur de modèles de texte, lors de la création de diaporamas, de l'impression de photos ou de la création de galeries de photos Web.)

**Données IPTC** Définit une option de chaîne de texte avec des métadonnées IPTC. (Cet élément n'est disponible que dans l'Editeur de modèles de texte, lors de la création de diaporamas, de l'impression de photos ou de la création de galeries de photos Web.)

**Personnalisé** Utilise les options que vous avez définies pour la chaîne de texte.

### **Ouverture de l'Editeur de modèles de nom de fichier et sélection des paramètres prédéfinis**

- **1** Utilisez l'une des méthodes suivantes pour ouvrir l'Editeur de modèles de nom de fichier :
- Lors de l'importation de photos vers la bibliothèque par copie ou déplacement des fichiers, choisissez l'option Modifier dans le menu Dénomination de fichier de la boîte de dialogue Importer des photos. Voir la section [« Désignation des](#page-21-1) [photos lors de l'importation » à la page 18](#page-21-1).
- Choisissez Fichier > Importation automatique > Paramètres d'importation automatique, puis sélectionnez Modifier dans le menu Dénomination de fichier de la boîte de dialogue Paramètres d'importation automatique. Voir la section [« Définition des paramètres d'importation automatique » à la page 23](#page-26-1).
- Choisissez Fichier > Exporter, puis sélectionnez Modifier dans le menu Modèle de la zone Dénomination de fichier de la boîte de dialogue Exporter.
- **2** Choisissez un paramètre prédéfini dans le menu Paramètre prédéfini.

### **Ouverture de l'Editeur de modèles de texte et sélection des paramètres prédéfinis**

**1** Utilisez l'une des méthodes suivantes pour ouvrir l'Editeur de modèles de texte :

- Dans le module Diaporama, ajoutez du texte dans la disposition des diapositives. Vérifiez que le texte est sélectionné dans le plan de travail, puis choisissez l'option Modifier dans le menu Paramètres personnalisés de la barre d'outils. Voir la section [« Ajout de texte et de métadonnées aux diapositives » à la page 100](#page-103-0).
- Dans le panneau Incrustations du module Impression, sélectionnez Informations sur la photo, puis cliquez sur le triangle en regard des paramètres personnalisés et choisissez Modifier dans le menu déroulant. Voir la section [« Impression du](#page-115-0) [nom de fichier, de la légende et d'autres informations » à la page 112](#page-115-0).
- Dans le module Web, sélectionnez une option dans le panneau Paramètres d'image. Cliquez sur le triangle en regard de l'option et choisissez Modifier dans le menu déroulant. Voir la section [« Ajout de texte aux galeries Web » à la page 121](#page-124-1).
- **2** Choisissez un paramètre prédéfini dans le menu Paramètre prédéfini.

### **Création et enregistrement des paramètres prédéfinis de nom de fichier et de modèle de texte**

**1** Dans la boîte de dialogue de l'Editeur de modèles de nom de fichier ou de l'Editeur de modèles de texte, choisissez une option, puis cliquez sur Insérer pour autant de catégories que vous le souhaitez. La chaîne de texte est créée.

Vous pouvez, par exemple, sélectionner Nom du fichier dans le menu Nom de l'image, puis cliquer sur Insérer. Une marque est ajoutée dans la fenêtre qui se trouve juste en dessous du menu Paramètre prédéfini. Vous pouvez ajouter autant de marques que vous le souhaitez.

**2** Placez le pointeur sur la marque affichée dans la fenêtre Exemple. Cliquez sur le triangle pour afficher d'autres options, puis choisissez-en une dans le menu déroulant.

**3** Si vous voulez supprimer des marques, sélectionnez-les dans la fenêtre et appuyez sur la touche Supprimer.

Si vous ne voulez pas enregistrer les paramètres de vos marques sous la forme d'un paramètre prédéfini et si vous voulez les utiliser immédiatement, ignorez les étapes suivantes et cliquez sur Terminer.

**4** (Facultatif) Pour enregistrer vos paramètres en vue de les réutiliser, choisissez Enregistrer en tant que nouveau paramètre prédéfini dans le menu Paramètre prédéfini, et dans la boîte de dialogue Nouveau paramètre prédéfini, saisissez un nom dans la zone de texte Nom du paramètre prédéfini, puis cliquez sur Créer.

**5** (Facultatif) Dans la boîte de dialogue Nouveau paramètre prédéfini, saisissez un nom dans la zone de texte Nom du paramètre prédéfini, puis cliquez sur Créer.

### **Attribution d'un nouveau nom aux paramètres prédéfinis de nom de fichier et de modèle de texte**

- **1** Dans l'Editeur de modèles de texte, choisissez un paramètre prédéfini dans le menu Paramètre prédéfini.
- **2** Choisissez Renommer le paramètre prédéfini dans le menu Paramètre prédéfini.

### **Suppression des paramètres prédéfinis de nom de fichier et de modèle de texte**

**1** Dans l'Editeur de modèles de texte, choisissez un paramètre prédéfini dans le menu Paramètre prédéfini.

**2** Choisissez Supprimer le paramètre prédéfini dans le menu Paramètre prédéfini.

### <span id="page-24-0"></span>**Application de paramètres de développement aux photos lors de l'importation**

Tous les paramètres prédéfinis de développement peuvent être appliqués aux photos lors de leur importation. Cette fonction est particulièrement utile pour l'application des paramètres de développement aux photos depuis un appareil photo pour lequel vous avez créé un paramètre prédéfini de développement.

❖ Dans la boîte de dialogue Importer des photos, choisissez un paramètre dans le menu Paramètres de développement.

# **Voir aussi**

[« Création et application des paramètres prédéfinis de développement » à la page 68](#page-71-0)

### <span id="page-24-1"></span>**Application de métadonnées aux photos lors de l'importation**

- ❖ Dans la boîte de dialogue Importer des photos, choisissez l'une des options suivantes dans le menu Métadonnées :
- Pour ne pas appliquer de métadonnées aux photos lors de l'importation, choisissez Sans.
- Pour appliquer un lot de métadonnées enregistré sous la forme d'un modèle, choisissez un paramètre prédéfini de métadonnées dans le menu.
- Pour appliquer un nouveau lot de métadonnées aux photos lors de l'importation, choisissez Nouveau et saisissez les informations dans la boîte de dialogue Nouveau paramètre prédéfini de métadonnées.
- Pour ajouter des métadonnées de mots-clés aux photos lors de l'importation, saisissez les mots-clés dans la zone de texte Mots-clés. Utilisez des virgules pour les séparer.

**Remarque :** lors de l'ajout de métadonnées à des photos, Lightroom n'applique pas les données aux fichiers propriétaires Camera Raw mais à leurs fichiers annexes XMP.

# <span id="page-24-2"></span>**Définition de la taille standard des aperçus lors de l'importation**

Lors de l'importation des photos, Lightroom peut afficher immédiatement les aperçus intégrés dans la photo ou bien afficher les aperçus pendant que le programme en effectue le rendu. Vous pouvez choisir la taille du rendu des aperçus dans le menu Taille d'aperçu standard de l'onglet Gestions de fichiers, dans la boîte de dialogue Préférences. N'oubliez pas que les aperçus intégrés sont créés sur le vif par les appareils photo et qu'ils n'ont pas de gestion de couleurs. Cela signifie que les aperçus intégrés ne correspondent pas à l'interprétation de Lightroom des fichiers Camera Raw. En revanche, les aperçus rendus par Lightroom bénéficient d'une gestion des couleurs.

- ❖ Dans la boîte de dialogue Importer des photos, choisissez l'une des méthodes suivantes :
- Pour afficher des aperçus pendant que Lightroom en effectue le rendu, sélectionnez Rendu des aperçus de taille standard.
- Pour afficher immédiatement les images à l'aide des aperçus intégrés, désélectionnez l'option Rendu des aperçus de taille standard. Lightroom effectue le rendu des aperçus de taille standard lorsque cela est nécessaire.

## <span id="page-24-3"></span>**Définition de la mémoire cache de l'aperçu**

Lightroom crée trois types d'aperçu : vignettes, images avec résolution d'écran et 1:1. Les aperçus 1:1 ont les mêmes dimensions en pixels que les photos d'origine. Tous les aperçus sont stockés dans le dossier contenant le catalogue.

- **1** Sélectionnez Fichier > Paramètres du catalogue.
- **2** Choisissez l'un des menus suivants :

**Taille d'aperçu standard** Définit la dimension maximale en pixels de l'aperçu créé. Choisissez la taille adaptée aux dimensions d'affichage utilisées.

**Qualité de l'aperçu** Définit l'aspect des aperçus. La classification Elevée, Moyenne et Faible ressemble au niveau supérieur de l'échelle de qualité des fichiers JPEG.

**Ignorer les aperçus 1:1** Indique quand il convient d'ignorer les aperçus 1:1. Les aperçus 1:1 sont créés si nécessaire et ils peuvent prendre beaucoup de place dans le fichier des aperçus de la bibliothèque.

# **Importation de photos depuis Photoshop Elements ou Photoshop Album 2.0 (Windows)**

Lightroom détecte la présence de catalogues Photoshop Elements ou Photoshop Album 2.0 sur votre ordinateur et peut importer des photos et des données de ces catalogues. Cette fonction n'est pas disponible sous Mac OS.

**1** Dans le module Bibliothèque, choisissez Fichier > Importer depuis Elements. Si vous y êtes invité, cliquez sur OK pour poursuivre l'importation.

**2** Choisissez l'une des options suivantes dans le menu Sélectionner le catalogue à importer :

**Adobe Photoshop Elements** Importe des photos depuis le catalogue Photoshop Elements sélectionné (ignorez l'étape 3).

**Emplacement personnalisé** Importe des photos depuis un catalogue sauvegardé.

**3** Si vous avez choisi l'option Emplacement personnalisé, cliquez sur Sélectionner, recherchez le catalogue sauvegardé de votre choix et cliquez sur Ouvrir.

**4** Dans la boîte de dialogue Importer des photos, sélectionnez les photos et les options d'importation, puis cliquez sur Importer.

### **Voir aussi**

[« Importation de photos dans Lightroom : flux de production de base » à la page 14](#page-17-2)

# **Importation de photos depuis un catalogue vers Lightroom**

Lorsque vous importez des photos depuis un autre catalogue, vous pouvez spécifier des options de gestion des nouvelles photos et des photos existantes (déjà présentes dans le catalogue ouvert).

**Remarque :** avant de pouvoir importer des photos depuis une base de données Lightroom 1.0 (.lrdb), vous devez ouvrir le fichier de base de données 1.0 en tant que catalogue dans Lightroom 1.1 afin de le convertir.

- **1** Choisissez Fichier > Importer à partir du catalogue.
- **2** Cliquez deux fois sur le catalogue à importer.
- **3** Sélectionnez les photos à importer :
- Sous Contenu du catalogue, assurez-vous que les dossiers contenant les photos à importer sont sélectionnés.
- Pour sélectionner ou désélectionner des photos individuelles, cliquez sur Afficher l'aperçu, puis cliquez sur la case correspondante située dans l'angle supérieur gauche de chaque image. Vous pouvez également choisir Tout sélectionner ou Tout désélectionner.

**4** Dans la zone Nouvelles photos, utilisez le menu Gestion des fichiers pour choisir d'importer les nouvelles photos à leur emplacement actuel ou dans un nouvel emplacement. Si vous optez pour un nouvel emplacement, cliquez sur Sélectionner et indiquez un dossier. Si vous ne voulez pas importer les nouvelles photos, seules les photos existant dans le catalogue ouvert sont remplacées.

- **5** Dans la section Photos existantes, effectuez l'une des opérations suivantes :
- Sélectionnez Métadonnées, paramètres de développement et fichiers négatifs pour remplacer tous les paramètres du catalogue actuel. Si vous choisissez cette option, vous voudrez peut-être sélectionner l'option Conserver les anciens paramètres sous forme de copie virtuelle afin de conserver une sauvegarde. Vous pouvez aussi sélectionner l'option Remplacer uniquement les fichiers autres que Raw afin de ne pas remplacer les négatifs Raw. Si les changements apportés aux fichiers négatifs Raw concernent uniquement les métadonnées, sélectionnez cette option pour gagner du temps.
- Sélectionnez Métadonnées et paramètres de développement uniquement pour que les fichiers négatifs (les photos source) ne soient pas modifiés. Si vous choisissez cette option, vous voudrez peut-être sélectionner l'option Conserver les anciens paramètres sous forme de copie virtuelle afin de conserver une sauvegarde.
- N'effectuez aucun remplacement pour importer les nouvelles photos uniquement.
- Si des photos du catalogue actif sont manquantes ou peuvent être trouvées dans le catalogue importé, indiquez si vous souhaitez mettre à jour les métadonnées et les paramètres de développement de ce fichier. Sélectionnez Conserver les anciens paramètres sous forme de copie virtuelle afin de conserver une sauvegarde. Si des photos absentes du catalogue

actif apparaissent dans le catalogue importé, indiquez si les fichiers manquants doivent être copiés et dans quel emplacement.

**6** Cliquez sur Importer.

# **Voir aussi**

[« Importation de photos depuis Lightroom 1.0 » à la page 23](#page-26-2)

# <span id="page-26-3"></span><span id="page-26-2"></span>**Importation de photos depuis Lightroom 1.0**

Le catalogue Lightroom 1.0 (auparavant appelé bibliothèque ou base de données) que vous utilisiez précédemment doit être converti lors du premier démarrage de Lightroom 1.1. Dans certains cas (lorsque vous avez créé plusieurs bibliothèques, par exemple), vous devez ouvrir la bibliothèque Lightroom 1.0 dans Lightroom 1.1 avant de pouvoir importer des photos depuis cette bibliothèque.

**1** Choisissez Fichier > Ouvrir le catalogue et cliquez deux fois sur le fichier de base de données de la bibliothèque Lightroom 1.0 (Lightroom Database.lrdb).

Par défaut, la base de données de la bibliothèque est stockée dans le dossier Lightroom sous Mes Images (Windows) ou sous Images (Mac OS).

**2** Cliquez sur Relancer pour fermer le catalogue actuel et ouvrir le fichier de base de données sélectionné. A l'invite, cliquez sur Continuer.

Une fois que le fichier de base de données Lightroom 1.0 est ouvert, vous pouvez importer les fichiers dans un catalogue Lightroom 1.1. Par exemple, vous pouvez choisir un autre catalogue (tel que Lightroom Catalog.lrcat) à partir du menu Fichier > Ouvrir les fichiers récents, puis sélectionner Fichier > Importer à partir du catalogue pour importer les fichiers à partir d'une base de données Lightroom 1.0.

# **Voir aussi**

[« Création et gestion de catalogues » à la page 31](#page-34-0)

# <span id="page-26-0"></span>**Importation automatique**

# **A propos de l'importation automatique**

La fonction Importation automatique importe automatiquement des photos vers la bibliothèque Lightroom en contrôlant un dossier de contrôle pour les photos et en plaçant ces dernières dans un dossier géré dans la bibliothèque. Cette fonction est très utile. Par exemple, si le logiciel du fabricant de votre appareil photo offre une fonction de connexion fixe et peut télécharger les photos dans un dossier de contrôle, Lightroom peut contrôler le dossier et importer automatiquement les photos quand elles sont prises. La fonction Importation automatique ne permet pas d'importer des images à partir d'un sous-dossier ou d'un dossier de contrôle.

### **Voir aussi**

[« Synchronisation des dossiers » à la page 39](#page-42-2)

### **Activation de l'importation automatique des photos**

❖ Choisissez Fichier > Importation automatique > Activer l'importation automatique.

# <span id="page-26-1"></span>**Définition des paramètres d'importation automatique**

**1** Choisissez Fichier > Importation automatique > Paramètres d'importation automatique.

**2** Dans la boîte de dialogue Paramètres d'importation automatique, définissez les paramètres suivants :

**Dossier de contrôle** Choisit ou crée le dossier de contrôle lorsque Lightroom détecte les photos à importer automatiquement.

**Dossier de destination** Choisit ou crée un dossier géré où sont placées les photos importées automatiquement.

**Dénomination de fichier** Donne un nom à la photo importée automatiquement.

**Informations** Applique des paramètres de développement, des métadonnées ou des mots-clés aux photos importées automatiquement.

**3** Sélectionnez Rendu des aperçus de taille standard pour que Lightroom affiche des aperçus des photos importées au lieu d'utiliser seulement les aperçus intégrés des fichiers photo.

## **Voir aussi**

- [« Options de dénomination » à la page 19](#page-22-1)
- [« Définition de la taille standard des aperçus lors de l'importation » à la page 21](#page-24-2)

### **Configuration des dossiers de contrôle**

**1** Dans la boîte de dialogue Paramètres d'importation automatique, cliquez sur le bouton Sélectionner en regard de Dossier de contrôle.

- **2** Recherchez l'emplacement voulu et choisissez l'une des méthodes suivantes :
- Pour créer un dossier de contrôle, cliquez sur Créer un nouveau fichier et saisissez un nom à la place de Nouveau fichier (Windows), ou cliquez sur Nouveau fichier (Mac OS), donnez un nom au fichier, et cliquez sur Créer.
- Vous pouvez également sélectionner un dossier de contrôle existant.

**Remarque :** un dossier existant contenant des photos ne peut pas être choisi comme dossier de contrôle.

**3** Cliquez sur OK (Windows) ou Sélectionner (Mac OS).

### **Sélection de dossiers de gestion pour des photos importées automatiquement**

Lorsque Lightroom détecte des photos ajoutées à un dossier de contrôle, celles-ci sont placées dans un dossier géré appelé dossier de destination et importées automatiquement vers la bibliothèque.

**1** Dans la section Destination de la boîte de dialogue Paramètres d'importation automatique, cliquez sur le bouton Sélectionner en regard de la commande Copier vers.

**2** Dans la boîte de dialogue Rechercher un dossier (Windows) ou Ouvrir (Mac OS), recherchez l'emplacement voulu et choisissez l'une des méthodes suivantes :

- Pour créer un dossier de destination, cliquez sur Créer un nouveau dossier et saisissez un nom à la place de Nouveau fichier (Windows), ou cliquez sur Nouveau dossier (Mac OS), donnez un nom au dossier, et cliquez sur Créer.
- Vous pouvez également sélectionner un dossier de contrôle existant.
- **3** Cliquez sur OK (Windows) ou Sélectionner (Mac OS).
- **4** (Facultatif) Tapez un nom pour le dossier de destination dans la zone de texte Nom du sous-dossier.

### **Application de paramètres de développement et de métadonnées aux photos importées automatiquement**

❖ Dans la section Informations de la boîte de dialogue Paramètres d'importation automatique, choisissez l'une des méthodes suivantes :

• Pour appliquer des paramètres de développement aux photos importées automatiquement, choisissez un paramètre prédéfini dans le menu Paramètres de développement. Voir la section [« Création et application des paramètres prédéfinis](#page-71-0) [de développement » à la page 68](#page-71-0).

- Pour appliquer des métadonnées à des photos importées automatiquement, choisissez un paramètre prédéfini dans le menu Métadonnées. Voir la section [« Création d'un paramètre prédéfini de métadonnées » à la page 54](#page-57-0).
- Pour appliquer des mots-clés à des photos importées automatiquement, saisissez les mots-clés dans la zone de texte Motsclés. Utilisez des virgules pour les séparer.
- Sélectionnez Rendu des aperçus de taille standard pour que Lightroom affiche des aperçus des photos importées au lieu d'utiliser seulement les aperçus intégrés des fichiers photo.

# <span id="page-29-0"></span>**Chapitre 4 : Organisation des photos dans le catalogue**

Le module Bibliothèque vous permet d'afficher, d'organiser et de gérer les photos dans le catalogue Adobe® Photoshop® Lightroom™. Dans ce module, vous pouvez sélectionner les photos pour lesquelles vous souhaitez définir des réglages de développement ou que vous souhaitez afficher dans un diaporama, imprimer ou rassembler dans une galerie de photos Web.

# <span id="page-29-1"></span>**Présentation du module Bibliothèque**

### <span id="page-29-2"></span>**A propos des catalogues Lightroom**

Un catalogue identifie la manière dont Lightroom effectue le suivi de l'emplacement des fichiers et mémorise des informations les concernant. Il s'apparente à une base de données contenant un enregistrement de vos photos. Cet enregistrement est stocké dans le catalogue et contient certaines données, notamment les informations sur l'aperçu, les liens indiquant l'emplacement des photos sur votre ordinateur, les métadonnées qui décrivent les photos et les instructions de modification enregistrées dans le module Développement. Lorsque vous donnez une note aux photos, que vous leur ajoutez des métadonnées et des étiquettes de mots-clés, que vous les organisez en collections ou que vous les supprimez du catalogue (sans que les fichiers d'origine soient nécessairement en ligne), les paramètres sont stockés dans le catalogue.

Grâce à toutes ces informations, Lightroom vous apporte toute la flexibilité requise pour gérer, identifier et organiser les photos et les fichiers de support. Par exemple, si vous photographiez en extérieur, vous pouvez importer les photos dans Lightroom sur votre ordinateur portable, puis déplacer les fichiers photo d'origine vers un support inscriptible ou un périphérique de stockage, et continuer à organiser et à gérer vos photos sans vous préoccuper de saturer l'espace disque sur votre ordinateur portable. Vous pouvez ensuite transférer le catalogue sur votre ordinateur de bureau, conserver les modifications apportées et effectuer le suivi de l'emplacement de stockage des photos. (Dans Lightroom 1.0, les catalogues sont appelés bibliothèques ou bases de données de la bibliothèque.)

**Remarque :** bien que vous puissiez afficher des photos dans Lightroom et dans Adobe Bridge, notez que ces deux applications se comportent de manière différente. Pour afficher des photos dans Adobe Bridge™, celles-ci doivent se trouver sur le disque dur de votre ordinateur ou votre ordinateur doit être connecté à un périphérique de stockage contenant les photos. Adobe Bridge est un explorateur de fichiers qui n'affiche que les photos directement accessibles. En revanche, le catalogue Lightroom est une base de données qui effectue le suivi des photos importées, de sorte que vous pouvez afficher les aperçus des photos et leurs données, que ces photos se trouvent sur le disque dur ou non.

Par défaut, Lightroom charge le catalogue le plus récent. Vous pouvez ouvrir un autre catalogue en sélectionnant Fichier > Ouvrir le catalogue ou déterminer quel catalogue est ouvert dans les préférences générales.

## **Voir aussi**

- [« Création et gestion de catalogues » à la page 31](#page-34-1)
- [« Obtention de photos pour votre bibliothèque » à la page 14](#page-17-3)

# **Module Bibliothèque**

Les photos contenues dans le catalogue, ainsi que leurs données associées, s'affichent dans le module Bibliothèque. Vous pouvez visualiser l'ensemble des photos du catalogue sous forme de vignettes dans une grille ou vous pouvez filtrer le catalogue de différentes manières afin d'afficher uniquement certaines photos. Les commandes du module Bibliothèque permettent de rechercher et d'afficher des photos ou des données spécifiques. Vous pouvez également regrouper les photos dans des collections ou dans une collection temporaire nommée Collection rapide, ou encore utiliser des étiquettes de mots-clés et des métadonnées pour rechercher vos photos.

Le module Bibliothèque vous permet d'afficher, de trier, de gérer, d'organiser, de comparer et de noter les photos. Il représente votre base de travail une fois les photos importées dans Lightroom. Les photos s'affichent dans la zone centrale du module Bibliothèque.

**Mode Grille** Les photos s'affichent sous forme de vignettes dans des cellules que vous pouvez réduire ou agrandir. Le mode Grille fournit une présentation de l'intégralité de votre catalogue ou de groupes de photos spécifiques dans votre catalogue pour la rotation, le tri, l'organisation et la gestion des photos. Plusieurs options permettent d'afficher les informations sur les photos, y compris leur note, la couleur des libellés et les marqueurs de retenue ou de rejet dans les cellules. Si vous avez pris une série de photos semblables, vous pouvez les associer dans une pile affichant la vignette de la meilleure photo de la série (voir la section [« Association de photos dans une pile » à la page 44](#page-47-0)).

**Mode Loupe** Affiche une seule photo. Plusieurs commandes vous permettent d'afficher la photo entière ou d'appliquer un zoom avant sur une partie. Des niveaux de zoom jusqu'à 11:1 sont disponibles.

**Mode Comparaison** Affiche les photos côte à côte pour que vous puissiez les évaluer.

**Mode Ensemble** Affiche la photo active avec les photos sélectionnées afin que vous puissiez les évaluer. La photo active est dotée d'une icône Photo sélectionnée  $\angle$ , les autres photos d'une icône Désélectionner la photo  $\times$ 

Plusieurs boutons et commandes permettent de passer d'un mode à un autre dans le module Bibliothèque. En mode Grille, il suffit de cliquer deux fois sur une photo pour afficher l'image en mode Loupe (voir la section [« Alternance entre les modes](#page-32-1) [Grille, Loupe, Comparaison et Ensemble » à la page 29\)](#page-32-1).

Les panneaux de gauche sont principalement utilisés pour la recherche et l'affichage de photos spécifiques. Vous pouvez rechercher des photos en effectuant une recherche de texte, en indiquant une plage d'heure de capture ou en sélectionnant des collections de dossiers, des étiquettes de mots-clés ou des métadonnées spécifiques. La recherche de photos est importante pour localiser des images spécifiques ou pour assembler un groupe de photos en diaporamas ou en galeries de photos Web, ou encore pour imprimer une planche contact (voir les sections [« Utilisation des collections » à la page 42](#page-45-0) et [« Recherche de photos dans le catalogue » à la page 62\)](#page-65-0).

Les panneaux de gauche contiennent également des fonctions permettant d'ajouter des photos à un dossier ou une collection, ou d'attribuer des étiquettes de mots-clés ou des métadonnées aux photos. Dans le panneau Navigation, vous pouvez ajuster l'affichage de vos photos en mode Loupe (voir les sections [« Accès aux photos par dossiers » à la page 37](#page-40-0), [« Utilisation des mots-clés » à la page 56](#page-59-0) et [« Affichage des photos en mode Loupe » à la page 10](#page-13-1)).

Les panneaux de droite permettent d'afficher un histogramme de la photo active, ainsi que d'afficher et d'ajouter des métadonnées et des étiquettes de mots-clés aux photos. Le panneau Développement rapide permet d'appliquer des réglages rapides de tonalité aux photos sans quitter le module Bibliothèque. Les réglages de tonalité dans le panneau Développement rapide sont semblables à ceux du module Développement. Toutefois, les commandes de réglage et d'édition d'image du module Développement sont plus précises (voir les sections [« Lecture des histogrammes de l'image » à la](#page-70-0) [page 67,](#page-70-0) [« Affichage et modification de métadonnées » à la page 52](#page-55-0) et [« Développement rapide » à la page 84\)](#page-87-1).

Selon le mode sélectionné, la barre d'outils contient des commandes de tri, d'application de mots-clés ou de notes, de rotation de photos, de lecture d'un diaporama impromptu ou d'affichage d'informations sur la photo (voir la section [« Affichage des commandes de la barre d'outils du module Bibliothèque » à la page 28](#page-31-0)).

A l'instar des autres modules de Lightroom, le module Bibliothèque affiche le film fixe au bas de la fenêtre. Vous pouvez appliquer des filtres pour n'afficher que certaines photos dans le film fixe et déterminer ainsi les photos qui apparaissent en mode Grille (voir les sections [« Filtrage et notation des photos » à la page 48](#page-51-0) et [« Filtrage des photos affichées dans le film](#page-11-1) [fixe et en mode Grille » à la page 8\)](#page-11-1).

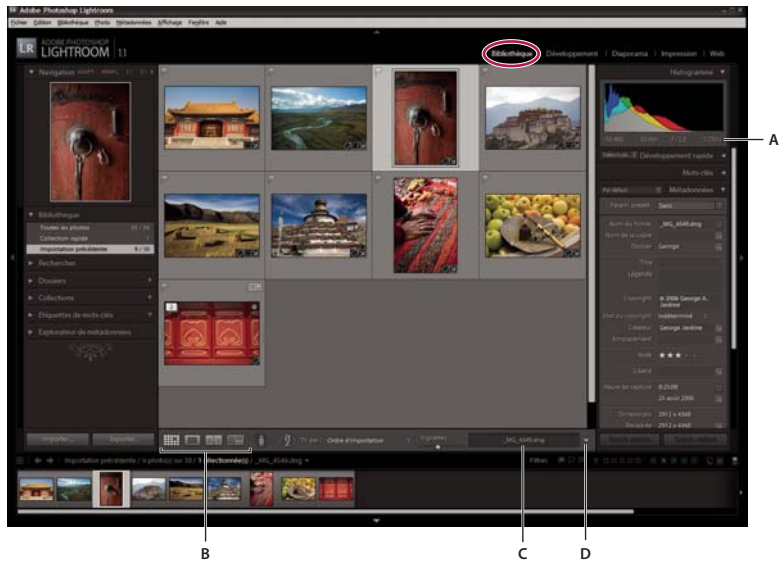

Module Bibliothèque

**A.** Informations sur la photo sélectionnée **B.** Boutons d'affichage **C.** Zone d'informations **D.** Menu de la barre d'outils

# <span id="page-31-0"></span>**Affichage des commandes de la barre d'outils du module Bibliothèque**

Selon le mode actif dans le module Bibliothèque, la barre d'outils contient des commandes permettant de naviguer dans la bibliothèque, d'appliquer des métadonnées, de démarrer un diaporama impromptu, d'appliquer une rotation aux photos et de filtrer les photos en ajoutant des notes, des marquages ou des libellés. La zone d'informations de la barre d'outils affiche le nom de fichier de la photo.

**1** Pour afficher les commandes de la barre d'outils, choisissez l'une des options suivantes dans le menu déroulant :

**Peinture** (Mode Grille seulement) Permet d'appliquer rapidement des mots-clés et autres attributs en faisant glisser l'outil Peinture sur les photos.

**Tri** (Mode Grille seulement) Indique le sens du tri ou les critères d'affichage des vignettes de photo.

**Note** Attribue des notes sous forme d'étoiles aux photos sélectionnées, ou les supprime et les affiche.

**Sélection** Attribue des marqueurs de retenue ou de rejet aux photos sélectionnées, ou les supprime et les affiche.

**Libellé de la couleur** Attribue des libellés de couleurs aux photos sélectionnées, ou les supprime et les affiche.

**Rotation** Applique une rotation dans le sens horaire ou antihoraire aux photos sélectionnées.

**Navigation** Sélectionne l'image précédente ou suivante.

**Diaporama** Lecture d'un diaporama impromptu des photos.

**Taille de vignette** (Mode Grille seulement) Définit la taille des vignettes de photo.

**Zoom** (Mode Loupe seulement) Applique un zoom avant ou arrière.

**Informations** Affiche le nom de fichier de la photo sélectionnée dans le conteneur d'informations.

**2** (Facultatif) Choisissez une commande sélectionnée dans le menu déroulant de la barre d'outils pour la supprimer de la barre d'outils.

## **Voir aussi**

[« Personnalisation de la barre d'outils » à la page 7](#page-10-0)

# <span id="page-32-1"></span>**Alternance entre les modes Grille, Loupe, Comparaison et Ensemble**

Dans le module Bibliothèque, vous pouvez afficher des vignettes en mode Grille, une seule photo en mode Loupe, deux photos en mode Comparaison ou plusieurs photos en mode Ensemble.

❖ Dans le module Bibliothèque, utilisez l'une des méthodes suivantes :

- Cliquez sur l'icône Mode Grille  $\Box$ , Mode Loupe  $\Box$ , Mode Comparaison  $\times$   $\times$  ou Mode Ensemble  $\Box$  dans la barre d'outils.
- Sélectionnez Affichage > Grille, Loupe, Comparaison ou Ensemble.
- Choisissez Affichage, puis Activer/Désactiver le mode Loupe ou Activer/Désactiver le mode Zoom pour passer de la vue sélectionnée à la vue précédente et inversement.
- Sélectionnez une ou plusieurs photos en mode Grille, puis choisissez Photo > Ouvrir en mode Loupe pour passer au mode Loupe.

# <span id="page-32-0"></span>**Définition des options d'affichage de la bibliothèque en mode Grille**

Les options d'affichage de la bibliothèque déterminent l'aspect des photos en mode Grille. Vous pouvez indiquer différentes combinaisons d'éléments, par exemple, l'affichage de vignettes seulement ou l'affichage de vignettes accompagnées d'informations sur les photos, de l'affichage de filtres et de boutons de rotation.

**1** Dans le module Bibliothèque, choisissez Affichage > Options d'affichage.

**2** Dans l'onglet Mode Grille de la boîte de dialogue Options d'affichage de la bibliothèque, sélectionnez l'option Afficher les extras de grille pour afficher les informations et les icônes dans les cellules de vignette de photo (l'option Afficher les extras de grille est sélectionnée par défaut).

Si vous désélectionnez cette option, les vignettes de photo s'affichent sans informations supplémentaires en mode Grille.

**3** Dans la section Options de la boîte de dialogue, sélectionnez l'une des options suivantes :

**Afficher les éléments cliquables au passage de la souris seulement** Affiche les éléments cliquables, tels que les boutons de rotation et les marqueurs au passage du pointeur sur la cellule. Si vous désélectionnez cette option, les éléments cliquables sont toujours affichés.

**Colorer les cellules de la grille avec des libellés de couleur** Affiche les couleurs de libellé à l'arrière-plan de chaque cellule.

**Afficher les info-bulles** Affiche la description d'un élément, comme une photo, un badge ou un marqueur de retenue, lorsque vous placez le pointeur de la souris au-dessus d'un élément.

**4** Dans la section Icônes des cellules de la boîte de dialogue, sélectionnez l'un des éléments suivants pour qu'il apparaisse dans des cellules agrandies :

**Marqueurs Retenue** Active les marqueurs de retenue ou de rejet dans l'angle supérieur gauche de la cellule de vignette.

**Marqueurs de collection rapide** Affiche le marqueur de collection rapide dans l'angle supérieur droit de la vignette de photo.

**Badges de vignette** Affiche des badges de vignette indiquant quelles photos contiennent des mots-clés ou ont été recadrées ou que des réglages ont été appliqués à l'image.

**Métadonnées non enregistrées** Si vous avez ajouté des métadonnées ou des mots-clés de métadonnées à une photo dans Lightroom sans avoir enregistré les métadonnées dans un fichier, une icône avec une flèche vers le bas <sup>= a</sup> apparaît dans l'angle supérieur droit de la cellule. Si vous avez ajouté les métadonnées à un fichier à la fois dans Lightroom et dans une autre application, comme Adobe Bridge, un point d'exclamation  $\equiv$ ! indique que les métadonnées ont bien été enregistrées dans le fichier et dans une application externe.

**5** Dans la section Cellules réduites - Extras, sélectionnez l'un des éléments suivants pour qu'il apparaisse dans des cellules réduites :

**Numéro d'index** Affiche le numéro d'ordre de la photo en mode Grille.

**Rotation** Active les boutons de rotation.

**Libellé supérieur** Affiche le libellé supérieur que vous choisissez dans le menu.

**Libellé inférieur** Affiche le libellé inférieur que vous choisissez dans le menu.

**6** Dans la section Cellules agrandies - Extras, sélectionnez l'un des éléments suivants pour qu'il apparaisse dans des cellules agrandies :

**Afficher l'en-tête avec libellés** Affiche la section d'en-tête de la cellule de vignette. La section d'en-tête peut afficher jusqu'à quatre libellés, que vous choisissez dans les menus.

**Afficher le pied de page** Affiche les éléments de pied de page que vous sélectionnez.

**Par défaut** Restaure les paramètres par défaut pour les options du mode Grille.

**7** Dans le menu Afficher les extras de grille, sélectionnez l'une des options suivantes pour définir la taille des cellules de vignette en mode Grille :

**Cellules agrandies** Affiche le plus grand nombre possible d'informations sur les photos en mode Grille, notamment les filtres, les métadonnées, les marqueurs de collection rapide, les numéros d'index et les boutons de rotation.

**Cellules réduites** Affiche des cellules plus petites avec moins d'informations sur les photos, de sorte que davantage de vignettes soient visibles en mode Grille.

### **Modification des options d'affichage en mode Grille**

Vous pouvez changer rapidement les options du mode Grille à l'aide du menu Style du mode Grille. Les modes sont basés sur les valeurs par défaut ou personnalisées définies dans la fenêtre Options d'affichage de la bibliothèque.

❖ En mode Grille, choisissez Affichage > Style du mode Grille, puis choisissez l'une des options suivantes :

**Afficher les extras** Affiche ou masque les extras de cellules définis dans la fenêtre Options d'affichage de la bibliothèque.

**Afficher les badges** Affiche ou masque les étiquettes de mots-clés, ainsi que les badges de recadrage et de réglage d'image.

**Cellules réduites** Affiche des cellules réduites en mode Grille.

**Cellules agrandies** Affiche des cellules agrandies en mode Grille.

**Alterner entre les styles de mode** Alterne entre les différents modes disponibles dans le menu Style du mode Grille.

# <span id="page-33-0"></span>**Définition des options d'affichage de la bibliothèque en mode Loupe**

Les options d'affichage de la bibliothèque vous permettent de déterminer les informations devant s'afficher en mode Loupe. Vous avez le choix entre deux ensembles d'informations.

**1** Dans le module Bibliothèque, choisissez Affichage > Options d'affichage.

**2** Dans l'onglet Mode Loupe de la boîte de dialogue Options d'affichage de la bibliothèque, sélectionnez l'option Afficher l'incrustation d'informations pour afficher les informations avec la photo (l'option Afficher l'incrustation d'informations est sélectionnée par défaut).

Si vous désélectionnez cette option, les photos s'affichent sans incrustation d'informations en mode Loupe.

**3** Dans les sections Informations sur la loupe 1 et Informations sur la loupe 2 de la boîte de dialogue, utilisez les menus pour déterminer quelles informations s'affichent dans les deux incrustations d'informations en mode Loupe. Vous pouvez sélectionner jusqu'à trois éléments dans chaque incrustation, notamment le nom de fichier, les métadonnées ou aucune donnée.

**4** Sélectionnez l'option Afficher rapidement au changement de la photo pour afficher rapidement les incrustations d'informations lors du changement des photos en mode Loupe.

**5** Dans la section Général de la boîte de dialogue, sélectionnez l'option Afficher un message lors du chargement ou du rendu des photos pour afficher les incrustations en mode Loupe lors d'un processus.

**6** Dans le menu Afficher l'incrustation d'informations, choisissez l'option Informations 1 ou Informations 2 pour sélectionner les incrustations d'informations actives en mode Loupe.

### **Modification de l'affichage des informations du mode Loupe**

❖ Dans le module Bibliothèque, choisissez Affichage > Informations sur la loupe, puis choisissez l'une des options suivantes :

**Afficher l'incrustation d'informations** Affiche l'incrustation d'informations spécifiée dans la fenêtre Options d'affichage de la bibliothèque.

**Informations 1** Affiche l'incrustation Informations 1.

**Informations 2** Affiche l'incrustation Informations 2.

**Alterner entre les affichages d'informations** Alterne entre l'affichage des deux ensembles d'incrustations d'informations.

# **Modification de la taille des vignettes en mode Grille**

- **1** En mode Grille, choisissez l'option Taille de vignette dans le menu de la barre d'outils.
- La commande Vignettes n'est disponible que si cette option est sélectionnée.
- **2** Faites glisser le curseur Vignettes.

# <span id="page-34-1"></span><span id="page-34-0"></span>**Création et gestion de catalogues**

Lorsque vous lancez Lightroom et que vous importez des photos, un fichier de catalogue (Lightroom Catalog.lrcat) est automatiquement créé. Vous n'avez pas à le créer vous-même. Le catalogue effectue le suivi des photos et des informations les concernant, mais ne contient pas les fichiers photo. La plupart des utilisateurs souhaitent conserver toutes leurs photos dans un seul catalogue pouvant contenir des milliers de photos. Cependant, vous pouvez créer plusieurs catalogues en vue d'utilisations différentes, par exemple pour vos photos familiales et vos photos professionnelles. Vous pouvez importer les photos dans différents catalogues.

N'oubliez pas que vous pouvez créer des collections afin d'organiser les photos contenues dans un catalogue.

# **Voir aussi**

- [« Modification des paramètres du catalogue » à la page 32](#page-35-1)
- [« Importation de photos depuis Lightroom 1.0 » à la page 23](#page-26-3)

### **Création d'un catalogue**

Lorsque vous créez un catalogue, vous créez un nom pour le dossier, par exemple « Photos de mariage », qui comprend un fichier de catalogue (tel que « Photos de Mariage.lrcat »). Ce fichier de catalogue stocke les paramètres du catalogue. Lorsque vous importez des photos, un nouveau sous-dossier (par exemple, « Aperçu Photos de Mariage.lrdata ») est créé pour le stockage des images d'aperçu JPEG.

- **1** Choisissez Fichier > Nouveau catalogue.
- **2** Précisez le nom et l'emplacement du nouveau dossier de catalogue, puis sélectionnez Enregistrer.

Lightroom est alors réinitialisé et le module Bibliothèque est vide, prêt à recevoir les photos importées.

### **Création d'un catalogue à partir de photos existantes**

Lorsque vous créez un catalogue à partir de photos sélectionnées, les paramètres des photos sont exportés vers le nouveau catalogue.

- **1** Sélectionnez les photos à ajouter au nouveau catalogue.
- **2** Choisissez Fichier > Exporter en tant que catalogue.
- **3** Précisez le nom et l'emplacement du catalogue.
- **4** Indiquez si vous voulez exporter les fichiers négatifs et les aperçus, puis cliquez sur Enregistrer.

Un nouveau catalogue est créé, contenant les photos sélectionnées et les informations s'y rapportant. Vous devez ouvrir le nouveau catalogue pour le consulter.

### **Ouverture d'un autre catalogue**

Lorsque vous ouvrez un autre catalogue, Lightroom ferme le catalogue actif et redémarre.

- **1** Choisissez Fichier > Ouvrir le catalogue.
- **2** Dans la boîte de dialogue Ouvrir le catalogue, indiquez le fichier de catalogue, puis cliquez sur Ouvrir.
- Vous pouvez également sélectionner un catalogue à partir du menu Fichier > Ouvrir les fichiers récents.
- **3** Si vous y êtes invité, cliquez sur OK pour fermer le catalogue actif et relancer Lightroom.

Vous pouvez aussi modifier les préférences générales, afin d'indiquer quel catalogue est ouvert au démarrage de Lightroom.

### **Suppression d'un dossier de catalogue**

Lorsque vous supprimez un dossier de catalogue, vous supprimez tout le travail effectué dans Lightroom qui n'est pas enregistré dans les fichiers photo. Si les aperçus sont supprimés, les photos originales liées ne le sont pas.

❖ Utilisez l'Explorateur Windows ou le Finder Mac OS pour rechercher le dossier de catalogue créé et faites-le glisser vers la Corbeille.

### **Modification du catalogue par défaut**

Par défaut, Lightroom ouvre le catalogue le plus récent au démarrage. Vous pouvez modifier cet état pour ouvrir un autre catalogue ou pour afficher un message d'invite et choisir un autre catalogue.

❖ Dans les préférences générales, choisissez l'une des options suivantes dans le menu Au démarrage, charger ce catalogue :

**Chemin d'accès d'une bibliothèque spécifique** Ouvre le catalogue trouvé à l'emplacement indiqué par le chemin d'accès du fichier.

**Charger le catalogue le plus récent** Ouvre le dernier catalogue utilisé.

**Me demander au démarrage de Lightroom** Ouvre la boîte de dialogue Sélectionner un catalogue au démarrage.

**Remarque :** vous pouvez également cliquer sur Autres, rechercher un fichier de catalogue (.lrcat) ou un fichier de base de données Lightroom 1.0 spécifique (.lrdb) et le sélectionner comme bibliothèque à ouvrir par défaut au démarrage.

### <span id="page-35-1"></span><span id="page-35-0"></span>**Modification des paramètres du catalogue**

**1** Choisissez Fichier > Paramètres du catalogue.

**2** Dans l'onglet Général, utilisez l'une des méthodes suivantes :

**Informations** Fournit des informations, entre autres, sur l'emplacement, le nom et la date de création du catalogue. Cliquez sur Afficher pour afficher le fichier dans l'Explorateur (Windows) ou le Finder (Mac OS).

**Sauvegarde** Définit la fréquence de sauvegarde du catalogue actif. Si un fichier de catalogue est accidentellement supprimé ou endommagé, le fichier de sauvegarde peut vous aider à récupérer les données. Les fichiers de sauvegarde sont stockés dans le dossier Sauvegardes, à l'intérieur du dossier de données Lightroom.

**Relancer et optimiser** Après avoir importé et supprimé des fichiers, vous devrez peut-être attendre un long moment pendant que vous travaillez dans Lightroom. Si cela se produit, il est recommandé de relancer et d'optimiser le catalogue.

**3** Dans l'onglet Gestion des fichiers, utilisez l'une des méthodes suivantes :

**Mémoire cache de l'aperçu** Détermine le mode de rendu des images d'aperçu par Lightroom (voir [« Définition de la](#page-24-3) [mémoire cache de l'aperçu » à la page 21\)](#page-24-3).

**Numéros de séquence d'importation** Pour contrôler le nombre de photos importées dans le catalogue ouvert, consultez la zone de texte Photos importées sous Numéros de séquence d'importation (voir les sections [« Editeur de modèles de nom](#page-22-2) [de fichier et Editeur de modèles de texte » à la page 19\)](#page-22-2).

4 Dans l'onglet Métadonnées, effectuez l'une des opérations suivantes avant de cliquer sur OK :

**Proposer des suggestions à partir des valeurs récemment saisies** Lorsque vous commencez à saisir une métadonnée qui ressemble à une entrée précédente, une ou plusieurs suggestions apparaissent au fur et à mesure de la saisie. Désélectionnez cette option pour la désactiver. Cliquez sur Effacer toutes les listes de suggestions pour supprimer les entrées précédentes.
**Ecrire les paramètres de développement dans XMP pour les formats JPG, TIFF et PSD** Sélectionnez cette option pour enregistrer directement les paramètres de développement dans les fichiers XMP annexes, afin que les changements soient visibles dans les autres applications. Désélectionnez cette option pour enregistrer les paramètres de développement dans le catalogue uniquement.

**Ecrire automatiquement les modifications en XMP** Sélectionnez cette option pour enregistrer directement les modifications des métadonnées dans les fichiers XMP annexes, afin que les changements soient visibles dans les autres applications. Désélectionnez cette option pour enregistrer les paramètres des métadonnées dans le catalogue uniquement.

**Catégories de l'explorateur de métadonnées** Sélectionnez les catégories qui doivent apparaître dans le panneau Explorateur de métadonnées (voir [« Recherche de photos à l'aide du panneau Explorateur de métadonnées » à la page 64](#page-67-0)).

## **Navigation dans le catalogue**

## **Affichage des photos en mode Grille et dans le film fixe**

Lightroom permet d'afficher des photos spécifiques de plusieurs manières en mode Grille et dans le film fixe. La méthode choisie varie selon les photos que vous souhaitez afficher. Les options du panneau Bibliothèque vous permettent d'afficher instantanément toutes les photos du catalogue ou de la collection rapide, ou encore les photos récemment importées.

**Remarque :** vous pouvez également afficher des photos en mode Grille et dans le film fixe en choisissant des collections spécifiques, en recherchant des photos, en filtrant des photos à l'aide de marqueurs, de notes et de libellés, en parcourant des dossiers ou en indiquant des métadonnées.

❖ Dans le panneau Bibliothèque, sélectionnez l'une des options suivantes :

**Toutes les photos** Affiche toutes les photos du catalogue.

**Collection rapide** Affiche les photos de la collection rapide. Pour plus de détails sur l'association de photos dans une collection rapide, reportez-vous à la section [« Assemblage de photos dans la collection rapide » à la page 9](#page-12-0).

**Importation précédente** Affiche les photos de la dernière importation.

Il est possible que d'autres catégories, comme Fichiers manquants ou Exportation précédente en tant que catalogue apparaissent également dans le panneau Bibliothèque.

## **Voir aussi**

- [« Utilisation des collections » à la page 42](#page-45-0)
- [« Recherche de photos dans le catalogue » à la page 62](#page-65-0)
- [« Accès aux photos par dossiers » à la page 37](#page-40-0)
- [« Filtrage et notation des photos » à la page 48](#page-51-0)

## **Navigation entre les photos**

Dans le module Bibliothèque, il suffit de sélectionner la photo précédente ou la photo suivante pour naviguer entre les images.

- ❖ Dans un mode quelconque du module Bibliothèque, utilisez l'une des méthodes suivantes :
- Pour sélectionner la photo précédente, appuyez sur la touche Gauche, cliquez sur l'icône Sélectionner l'image précédente dans la barre d'outils ou choisissez Bibliothèque > Photo sélectionnée précédente.
- Pour sélectionner la photo suivante, appuyez sur la touche Droite, cliquez sur l'icône Sélectionner l'image suivante  $\Box$ dans la barre d'outils ou choisissez Bibliothèque > Photo sélectionnée suivante.

**Remarque :** pour que les icônes Sélectionner l'image précédente et Sélectionner l'image suivante s'affichent, assurez-vous que l'option Navigation est sélectionnée dans le menu de la barre d'outils.

## **Réorganisation des photos en mode Grille**

❖ En mode Grille, utilisez l'une des méthodes suivantes pour réorganiser les photos dans la grille :

- Cliquez sur l'icône Sens de tri **dans la barre d'outils**.
- Choisissez une option de tri dans le menu déroulant Tri de la barre d'outils.

Pour voir une vidéo sur le tri des photos, rendez-vous à l'adresse suivante : [www.adobe.com/go/learn\\_lr\\_video\\_sort\\_fr](http://www.adobe.com/go/learn_lr_video_sort_fr).

## <span id="page-37-0"></span>**Sélection des photos en mode Grille et dans le film fixe**

En mode Grille, vous sélectionnez les photos que vous voulez utiliser dans la bibliothèque ou dans d'autres modules. Les photos que vous sélectionnez en mode Grille s'affichent également dans le film fixe, et inversement.

Lorsque vous sélectionnez une photo, celle-ci devient active. Vous pouvez sélectionner plusieurs photos, mais seule l'une d'entre elles devient la photo active. Les photos sélectionnées sont identifiées en mode Grille et dans le film fixe par une fine bordure blanche et une couleur de cellule plus pâle que les photos non sélectionnées. La photo active est identifiée par la cellule la plus claire.

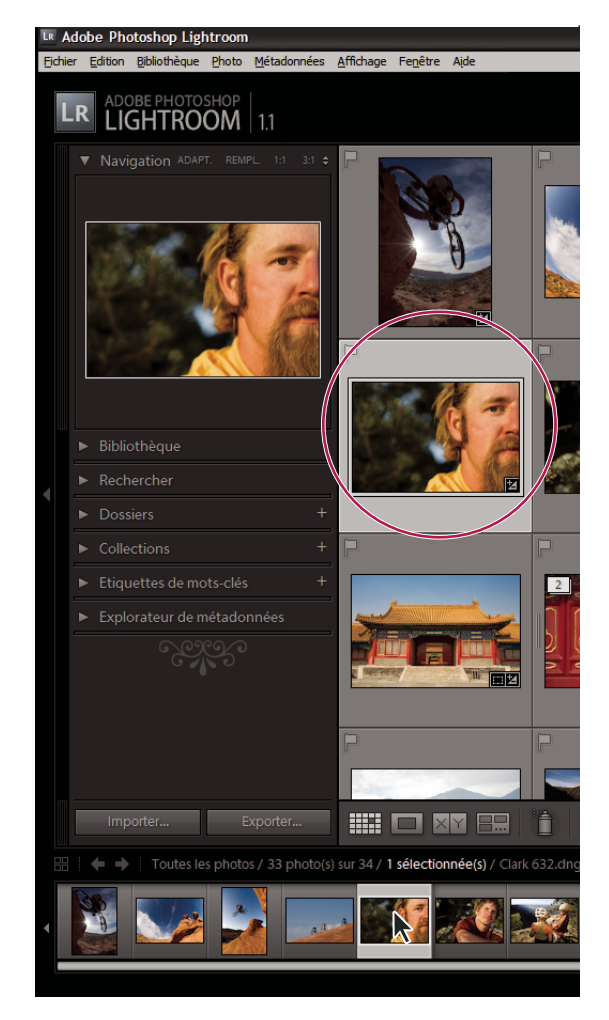

La photo active est identifiée par une cellule plus claire que celles des autres photos sélectionnées.

Lorsque vous disposez de plusieurs photos sélectionnées, vous pouvez cliquer sur l'une d'entre elles pour la rendre active sans désélectionner les autres photos. Si vous cliquez sur une photo en dehors de la sélection, cette photo devient active et les autres photos sont désélectionnées.

**Remarque :** vous pouvez également sélectionner ou désélectionner des photos marquées en mode Grille et dans le film fixe (voir la section [« Sélection de photos marquées » à la page 50\)](#page-53-0).

**1** (Facultatif) Dans le module Bibliothèque, sélectionnez des éléments dans les panneaux Dossiers, Collections, Etiquettes de mots-clés ou Explorateur de métadonnées, ou spécifiez les critères de recherche dans le panneau Rechercher pour afficher les photos à utiliser.

- **2** En mode Grille ou dans le film fixe, utilisez l'une des méthodes suivantes :
- Pour sélectionner une photo, cliquez sur une vignette de photo.
- Pour sélectionner des photos non contiguës dans le film fixe, cliquez sur la première photo, puis sur les autres photos en maintenant la touche Ctrl (Windows) ou Commande (Mac OS) enfoncée.
- Pour sélectionner une photo, ainsi que toutes les photos entre cette dernière et la photo active, cliquez sur la photo tout en maintenant la touche Maj enfoncée.
- Pour sélectionner toutes les photos, choisissez Edition > Tout sélectionner.
- Pour désélectionner toutes les photos, choisissez Edition > Ne rien sélectionner.
- Pour sélectionner une seule photo alors que plusieurs photos sont sélectionnées, cliquez sur la cellule de la grille (et non sur l'image). Le fait de cliquer sur une image la rend active sans désélectionner les autres cellules.
- Pour désélectionner la photo active et en sélectionner une autre parmi plusieurs photos, choisissez Edition > Désélectionner la photo active. La photo suivante dans la sélection de plusieurs photos devient la photo active.
- Pour sélectionner uniquement la photo active et désélectionner toutes les autres photos dans une sélection multiple, choisissez Edition > Sélectionner la photo active.
- Pour désélectionner des photos sélectionnées et vice versa, choisissez Edition > Inverser la sélection.

Lors de la sélection de plusieurs photos, la première photo sélectionnée représente la sélection principale (photo active), indiquée par un cadre ombré plus lumineux.

Après avoir sélectionné des photos, vous pouvez les ajouter à une collection rapide pour gérer facilement les photos que vous souhaitez afficher dans un diaporama, imprimer, assembler en galerie Web ou exporter.

#### **Voir aussi**

- [« Accès aux photos par dossiers » à la page 37](#page-40-0)
- [« Recherche de photos dans le catalogue » à la page 62](#page-65-0)

## **Rotation des photos dans le module Bibliothèque**

Les photos importées dans le catalogue sont automatiquement tournées si des métadonnées d'orientation sont incluses dans les données EXIF (Exchangeable Image Format). Si vous devez modifier l'orientation d'une photo, vous pouvez choisir une rotation vers la gauche ou vers la droite. Il est également possible de faire pivoter les photos dans les modules Développement, Diaporama et Impression.

- ❖ Dans le module Bibliothèque, utilisez l'une des méthodes suivantes :
- En mode Grille, déplacez le pointeur sur une vignette, puis cliquez sur l'une des icônes de rotation dans l'angle inférieur de la cellule.
- En mode Loupe, Comparaison ou Ensemble, ou en mode Grille avec une ou plusieurs photos sélectionnées, cliquez sur une icône de rotation dans la barre d'outils (en mode Comparaison ou Ensemble, seule la photo active fait l'objet d'une rotation).

### **Remarque :** si les icônes de rotation ne s'affichent pas dans la barre d'outils, choisissez Rotation dans le menu déroulant de la barre d'outils.

• En mode Loupe, Comparaison ou Ensemble, ou en mode Grille avec une ou plusieurs photos sélectionnées, choisissez Photo > Rotation antihoraire ou Rotation horaire (en mode Comparaison ou Ensemble, seule la photo active fait l'objet d'une rotation).

## **Voir aussi**

- [« Rotation des diapositives » à la page 98](#page-101-0)
- [« Définition de la méthode de remplissage des cellules d'image avec les photos » à la page 109](#page-112-0)

## **Inversion de la symétrie des photos dans le module Bibliothèque**

- **1** En mode Grille, sélectionnez une ou plusieurs photos.
- **2** En mode Grille, Loupe, Comparaison ou Ensemble, sélectionnez l'une des options suivantes dans le menu Photo :

**Symétrie axe horizontal** Inverse les photos horizontalement sur l'axe vertical.

**Symétrie axe vertical** Inverse les photos verticalement sur l'axe horizontal.

Choisissez Affichage > Activer le mode Symétrie de l'image pour inverser toutes les photos dans le catalogue horizontalement sur l'axe vertical.

## **Rotation ou inversion des photos à l'aide de l'outil Peinture**

**1** En mode Grille, sélectionnez l'outil Peinture dans la barre d'outils, puis sélectionnez Rotation dans le menu Peinture de la barre d'outils.

**Remarque :** si l'outil Peinture ne s'affiche pas dans la barre d'outils, choisissez Peinture dans le menu de la barre d'outils.

**2** Choisissez l'option de rotation ou d'inversion dans la barre d'outils, puis cliquez ou faites glisser le pointeur sur les photos pour appliquer le paramètre.

**3** Pour désactiver l'outil Peinture, cliquez sur le conteneur circulaire dans la barre d'outils. Une fois l'outil désactivé, son icône est visible dans la barre d'outils.

## **Comparaison des photos dans le module Bibliothèque**

Dans Lightroom, vous pouvez afficher des grands aperçus d'une ou de plusieurs photos pour certaines tâches, comme par exemple pour choisir la meilleure photo d'une série. En mode Comparaison, vous pouvez afficher simultanément les aperçus de deux photos côte à côte ; en mode Ensemble, vous pouvez afficher les aperçus de plusieurs photos en mosaïque.

En mode Comparaison, une photo est sélectionnée (active) et l'autre est candidate. A l'aide des commandes de la barre d'outils, vous pouvez intervertir la photo sélectionnée et la photo candidate, effectuer un zoom avant et arrière sur l'une des photos ou sur les deux, et indiquer quand la comparaison est terminée.

En mode Ensemble, la photo sélectionnée (active) est dotée d'une icône Photo sélectionnée  $\diagup$  dans l'angle inférieur droit. Toutes les autres photos sont dotées d'une icône Désélectionner la photo  $\times$  dans l'angle inférieur droit pour la suppression des photos en mode Ensemble. Pour désigner la photo active, cliquez sur la photo de votre choix (et non sur l'icône dans l'angle inférieur droit).

Dans les deux modes, vous avez accès aux notes sous forme d'étoiles, aux libellés de couleur et aux marqueurs de retenue ou de rejet pour chaque photo ; vous pouvez également désélectionner certaines photos afin de réduire le nombre d'images à analyser (voir la section [« Filtrage et notation des photos » à la page 48](#page-51-0)).

Vous pouvez toujours alterner entre les modes Comparaison et Ensemble lorsque vous comparez des photos, afin de porter votre attention sur deux images uniquement ou d'obtenir un aperçu des photos que vous comparez.

#### **Comparaison de photos en mode Comparaison**

- **1** En mode Grille ou dans le film fixe, sélectionnez deux photos, puis procédez de l'une des manières suivantes :
- Cliquez sur l'icône Mode Comparaison  $\boxed{\times}$  dans la barre d'outils.
- Choisissez Affichage >Comparaison.

**Remarque :** si vous passez au mode Comparaison alors qu'une seule photo est sélectionnée, Lightroom affiche la photo actuellement sélectionnée et la photo précédemment sélectionnée ou une photo adjacente en mode Grille ou dans le film fixe.

- **2** Procédez de l'une des manières suivantes pour ajuster les aperçus des photos :
- Pour effectuer un zoom avant ou arrière sur les deux photos à la fois, assurez-vous que l'icône Lier les cônes  $\Box$  s'affiche dans la barre d'outils, puis faites glisser le curseur du zoom.
- Pour effectuer un zoom avant ou arrière sur une seule photo, sélectionnez la photo, assurez-vous que l'icône Rompre le lien des cônes  $\blacksquare$  s'affiche dans la barre d'outils, puis faites glisser le curseur du zoom.

**Remarque :** cliquez sur l'icône de la barre d'outils pour alterner entre les icônes Lier les cônes et Rompre le lien des cônes.

- Pour synchroniser la mise à l'échelle de la photo candidate et de la photo sélectionnée, cliquez sur Synchroniser dans la barre d'outils.
- **3** Définissez les notes sous forme d'étoiles, les libellés de couleur ou les marqueurs de retenue ou de rejet pour les photos.
- **4** Procédez de l'une des manières suivantes pour spécifier d'autres photos sélectionnée et candidate :
- Cliquez sur l'option Permuter de la barre d'outils pour inverser les photos sélectionnée et candidate.
- Cliquez sur l'icône Sélectionner la photo suivante de la barre d'outils (ou appuyez sur la touche Droite) pour comparer d'autres photos avec la première sélection. Sélectionnez Photo précédente pour comparer des photos précédentes avec la première sélection. Appuyez sur la touche Haut pour remplacer la photo sélectionnée par la sélection active et remplacer la sélection candidate par l'image suivante.
- Cliquez sur l'icône Désélectionner la photo  $\vert \times \vert$  dans l'angle inférieur droit sous la photo.
- Sélectionnez la photo candidate, puis cliquez sur l'option Faire une sélection dans la barre d'outils.
- **5** Répétez les étapes 2 à 4, si nécessaire.
- **6** Cliquez sur Terminer pour quitter le mode Comparaison et afficher la photo sélectionnée en mode Loupe.

#### **Comparaison de photos en mode Ensemble**

- **1** En mode Grille ou dans le film fixe, sélectionnez plusieurs photos, puis procédez de l'une des manières suivantes :
- Cliquez sur l'icône Mode Ensemble  $\Box$  dans la barre d'outils.
- Sélectionnez Affichage > Ensemble.

**Remarque :** vous pouvez également ajouter à tout moment plusieurs photos à votre comparaison, en les sélectionnant dans le film fixe. N'oubliez pas que les aperçus en mode Ensemble sont plus petits quand plusieurs photos sont sélectionnées (voir la section [« Sélection des photos en mode Grille et dans le film fixe » à la page 34](#page-37-0)).

- **2** En mode Ensemble, procédez de l'une des manières suivantes :
- Pour choisir la photo sélectionnée, cliquez sur une photo dans l'espace de travail ou dans le film fixe, ou cliquez sur l'icône Sélectionner la photo précédente ou Sélectionner la photo suivante.

**Remarque :** sélectionnez l'option Navigation dans le menu déroulant de la barre d'outils du mode Ensemble pour les icônes à afficher.

- Pour supprimer des photos, cliquez sur l'icône Désélectionner la photo  $\times$  dans l'angle inférieur droit d'une photo.
- Pour évaluer, étiqueter ou marquer des photos, cliquez sur les notes sous forme d'étoiles, sur les libellés de couleur et sur les marqueurs de retenue ou de rejet sous les photos.

#### <span id="page-40-0"></span>**Accès aux photos par dossiers**

Lorsque vous importez des photos dans Lightroom, les dossiers dans lesquels elles figurent s'affichent dans le panneau Dossiers du module Bibliothèque. Le nombre de photos importées s'affiche à droite du nom du dossier. Si vous ajoutez des photos ultérieurement à un dossier dans l'Explorateur (Windows) ou le Finder (Mac OS), vous devrez importer les nouvelles photos dans Lightroom ou synchroniser le dossier pour mettre à jour la valeur affichée dans le panneau Dossiers.

- ❖ Dans le module Bibliothèque, utilisez l'une des méthodes suivantes :
- Dans le panneau Dossiers, sélectionnez un ou plusieurs éléments.
- Sélectionnez une photo et cliquez sur la flèche pointant vers la droite en regard de la zone de texte Dossier dans le panneau Métadonnées.

Les photos dans les dossiers sélectionnés et les sous-dossiers associés s'affichent dans le film fixe et en mode Grille. La photo active dans les dossiers sélectionnés s'affiche en mode Loupe ou Ensemble.

Par défaut, lorsque vous sélectionnez un dossier, toutes les photos de ce dossier et de ses sous-dossiers sont affichées. Pour afficher uniquement les photos du dossier sélectionné, choisissez Bibliothèque > Inclure les photos des sous-éléments afin de désélectionner cette option.

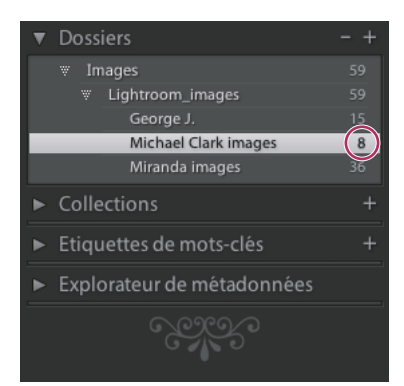

Panneau Dossiers affichant les dossiers et nombre des photos qu'ils contiennent

#### **Voir aussi**

- [« Recherche de photos dans le catalogue » à la page 62](#page-65-0)
- [« Synchronisation des dossiers » à la page 39](#page-42-0)

#### **Création de dossiers dans le panneau Dossiers**

**1** Dans le panneau Dossiers du module Bibliothèque, sélectionnez le dossier dans lequel vous voulez créer le dossier, puis cliquez sur l'icône Plus (+) en haut du panneau Dossiers.

**2** Dans la boîte de dialogue de création du dossier, saisissez le nom du dossier.

**3** Si des photos sont sélectionnées, indiquez si vous souhaitez qu'elles soient copiées dans le nouveau dossier, puis cliquez sur Créer.

Dans le panneau Dossiers, le nouveau dossier s'affiche dans la hiérarchie spécifiée. Le nouveau dossier apparaît également dans l'Explorateur Windows ou dans le Finder Mac OS.

#### **Ajout de dossiers existants au panneau Dossiers**

Chaque fois que vous importez des photos, les dossiers dans lesquels elles apparaissent sont automatiquement ajoutés au panneau Dossiers. Vous pouvez ajouter des dossiers et importer des photos à l'aide du panneau Dossiers.

**1** Dans le panneau Dossiers du module Bibliothèque, assurez-vous qu'aucun dossier n'est sélectionné, puis cliquez sur l'icône Plus (+).

Si un dossier est sélectionné dans le panneau Dossiers, vous pouvez uniquement créer un dossier.

- **2** Utilisez l'une des méthodes suivantes :
- (Windows) Dans la boîte de dialogue Rechercher un dossier, accédez à l'emplacement souhaité, sélectionnez les dossiers, puis cliquez sur le bouton OK.
- (Mac OS) Dans la boîte de dialogue Sélectionner ou créer un dossier, accédez à l'emplacement souhaité, sélectionnez les dossiers, puis cliquez sur le bouton Sélectionner.
- **3** Si nécessaire, spécifiez des options dans la boîte de dialogue Importer les photos, puis cliquez sur Importer.

#### **Déplacement des photos dans un autre dossier**

- **1** (Facultatif) Si vous ne déplacez pas de photos vers un dossier existant, créez un dossier.
- **2** Sélectionnez un dossier dans le panneau Dossiers.
- **3** En mode Grille, sélectionnez les photos que vous souhaitez déplacer.

**4** Faites glisser les photos vers un dossier dans le panneau Dossiers.

Les photos sont physiquement déplacées vers un autre dossier sur le disque dur.

#### **Suppression des dossiers du panneau Dossiers**

**1** Dans le panneau Dossiers du module Bibliothèque, sélectionnez un ou plusieurs dossiers, puis cliquez sur l'icône Moins (-).

**2** Cliquez sur le bouton Continuer dans la boîte de dialogue.

Le dossier et les photos qu'il contient sont supprimés du catalogue et du panneau Dossiers. Le dossier et les photos d'origine ne sont pas supprimés du disque dur.

#### **Attribution d'un nouveau nom aux dossiers**

**1** Sélectionnez un dossier dans le panneau Dossiers du module Bibliothèque.

**2** Cliquez à l'aide du bouton droit de la souris (Windows) ou cliquez tout en maintenant la touche Ctrl (Mac OS) enfoncée, puis choisissez Renommer dans le menu contextuel.

**3** Remplacez le nom du dossier.

#### <span id="page-42-0"></span>**Synchronisation des dossiers**

Lorsque vous synchronisez des dossiers, vous avez la possibilité d'ajouter des fichiers qui ont été ajoutés au dossier mais pas importés dans le catalogue, de supprimer des fichiers qui ont été effacés et d'analyser les mises à jour des métadonnées. Les fichiers photo du dossier et tous les sous-dossiers peuvent être synchronisés. Vous pouvez déterminer quels dossiers, sousdossiers et fichiers sont importés.

- **1** Dans le panneau Dossiers, sélectionnez le dossier à synchroniser.
- **2** Sélectionnez Bibliothèque > Synchroniser le dossier.
- **3** Dans la boîte de dialogue Synchroniser le dossier, utilisez l'une des méthodes suivantes :
- Pour importer des photos qui apparaissent dans les dossiers mais qui n'ont pas été importées dans le catalogue, sélectionnez Importer de nouvelles photos. Si vous sélectionnez l'option Afficher la boîte de dialogue d'importation avant l'importation, vous pouvez indiquer quels dossiers et photos seront importés.
- Pour supprimer des photos qui ont été effacées du dossier mais pas du catalogue, sélectionnez l'option Supprimer les photos manquantes du catalogue. Si cette option est grisée, cela signifie qu'aucun fichier ne manque. (Vous pouvez choisir Afficher les photos manquantes pour afficher les photos en mode Grille.)
- Pour analyser les changements de métadonnées apportés aux fichiers dans une autre application, choisissez Analyser les mises à jour des métadonnées.
- **4** Cliquez sur Synchroniser.
- **5** Si la boîte de dialogue Importer les photos s'ouvre, indiquez les dossiers et les fichiers à importer et cliquez sur Importer.

## **Gestion des photos**

## **A propos de la gestion des fichiers**

Non seulement vous pouvez afficher, organiser et trier vos photos dans le module Bibliothèque, mais vous pouvez également exécuter des tâches de gestion, par exemple, renommer les photos ou les convertir au format de fichier DNG. Si nécessaire, vous pouvez supprimer des photos du catalogue et les envoyer à la Corbeille.

## **Recherche de photos manquantes**

En mode Grille, Lightroom affiche des alertes  $\bullet$  dans les cellules d'image quand les photos sont déplacées hors ligne. Si les photos sont déplacées au sein d'un volume, Lightroom tente généralement de mettre à jour les chemins d'accès aux fichiers. Si vous organisez et gérez votre catalogue consciemment avec des photos hors ligne, vous pouvez ignorer ces alertes. Cependant, si vous devez localiser les photos, par exemple pour leur appliquer des paramètres de développement et les enregistrer au format XMP, procédez comme suit :

**1** En mode Grille, cliquez sur l'icône de point d'interrogation dans une cellule de vignette.

Une boîte de dialogue d'alerte s'ouvre et affiche le chemin d'accès de fichier d'origine.

**2** Cliquez sur Rechercher pour rechercher la photo.

Pour rechercher des photos manquantes dans un dossier et dans ses sous-dossiers, sélectionnez un dossier dans le panneau Dossiers, choisissez Bibliothèque > Synchroniser le dossier, puis cliquez sur Afficher les photos manquantes.

### **Mise à jour de photos modifiées dans une autre application**

En mode Grille, Lightroom affiche des alertes dans les cellules d'image lorsque les photos de votre catalogue ont été modifiées dans une autre application. Par exemple, si une photo a une note d'une étoile dans Lightroom et qu'elle a été réévaluée avec une note de deux étoiles dans une autre application, vous devez choisir quelle note conserver, les deux notes ne pouvant pas coexister. Lightroom vous permet de résoudre les conflits de métadonnées d'une photo en écrasant ses données du catalogue avec les métadonnées de la photo ou son fichier XMP annexe ou en écrasant les métadonnées dans le fichier de la photo ou le fichier XMP annexe avec ses données enregistrées dans le catalogue.

**1** En mode Grille, cliquez deux fois sur l'icône d'alerte dans une cellule.

**2** Dans la boîte de dialogue Confirmation, cliquez sur l'une des options suivantes :

**Importer les paramètres depuis le disque** Importe les métadonnées de la photo ou son fichier XMP annexe en écrasant les données de la photo dans le catalogue.

**Ecraser les paramètres** Exporte les métadonnées du catalogue vers le fichier de photo et écrase les données de la photo ou son fichier XMP annexe.

**Ne rien faire** Aucune action. Si vous sélectionnez cette option, veillez à ce que les métadonnées de la photo du catalogue ne soient pas en conflit avec les données de la photo ou son fichier XMP annexe.

## **Changement du nom des photos**

**1** Dans le module Bibliothèque avec les photos sélectionnées en mode Grille ou avec une photo sélectionnée en mode Loupe, Comparaison ou Ensemble, sélectionnez Bibliothèque > Renommer les photos.

**2** Dans la boîte de dialogue Renommer les photos, choisissez une option dans le menu Dénomination de fichier. Choisissez Modifier si vous voulez spécifier une option de dénomination à l'aide de l'Editeur de modèles de nom de fichier (voir la section [« Editeur de modèles de nom de fichier et Editeur de modèles de texte » à la page 19](#page-22-0)).

Si vous spécifiez l'option de séquence pour la dénomination, Lightroom applique une numérotation séquentielle aux photos. Si vous ne voulez pas que la numérotation commence par la valeur 1, saisissez un numéro de début dans la zone de texte Numéro de début.

## **Conversion des photos au format DNG**

Lightroom vous permet de convertir des fichiers Camera Raw au format DNG pour l'archivage et pour profiter des fonctions de ce format. Lorsque des photos sont converties au format DNG, les fichiers DNG remplacent les fichiers d'origine dans le catalogue. Vous pouvez supprimer ou conserver les fichiers d'origine sur le disque après la conversion.

**1** Avec des photos sélectionnées en mode Grille ou avec une photo sélectionnée en mode Loupe, Comparaison ou Ensemble, choisissez Bibliothèque > Convertir les photos au format DNG.

**2** Sélectionnez l'une des options de conversion suivantes dans la boîte de dialogue Convertir les photos au format DNG :

**Convertir seulement les fichiers RAW** Ignore les photos qui ne sont pas au format Camera Raw. Si cette option est désélectionnée, toutes les photos sélectionnées, y compris les photos au format JPEG, TIFF et PSD, sont converties. **Supprimer les fichiers d'origine une fois la conversion terminée** Supprime les fichiers photo d'origine à la fin du processus de conversion. Si cette option est désélectionnée, les fichiers d'origine sont conservés sur le disque.

**Extension de fichier** Choisissez l'extension .dng ou .DNG.

**Aperçu JPEG** Indiquez si l'aperçu JPEG exporté est à la taille réelle, en taille moyenne ou non créé.

**Méthode de conversion de l'image** Les données de l'image sont enregistrées au format « en mosaïque » d'origine, si possible, pour maximiser la quantité de données conservées. Vous pouvez convertir les données en mosaïque de l'image en données linéaires, mais l'inverse n'est pas possible. Choisissez Conserver l'image brute pour stocker les données en mosaïque. Choisissez Convertir en image linéaire pour stocker les données de l'image dans un format interpolé (sans mosaïque). L'image qui en résulte peut être interprétée par un autre logiciel même si ce dernier ne possède pas de profil correspondant à l'appareil numérique qui a capturé l'image.

**Compressé (sans perte)** Si vous optez pour la compression sans perte, aucune information n'est perdue lors de la réduction de la taille du fichier.

**Incorporer le fichier brut d'origine** Indiquez si vous souhaitez stocker toutes les données Camera Raw d'origine dans le fichier DNG.

## **Voir aussi**

[« A propos des formats de fichier » à la page 16](#page-19-0)

## **Ouverture d'un fichier dans l'Explorateur ou le Finder**

❖ Choisissez une photo et sélectionnez Photo > Afficher dans l'Explorateur (Windows) ou Afficher dans le Finder (Mac OS).

Le fichier sélectionné s'ouvre dans une fenêtre de l'Explorateur ou du Finder.

## **Création de copies virtuelles**

Vous pouvez créer plusieurs versions d'une photo en appliquant différents paramètres d'ajustement à descopies virtuelles de la photo originale (principale). Les copies virtuelles n'existent pas en tant que photos réelles ; il s'agit en fait de métadonnées du catalogue qui enregistrent les différents jeux de paramètres.

Vous créez d'abord une copie virtuelle d'une photo, puis vous lui appliquez des paramètres d'ajustement. Pour obtenir une nouvelle version de la photo principale, créez une autre copie virtuelle, puis appliquez-lui les nouveaux paramètres. Vous pouvez créer autant de copies virtuelles d'une photo principales que vous le souhaitez. Vous pouvez même utiliser une copie virtuelle pour en faire une photo principale. Ainsi, la photo principale précédente devient à son tour une copie virtuelle.

Les copies virtuelles créées sont ensuite automatiquement empilées avec la photo principale. En mode Grille ou dans le film fixe, la photo principale affiche le nombre d'images dans l'angle supérieur gauche de la vignette. Une icône de coin de page plié s'affiche à gauche des vignettes de chaque copie virtuelle.

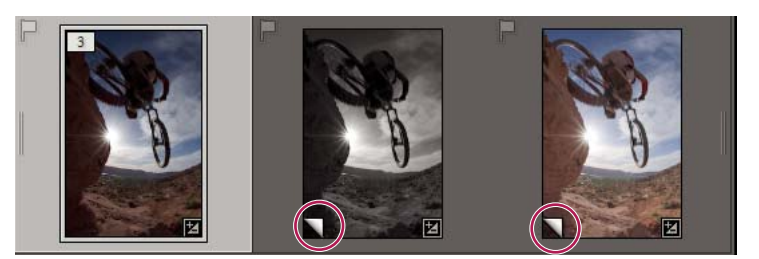

**Gauche** Photo originale (principale) **Milieu et droite** Copies virtuelles désignées par l'icône de coin de page plié

Si vous exportez les copies virtuelles comme une copie de la photo principale ou si vous les modifiez en tant que copie dans un éditeur externe, elles deviennent des photos réelles.

Lorsque vous créez une copie virtuelle d'une photo, « Copie 1 » (ou « Copie 2 », « Copie 3 » etc.) est automatiquement ajouté au champ Nom de la copie dans le panneau Métadonnées.

## **Voir aussi**

- [« Association de photos dans une pile » à la page 44](#page-47-0)
- [« Exportation de photos » à la page 86](#page-89-0)
- [« Edition dans d'autres applications » à la page 91](#page-94-0)

#### **Création de copies virtuelles**

**1** (Facultatif) Pour créer des copies virtuelles d'un groupe de photos, sélectionnez plusieurs photos dans le film fixe ou en mode Grille.

**2** Dans le film fixe ou dans le module Bibliothèque ou Développement, cliquez sur une photo à l'aide du bouton droit de la souris (Windows) ou tout en maintenant la touche Ctrl (Mac OS) enfoncée, puis procédez de l'une des manières suivantes :

- Si vous créez une copie virtuelle d'une photo, choisissez l'option Créer une copie virtuelle de cette photo dans le menu contextuel.
- Si vous créez des copies virtuelles d'un groupe de photos, choisissez l'option Créer des copies virtuelles de ces photos dans le menu contextuel.

Si la copie n'apparaît pas en mode Grille, cela signifie que les photos font peut-être partie d'une pile réduite. Sélectionnez Si la copie napparait pas en mode si me, con seguejo que la mercionne pas, il est possible que les photos soient filtrées.<br>Photo > Empilement > Développer toutes les piles. Si cela ne fonctionne pas, il est possible que le Essayez d'utiliser une autre méthode d'affichage, par exemple, sélectionnez Toutes les photos dans le panneau Bibliothèque.

#### **Définition d'une copie comme photo principale**

- **1** Dans le module Bibliothèque, sélectionnez la copie virtuelle d'une autre photo.
- **2** Sélectionnez Photo > Définir la copie comme principale.

## **Suppression des photos des bibliothèques**

**1** Avec les photos sélectionnées en mode Grille ou dans le film fixe, ou avec des photos en mode Loupe, Comparaison ou Ensemble, procédez de l'une des manières suivantes :

- Appuyez sur la touche Retour arrière (Windows) ou Arrière (Mac OS).
- Choisissez Photo > Supprimer les photos.

**Remarque :** lorsque vous affichez une collection, la touche Retour arrière (Windows) ou Arrière (Mac OS) permet également de supprimer une photo sélectionnée de la collection.

**2** Dans la boîte de dialogue Confirmation, cliquez sur l'une des options suivantes :

**Effacer** Supprime des photos du catalogue, mais ne les envoie pas vers la Corbeille.

**Supprimer** Supprime des photos du catalogue et les envoie vers la Corbeille.

**Remarque :** si vous sélectionnez des photos et appuyez sur la touche Suppr (Windows) ou Suppr Avant (clavier pleine taille seulement sur Mac OS), vous supprimez également les photos du catalogue sans les envoyer vers la Corbeille.

## <span id="page-45-0"></span>**Utilisation des collections**

#### **A propos des collections**

Les collections permettent d'associer des photos au même emplacement pour faciliter leur affichage ou pour effectuer de nombreuses tâches. Par exemple, vous pouvez assembler les photos d'une collection en un diaporama, une planche contact ou une galerie de photos Web. Une fois créées, les collections s'affichent dans le panneau Collections du module Bibliothèque. Vous pouvez les sélectionner à tout moment et en créer autant que bon vous semble.

Si vous devez associer ponctuellement des photos pour certaines tâches, utilisez une collection rapide. A la différence des collections, vous ne pouvez disposer que d'une collection rapide à la fois dans le catalogue.

Gardez à l'esprit les points suivants lorsque vous utilisez des collections :

- Vérifiez que vous connaissez bien la différence entre les catalogues et les collections. Les collections sont des groupes de photos placés à l'intérieur d'un catalogue.
- Les photos peuvent appartenir à plusieurs collections.
- L'ordre de tri des photos au moment de la création de la collection est conservé dans cette dernière.
- L'effacement d'une photo d'une collection ne supprime pas la photo du catalogue et ne l'envoie pas vers la Corbeille.
- Les paramètres du module de sortie (Diaporama, Impression et Web) sont conservés dans une collection.

#### **Voir aussi**

- [« Assemblage de photos dans la collection rapide » à la page 9](#page-12-0)
- [« A propos des catalogues Lightroom » à la page 26](#page-29-0)

## **Création d'une collection**

- **1** En mode Grille, sélectionnez des photos, puis utilisez l'une des méthodes suivantes :
- Choisissez Bibliothèque > Nouvelle collection.
- Cliquez sur l'icône Plus (+) dans le panneau Collections.
- **2** Dans la boîte de dialogue qui s'ouvre, saisissez un nom dans la zone de texte Collection.
- **3** Sélectionnez l'option Inclure les photos sélectionnées.
- **4** Cliquez sur Créer.

### **Création d'une collection enfant d'une autre collection**

Tout comme vous pouvez imbriquer des dossiers en tant que sous-dossiers dans un autre dossier, une collection peut être l'enfant d'une collection parent. Cette fonction permet d'organiser et de gérer les photos plus facilement.

**1** En mode Grille, sélectionnez des photos.

**2** Dans le panneau Collections, cliquez avec le bouton droit de la souris (Windows) ou cliquez tout en maintenant la touche Ctrl (Mac OS) enfoncée sur la collection que vous souhaitez désigner comme parent de la collection que vous créez et choisissez l'option Créer en tant qu'enfant de cette collection.

**3** Dans la boîte de dialogue qui s'ouvre, saisissez un nom dans la zone de texte Collection.

**4** Assurez-vous que les options Créer en tant qu'enfant de Nom de la collection et Inclure les photos sélectionnées sont activées, puis cliquez sur le bouton Créer.

#### **Attribution d'un nouveau nom à une collection**

**1** Dans le panneau Collections, cliquez sur une collection à l'aide du bouton droit de la souris (Windows) ou cliquez tout en maintenant la touche Ctrl (Mac OS) enfoncée, puis choisissez Renommer dans le menu contextuel.

**2** Remplacez le nom de la collection.

## **Suppression d'une collection**

Lorsque vous supprimez une collection, aucune photo n'est supprimée du catalogue ni effacée du disque.

❖ Dans le panneau Collections, sélectionnez une collection et cliquez sur l'icône Moins (-).

**Remarque :** vous pouvez également cliquer sur une collection à l'aide du bouton droit de la souris (Windows) ou tout en maintenant la touche Ctrl (Mac OS) enfoncée, puis sélectionner le bouton Supprimer dans le menu contextuel.

## **Conversion de collections rapides en collections standard**

Vous pouvez enregistrer une collection rapide en tant que collection. Après son enregistrement, vous pouvez l'effacer ou la conserver.

- **1** Dans un module quelconque, choisissez Fichier > Enregistrer la collection rapide.
- **2** Dans la boîte de dialogue qui s'ouvre, saisissez un nom dans la zone de texte Nom de la Collection.
- **3** Utilisez l'une des méthodes suivantes :
- Sélectionnez l'option Effacer la collection rapide après l'enregistrement pour effacer la collection rapide après son enregistrement en tant que collection.
- Désélectionnez l'option Effacer la collection rapide après l'enregistrement pour conserver la collection rapide après son enregistrement en tant que collection.
- **4** Cliquez sur le bouton Enregistrer.

## **Voir aussi**

[« Assemblage de photos dans la collection rapide » à la page 9](#page-12-0)

## **Ajout de photos à une collection**

- **1** Sélectionnez des photos en mode Grille.
- **2** Faites glisser les photos vers une collection dans le panneau Collections.

### **Suppression de photos d'une collection**

- **1** Sélectionnez une collection dans le panneau Collections.
- **2** En mode Grille, sélectionnez des photos, puis choisissez Photo > Supprimer de la collection.

**Remarque :** vous pouvez également sélectionner des photos et appuyer sur la touche de suppression pour supprimer les photos d'une collection.

## **Déplacement de photos d'une collection à l'autre**

**1** Dans le module Bibliothèque, sélectionnez une collection dans le panneau Collections.

**2** En mode Grille, sélectionnez des photos, puis faites-les glisser vers la collection du panneau Collections à laquelle vous voulez les ajouter.

Les photos déplacées sont conservées dans la collection d'origine.

## <span id="page-47-0"></span>**Association de photos dans une pile**

## **A propos des piles**

Les piles vous permettent d'associer un ensemble de photos visuellement semblables, afin de les gérer plus facilement. Elles sont utiles pour stocker plusieurs photos d'un même sujet ou une photo et ses copies virtuelles à un même emplacement, et ainsi réduire l'encombrement en mode Grille ou dans le film fixe.

Par exemple, vous pouvez créer une pile pour associer plusieurs photos d'une prise de portraits avec la même pose, ou des photos d'un événement prises avec votre appareil photo en mode rafale ou en utilisant la fonction auto-bracketing. Lorsque vous prenez des photos de cette manière, vous obtenez plusieurs variantes de la même photo, mais vous ne voulez généralement afficher que la meilleure en mode Grille ou dans le film fixe. L'association de photos en piles vous permet d'accéder à toutes vos photos à un seul emplacement plutôt que dans des rangées de vignettes.

Lorsque vous associez des photos en une pile, les photos sont empilées selon leur ordre de tri en mode Grille, avec la photo active au sommet de la pile.

La pile est réduite lorsque les photos qu'elle contient sont regroupées sous la vignette de la photo supérieure en mode Grille ou dans le film fixe. A l'inverse, elle est développée lorsque toutes les photos qu'elle contient sont visibles en mode Grille ou dans le film fixe.

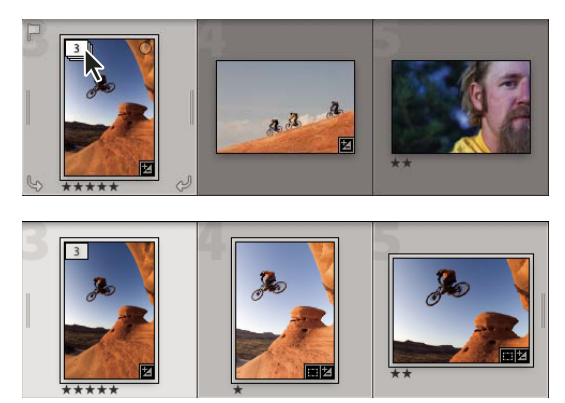

Pile réduite (en haut) et pile développée (en bas)

Voici quelques conseils à suivre lorsque vous utilisez des piles :

- Les réglages de développement, les notes, les marqueurs ou les libellés de couleur appliqués à une pile réduite n'agissent que sur la photo supérieure.
- Si vous sélectionnez une photo dans une pile et l'ajoutez à une collection rapide ou à une collection, seule la photo sélectionnée est ajoutée, et non la pile entière.
- Lors de la recherche de photos, la photo supérieure de la pile indique le nombre de photos dans la pile dans l'angle supérieur gauche.

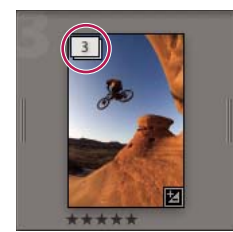

Sur la photo supérieure de la pile est indiqué le nombre de photos dans la pile.

## **Empilement de photos**

- **1** En mode Grille ou dans le film fixe, sélectionnez les photos que vous souhaitez empiler.
- **2** Choisissez Photo > Empilement > Associer dans une pile.

Les photos empilées sont placées côte à côte et affichent l'ordre d'empilement dans l'angle supérieur gauche des vignettes. La photo supérieure dans la pile indique le numéro 1, la photo suivante indique le numéro 2, et ainsi de suite.

**Remarque :** si vous sélectionnez deux piles, puis choisissez Photo > Empilement > Associer dans une pile, seule la photo supérieure de la seconde pile est déplacée dans la première pile sélectionnée.

#### **Désempilement de photos**

- **1** En mode Grille ou dans le film fixe, procédez de l'une des manières suivantes :
- Sélectionnez la vignette d'une pile réduite.
- Si la pile est agrandie, sélectionnez une photo quelconque dans la pile. Vous n'êtes pas obligé de sélectionner toutes les photos de la pile.
- **2** Choisissez Photo > Empilement > Désempiler.

#### **Ajout de photos à une pile existante**

- **1** En mode Grille ou dans le film fixe, sélectionnez la pile et une ou plusieurs photos à ajouter à la pile.
- **2** Choisissez Photo > Empilement > Associer dans une pile.

## **Développement et réduction des piles**

Le développement d'une pile permet d'afficher toutes les photos dans la pile. Lorsque vous réduisez une pile, toutes les photos sont regroupées sous la vignette de la photo supérieure. Le nombre de photos dans la pile est indiqué dans l'angle supérieur gauche de la vignette.

- ❖ En mode Grille ou dans le film fixe, utilisez l'une des méthodes suivantes :
- Pour développer une pile, cliquez sur une pile réduite à l'aide du bouton droit de la souris (Windows) ou tout en maintenant la touche Ctrl (Mac OS) enfoncée, puis choisissez Empilement > Développer la pile ou cliquez deux fois sur le numéro d'empilement dans l'angle supérieur gauche de la photo. Vous pouvez également sélectionner une pile réduite, puis choisir Photo > Empilement > Développer la pile.
- Pour développer toutes les piles, cliquez sur une pile réduite à l'aide du bouton droit de la souris (Windows) ou tout en maintenant la touche Ctrl (Mac OS) enfoncée, puis choisissez Empilement > Développer toutes les piles ou sélectionnez une photo et choisissez Photo > Empilement > Développer toutes les piles.
- Pour réduire une pile, cliquez sur une photo de la pile à l'aide du bouton droit de la souris (Windows) ou tout en maintenant la touche Ctrl (Mac OS) enfoncée, puis choisissez Empilement > Réduire la pile ou cliquez deux fois sur le numéro d'empilement dans l'angle supérieur gauche de la photo. Vous pouvez également sélectionner une pile, puis choisir Photo > Empilement > Réduire la pile.
- Pour réduire toutes les piles, cliquez sur une pile réduite à l'aide du bouton droit de la souris (Windows) ou tout en maintenant la touche Ctrl (Mac OS) enfoncée, puis choisissez Empilement > Réduire toutes les piles ou sélectionnez une photo et choisissez Photo > Empilement > Réduire toutes les piles.

## **Effacement ou suppression de photos d'une pile**

Les photos effacées d'une pile sont conservées dans le catalogue Lightroom. En revanche, la suppression les retire de la pile et du catalogue. La commande Supprimer les photos vous permet également d'effacer des photos du catalogue et de les supprimer du disque dur.

- **1** En mode Grille ou dans le film fixe, développez une pile.
- **2** Sélectionnez une ou plusieurs photos dans la pile, puis utilisez l'une des méthodes suivantes :
- Pour effacer des photos de la pile, choisissez Photo > Empilement > Supprimer de la pile.
- Pour supprimer des photos de la pile, choisissez Photo > Empilement > Supprimer les photos. Vous pouvez également cliquer sur une vignette à l'aide du bouton droit de la souris (Windows) ou tout en maintenant la touche Ctrl (Mac OS) enfoncée, puis sélectionner le bouton Supprimer la photo dans le menu.

L'effacement ou la suppression d'une photo d'une pile contenant deux photos seulement désempile les photos.

## **Désignation de la photo située en haut de la pile**

Par défaut, la photo active est placée en haut de la pile lors de la création de cette dernière. Vous pouvez désigner n'importe quelle photo pour qu'elle soit placée en haut de la pile.

- **1** En mode Grille ou dans le film fixe, sélectionnez une photo dans une pile développée.
- **2** Choisissez Photo > Empilement > Déplacer vers le haut de la pile.

## **Déplacement de photos au sein d'une pile**

**1** En mode Grille ou dans le film fixe, sélectionnez une photo dans une pile développée.

- **2** Utilisez l'une des méthodes suivantes :
- Pour déplacer la photo vers le haut de la pile, appuyez sur les touches Maj + parenthèse gauche ou choisissez Photo > Empilement > Déplacer vers le haut dans la pile.
- Pour déplacer la photo vers le bas de la pile, appuyez sur les touches Maj + parenthèse droite ou choisissez Photo > Empilement > Déplacer vers le bas dans la pile.

## **Division d'une pile en deux**

Vous pouvez associer les photos dans une nouvelle pile distincte à l'aide de la commande Scinder la pile. Une fois scindée, la pile d'origine contient les photos que vous aviez associées dans une nouvelle pile.

- **1** En mode Grille ou dans le film fixe, développez la pile.
- **2** Sélectionnez les photos à associer dans une autre pile.

**Remarque :** la commande Scinder la pile n'est pas disponible si vous sélectionnez uniquement la photo située en haut d'une pile.

**3** Choisissez Photo > Empilement > Scinder la pile.

### **Empilement automatique des photos selon l'heure de capture**

Lightroom est capable d'empiler automatiquement les photos en mode Grille ou dans le film fixe, en fonction de l'heure de capture. Vous devez indiquer une durée entre les différentes heures de capture afin de créer une nouvelle pile. Supposons, par exemple, que vous spécifiez 1 minute pour la durée. Toutes les photos adjacentes dont l'heure de capture est inférieure à l'intervalle d'une minute sont associées dans une pile. Une autre pile est créée lorsque l'heure de capture de la photo adjacente suivante est 1 minute ou plus après l'heure de capture de la photo précédente. A son tour, la nouvelle pile associe les photos adjacentes dont l'heure de capture est inférieure à l'intervalle d'une minute entre elles, et ainsi de suite.

Vous pouvez indiquer une durée entre les différentes heures de capture comprise entre 0 seconde et 1 heure. Les durées plus courtes créent davantage de piles et les durées plus longues en créent moins.

**1** (Facultatif) Recherchez des photos ou sélectionnez une collection, la collection rapide, des dossiers, des étiquettes de mots-clés ou des métadonnées pour afficher les photos de votre choix en mode Grille ou dans le film fixe.

Lightroom empile automatiquement toutes les photos en mode Grille ou dans le film fixe, y compris les photos qui ne sont pas sélectionnées.

**2** Choisissez Photo > Empilement > Empiler automatiquement selon l'heure de capture.

**3** Dans la boîte de dialogue qui s'ouvre, faites glisser le curseur Intervalle entre les piles pour spécifier l'intervalle minimal entre les heures de capture qui crée une nouvelle pile.

#### **Modification des photos d'une pile**

Les réglages de développement appliqués à une pile réduite agissent uniquement sur la photo supérieure.

❖ En mode Grille ou dans le film fixe, utilisez l'une des méthodes suivantes :

• Pour appliquer des réglages d'image à la photo supérieure uniquement, sélectionnez une pile réduite et apportez les modifications de développement.

**Remarque :** utilisez les commandes Synchroniser les paramètres ou Copier les paramètres/Coller les paramètres pour appliquer les réglages d'image de la photo supérieure aux autres photos dans la pile (voir la section [« Application des réglages en mode](#page-85-0) [Développement à d'autres photos » à la page 82](#page-85-0)).

• Pour appliquer des réglages d'image aux photos dans une pile, sélectionnez les photos dans une pile développée et apportez les modifications de développement à chaque photo.

## <span id="page-51-0"></span>**Filtrage et notation des photos**

## <span id="page-51-1"></span>**A propos du filtrage des photos**

L'application de notes, de marqueurs et de libellés aux photos vous permet de filtrer ces dernières pour rechercher et afficher des photos spécifiques. Vous pouvez rechercher des photos à l'aide de mots-clés et de métadonnées, mais le filtrage combiné à la recherche par mots-clés et métadonnées est plus efficace pour afficher rapidement vos meilleures photos. Le filtrage de photos devient plus important à mesure que le nombre de photos augmente dans votre catalogue.

## **Voir aussi**

[« Filtrage des photos affichées dans le film fixe et en mode Grille » à la page 8](#page-11-0)

## **Affichage des notes, marqueurs et libellés**

Dans le module Bibliothèque, des notes sous forme d'étoiles, des marqueurs et des libellés de couleur peuvent apparaître dans les photos selon les options définies pour l'affichage. Les notes sous forme d'étoiles et les libellés sont appliqués globalement dans toutes les collections, alors que les états de marqueur sont appliqués localement. Les états de marqueur peuvent différer selon les collections.

**Remarque :** des notes sous forme d'étoiles s'affichent dans les diaporamas (voir la section [« Affichage des notes dans un](#page-102-0) [diaporama » à la page 99\)](#page-102-0).

- ❖ Dans le module Bibliothèque, procédez de l'une des manières suivantes :
- Pour afficher les marqueurs et les libellés dans les cellules de vignette du mode Grille, choisissez Affichage > Options d'affichage, puis, dans l'onglet Mode Grille de la boîte de dialogue Options d'affichage de la bibliothèque, sélectionnez Marqueurs Retenue et Colorer les cellules de la grille avec des couleurs de libellé. Pour afficher des notes sous forme d'étoiles, choisissez Note dans le menu Libellé supérieur ou Libellé inférieur.
- Pour afficher les notes, les marqueurs et les libellés dans la barre d'outils en mode Grille ou en mode Loupe, choisissez l'une ou plusieurs des options suivantes dans le menu de la barre d'outils : Note, Sélection ou Libellé de la couleur.

**Remarque :** les notes, les marqueurs et les libellés sont toujours disponibles sous les photos en modes Comparaison et Ensemble.

## **Voir aussi**

[« Filtrage des photos affichées dans le film fixe et en mode Grille » à la page 8](#page-11-0)

## **Définition des notes sous forme d'étoiles**

Lorsque vous attribuez des notes aux fichiers, vous pouvez appliquer entre zéro et cinq étoiles. Vous pouvez définir des notes sous forme d'étoiles dans un mode quelconque du module Bibliothèque. Une fois les notes définies pour les photos, vous pouvez cliquer sur un bouton de filtrage de note dans le film fixe pour afficher et manipuler les photos auxquelles vous avez attribué un nombre d'étoiles spécifique (voir la section [« Filtrage des photos affichées dans le film fixe et en](#page-11-0) [mode Grille » à la page 8\)](#page-11-0).

- Avec des photos sélectionnées en mode Grille ou dans le film fixe, ou avec des photos en mode Loupe, Comparaison ou Ensemble, choisissez Photo > Définir la note, puis choisissez une note dans le sous-menu.
- Choisissez un nombre compris entre 1 et 5 pour définir la note. Maintenez la touche Maj enfoncée et appuyez sur le chiffre choisi pour définir la note et sélectionner la diapositive suivante.

En mode Comparaison ou Ensemble, vous pouvez cliquer sur l'un des cinq points situés sous les photos pour leur attribuer des notes sous forme d'étoiles. Si vous cliquez sur le premier point, vous attribuez une note d'une étoile, si vous cliquez sur le second point, vous attribuez une note de deux étoiles, si vous cliquez sur le troisième point, vous attribuez une note de trois étoiles, et ainsi de suite.

#### **Définition de notes sous forme d'étoiles dans les cellules de vignette en mode Grille**

**1** En mode Grille, sélectionnez une ou plusieurs photos.

2 Cliquez ensuite sur l'un des cinq points situés sous la vignette dans une cellule.

Si vous cliquez sur le premier point, vous attribuez une note d'une étoile, si vous cliquez sur le second point, vous attribuez une note de deux étoiles, si vous cliquez sur le troisième point, vous attribuez une note de trois étoiles, et ainsi de suite.

**Remarque :** l'option Inclure les notes sous forme d'étoiles doit être sélectionnée dans la boîte de dialogue Options d'affichage de la bibliothèque pour que les notes sous forme d'étoiles soient disponibles dans les cellules des vignettes (voir la section [« Définition des options d'affichage de la bibliothèque en mode Grille » à la page 29](#page-32-0)).

#### **Attribution de notes sous forme d'étoiles à l'aide de l'outil Peinture**

**1** En mode Grille, sélectionnez l'outil Peinture dans la barre d'outils, puis sélectionnez Note dans le menu Peinture de la barre d'outils.

**Remarque :** si l'outil Peinture ne s'affiche pas dans la barre d'outils, choisissez Peinture dans le menu de la barre d'outils.

**2** Indiquez la note dans la barre d'outils, puis cliquez ou faites glisser le pointeur sur les photos pour l'appliquer.

**3** Pour désactiver l'outil Peinture, cliquez sur le conteneur circulaire dans la barre d'outils. Une fois l'outil désactivé, son icône est visible dans la barre d'outils.

#### **Définition de notes sous forme d'étoiles dans la barre d'outils de la bibliothèque**

❖ Avec des photos sélectionnées en mode Grille ou dans le film fixe, ou avec des photos en mode Loupe, Comparaison ou Ensemble, cliquez sur une note sous forme d'étoiles dans la barre d'outils.

Si vous cliquez sur le premier point, vous attribuez une note d'une étoile, si vous cliquez sur le second point, vous attribuez une note de deux étoiles, si vous cliquez sur le troisième point, vous attribuez une note de trois étoiles, et ainsi de suite.

**Remarque :** pour que les notes sous forme d'étoiles s'affichent dans la barre d'outils, choisissez Note dans le menu de la barre d'outils (voir la section [« Affichage des commandes de la barre d'outils du module Bibliothèque » à la page 28](#page-31-0)).

#### **Définition de notes sous forme d'étoiles dans le panneau Métadonnées**

**1** Avec des photos sélectionnées en mode Grille ou dans le film fixe, ou avec des photos en mode Loupe, Comparaison ou Ensemble, choisissez Par défaut, Tout, Minimum ou Description rapide dans le menu contextuel en haut du panneau Métadonnées.

**2** Dans le panneau Métadonnées, cliquez sur l'un des cinq points en regards de l'option Note.

Si vous cliquez sur le premier point, vous attribuez une note d'une étoile, si vous cliquez sur le second point, vous attribuez une note de deux étoiles, si vous cliquez sur le troisième point, vous attribuez une note de trois étoiles, et ainsi de suite.

#### **Modification de notes**

❖ Dans le module Bibliothèque, utilisez l'une des méthodes suivantes pour modifier les notes sous forme d'étoiles dans la cellule de vignette, la barre d'outils ou le panneau Métadonnées :

• Cliquez sur une autre note sous forme d'étoile pour augmenter ou baisser la note. Cliquez sur une note sous forme d'étoile pour effacer la note.

• Choisissez Photo > Définir la note, puis sélectionnez une autre note ou indiquez si vous voulez augmenter ou baisser la note.

Vous pouvez sélectionner les photos et appuyer sur ; pour baisser la note ou sur : pour l'augmenter.

#### **Suppression de notes**

❖ Dans le module Bibliothèque, avec des photos sélectionnées en mode Grille ou dans le film fixe, ou avec des photos en mode Loupe ou Comparaison, choisissez Photo > Définir la note > Sans.

**Remarque :** si la note attribuée à une photo est d'une étoile, vous effacez la note lorsque vous cliquez sur l'étoile.

## **Marquage ou refus de photos**

Les marqueurs indiquent si une photo est retenue  $\Box$ , rejetée  $\boxtimes$  ou neutre  $\Box$ . Vous définissez les marqueurs dans le module Bibliothèque. Une fois les photos marquées, vous pouvez cliquer sur un bouton de filtrage de retenue, de rejet ou neutre dans le film fixe pour afficher et manipuler les photos auxquelles vous avez attribué un marqueur spécifique (voir la section [« Filtrage des photos affichées dans le film fixe et en mode Grille » à la page 8](#page-11-0)).

❖ Dans le module Bibliothèque, avec des photos sélectionnées en mode Grille ou dans le film fixe, ou avec des photos en mode Loupe, Comparaison ou Ensemble, procédez de l'une des manières suivantes :

- Choisissez Photo > Définir le marqueur, puis sélectionnez un marqueur.
- Appuyez sur la lettre P pour sélectionner l'image ou sur la lettre X pour la rejeter. Maintenez la touche Maj enfoncée et appuyez sur P ou X pour placer le marqueur et sélectionner la photo suivante. Maintenez enfoncée la touche Ctrl (Windows) ou Commande (Mac OS) et appuyez sur la flèche vers le haut ou vers le bas pour respectivement augmenter ou réduire l'état du marqueur.
- (Mode Grille seulement) Cliquez sur l'icône Marqueur dans l'angle supérieur gauche des vignettes de photo pour activer ou supprimer le marqueur de retenue.

**Remarque :** pour afficher ou définir des marqueurs dans les cellules de vignette en mode Grille, assurez-vous que l'option Inclure les marqueurs Retenue est sélectionnée dans l'onglet Mode Grille de la boîte de dialogue Options d'affichage de la bibliothèque (Affichage > Options d'affichage).

• (Modes Comparaison et Ensemble uniquement) Cliquez sur le marqueur de retenue ou de rejet sous les photos.

#### **Marquage de photos dans la barre d'outils de la bibliothèque**

❖ Dans le module Bibliothèque, avec des photos sélectionnées en mode Grille ou dans le film fixe, ou avec des photos en mode Loupe, cliquez sur le marqueur de votre choix dans la barre d'outils.

**Remarque :** pour afficher ou définir des marqueurs dans la barre d'outils, choisissez Sélection dans le menu de la barre d'outils.

#### **Marquage de photos à l'aide de l'outil Peinture**

**1** En mode Grille, sélectionnez l'outil Peinture dans la barre d'outils, puis sélectionnez Marqueur dans le menu Peinture de la barre d'outils.

**2** Indiquez l'état du marqueur dans la barre d'outils, puis cliquez ou faites glisser le pointeur sur les photos pour appliquer le paramètre du marqueur.

#### **Annulation du marquage ou refus rapide de photos**

La commande Affiner les photos entraîne le marquage des photos neutres comme rejetées et le marquage des photos retenues comme neutres.

- **1** En mode Grille, sélectionnez des photos.
- **2** Choisissez Bibliothèque > Affiner les photos.
- **3** Cliquez sur Affiner dans la boîte de dialogue d'alerte.

#### <span id="page-53-0"></span>**Sélection de photos marquées**

❖ Dans le module Bibliothèque, utilisez l'une des méthodes suivantes :

- Choisissez Edition > Sélectionner les photos marquées pour sélectionner des photos marquées en mode Grille ou dans le film fixe.
- Choisissez Edition > Désélectionner les photos neutres pour désélectionner des photos neutres sélectionnées en mode Grille ou dans le film fixe.

## **Définition de groupes de libellés et de couleurs**

L'ajout de libellés de couleur aux photos est une manière efficace de marquer rapidement un grand nombre de photos. Supposons, par exemple, que vous venez d'importer un grand nombre de photos et que vous les affichez en mode Grille. Au fur et à mesure que vous les passez en revue, vous pouvez ajouter un libellé à celles que vous souhaitez conserver. Après cette première sélection, vous pouvez cliquer sur les boutons de filtrage de libellés de couleur dans le film fixe pour afficher et manipuler les photos auxquelles vous avez attribué une couleur spécifique (voir la section [« Filtrage des photos affichées](#page-11-0) [dans le film fixe et en mode Grille » à la page 8](#page-11-0)).

❖ Dans le module Bibliothèque, avec des photos sélectionnées en mode Grille ou dans le film fixe, ou avec des photos en mode Loupe, Comparaison ou Ensemble, procédez de l'une des manières suivantes :

- Choisissez Photo > Définir les libellés des couleurs, puis sélectionnez un libellé dans le sous-menu.
- (Mode Grille seulement) Déplacez le pointeur sur l'icône Libellé de la couleur au bas de la cellule de vignette, puis cliquez sur un libellé de couleur.

**Remarque :** pour afficher ou définir des libellés de couleur dans les cellules de vignette, sélectionnez l'option Inclure le libellé de la couleur dans l'onglet Mode Grille de la boîte de dialogue Options d'affichage de la bibliothèque (Affichage > Options d'affichage).

• (Mode Comparaison ou Ensemble seulement) Cliquez sur une icône de libellé de couleur sous les photos.

#### **Définition de libellés de couleur dans la barre d'outils de la bibliothèque**

❖ En mode Grille avec une ou plusieurs photos sélectionnées ou en mode Loupe avec une photo affichée, cliquez sur un libellé de couleur dans la barre d'outils.

**Remarque :** choisissez Libellé de la couleur dans le menu déroulant de la barre d'outils pour afficher ou définir des libellés de couleur dans la barre d'outils du module Bibliothèque.

#### **Définition de libellés de couleur à l'aide de l'outil Peinture**

**1** En mode Grille, sélectionnez l'outil Peinture dans la barre d'outils, puis sélectionnez Libellé dans le menu Peinture de la barre d'outils.

**Remarque :** si l'outil Peinture ne s'affiche pas dans la barre d'outils, choisissez Peinture dans le menu de la barre d'outils.

**2** Sélectionnez le libellé de couleur dans la barre d'outils, puis cliquez ou faites glisser le pointeur sur les photos pour l'appliquer.

**3** Pour désactiver l'outil Peinture, cliquez sur le conteneur circulaire dans la barre d'outils. Une fois l'outil désactivé, son icône est visible dans la barre d'outils.

#### **Modification des ensembles de libellés des couleurs**

Vous pouvez attribuer un nom aux libellés de couleur dans la boîte de dialogue Modifier l'ensemble de libellés des couleurs. Ce nom est ensuite ajouté aux métadonnées de la photo lorsque vous appliquez le libellé.

- **1** Dans le module Bibliothèque, choisissez Métadonnées > Ensemble de libellés des couleurs > Modifier.
- **2** Saisissez un nom en regard d'une couleur dans la boîte de dialogue Modifier l'ensemble de libellés des couleurs.
- **3** (Facultatif) Choisissez Enregistrer en tant que nouveau paramètre prédéfini dans le menu Paramètre prédéfini, saisissez un nom dans la zone de texte Nom du paramètre prédéfini, puis cliquez sur le bouton Créer.
- **4** Cliquez sur Modifier.

#### **Suppression ou attribution d'un nouveau nom aux ensembles de libellés des couleurs**

**1** Dans le module Bibliothèque, choisissez Métadonnées > Ensemble de libellés des couleurs > Modifier.

**2** Dans la boîte de dialogue Modifier l'ensemble de libellés des couleurs, choisissez un paramètre prédéfini dans le menu Paramètre prédéfini.

- **3** Effectuez l'une des opérations suivantes :
- Choisissez Supprimer le paramètre prédéfini « Nom du paramètre prédéfini » pour le supprimer. Cliquez sur le bouton Supprimer dans la boîte de dialogue d'alerte qui s'affiche.
- Choisissez Renommer le paramètre prédéfini « Nom du paramètre prédéfini » pour le renommer. Saisissez un nom dans la zone de texte Nom du paramètre prédéfini, puis cliquez sur le bouton Renommer.

## <span id="page-55-1"></span>**Affichage et modification de métadonnées**

## <span id="page-55-0"></span>**A propos des métadonnées et de XMP**

Les métadonnées constituent un ensemble d'informations normalisées sur une photo, telles que le nom de l'auteur, la résolution, l'espace colorimétrique, le copyright et les mots-clés appliqués à la photo. Par exemple, la plupart des appareils photo numérique associent des informations de base sur les fichiers, telles que les dimensions, le format et l'heure de capture. Lightroom prend également en charge les informations standard développées par IPTC (International Press Telecommunications Council) pour identifier le texte et les images transmis. Cette norme comporte des entrées contenant les informations suivantes : descriptions, mots-clés, catégories, auteurs/remerciements et sources. Les métadonnées permettent de rationaliser votre flux de production et d'organiser vos fichiers.

Les informations sur le fichier sont stockées au format XMP (Extensible Metadata Platform). La norme XMP repose sur le langage XML. En ce qui concerne les fichiers Camera Raw utilisant un format de fichier propriétaire, les données XMP ne sont pas enregistrées dans les fichiers d'origine. Pour éviter la corruption des fichiers, les métadonnées XMP sont stockées dans un fichier distinct appelé fichier annexe. Quant aux autres formats de fichier pris en charge par Lightroom (JPEG, TIFF, PSD et DNG), les métadonnées XMP sont enregistrées dans les fichiers, à l'emplacement que vous indiquez. XMP facilite les échanges de métadonnées entre les applications Adobe et les déroulements de travail d'édition. Par exemple, il est possible d'enregistrer des métadonnées d'un fichier comme modèle et importer ainsi ces métadonnées dans d'autres fichiers.

Les métadonnées stockées dans d'autres formats, tels qu'EXIF, IPTC (IIM) et TIFF, sont synchronisées et décrites en XMP pour faciliter leur affichage et leur gestion.

## **Voir aussi**

- [« Synchronisation des métadonnées avec Adobe Camera Raw et Bridge » à la page 90](#page-93-0)
- [« Utilisation des mots-clés » à la page 56](#page-59-0)

#### **Indication de l'emplacement d'enregistrement des modifications apportées aux métadonnées**

Lightroom vous permet d'indiquer où enregistrer les métadonnées de réglages et de paramètres. Les informations peuvent être enregistrées au format XMP ou dans le catalogue. Toutefois, lorsque les métadonnées sont enregistrées dans le catalogue, les modifications apportées dans Lightroom ne sont pas automatiquement reconnues par les autres applications.

- **1** Choisissez Fichier > Paramètres du catalogue.
- **2** Cliquez sur l'onglet Métadonnées et effectuez l'une des opérations suivantes :
- Pour enregistrer les métadonnées de réglages et de paramètres au format XMP, sélectionnez l'option Ecrire automatiquement les modifications en XMP.
- Pour les enregistrer dans le catalogue, désélectionnez l'option Ecrire automatiquement les modifications en XMP.

Si vous n'écrivez pas automatiquement les métadonnées de réglages et de paramètres au format XMP, vous pouvez sélectionner un fichier et choisir Métadonnées > Enregistrer les métadonnées dans le fichier.

#### **Enregistrement manuel des modifications de métadonnées dans le fichier**

- Choisissez une ou plusieurs photos et sélectionnez Métadonnées > Enregistrer les métadonnées dans le fichier.
- En mode Grille, cliquez sur l'icône portant une flèche vers le bas  $\Box$  dans une vignette pour enregistrer (mettre à jour) les métadonnées du fichier.

**Remarque :** la commande Enregistrer les métadonnées dans le fichier ne permet pas de mettre à jour les métadonnées d'un fichier DNG. Pour mettre à jour un fichier DNG, sélectionnez Métadonnées > Mettre à jour l'aperçu DNG et les métadonnées.

## <span id="page-56-0"></span>**Affichage des métadonnées de photos**

Dans le module Bibliothèque, le panneau Métadonnées affiche le nom de fichier, le chemin d'accès, la note, le libellé, ainsi que les métadonnées EXIF et IPTC des photos sélectionnées. Choisissez un ensemble de champs de métadonnées dans le menu déroulant. Lightroom contient des ensembles prédéfinis présentant différentes combinaisons de métadonnées.

❖ Avec des photos sélectionnées en mode Grille ou dans le film fixe, ou avec des photos en mode Loupe, Comparaison ou Ensemble, choisissez l'une des options suivantes dans le menu contextuel en haut du panneau Métadonnées :

**Par défaut** Affiche le nom de fichier, le nom de la copie, le dossier, la note, le libellé et un sous-ensemble de métadonnées IPTC et EXIF.

**Toutes** Affiche le nom de fichier, le nom de la copie, le chemin d'accès, la note, le libellé et toutes les métadonnées EXIF et IPTC.

**EXIF** Affiche le nom de fichier, le chemin d'accès et les métadonnées EXIF.

**IPTC** Affiche le nom de fichier et toutes les métadonnées IPTC.

**Grande légende** Affiche la zone d'édition des légendes de grande taille et la zone de copyright.

**Emplacement** Affiche les champs de nom de fichier, nom de la copie, dossier, titre, légende et emplacement.

**Minimum** Affiche le nom de fichier, la note et les métadonnées Légende et Copyright.

**Description rapide** Affiche le nom de fichier, le nom de la copie, le chemin d'accès, la note et les métadonnées EXIF et IPTC suivantes : Dimensions, Date et heure, Appareil photo, Titre, Légende, Copyright, Créateur et Emplacement.

Dans le panneau Métadonnées, si une flèche s'affiche dans le champ des métadonnées IPTC, cliquez sur cette flèche pour trouver et afficher rapidement l'ensemble des photos contenant les métadonnées spécifiques.

Si plusieurs photos avec des paramètres de métadonnées différents sont sélectionnées, les champs de métadonnées affichent <mixte>. Pour afficher les métadonnées de la photo cible (active) dans la sélection, sélectionnez Métadonnées > Afficher les métadonnées pour la photo cible uniquement.

## **Voir aussi**

[« Recherche de photos à l'aide du panneau Explorateur de métadonnées » à la page 64](#page-67-0)

#### **Ajout et modification de métadonnées IPTC**

Les métadonnées sont ajoutées aux photos lorsque vous saisissez les informations dans le panneau Métadonnées. Les ensembles de métadonnées prédéfinis permettent de rendre disponibles toutes les métadonnées d'une photo ou seulement un sous-ensemble pour l'ajout ou l'édition.

**Remarque :** vous pouvez choisir un paramètre prédéfini de métadonnées, copier et coller les métadonnées d'une autre photo et synchroniser des métadonnées pour ajouter rapidement des métadonnées aux photos pouvant partager les mêmes métadonnées.

**1** Avec des photos sélectionnées en mode Grille ou dans le film fixe, ou avec des photos en mode Loupe, Comparaison ou Ensemble, choisissez un ensemble de métadonnées dans le menu contextuel en haut du panneau Métadonnées (voir la section [« Affichage des métadonnées de photos » à la page 53](#page-56-0)).

- **2** Effectuez l'une des opérations suivantes :
- Pour ajouter des métadonnées, saisissez-les dans une zone de texte de métadonnées.
- Pour ajouter les métadonnées d'un paramètre prédéfini, choisissez un paramètre prédéfini de métadonnées dans le menu Paramètre prédéfini.
- Pour modifier des métadonnées, remplacez une entrée dans une zone de texte de métadonnées.
- Pour effectuer une opération associée, cliquez sur l'icône d'action à droite du champ des métadonnées. Ainsi, pour afficher toutes les photos avec le libellé spécifié, cliquez sur l'icône située à droite du champ Libellé.

Des champs distincts sont disponibles pour l'envoi de messages électroniques ou le renvoi vers un site Web. Si vous cliquez sur le lien situé à droite de Site Internet, par exemple, vous pouvez naviguer jusqu'au site Web spécifié.

## **Voir aussi**

- [« Application d'un paramètre prédéfini de métadonnées » à la page 55](#page-58-0)
- [« Copier/coller des métadonnées d'une photo à l'autre » à la page 56](#page-59-2)
- [« Synchronisation de métadonnées entre les photos du catalogue » à la page 56](#page-59-1)

## **Modification de l'heure de capture des photos**

Vous devez parfois modifier l'heure de capture de vos photos. Par exemple, si vous voyagez à travers différents fuseaux horaires et que vous n'avez pas mis votre appareil photo à l'heure et à la date locales avant de prendre des photos, ou si vous avez importé une photo numérisée dans Lightroom, la photo affiche la date de création de la numérisation, et non de la prise.

**Remarque :** il n'est pas possible d'annuler l'action de la commande Modifier l'heure de capture en appuyant sur Ctrl+z (Windows) ou Commande+z (Mac OS) ; vous devez utiliser la commande Rétablir l'heure de capture d'origine.

**1** Avec les photos sélectionnées en mode Grille ou dans le film fixe, ou avec des photos en mode Loupe, Comparaison ou Ensemble, procédez de l'une des manières suivantes :

- Choisissez Métadonnées > Modifier l'heure de capture.
- Dans le panneau Métadonnées, avec les informations EXIF affichées, cliquez sur la flèche dans le champ Date et heure.
- **2** Dans la boîte de dialogue Modifier l'heure de capture, sélectionnez le type de réglage :

**Régler sur une date et une heure spécifiques** Modifie l'heure de capture à la date et à l'heure que vous spécifiez.

**Décaler d'un certain nombre d'heures (réglage du fuseau horaire)** Décale l'heure de capture du nombre d'heures que vous ajoutez ou soustrayez de l'heure d'origine.

**Remplacer par la date de création du fichier** Modifie l'heure de capture dans les données d'appareil photo (EXIF) à la date de création du fichier. Si vous sélectionnez cette option, ignorez l'étape 3.

- **3** Dans la section Nouvelle heure de la boîte de dialogue, procédez de l'une des manières suivantes :
- Si vous avez sélectionné l'option Régler sur une date et une heure spécifiques, saisissez une nouvelle date et une nouvelle heure dans la zone de texte Heure corrigée. Vous pouvez également sélectionner les valeurs de date et d'heure, puis utiliser les touches fléchées Haut ou Bas pour augmenter ou réduire les valeurs.
- Si vous avez sélectionné l'option Décaler d'un certain nombre d'heures (réglage du fuseau horaire), choisissez une valeur dans le menu déroulant pour avancer ou reculer l'heure.

#### **Rétablissement de l'heure de capture d'origine**

Vous devrez parfois rétablir l'heure de capture d'origine.

❖ Avec des photos sélectionnées en mode Grille ou dans le film fixe ou avec des photos en mode Loupe, Comparaison ou Ensemble, choisissez Métadonnées > Rétablir l'heure de capture d'origine.

## **Création d'un paramètre prédéfini de métadonnées**

Vous pouvez enregistrer des métadonnées spécifiques comme paramètre prédéfini pour les utiliser dans d'autres photos. Si vous utilisez un paramètre prédéfini de métadonnées, vous n'avez pas besoin d'entrer manuellement les mêmes informations pour différentes photos.

**1** Dans le menu Paramètre prédéfini du panneau Métadonnées, choisissez Modifier les paramètres prédéfinis.

**Remarque :** vous pouvez également créer un paramètre prédéfini en fonction de métadonnées IPTC, d'une légende, de notes sous forme d'étoiles et d'un libellé entrés dans le panneau Métadonnées, en choisissant l'option Enregistrer en tant que nouveau paramètre prédéfini après avoir entré les données.

**2** Saisissez des informations dans l'un des groupes suivants :

**Informations de base** Vous permet d'entrer des métadonnées pour une légende, des notes sous forme d'étoiles et un libellé.

**Contenu IPTC** Enregistre des métadonnées pour un résumé de la photo, un code de 8 chiffres disponible sur le site Web newscode.org et le nom de l'auteur de la description.

**Copyright IPTC** Enregistre des métadonnées pour le nom du détenteur de copyright, les droits d'utilisation de la photo et l'adresse Web du détenteur de copyright.

**Créateur IPTC** Enregistre des métadonnées pour le nom, l'adresse, les coordonnées, le site Web et la fonction de l'auteur de la photo.

**Image IPTC** Enregistre des métadonnées pour une description de publication à l'aide d'instructions disponibles sur le site Web newscode.org, une description de la photo à l'aide d'instructions spécifiées sur newscode.org, ainsi que des informations sur le lieu de prise de la photo.

**Etat IPTC** Enregistre des métadonnées pour le titre de la photo, le numéro de tâche utilisé pour la définition de photo, les instructions de transmission, l'utilisation ou les droits relatifs à la photo, le nom du photographe, de la société ou de l'agence et le propriétaire de la photo.

**Remarque :** si vous avez saisi manuellement des métadonnées dans le panneau avant de choisir la commande Enregistrer en tant que nouveau paramètre prédéfini, les informations entrées s'affichent dans la zone de texte correspondante dans la boîte de dialogue Nouveau paramètre prédéfini de métadonnées.

- **3** Sélectionnez les métadonnées à inclure dans le paramètre prédéfini en utilisant l'une des méthodes suivantes :
- Pour inclure toutes les métadonnées, cliquez sur le bouton Tout sélectionner.
- Pour n'inclure aucune des métadonnées, cliquez sur le bouton Ne rien sélectionner. Vous utiliserez certainement ce bouton lorsque vous voudrez recommencer à sélectionner les métadonnées à inclure.
- Pour inclure uniquement les métadonnées pour lesquelles vous avez entré des informations, cliquez sur le bouton Sélectionner les métadonnées entrées.
- Pour spécifier des métadonnées individuelles, cliquez sur les cases en regard des zones de texte de métadonnées.
- Pour inclure un groupe entier de métadonnées, cliquez sur les cases en regard du nom (par exemple, Contenu IPTC, Copyright IPTC, etc.).

**4** Dans la boîte de dialogue Modifier les paramètres prédéfinis des métadonnées, sélectionnez Enregistrer les paramètres actuels en tant que nouveau paramètre prédéfini, donnez un nom au paramètre prédéfini et cliquez sur Créer. Cliquez ensuite sur Terminer.

## <span id="page-58-0"></span>**Application d'un paramètre prédéfini de métadonnées**

❖ Avec des photos sélectionnées en mode Grille ou dans le film fixe, ou avec des photos en mode Loupe, Comparaison ou Ensemble, choisissez un paramètre prédéfini dans le menu Paramètre prédéfini du panneau Métadonnées.

### **Application d'un paramètre prédéfini de métadonnées à l'aide de l'outil Peinture**

**1** En mode Grille, sélectionnez l'outil Peinture dans la barre d'outils, puis sélectionnez Métadonnées dans le menu Peinture de la barre d'outils.

**Remarque :** si l'outil Peinture ne s'affiche pas dans la barre d'outils, choisissez Peinture dans le menu de la barre d'outils.

**2** Choisissez le paramètre prédéfini dans la barre d'outils, puis cliquez ou faites glisser le pointeur sur les photos pour l'appliquer.

**3** Pour désactiver l'outil Peinture, cliquez sur le conteneur circulaire dans la barre d'outils. Une fois l'outil désactivé, son icône est visible dans la barre d'outils.

## **Modification d'un paramètre prédéfini de métadonnées**

- **1** Dans le menu Paramètres prédéfinis du panneau Métadonnées, choisissez Modifier les paramètres prédéfinis.
- **2** Choisissez le paramètre prédéfini à modifier dans le menu déroulant Paramètre prédéfini.
- **3** Modifiez les champs de métadonnées et les paramètres.

**4** Choisissez Mettre à jour le paramètre prédéfini [nom du paramètre prédéfini] dans le menu déroulant Paramètre prédéfini et cliquez sur Terminer.

## <span id="page-59-2"></span>**Copier/coller des métadonnées d'une photo à l'autre**

Copier/coller des métadonnées d'une photo vers d'autres photos sélectionnées est un moyen rapide d'ajouter des informations et des métadonnées IPTC aux photos. Si vous utilisez les commandes Copier les métadonnées et Coller les métadonnées, vous n'avez pas besoin de saisir manuellement les mêmes métadonnées pour différentes photos.

**1** En mode Grille, sélectionnez une photo dont vous voulez copier les métadonnées, puis choisissez Métadonnées > Copier les métadonnées.

**2** Dans la boîte de dialogue Copier les métadonnées, sélectionnez les informations et les métadonnées IPTC que vous voulez copier, puis cliquez sur le bouton Copier.

**3** Sélectionnez des photos en mode Grille, puis choisissez Métadonnées > Coller les métadonnées.

## <span id="page-59-1"></span>**Synchronisation de métadonnées entre les photos du catalogue**

Vous pouvez synchroniser des métadonnées spécifiques de photos sélectionnées avec les métadonnées d'une autre photo. La synchronisation permet d'ajouter rapidement des informations et des métadonnées IPTC aux photos. Vous n'avez pas besoin de saisir manuellement les mêmes métadonnées pour différentes photos.

**1** En mode Grille, sélectionnez une photo contenant les métadonnées avec lesquelles d'autres photos vont se synchroniser. Cette photo devient la photo active.

**2** Cliquez en maintenant la touche Ctrl (Windows) ou Commande (Mac OS) enfoncée pour sélectionner des photos à synchroniser avec la photo active. Tout en maintenant la touche Maj enfoncée, cliquez pour sélectionner des photos adjacentes.

- **3** Utilisez l'une des méthodes suivantes :
- Cliquez sur le bouton Synch. métadonnées sous les panneaux sur la droite.
- Choisissez Métadonnées > Synch. métadonnées.
- **4** Dans la boîte de dialogue Synchroniser les métadonnées, sélectionnez les métadonnées, puis cliquez sur le bouton Synchroniser.

**Remarque :** les métadonnées que vous sélectionnez pour la synchronisation remplacent les métadonnées existantes dans les photos sélectionnées.

## **Actions du panneau Métadonnées**

En cliquant sur les boutons situés à droite des champs de métadonnées dans le panneau Métadonnées, vous pouvez effectuer diverses actions, telles que : ouvrir le dossier dans lequel une image apparaît, enregistrer les métadonnées dans le fichier, résoudre les conflits de métadonnées, accéder à la photo principale d'une copie virtuelle, etc. Placez le pointeur de la souris au-dessus de chaque bouton pour afficher la description de l'info-bulle.

## <span id="page-59-0"></span>**Utilisation des mots-clés**

## **A propos des étiquettes de mots-clés**

Les étiquettes de mots-clés sont des métadonnées de texte décrivant le contenu important d'une photo. Elles permettent d'identifier, de rechercher et de localiser des photos dans le catalogue. Tout comme les métadonnées, les étiquettes de motsclés sont stockées dans le fichier photo ou (pour les fichiers Camera Raw propriétaires) dans des fichiers XMP annexes. Une fois appliquées aux photos, les étiquettes de mots-clés peuvent être lues par les applications Adobe, telles que Bridge, Photoshop ou Photoshop Elements, ainsi que par d'autres applications prenant en charge les métadonnées XMP.

Lightroom fournit plusieurs méthodes d'application d'étiquettes de mots-clés aux photos. Vous pouvez les saisir ou les sélectionner dans le panneau Mots-clés ; vous pouvez également faire glisser des photos vers des étiquettes de mots-clés spécifiques dans le panneau Etiquettes de mots-clés.

En mode Grille, les photos contenant des étiquettes de mots-clés affichent un badge de vignette . Toutes les étiquettes de mots-clés du catalogue s'affichent dans le panneau Etiquettes de mots-clés. Vous pouvez ajouter, modifier, renommer ou supprimer des étiquettes de mots-clés à tout moment. Lorsque vous créez ou modifiez des étiquettes de mots-clés, vous pouvez spécifier des synonymes et des options d'exportation. Les synonymes sont des termes associés aux étiquettes de mots-clés. Lorsque vous sélectionnez des photos contenant des étiquettes de mots-clés avec des synonymes, ces synonymes s'affichent dans la zone de texte Mots-clés implicites du panneau Mots-clés.

Vous pouvez créer des étiquettes de mots-clés en tant qu'enfants d'étiquettes de mots-clés parent. Lorsque vous appliquez une étiquette de mot-clé parent aux photos, les étiquettes de mots-clés enfant sont également appliquées.

Les étiquettes de mots-clés peuvent être organisées en catégories, appelées ensembles de mots-clés. Les étiquettes de motsclés recherchées sont plus facilement accessibles lorsque vous choisissez un ensemble de mots-clés spécifique. Cette fonction est particulièrement utile à mesure que vous ajoutez des étiquettes de mots-clés dans le catalogue.

Pour plus de détails sur l'organisation des mots-clés, rendez-vous à l'adresse suivante : [www.adobe.com/go/learn\\_lr\\_org\\_fr.](http://www.adobe.com/go/learn_lr_org_fr)

#### **Affichage des étiquettes de mots-clés**

Toutes les étiquettes de mots-clés du catalogue s'affichent dans le panneau Etiquettes de mots-clés. Chaque étiquette indique le nombre de photos qu'elle contient. Les étiquettes de mots-clés enfant sont imbriquées sous leurs parents.

- ❖ Dans le module Bibliothèque, utilisez l'une des méthodes suivantes :
- Pour afficher les étiquettes de mots-clés du catalogue, développez le panneau Etiquettes de mots-clés.
- Pour afficher les étiquettes de mots-clés d'une photo, sélectionnez la photo en mode Grille ou affichez des photos en mode Loupe, Comparaison ou Ensemble ; les étiquettes de mots-clés s'affichent dans le panneau Mots-clés.
- Pour afficher les étiquettes de mots-clés pour plusieurs photos, sélectionnez les photos en mode Grille, puis regardez dans le panneau Mots-clés. Un astérisque s'affiche en regard des étiquettes de mots-clés qui ne sont pas partagées par toutes les photos sélectionnées.

#### <span id="page-60-0"></span>**Création d'étiquettes de mots-clés**

**1** Avec les photos sélectionnées en mode Grille ou dans le film fixe, ou avec des photos en mode Loupe, Comparaison ou Ensemble, procédez de l'une des manières suivantes :

- Saisissez les étiquettes de mots-clés dans la zone de texte Etiquettes de mots-clés du panneau Mots-clés, puis appuyez sur la touche Entrée (Windows) ou Retour (Mac OS). Ignorez le reste des étapes de cette procédure.
- Cliquez sur l'icône Plus (+) dans le panneau Etiquettes de mots-clés.
- **2** Dans la boîte de dialogue qui s'ouvre, saisissez un nom dans la zone de texte pour l'étiquette de mot-clé.
- **3** Saisissez des synonymes pour l'étiquette de mot-clé. Séparez les synonymes par des virgules.

Lorsqu'une photo contient une étiquette de mot-clé avec des synonymes, ces synonymes s'affichent dans la zone de texte Mots-clés implicites du panneau Mots-clés.

**4** Sélectionnez l'une des options suivantes :

**Créer en tant qu'enfant de [Nom de l'étiquette de mot-clé]** L'étiquette de mot-clé devient l'enfant d'une étiquette de mot-clé parent.

**Inclure les photos sélectionnées** Applique l'étiquette de mot-clé aux photos sélectionnées.

**Inclure à l'exportation** Inclut l'étiquette de mot-clé lors de l'exportation des photos. Lorsque cette option est désélectionnée, l'étiquette de mot-clé ne suit pas à l'exportation.

**Exporter les parents** Inclut les parents de l'étiquette de mot-clé lors de l'exportation des photos.

**Exporter les synonymes** Inclut les synonymes associés à l'étiquette de mot-clé lors de l'exportation des photos.

#### **Modification d'étiquettes de mots-clés**

**1** Dans le module Bibliothèque, cliquez sur une étiquette de mot-clé dans le panneau Etiquettes de mots-clés à l'aide du bouton droit de la souris (Windows) ou cliquez tout en maintenant la touche Ctrl (Mac OS) enfoncée, puis choisissez Modifier l'étiquette de mot-clé dans le menu contextuel.

**2** Dans la boîte de dialogue qui s'ouvre, modifiez à votre convenance le nom de l'étiquette de mot-clé, saisissez des synonymes ou définissez l'une des options suivantes :

**Inclure à l'exportation** Inclut l'étiquette de mot-clé lors de l'exportation des photos. Lorsque cette option est désélectionnée, l'étiquette de mot-clé ne suit pas à l'exportation.

**Exporter les parents** Inclut les parents de l'étiquette de mot-clé lors de l'exportation des photos.

**Exporter les synonymes** Inclut les synonymes associés à l'étiquette de mot-clé lors de l'exportation des photos.

#### **Attribution d'un nouveau nom aux étiquettes de mots-clés**

**1** Dans le module Bibliothèque, cliquez sur une étiquette de mot-clé dans le panneau Etiquettes de mots-clés à l'aide du bouton droit de la souris (Windows) ou cliquez tout en maintenant la touche Ctrl (Mac OS) enfoncée, puis choisissez Renommer dans le menu.

**2** Remplacez le mot-clé dans la zone de texte, puis cliquez à l'extérieur de cette zone pour valider la modification.

#### **Ajout d'étiquettes de mots-clés aux photos**

Le panneau Mots-clés du module Bibliothèque vous permet d'ajouter des étiquettes de mots-clés aux photos en saisissant une nouvelle étiquette ou en appliquant les étiquettes de mots-clés d'un ensemble. Vous pouvez également appliquer des étiquettes de mots-clés aux photos à l'aide de l'outil Peinture (voir [« Ajout ou suppression de mots-clés à l'aide de l'outil](#page-63-0) [Peinture » à la page 60](#page-63-0)).

N'oubliez pas que lorsque vous ajoutez des étiquettes de mots-clés aux photos, les changements sont enregistrés dans Lightroom, mais les mots-clés ne sont pas enregistrés dans les fichiers, sauf si l'option Ecrire automatiquement les modifications en XMP est sélectionnée dans la boîte de dialogue Paramètres du catalogue. Pour enregistrer manuellement les mots-clés dans les fichiers, sélectionnez Métadonnées > Enregistrer les métadonnées dans le fichier.

- ❖ Dans le module Bibliothèque, utilisez l'une des méthodes suivantes :
- En mode Grille, sélectionnez une ou plusieurs photos et faites-les glisser vers des étiquettes de mots-clés dans le panneau Etiquettes de mots-clés, sur le côté gauche du module Bibliothèque, ou bien faites glisser une étiquette de mot-clé du panneau Etiquettes de mots-clés vers les photos sélectionnées.
- Dans un mode quelconque, avec des photos sélectionnées, cliquez sur une étiquette de mot-clé de l'ensemble de motsclés dans le panneau Mots-clés. Vous pouvez également choisir Métadonnées > Ensemble de mots-clés, puis choisir une étiquette de mot-clé dans le sous-menu.
- Dans un mode quelconque, avec des photos sélectionnées, saisissez des étiquettes de mots-clés dans la zone de texte Etiquettes de mots-clés du panneau Mots-clés. Séparez les étiquettes de mots-clés par des virgules.

**Remarque :** vous pouvez également ajouter des étiquettes de mots-clés aux photos à mesure que vous les importez dans Lightroom.

#### **Voir aussi**

- [« A propos des métadonnées et de XMP » à la page 52](#page-55-0)
- [« A propos des ensembles de mots-clés » à la page 60](#page-63-1)
- [« Application de métadonnées aux photos lors de l'importation » à la page 21](#page-24-0)

### **Copier/coller des étiquettes de mots-clés**

**1** En mode Grille, sélectionnez la photo contenant les étiquettes de mots-clés que vous souhaitez copier.

**2** Dans la zone de texte Etiquette de mot-clé du panneau Mots-clés,sélectionnez les étiquettes de mots-clés, puis choisissez Edition > Copier.

- **3** Sélectionnez les photos de la grille auxquelles vous souhaitez ajouter des étiquettes de mots-clés.
- **4** Cliquez dans la zone de texte Etiquette de mot-clé du panneau Mots-clés, puis choisissez Edition > Coller.

## **Effacement ou suppression d'étiquettes de mots-clés de photos ou du catalogue**

❖ Avec les photos sélectionnées en mode Grille ou dans le film fixe, ou avec des photos en mode Loupe, Comparaison ou Ensemble, procédez de l'une des manières suivantes :

- Pour effacer des étiquettes de mots-clés des photos, sélectionnez une ou plusieurs étiquettes de mots-clés dans la zone de texte Etiquettes de mots-clés du panneau Mots-clés, puis supprimez-les.
- Pour supprimer définitivement une étiquette de mot-clé des photos et du catalogue, cliquez à l'aide du bouton droit de la souris (Windows) ou tout en maintenant la touche Ctrl (Mac OS) enfoncée sur une étiquette de mot-clé dans le panneau Etiquettes de mots-clés sur la gauche du module Bibliothèque, puis choisissez Supprimer dans le menu. Vous pouvez également sélectionner des étiquettes de mots-clés et cliquer sur l'icône Moins (-) en haut du panneau Etiquettes de mots-clés.

**Remarque :** si vous supprimez par erreur des étiquettes de mots-clés, appuyez immédiatement sur Ctrl+z (Windows) ou Commande+z (Mac OS) pour annuler la suppression.

• Pour supprimer automatiquement les étiquettes de mots-clés non utilisées du catalogue, choisissez Métadonnées > Purger les mots-clés non utilisés.

**Important :** la suppression de mots-clés à l'aide de la commande Purger les mots-clés non utilisés est irréversible.

#### **Importation et exportation de mots-clés**

L'importation et l'exportation de mots-clés vous permettent de partager les étiquettes de mots-clés créées pour identifier les photos. Par exemple, vous pouvez exporter des mots-clés d'un catalogue et les importer dans un autre catalogue sur le même ordinateur ou sur un ordinateur différent. Vous pouvez également importer des mots-clés à partir d'autres applications, comme Adobe Bridge 2.1.

Lors de l'exportation de mots-clés, les étiquettes de mots-clés sont enregistrées dans un fichier texte. Lorsque vous créez ou modifiez des étiquettes de mots-clés, vous pouvez spécifier de les inclure ou non lors de l'exportation. Lorsque vous importez des mots-clés d'un fichier texte, ils deviennent des étiquettes de mots-clés dans le catalogue et s'affichent dans le panneau Etiquettes de mots-clés.

- ❖ Dans le module Bibliothèque, utilisez l'une des méthodes suivantes :
- Pour importer des mots-clés dans le catalogue, choisissez Métadonnées > Importer les mots-clés, accédez au fichier texte ou au fichier de catalogue contenant les mots-clés et sélectionnez-le, puis cliquez sur Ouvrir (Windows) ou sur Sélectionner (Mac OS).
- Pour exporter tous les mots-clés exportables du catalogue, choisissez Métadonnées > Exporter les mots-clés, sélectionnez un emplacement pour le fichier de mots-clés, puis cliquez sur le bouton Enregistrer.

## **Voir aussi**

[« Création d'étiquettes de mots-clés » à la page 57](#page-60-0)

## **Définition des raccourcis de mots-clés**

Les raccourcis de mots-clés appliquent les mots-clés spécifiés aux photos. Vous pouvez les activer à l'aide de la commande Ajouter un mot-clé dans le menu contextuel ou du marqueur de mots-clés (voir la section [« Ajout ou suppression de mots](#page-63-0)[clés à l'aide de l'outil Peinture » à la page 60\)](#page-63-0).

- **1** Dans le module Bibliothèque, utilisez l'une des méthodes suivantes :
- Dans le panneau Etiquettes de mots-clés, cliquez sur une étiquette de mot-clé à l'aide du bouton droit de la souris (Windows) ou tout en maintenant la touche Ctrl (Mac OS) enfoncée, puis choisissez Définir comme raccourci de motclé dans le menu. Ignorez l'étape 2.
- Cliquez sur la zone de texte en regard du marqueur de mots-clés dans la barre d'outils, puis saisissez le raccourci de motclé. Ignorez l'étape 2.
- Choisissez Métadonnées > Définir un raccourci de mot-clé.
- **2** Dans la boîte de dialogue qui s'ouvre, saisissez une étiquette de mot-clé, puis cliquez sur le bouton Définir.

#### **Ajout de raccourcis de mots-clés aux photos**

Une fois les mots-clés spécifiés pour le raccourci, vous pouvez appliquer rapidement le raccourci aux photos.

❖ Avec des photos sélectionnées en mode Grille ou dans le film fixe, ou avec des photos en mode Loupe, Comparaison ou Ensemble, cliquez à l'aide du bouton droit de la souris (Windows) ou tout en maintenant la touche Ctrl (Mac OS) enfoncée et choisissez Ajouter des mots-clés [Nom de l'étiquette de mot-clé].

## <span id="page-63-0"></span>**Ajout ou suppression de mots-clés à l'aide de l'outil Peinture**

Une fois les mots-clés spécifiés pour le raccourci, vous pouvez appliquer rapidement le raccourci aux photos à l'aide de l'outil Peinture.

**Remarque :** si l'outil Peinture ne s'affiche pas dans la barre d'outils, choisissez Peinture dans le menu de la barre d'outils.

- **1** Dans le module Bibliothèque, utilisez l'une des méthodes suivantes :
- Choisissez Métadonnées > Activer la peinture.
- En mode Grille, cliquez sur l'icône de l'outil Peinture dans la barre d'outils.

Lorsque l'outil Peinture est activé, le pointeur se transforme en icône de peinture et l'outil n'est plus visible dans la barre d'outils.

- **2** Dans la barre d'outils, sélectionnez Mots-clés dans le menu Peinture.
- **3** Saisissez le ou les mots-clés que vous voulez ajouter ou supprimer dans le champ de la barre d'outils.
- **4** Effectuez l'une des opérations suivantes :
- Pour appliquer un raccourci de mot-clé, cliquez sur la photo à l'aide de l'outil Peinture.
- Pour supprimer le raccourci de mot-clé d'une photo, cliquez sur l'outil Peinture ou faites-le glisser sur la photo contenant l'étiquette de mot-clé, puis cliquez. (Vous pouvez aussi filtrer les photos en mode Grille en cliquant sur le mot-clé dans les étiquettes de mots-clés afin que seules les photos contenant les mots-clés à supprimer soient affichées.)

**5** Pour désactiver l'outil Peinture, cliquez sur le conteneur circulaire dans la barre d'outils. Une fois l'outil désactivé, son icône est visible dans la barre d'outils.

## <span id="page-63-1"></span>**A propos des ensembles de mots-clés**

A mesure que vous ajoutez des étiquettes de mots-clés dans le catalogue, il est important de créer des ensembles de motsclés afin d'accéder facilement aux étiquettes de mots-clés recherchées. Par exemple, vous pouvez créer des ensembles de mots-clés avec des étiquettes de mots-clés pour certains événements, lieux, personnes ou travail. Les ensembles de motsclés ne modifient pas la méthode d'écriture des étiquettes dans les métadonnées de la photo. Ils fournissent simplement différentes manières d'organiser les étiquettes de mots-clés. Celles-ci peuvent appartenir à plusieurs ensembles de mots-clés.

#### **Création d'ensembles de mots-clés**

❖ Dans le module Bibliothèque, utilisez l'une des méthodes suivantes :

- Pour convertir l'ensemble de mots-clés récents en un ensemble de mots-clés, cliquez sur le menu déroulant Ensemble de mots-clés dans le panneau Mots-clés, puis choisissez Enregistrer les paramètres actuels en tant que nouveau paramètre prédéfini. Saisissez un nom pour le nouvel ensemble de mots-clés, puis cliquez sur le bouton Créer.
- Pour inclure des étiquettes de mots-clés spécifiques dans un ensemble de mots-clés, assurez-vous qu'un ensemble de mots-clés est sélectionné dans le panneau Mots-clés, puis cliquez sur Modifier dans le panneau Mots-clés ou choisissez Métadonnées > Ensemble de mots-clés > Modifier. Saisissez ou remplacez des étiquettes de mots-clés dans les zones de texte, choisissez Enregistrer en tant que nouveau paramètre prédéfini dans le menu Paramètre prédéfini, puis dans la

boîte de dialogue Nouveau paramètre prédéfini, saisissez un nom pour l'ensemble de mots-clés et cliquez sur le bouton Créer.

#### **Sélection d'ensembles de mots-clés**

❖ Dans le panneau Mots-clés du module Bibliothèque, choisissez un ensemble de mots-clés dans le menu déroulant Définir.

## **Modification d'ensembles de mots-clés**

**1** Dans le module Bibliothèque, cliquez sur Modifier dans la section Ensemble du panneau Mots-clés.

**Remarque :** l'option Modifier n'est pas visible si l'option Mots-clés récents est sélectionnée dans le menu déroulant Ensemble.

**2** Dans la boîte de dialogue Modifier l'ensemble de mots-clés, saisissez des étiquettes de mots-clés dans les zones de texte. Remplacez ou sélectionnez et supprimez les étiquettes de mots-clés que vous ne souhaitez pas inclure dans l'ensemble de mots-clés.

**3** (Facultatif) Si vous voulez créer un ensemble de mots-clés, choisissez Enregistrer en tant que nouveau paramètre prédéfini dans le menu Paramètre prédéfini, puis dans la boîte de dialogue Nouveau paramètre prédéfini, saisissez un nom pour l'ensemble de mots-clés et cliquez sur le bouton Créer.

**4** Cliquez sur le bouton Modifier pour mettre à jour les ensembles de mots-clés.

#### **Attribution d'un nouveau nom ou suppression des ensembles de mots-clés**

**1** Dans le module Bibliothèque, cliquez sur Modifier dans la section Ensemble du panneau Mots-clés.

**Remarque :** l'option Modifier n'est pas visible si l'option Mots-clés récents est sélectionnée dans le menu déroulant Ensemble.

**2** Dans la boîte de dialogue Modifier l'ensemble de mots-clés, choisissez l'ensemble de mots-clés dans le menu Paramètre prédéfini.

- **3** Utilisez l'une des méthodes suivantes :
- Pour renommer un ensemble de mots-clés, choisissez Renommer le paramètre prédéfini Nom de l'ensemble de mots-clés dans le menu Paramètre prédéfini.
- Pour supprimer un ensemble de mots-clés, choisissez Supprimer le paramètre prédéfini Nom de l'ensemble de mots-clés dans le menu Paramètre prédéfini.

## **Vérification et correction orthographiques (Mac OS)**

Lorsque vous vérifiez l'orthographe dans les étiquettes de mots-clés, Lightroom s'arrête sur les mots qui ne se trouvent pas dans le dictionnaire. Si Photoshop s'arrête sur un mot correctement orthographié, vous pouvez valider son orthographe en ajoutant le mot au dictionnaire. Si Photoshop s'arrête sur un mot mal orthographié, vous pouvez corriger son orthographe.

**1** Dans le module Bibliothèque, cliquez dans la zone de texte Etiquettes de mots-clés du panneau Mots-clés.

**2** Choisissez Edition > Orthographe > Orthographe.

**3** Si nécessaire, dans la boîte de dialogue Orthographe, choisissez une langue dans le menu déroulant Dictionnaire au bas de la boîte de dialogue. Lightroom utilise ce dictionnaire pour vérifier l'orthographe.

**4** Lorsque Lightroom s'arrête sur un mot qu'il ne connaît pas ou qui est mal orthographié, cliquez sur l'un des boutons suivants :

**Ignorer** Poursuit la vérification orthographique sans modifier le texte.

**Proposer** Propose d'autres orthographes dans la zone de texte. Si aucune suggestion ne s'affiche dans cette zone de texte pour un mot incorrect, sélectionnez le mot dans la zone de texte en regard du bouton Corriger et saisissez une autre orthographe. Cliquez sur le bouton Proposer pour afficher les propositions dans la zone de texte.

**Rech. suivant** Poursuit la vérification orthographique.

**Corriger** Corrige une faute d'orthographe. Assurez-vous que la zone Proposer contient le mot correctement orthographié, puis cliquez sur le bouton Corriger. Si le mot suggéré ne vous convient pas, sélectionnez-en un autre dans la zone de texte Proposer ou saisissez le mot correct dans la zone de texte à gauche du bouton Corriger.

**Effacer** Efface un mot du dictionnaire. Cette fonction est pratique, notamment pour effacer un mot incorrect ajouté par mégarde dans le dictionnaire en cliquant sur les boutons Corriger ou Mémoriser.

**Mémoriser** Enregistre le mot non reconnu dans le dictionnaire de sorte que les occurrences suivantes ne soient pas considérées comme des fautes.

#### **Mise en évidence des mots mal orthographiés (Mac OS)**

**1** Après avoir entré des étiquettes de mots-clés dans le module Bibliothèque, cliquez dans la zone de texte Etiquettes de mots-clés du panneau Mots-clés.

**2** Choisissez Edition > Orthographe > Orthographe.

Le premier mot incorrect dans la zone de texte est mis en surbrillance.

**3** Cliquez sur le mot en surbrillance tout en maintenant la touche Ctrl enfoncée et choisissez l'une des options suivantes :

**[Suggestions d'orthographe]** Lightroom présente une liste de suggestions d'orthographe dans la partie supérieure du menu contextuel. Choisissez un mot pour corriger l'orthographe.

**Ignorer l'orthographe** Poursuit la vérification orthographique sans modifier le texte.

**Mémoriser l'orthographe** Enregistre le mot non reconnu dans le dictionnaire de sorte que les occurrences suivantes ne soient pas considérées comme des fautes.

**Remarque :** vous pouvez également choisir Orthographe > Orthographe dans le menu contextuel pour ouvrir la boîte de dialogue et accéder à d'autres options.

#### **Vérification orthographique lors de la frappe (Mac OS)**

Lightroom peut vérifier automatiquement l'orthographe à mesure que vous saisissez des étiquettes de mots-clés. Les fautes d'orthographe sont soulignées.

**1** Dans le module Bibliothèque, cliquez dans la zone de texte Etiquettes de mots-clés du panneau Mots-clés.

**2** Choisissez Edition > Orthographe > Vérifier l'orthographe lors de la frappe.

Une coche dans le menu indique que la commande est activée. Elle reste active jusqu'à ce que vous la désactiviez en la sélectionnant de nouveau (la coche disparaît).

#### **Insertion de caractères spéciaux (Mac OS)**

❖ Dans le module Bibliothèque, choisissez Edition > Caractères spéciaux.

La palette Caractère s'ouvre pour l'insertion de caractères spéciaux et de symboles dans les étiquettes de mots-clés et le texte de métadonnées. Lightroom utilise la palette Caractère Mac OS. Pour plus de détails sur l'utilisation de cette palette, consultez l'aide du système Mac OS.

## <span id="page-65-0"></span>**Recherche de photos dans le catalogue**

## **A propos de la recherche de photos dans le catalogue**

La recherche de photos et leur affichage dans le module Bibliothèque sont incontournables lors de l'utilisation des photos. Lightroom fournit de nombreuses méthodes de recherche de photos, que vous disposiez de centaines ou de milliers d'images dans votre catalogue. Vous pouvez spécifier un critère de texte et une plage de dates de capture dans le panneau Rechercher. Vous pouvez également afficher des photos spécifiques en sélectionnant des dossiers, des collections, des étiquettes de mots-clés dans le panneau Etiquettes de mots-clés, des métadonnées et la collection rapide. Vous pouvez affiner votre recherche en sélectionnant l'un de ces éléments et en l'ajoutant aux critères de recherche dans le panneau Rechercher.

Lightroom vous permet également de filtrer le catalogue pour afficher des photos avec des notes, des marqueurs ou des libellés de couleur spécifiques.

## **Voir aussi**

- [« Accès aux photos par dossiers » à la page 37](#page-40-0)
- [« A propos du filtrage des photos » à la page 48](#page-51-1)
- [« Assemblage de photos dans la collection rapide » à la page 9](#page-12-0)

## **Recherche de photos à l'aide du panneau Rechercher**

La commande Rechercher permet d'effectuer des recherches dans le catalogue ou les photos sélectionnées en spécifiant un texte et des dates dans le panneau Rechercher. Le nombre de photos correspondant aux critères de recherche s'affiche en regard des dossiers dans le panneau Rechercher.

Les photos trouvées s'affichant en mode Grille et dans le film fixe varient selon que la recherche porte sur le catalogue entier, des dossiers ou des collections spécifiques, ou sur la collection rapide.

#### **Recherche de photos à l'aide de texte**

- **1** (Facultatif) Dans le module Bibliothèque, utilisez l'une des méthodes suivantes :
- Sélectionnez Toutes les photos, Collection rapide ou Importation précédente dans le panneau Bibliothèque.
- Sélectionnez des dossiers, des collections, des étiquettes de mots-clés ou des métadonnées spécifiques.

**2** Dans la partie supérieure du panneau Rechercher, sélectionnez Texte et choisissez le texte, le nom de fichier ou le type de métadonnées à rechercher dans le menu déroulant Texte.

**3** Dans le menu déroulant Règle, choisissez un critère pour la recherche de texte, par exemple Contient, Ne contient pas ou Finit par. Ce paramètre indique à Lightroom comment utiliser le texte entré dans la zone de recherche.

**4** Saisissez votre texte dans la zone de texte.

Ajoutez un point d'exclamation (!) avant un terme pour l'exclure des résultats. Ajoutez le signe Plus (+) avant un terme<br>Pour activer la rècle « Caussium pour activer la règle « Commence par » à appliquer à ce terme uniquement. Ajoutez le signe Plus (+) après un terme pour activer la règle « Finit par » à appliquer à ce terme uniquement.

**5** (Facultatif) Spécifiez une plage de dates de capture dans le menu déroulant et en faisant glisser les curseurs.

#### **Recherche de photos par date de capture**

Le panneau Rechercher vous permet de rechercher des photos en spécifiant une plage de date de capture. Lightroom n'affiche que les photos du catalogue dont la date de capture est comprise dans la plage spécifiée. Pour affiner votre recherche, vous pouvez combiner la plage de dates de capture avec une recherche de texte.

- **1** Dans le panneau Rechercher du module Bibliothèque, assurez-vous que l'option Par date de capture est sélectionnée.
- **2** Choisissez une option dans le menu déroulant Par date de capture pour définir la plage de recherche de photos.
- **3** Faites glisser les marqueurs de points d'extrémité de montage pour afficher une plage de dates de capture personnalisée.

### **Recherche de photos à l'aide de collections**

Non seulement les collections vous permettent de gérer et d'organiser vos photos, mais elles vous fournissent également une méthode de recherche de photos spécifiques.

**1** Dans le panneau Collections, sélectionnez un ou plusieurs éléments.

Les photos des collections s'affichent en mode Grille et dans le film fixe. La sélection d'une collection parent inclut ses enfants. Toutefois, la sélection d'une collection enfant ne sélectionne pas son parent simultanément.

**2** (Facultatif) Pour affiner votre recherche, vous pouvez spécifier un texte de mot-clé ou une plage de dates de capture dans le panneau Rechercher.

#### **Voir aussi**

[« Utilisation des collections » à la page 42](#page-45-0)

## <span id="page-67-0"></span>**Recherche de photos à l'aide du panneau Explorateur de métadonnées**

Vous pouvez rechercher des photos en sélectionnant des métadonnées spécifiques affichées dans le panneau Explorateur de métadonnées. Lightroom prend en charge les métadonnées incorporées dans les photos par votre appareil photo numérique et d'autres applications, telles qu'Adobe Photoshop ou Adobe Bridge.

**1** Dans le panneau Explorateur de métadonnées, sélectionnez un ou plusieurs éléments.

Les photos avec les métadonnées sélectionnées s'affichent en mode Grille et dans le film fixe. La sélection d'une étiquette de métadonnées parent inclut ses enfants. Toutefois, la sélection d'une étiquette de métadonnées enfant ne sélectionne pas son parent simultanément.

**2** (Facultatif) Pour affiner votre recherche, vous pouvez spécifier un texte de mot-clé ou une plage de dates de capture dans le panneau Rechercher.

Vous pouvez également rechercher des photos en cliquant sur la flèche pointant vers la droite en regard de certaines zones de texte de métadonnées dans le panneau Métadonnées, ou rechercher un texte de métadonnées dans le panneau Rechercher.

## **Voir aussi**

[« Affichage et modification de métadonnées » à la page 52](#page-55-1)

## **Recherche de photos à l'aide de données EXIF**

❖ Dans le module Bibliothèque, utilisez l'une des méthodes suivantes :

- Sélectionnez l'option EXIF dans le menu déroulant de gauche en haut du panneau Rechercher, puis saisissez les données EXIF dans la zone de texte de recherche.
- Sélectionnez un ou plusieurs éléments EXIF dans le panneau Explorateur de métadonnées.
- Cliquez sur la flèche pointant vers la droite en regard d'une zone de texte EXIF dans le panneau Métadonnées. La flèche n'est disponible que pour certains éléments EXIF.

#### **Recherche de photos à l'aide du panneau Etiquettes de mots-clés**

Pour rechercher des photos, vous pouvez entrer des mots-clés dans le panneau Rechercher, mais également sélectionner des étiquettes de mots-clés affichées dans le panneau Etiquettes de mots-clés.

**1** Dans le panneau Etiquettes de mots-clés, sélectionnez un ou plusieurs éléments.

Les photos avec les étiquettes de mots-clés sélectionnées s'affichent en mode Grille et dans le film fixe. La sélection d'une étiquette de mot-clé parent inclut ses enfants. Toutefois, la sélection d'une étiquette de mot-clé enfant ne sélectionne pas son parent simultanément.

**2** (Facultatif) Pour affiner votre recherche, vous pouvez spécifier un texte de mot-clé ou une plage de dates de capture dans le panneau Rechercher.

## **Voir aussi**

[« Utilisation des mots-clés » à la page 56](#page-59-0)

# **Chapitre 5 : Développement de photos**

Le module Développement d'Adobe ® Photoshop® Lightroom™ comporte des commandes de réglage des couleurs et de la plage de tons des photos. Toutes les retouches effectuées dans Lightroom sont non destructrices, ce qui signifie que le fichier d'origine n'est pas modifié, qu'il s'agisse d'un fichier Camera Raw ou d'un fichier transformé (par exemple JPEG ou TIFF). Les retouches sont conservées dans Lightroom sous la forme d'un ensemble d'instructions appliquées à la photo en mémoire. Grâce aux retouches non destructrices, vous pouvez créer différentes versions de la photo sans pour autant perdre les données de l'image d'origine.

## **Présentation du module Développement**

## **Panneaux et outils**

Le module Développement comporte deux ensembles de panneaux dédiés à l'affichage et au développement des photos. Vous trouverez sur la gauche les panneaux Navigation, Paramètres prédéfinis, Instantanés et Historique qui permettent d'enregistrer, de prévisualiser et de sélectionner les modifications apportées à une photo. Vous trouverez sur la droite les panneaux principaux qui permettent d'affiner les retouches :

- Le panneau Histogramme du module Développement ne sert pas uniquement de repère visuel pour le réglage des variations de teintes. Vous pouvez utiliser l'interface de l'histogramme pour effectuer des réglages de la tonalité de la photo.
- Le panneau Réglages de base comporte les principaux outils de réglage de la balance des blancs, de la saturation des couleurs et de la plage des tons.
- Les panneaux Courbe des tonalités et TSI/Couleur/Niveaux de gris comportent les outils de réglage des couleurs et tonalités.
- Le panneau Virage partiel permet de coloriser les photos monochromes ou de créer des effets spéciaux sur les photos en couleurs.
- Le panneau Détail permet de régler la netteté et de réduire le bruit sur les photos.
- Le panneau Corrections de l'objectif permet de corriger les aberrations chromatiques ou le vignettage provoqués par l'objectif de l'appareil photo.
- Le panneau Etalonnage de l'appareil photo permet de régler les paramètres par défaut de l'étalonnage de l'appareil photo.

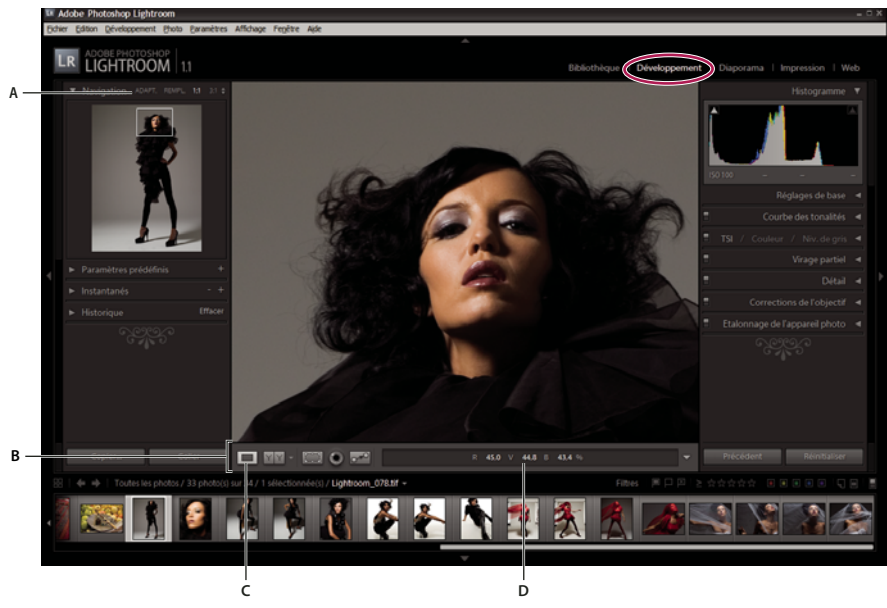

Module Développement

**A.** Commandes de zoom du panneau Navigation **B.** Barre d'outils **C.** Mode Loupe **D.** Valeurs RVB

Il est possible de retoucher dans Lightroom les photos aux formats suivants : Camera Raw (y compris au format DNG), JPEG, TIFF et PSD.

#### **Voir aussi**

- [« Personnalisation de la barre d'outils » à la page 7](#page-10-0)
- [« A propos des formats de fichier » à la page 16](#page-19-0)

#### **Affichage et masquage de la barre d'outils du module Développement**

❖ Choisissez Affichage > Afficher/ Masquer la barre d'outils, ou appuyez sur la touche T.

## **Sélection des outils et options dans la barre d'outils**

❖ Cliquez sur l'outil de votre choix ou sélectionnez-le dans le menu Affichage. Pour désélectionner un outil, cliquez dessus ou bien cliquez sur un autre outil de la barre d'outils.

#### **Outils de la barre d'outils du module Développement**

**Recadrage et redressement** Comprend l'outil Cadre de recadrage, l'outil Recadrage d'image, le bouton de verrouillage et les options de menu du Rapport L/H, l'outil Recadrage et redressement et le curseur.

**Yeux rouges** Comprend les curseurs Taille des pupilles et Obscurcir. Cliquez sur Réinitialiser pour effacer les modifications apportées à la photo. Cliquez de nouveau sur le bouton de l'outil Yeux Rouges pour revenir à l'outil Main ou Zoom avant.

**Retouche des tons directs** Comprend les options Dupliquer ou Corriger et le curseur Taille des tons directs. Cliquez sur Réinitialiser pour effacer les modifications apportées à la photo. Cliquez de nouveau sur le bouton Supprimer les tons directs pour revenir à l'outil Main ou Zoom avant.

**Main** Lorsque vous placez le pointeur (l'outil Main) sur la photo, les valeurs chromatiques R, V et B sont affichées dans la barre d'outils. Cliquez sur la photo pour alterner deux niveaux de zoom à condition de les avoir préalablement définis dans le panneau Navigation. L'outil Main est sélectionné par défaut. Il est automatiquement remplacé par l'outil Zoom avant s'il est possible d'effectuer un zoom avant..

**Sélecteur Balance des blancs** Cliquez sur cet outil dans le panneau Réglages de base, choisissez-le dans le menu Affichage ou appuyez sur la touche W pour le sélectionner. Les options s'affichent dans la barre d'outils..

**Réglage de la cible** Cette option permet de régler certains curseurs de couleur et de tonalité en faisant glisser l'outil sur la photo. Sélectionnez-le dans les panneaux Courbe des tonalités ou TSI/Couleur/Niveaux de gris ou bien choisissez-le dans le menu Affichage. Une fois l'outil sélectionné, vous pouvez choisir différentes cibles dans le menu déroulant Groupe cible de la barre d'outils.

#### **Boutons du module Développement situés sous les panneaux (de part et d'autre de la barre d'outils)**

**Mode Loupe** Bien que ce mode d'affichage de photo unique soit aussi bien disponible dans le module Développement que dans le module Bibliothèque, le raccourci clavier du mode Loupe diffère suivant que vous vous trouvez dans le module Développement (touche D) ou dans le module Bibliothèque (touche E). Le bouton Mode Loupe vous permet de passer rapidement au mode Loupe dans chaque module.

**Copier et Coller** Ces boutons permettent respectivement de copier et de coller les paramètres de votre choix sur une photo sélectionnée.

**Précédent, Synchroniser ou Synch. auto** L'un ou l'autre de ces boutons est disponible selon que vous avez une ou plusieurs photos sélectionnées dans le film fixe. Si une seule photo est sélectionnée, le bouton Précédent vous permet de copier tous les paramètres de la photo précédemment sélectionnée et de les coller sur la photo de votre choix dans le film fixe. Si plusieurs photos sont sélectionnées, le bouton Synchroniser vous permet de choisir des paramètres de la photo sélectionnée et de les coller sur les autres photos de votre choix. Le bouton Synch. auto permet de régler automatiquement d'autres photos sélectionnées une fois que chaque curseur a été déplacé. Cliquez sur le bouton Synchroniser en maintenant la touche Ctrl (Windows) ou Commande (Mac OS) enfoncée pour faire apparaître le bouton Synch. auto.

**Modes Avant et Après** Bascule entre quatre choix. Vous pouvez présenter les photos côte à côte ou de haut en bas, ou afficher la photo entière dans les deux vues ou diviser la photo en deux.

**Copier les paramètres** Ces deux boutons vous permettent de copier des paramètres de la vue Avant et de les coller dans la vue Après et inversement. Ils figurent dans la barre d'outils si vous avez sélectionné le mode Avant et Après dans le module Développement.

## **Lecture des histogrammes de l'image**

Un histogramme est une représentation visuelle de la répartition des pixels sur une photo à chaque pourcentage de luminance. Lorsque la courbe du graphique occupe toute la largeur de l'histogramme, cela signifie que la photo exploite pleinement la plage de tons. Si la courbe du graphique n'occupe pas toute la largeur de l'histogramme, la photo risque d'être terne et peu contrastée. Un histogramme avec des pointes aux deux extrémités indique une photo avec écrêtage des tons clairs et des tons foncés. L'écrêtage peut indiquer une perte des détails de l'image.

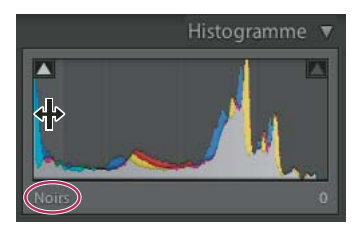

Le côté gauche de l'histogramme représente les pixels avec 0 % de luminance ; le côté droit représente 100 % de luminance.

Un histogramme se compose de trois couches de couleur (rouge, vert et bleu). Du gris apparaît lorsque les trois couches se chevauchent ; les couleurs jaune, magenta et cyan apparaissent lorsque deux des couches RVB se chevauchent (le jaune correspond aux couches rouge + vert, le magenta correspond aux couches rouge + bleu et le cyan correspond aux couches vert + bleu).

Le panneau Histogramme est un outil de travail du module Développement. Il est possible de retoucher une photo en modifiant l'histogramme. Les icônes en forme de triangle situées en haut à gauche et à droite indiquent l'écrêtage d'une couche.

## **Voir aussi**

- [« Réglage de la plage de tons à l'aide de l'histogramme » à la page 72](#page-75-1)
- [« Réglage de la plage de tons de l'image » à la page 72](#page-75-0)
- [« Aperçu de l'écrêtage des tons clairs et des tons foncés » à la page 73](#page-76-0)

## **Affichage des valeurs de couleurs RVB**

La barre d'outils du module Développement présente les valeurs chromatiques RVB des pixels individuels qui défilent sous l'outil Main ou Zoom lorsque vous déplacez l'un ou l'autre outil sur la photo.

Vous pouvez utiliser cette information pour déterminer si des zones de la photo sont écrêtées, par exemple si une valeur R, V ou B est de 0 % noir ou de 100 % blanc. Si au moins une couche de la zone écrêtée comporte de la couleur, vous pourrez peut-être vous en servir pour tenter de récupérer des détails dans cette zone.

## **Voir aussi**

[« Réglage de la plage de tons de l'image » à la page 72](#page-75-0)

#### **Création et application des paramètres prédéfinis de développement**

Un paramètre prédéfini est un groupe de paramètres enregistrés que vous pouvez appliquer aux autres photos. Une fois que vous avez créé et ajouté un paramètre prédéfini dans le panneau Paramètres prédéfinis du module Développement, il y reste jusqu'à ce que vous l'en supprimiez. Il figure également dans la liste des paramètres de développement que vous pouvez sélectionner lors de l'importation des photos.

#### **Aperçu et application d'un paramètre prédéfini de développement**

Le panneau Paramètres prédéfinis du module Développement comporte une série de paramètres prédéfinis par défaut. Cliquez sur le dossier des paramètres prédéfinis Lightroom pour afficher les paramètres prédéfinis par défaut.

- Pour afficher un aperçu des effets d'un paramètre prédéfini sur une photo, faites glisser le pointeur dessus dans le panneau Paramètres prédéfinis et affichez les effets dans le panneau Navigation.
- Pour appliquer un paramètre prédéfini à une photo, cliquez dessus dans le panneau Paramètres prédéfinis.

#### **Création et organisation de dossiers de paramètres prédéfinis de développement**

**1** Cliquez avec le bouton droit de la souris (Windows) ou cliquez tout en maintenant la touche Ctrl enfoncée (Mac OS) à l'endroit où vous voulez voir apparaître le dossier, puis choisissez la commande Nouveau dossier.

- **2** Entrez le nom du dossier et cliquez sur OK.
- **3** Faites glisser un modèle vers un nom de dossier pour placer le modèle dans ce dossier.

Si vous faites glisser un modèle prédéfini de Lightroom vers un autre dossier, le modèle est copié dans ce dossier.

#### **Création d'un paramètre prédéfini de développement**

Les paramètres prédéfinis que vous créez dépendent des paramètres choisis pour la photo sélectionnée.

**1** Dans le module Développement, cliquez sur le bouton Créer un paramètre prédéfini (+) en haut du panneau Paramètres prédéfinis, ou choisissez Développement > Nouveau paramètre prédéfini.

**2** Cliquez sur le bouton Tout sélectionner pour sélectionner tous les paramètres ou Ne rien sélectionner pour tout désélectionner, puis cliquez pour sélectionner chacun des paramètres à prédéfinir.

**3** Entrez un nom dans la zone de texte Nom du paramètre prédéfini, spécifiez dans quel dossier le paramètre prédéfini doit apparaître, puis cliquez sur le bouton Créer.

Le paramètre prédéfini est ajouté à la liste du panneau Paramètres prédéfinis dans le dossier spécifié.

### **Mise à jour d'un paramètre prédéfini de développement**

**1** Sélectionnez un paramètre prédéfini et modifiez les paramètres voulus.
**2** Cliquez avec le bouton droit de la souris (Windows) ou cliquez tout en maintenant la touche Ctrl enfoncée (Mac OS) sur un paramètre prédéfini dans le panneau Paramètres prédéfinis, puis choisissez la commande Mettre à jour avec les paramètres actuels.

**3** Spécifiez les paramètres à inclure dans le paramètre prédéfini, puis cliquez sur le bouton Mettre à jour.

#### **Suppression d'un paramètre prédéfini personnalisé**

Vous ne pouvez pas supprimer les paramètres prédéfinis de développement. Vous ne pouvez supprimer que les paramètres prédéfinis personnalisés.

❖ Cliquez avec le bouton droit de la souris (Windows) ou cliquez tout en maintenant la touche Ctrl enfoncée (Mac OS) sur un paramètre prédéfini dans le module Développement, puis cliquez sur Supprimer.

**Remarque :** n'appuyez pas sur la touche de suppression du clavier ; cela entraînerait la suppression de la photo sélectionnée.

#### **Stockage des paramètres prédéfinis avec un catalogue**

❖ Dans la section Paramètres prédéfinis de la boîte de dialogue Préférences, sélectionnez l'option Stocker les paramètres prédéfinis avec le catalogue. Si vous ne sélectionnez pas cette option, les paramètres prédéfinis sont stockés dans le dossier Lightroom.

#### **Importation et exportation d'un paramètre prédéfini de développement**

Vous pouvez exporter les paramètres prédéfinis que vous avez créés pour les partager avec vos collègues ou les utiliser sur un autre ordinateur. Les modèles de paramètres prédéfinis sont enregistrés avec l'extension .lrtemplate.

- Pour exporter un paramètre prédéfini, cliquez avec le bouton droit de la souris (Windows) ou cliquez tout en maintenant la touche Ctrl enfoncée (Mac OS) sur un paramètre prédéfini, puis choisissez la commande Exporter. Entrez le nom du fichier de modèle de paramètre prédéfini, puis cliquez sur le bouton Enregistrer.
- Pour importer un paramètre prédéfini, cliquez avec le bouton droit de la souris (Windows) ou cliquez tout en maintenant la touche Ctrl enfoncée (Mac OS) à l'endroit où vous voulez voir apparaître le paramètre prédéfini, puis choisissez la commande Importer. Cliquez deux fois sur le fichier de modèle du paramètre prédéfini.

# **Réinitialisation d'une photo**

Lightroom offre plusieurs modes de réinitialisation des paramètres dans le module Développement.

Enregistrez un instantané ou un paramètre prédéfini de vos paramètres avant de réinitialiser la photo afin de ne pas les perdre définitivement.

Pour réinitialiser une photo dans le module Développement, utilisez l'une des méthodes suivantes :

- Cliquez sur le bouton Réinitialiser pour rétablir les paramètres par défaut de Lightroom.
- Cliquez sur le paramètre par défaut Sans du panneau Paramètres prédéfinis pour supprimer définitivement l'ensemble des paramètres.
- Sélectionnez une version antérieure à l'application des paramètres dans le panneau Historique ou Instantanés.
- Cliquez deux fois sur les curseurs individuels pour les réinitialiser sur la position Zéro.
- Choisissez Annuler dans le menu Edition. Lightroom mémorise tous les réglages que vous effectuez. Il est possible de tous les annuler en choisissant la commande Annuler plusieurs fois.

# **Voir aussi**

[« Gestion des instantanés et de l'historique des images » à la page 83](#page-86-0)

# <span id="page-73-0"></span>**Affichage des photos Avant et Après**

Vous pouvez comparer deux versions d'une photo en appliquant des paramètres de développement. Le mode Avant affiche d'abord la photo telle qu'elle était au moment de l'importation, avec, le cas échéant, les paramètres prédéfinis appliqués. La photo reste inchangée sauf si vous y copiez des paramètres. Le mode Après affiche les modifications effectuées. Les fonctions de zoom et de déplacement sont synchronisées dans les deux modes d'affichage.

- Pour alterner entre les modes Avant et Après en mode Loupe, appuyez sur la touche \ (barre oblique inversée) ou choisissez Affichage > Avant/Après > Avant seulement. Le mot « Avant » s'affiche dans l'angle inférieur droit de la photo.
- Pour afficher les photos Avant et Après dans les deux modes, cliquez sur le bouton Alterner entre les modes Avant et Après dans la barre d'outils pour alterner entre les modes ou choisissez une option dans le menu déroulant.

**Avant/Après Gauche/Droite** Affiche deux versions complètes de la photo dans les deux vues, côte à côte.

**Division Avant/Après Gauche/Droite** Affiche deux moitiés de la photo divisée dans les deux vues, côte à côte.

**Avant/Après Haut/Bas** Affiche deux versions complètes de la photo dans les deux vues, l'une au-dessus de l'autre.

**Division Avant/Après Haut/Bas** Affiche deux moitiés de la photo divisée dans les deux vues, l'une au-dessus de l'autre.

Pour en savoir plus sur les modes Avant et Après, consultez le site [www.adobe.com/go/learn\\_lr\\_befaft\\_fr](http://www.adobe.com/go/learn_lr_befaft_fr).

#### <span id="page-73-1"></span>**Copie des paramètres de la version Avant ou Après d'une photo**

Lorsque vous travaillez dans un mode Avant et Après d'une photo, vous pouvez appliquer les paramètres d'une version à l'autre et inversement.

- Dans la barre d'outils, cliquez sur le bouton Copier les paramètres de la photo Avant vers la photo Après.
- Toujours dans la barre d'outils, cliquez sur le bouton Copier les paramètres de la photo Après vers la photo Avant.
- Cliquez sur Permuter les paramètres Avant et Après.
- Choisissez Paramètres > Copier les paramètres de la photo Après vers la photo Avant.
- Choisissez Paramètres > Copier les paramètres de la photo Avant vers la photo Après.
- Paramètres > Permuter les paramètres Avant et Après.

**Remarque :** ces commandes de menu sont également disponibles lorsque vous affichez les versions Avant et Après de la photo en mode Loupe.

Tous les paramètres actuels d'une version sont copiés sur l'autre version. Pour copier un seul paramètre d'historique, cliquez avec le bouton droit de la souris (Windows) ou tout en maintenant la touche Ctrl enfoncée (Mac OS) sur un état dans le panneau Historique, puis choisissez la commande Copier les paramètres d'historique vers la photo Avant.

# **Voir aussi**

[« Affichage des photos Avant et Après » à la page 70](#page-73-0)

# <span id="page-73-2"></span>**Réglage des couleurs et de la tonalité des images**

### **Réglage de la balance des blancs**

Il est possible de régler la balance des blancs d'une photo afin de refléter les conditions d'éclairage dans lesquelles elle a été prise : lumière naturelle, tungstène, flash, etc.

Vous pouvez choisir une option de balance des blancs prédéfinie ou bien cliquer sur une zone de la photo pour la désigner comme couleur neutre. Lightroom règle le paramètre de la balance des blancs, puis vous laisse l'affiner à l'aide des curseurs.

#### **Sélection d'une option de paramètre prédéfini de balance des blancs**

❖ Dans le panneau Réglages de base du module Développement, choisissez une option dans le menu déroulant BB. La fonction Telle quelle applique la balance des blancs choisie par l'appareil photo si cette fonction est disponible sur l'appareil. La fonction Auto détermine la balance des blancs selon les données de l'image.

Lightroom applique le paramètre de balance des blancs et règle les curseurs Température et Coloris dans le panneau Réglages de base. Utilisez ces curseurs pour affiner la balance des couleurs (pour plus de détails, voir ci-dessous).

**Remarque :** si l'appareil photo ne permet pas de régler la balance des blancs, l'option Auto correspond au paramètre par défaut.

#### **Définition d'une zone neutre sur la photo**

1 Dans le panneau Réglages de base du module Développement, cliquez sur l'outil Sélecteur Balance des blancs pour le sélectionner ou appuyez sur la touche W.

**2** Faites glisser le sélecteur Balance des blancs sur une zone de la photo correspondant à un gris clair neutre. Evitez les tons clairs spéculaires ou les zones blanches à 100 %.

**3** Définissez les options appropriées dans la barre d'outils.

**Afficher la loupe** Affiche une vue rapprochée et les valeurs RVB des pixels sous l'outil Sélecteur Balance des blancs.

**Curseur Echelle** Agrandit la vue rapprochée en mode Loupe.

**Exclure automatiquement** Modifie l'outil Sélecteur Balance des blancs de sorte qu'il soit automatiquement abandonné après un clic sur la photo.

**Terminer** Abandonne l'outil Sélecteur Balance des blancs. Le pointeur reprend la forme de l'outil Main ou Zoom avant par défaut.

Le panneau Navigation affiche un aperçu de la balance des couleurs pendant le déplacement de l'outil Sélecteur Balance des blancs sur les différents pixels.

**4** Lorsque vous trouvez une zone appropriée, cliquez dessus.

Les curseurs Température et Coloris du panneau Réglages de base s'ajustent pour rendre la couleur sélectionnée neutre si cela est possible.

#### **Ajustement de la balance des blancs à l'aide des commandes Température et Coloris**

❖ Dans le panneau Réglages de base du module Développement, réglez les curseurs Température et Coloris.

**Température** Affine la balance des blancs à l'aide de l'échelle de température des couleurs exprimée en kelvins. Faites glisser le curseur vers la gauche pour donner un aspect plus froid à la photo et vers la droite pour lui donner un aspect plus chaud.

Vous pouvez également définir une valeur en kelvins spécifique dans la zone de texte Température pour effectuer une correspondance avec la lumière ambiante. Cliquez deux fois sur la valeur affichée pour sélectionner la zone de texte et entrer une nouvelle valeur. Par exemple, les éclairages au tungstène sont souvent équilibrés à 3 200 kelvins. Si vous prenez des photos avec un éclairage photo tungstène et que vous définissez la température de l'image sur 3 200 kelvins, les photos devraient avoir une bonne balance des couleurs.

Lorsque vous manipulez des fichiers bruts, vous pouvez régler la température des couleurs comme si vous changiez un paramètre sur un appareil photo au cours de la prise de vue, ce qui offre un grand choix de réglages. Lorsque vous utilisez des fichiers JPEG, TIFF ou PSD, vous travaillez à une échelle allant de -100 à 100 plutôt que sur une échelle exprimée en kelvins. Les fichiers non bruts tels que JPEG ou TIFF incluent le paramètre de température dans le fichier ; l'échelle des températures est donc plus limitée.

**Coloris** Permet d'affiner la balance des blancs afin de compenser la présence de teintes vertes ou magenta. Faites glisser le curseur vers la gauche (valeurs négatives) pour ajouter du vert à la photo, et vers la droite (valeurs positives) pour ajouter du magenta.

Si vous remarquez une dominante verte ou magenta dans les zones foncées après avoir modifié la température et le coloris, tentez de la supprimer en réglant le curseur de teinte foncée du panneau Etalonnage de l'appareil photo.

# **Réglage de la plage de tons de l'image**

Vous devez utiliser les commandes du panneau Réglages de base pour modifier la plage de tons de l'image. Lorsque vous définissez les points blanc et noir, surveillez les points d'extrémité de l'histogramme ou utilisez les aperçus d'écrêtage des tons foncés et des tons clairs.

**1** (Facultatif) Dans la zone Tonalité du panneau Réglages de base, cliquez sur l'option Automatique pour modifier la plage de tons globale. Lightroom règle les curseurs de manière à maximiser la plage de tons et minimiser l'écrêtage des tons clairs et des tons foncés.

**2** Modifiez des commandes tonales :

**Exposition** Définit la luminosité globale de l'image, avec un effet plus prononcé dans les valeurs élevées. Faites glisser le curseur jusqu'à ce que la photo ait un aspect correct et que les blancs soient au bon niveau. Utilisez l'option Récupération pour réduire les valeurs des tons clairs.

Les valeurs d'exposition sont des incréments équivalents à des ouvertures de diaphragme. Un réglage de +1 revient à ouvrir le diaphragme d'un stop. De même, un réglage de –1 revient à fermer le diaphragme d'un stop.

**Récupération** Réduit les tonalités des tons clairs extrêmes et tente de récupérer les détails perdus par une surexposition lors de la prise de vue. Lightroom peut récupérer des détails dans les fichiers Raw si une ou deux couches sont écrêtées.

**Lumière d'appoint** Débouche les ombres tout en conservant les noirs. Attention à l'application excessive de ce paramètre qui peut révéler du bruit d'image.

**Noirs** Indique les valeurs de l'image à mettre en correspondance avec le noir. Le fait de faire glisser le curseur vers la droite augmente les zones qui deviennent noires, créant parfois l'impression d'un contraste accru sur la photo. Cette fonction affecte surtout les ombres ; son impact est réduit sur les tons moyens et les tons clairs.

**Luminosité** Règle la luminosité de l'image, principalement sur les tons moyens. Définissez la plage de tons globale en modifiant les paramètres Exposition, Récupération et Noirs. Réglez ensuite la luminosité globale de l'image. Le réglage important de la luminosité pouvant affecter l'écrêtage des tons foncés ou des tons clairs, il peut être utile de régler de nouveau les curseurs Exposition, Récupération ou Noirs après avoir réglé la luminosité.

**Contraste** Augmente ou réduit le contraste de l'image, principalement sur les tons moyens. Lorsque vous augmentez le contraste, les zones de tons moyens à foncés deviennent plus foncées et les zones de tons moyens à clairs deviennent plus claires. Les tonalités de l'image sont affectées dans le sens inverse lorsque vous réduisez le contraste.

Il est possible de modifier la position des curseurs en sélectionnant une valeur et en utilisant les touches Haut et Bas.

Cliquez deux fois sur la commande du curseur pour réinitialiser la valeur sur zéro.

Pour en savoir plus sur la récupération des détails des tons clairs sur les photos surexposées, consultez le site [www.adobe.com/go/learn\\_lr\\_rec\\_fr.](http://www.adobe.com/go/learn_lr_rec_fr)

# **Voir aussi**

[« Aperçu de l'écrêtage des tons clairs et des tons foncés » à la page 73](#page-76-0)

# **Réglage de la plage de tons à l'aide de l'histogramme**

Dans le module Développement, des sections spécifiques du panneau Histogramme (pour les noirs, la lumière d'appoint, l'exposition et la récupération des tons clairs) sont associées aux curseurs des tonalités du panneau Réglages de base. Il est possible d'effectuer des réglages directement sur l'histogramme. Vos réglages seront transmis aux curseurs du panneau Réglages de base.

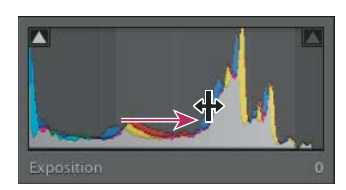

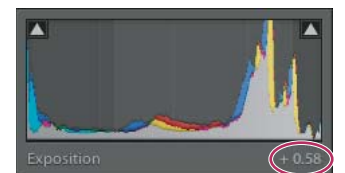

Faites glisser le curseur de la zone Exposition de l'histogramme pour régler le curseur Exposition dans le panneau Réglages de base.

**1** Faites glisser le curseur vers la zone de l'histogramme à régler. La zone affectée est sélectionnée et la commande tonale affectée est affichée dans l'angle inférieur gauche du panneau.

**2** Faites glisser le pointeur vers la gauche ou la droite pour régler la valeur de curseur correspondante dans le panneau Réglages de base.

# <span id="page-76-0"></span>**Aperçu de l'écrêtage des tons clairs et des tons foncés**

Vous pouvez afficher un aperçu de l'écrêtage tonal d'une photo. L'écrêtage est le déplacement de certaines valeurs de pixel sur la valeur de ton clair la plus élevée ou la valeur de ton foncé la plus basse. Les zones écrêtées sont soit complètement blanches, soit complètement noires, sans détail. Vous pouvez afficher un aperçu des zones écrêtées lors du réglage des curseurs de ton dans le panneau Réglages de base.

#### **Mise en évidence des zones écrêtées**

Les indicateurs d'écrêtage <br />
sont situés en haut du panneau Histogramme, dans le module Développement. L'indicateur d'écrêtage du noir (tons foncés) est situé à gauche, et l'indicateur d'écrêtage du blanc (tons clairs) est situé à droite.

- Faites glisser le curseur Noirs et observez l'indicateur d'écrêtage noir. Faites glisser les curseurs Exposition ou Récupération et observez l'indicateur d'écrêtage blanc. Un indicateur devient blanc lorsque toutes les couches sont écrêtées. Un indicateur d'écrêtage de couleur signifie qu'un ou deux canaux sont écrêtés.
- Pour afficher un aperçu de l'écrêtage sur la photo, passez la souris sur l'indicateur d'écrêtage. Cliquez sur l'indicateur pour continuer d'afficher l'aperçu.

Les zones noires écrêtées sur la photo deviennent bleues, et les zones blanches écrêtées deviennent rouges.

#### **Affichage des zones écrêtées d'une image pour chaque couche**

❖ Appuyez sur la touche Alt (Windows) ou Option (Mac OS), tout en faisant glisser les curseurs Exposition, Récupération ou Noirs dans le panneau Réglages de base du module Développement.

Pour les curseurs Exposition et Récupération, l'image devient noire, et les zones écrêtées s'affichent en blanc. Pour le curseur Noirs, l'image devient blanche, et les zones écrêtées s'affichent en noir. Les zones de couleur indiquent un écrêtage dans une couche de couleur (rouge, vert, bleu) ou deux couches de couleur (cyan, magenta, jaune).

# **Définition de la saturation de toutes les couleurs**

❖ Dans le panneau Réglages de base du module Développement, modifiez la saturation (éclat ou pureté des couleurs) de toutes les couleurs en réglant les commandes Clarté, Vibrance et Saturation (pour régler la saturation d'une gamme de couleurs spécifique, utilisez les commandes du panneau TSI/Couleur/Niveaux de gris).

**Clarté** Ajoute de la profondeur à une image en augmentant le contraste local. Lorsque vous utilisez ce réglage, faites un zoom avant à 100 % ou plus. Pour optimiser l'effet, augmentez le réglage jusqu'à l'apparition de halos sur les détails du bord de l'image, puis réduisez-le légèrement.

**Vibrance** Règle la saturation de manière à réduire au minimum l'écrêtage à mesure que les couleurs approchent de la saturation maximale, en modifiant la saturation de toutes les couleurs faiblement saturées sans trop affecter les couleurs très saturées. La vibrance empêche également une trop grande saturation des tons de peau.

**Saturation** Modifie la saturation de toutes les couleurs de -100 (monochrome) à +100 (double saturation).

Pour en savoir plus sur les commandes Vibrance et Saturation, consultez le site [www.adobe.com/go/learn\\_lr\\_vib\\_fr](http://www.adobe.com/go/learn_lr_vib_fr).

# **Présentation de la courbe des tonalités**

La forme de la courbe des tonalités dans le module Développement de Lightroom représente les modifications apportées à la plage de tons d'une photo. L'axe horizontal représente les valeurs tonales d'origine de la photo (valeurs d'entrée), avec le noir à gauche et des valeurs s'éclaircissant vers la droite. L'axe vertical représente les valeurs tonales modifiées (valeurs de sortie), avec le noir dans le bas et des valeurs s'éclaircissant vers le haut. Utilisez la courbe des tonalités pour affiner les réglages effectués dans le panneau Réglages de base.

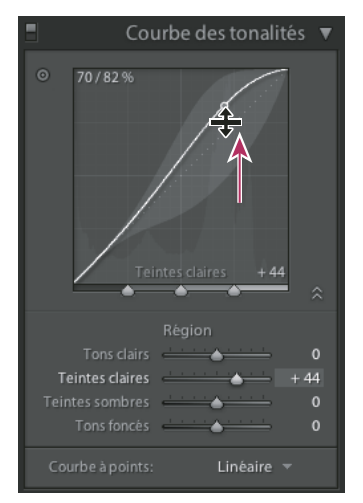

Courbes des tonalités de Lightroom

Si un point s'élève sur la courbe, il se transforme en tonalité plus claire ; s'il descend, il devient plus sombre. Une ligne droite à 45 degrés signifie qu'il n'y a pas eu de modification de la plage de tons : les valeurs d'entrée correspondent exactement aux valeurs de sortie. Vous remarquerez peut-être que la courbe des tonalités n'est pas droite sur une photo non retouchée. Cette courbe initiale reflète les réglages par défaut appliqués par Lightroom à la photo lors de l'importation.

Utilisez la courbe de tonalités pour régler les valeurs dans des plages tonales spécifiques. Par exemple, si vous recherchez une plus grande séparation des tons moyens, vous pouvez ajouter du contraste en déplaçant les tons foncés vers le bas sur la courbe pour les rendre plus sombres et en déplaçant les tons clairs vers le haut pour les rendre plus clairs. L'inclinaison de la courbe des tonalités s'amplifie, ce qui indique une augmentation du contraste dans cette plage tonale.

Pour visualiser une vidéo sur le panneau Courbe des tonalités, consultez le site [www.adobe.com/go/learn\\_lr\\_video\\_curve\\_fr](http://www.adobe.com/go/learn_lr_video_curve_fr).

# **Ajustement de la plage de tons à l'aide de la courbe des tonalités**

Vous pouvez effectuer des réglages directement sur la courbe des tonalités ou à l'aide des curseurs du panneau Courbe des tonalités. Les sections de la courbe affectées par les curseurs dépendent de l'endroit où vous définissez les commandes de séparation dans le bas de la courbe.

Les curseurs de la section centrale (tons foncés et tons clairs) affectent la section centrale la plus étendue de la courbe. Les curseurs Tons clairs et Tons foncés affectent principalement les extrémités de la courbe tonale.

Pour visualiser une vidéo sur le panneau Courbe des tonalités, consultez le site [www.adobe.com/go/learn\\_lr\\_video\\_curve\\_fr](http://www.adobe.com/go/learn_lr_video_curve_fr).

#### **Réglage de la courbe des tonalités**

- Dans le panneau Courbe des tonalités du module Développement, réglez les curseurs de zone. Ce faisant, vous sélectionnez la section affectée par le curseur sur la courbe. Vous pouvez agrandir ou réduire les sections affectées par les curseurs sur la courbe (voir ci-dessous).
- Cliquez sur un point de la courbe et faites-le glisser vers le haut ou le bas. Lorsque vous faites glisser le point, la section de la courbe affectée est sélectionnée, et le curseur correspondant se déplace. Les valeurs tonales d'origine et les nouvelles valeurs sont affichées dans l'angle supérieur gauche de la courbe des tonalités.
- Choisissez une option dans le menu Courbe à points. Le paramètre choisi s'affiche sur la courbe, mais pas dans les curseurs de zone. Contraste moyen est le paramètre par défaut du menu Courbe à points. L'option Courbe à points est vierge pour les photos importées avec des métadonnées et préalablement retouchées avec la courbe des tonalités du format Adobe Camera Raw. Les retouches personnalisées apparaissent sur la courbe elle-même.
- Cliquez sur l'outil de réglage de la cible  $\Box$  dans l'angle supérieur gauche du panneau Courbe des tonalités, faites glisser le pointeur sur une zone de la photo à modifier, puis cliquez. Faites glisser le pointeur ou appuyez sur les touches Haut et Bas pour éclaircir ou obscurcir les valeurs pour tous les tons similaires sur la photo.

#### **Modification des sections de la courbe affectées par les curseurs de zone**

❖ Faites glisser les commandes de séparation dans le bas de la courbe des tonalités.

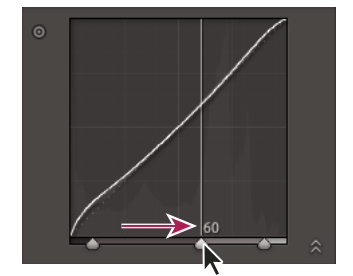

Changez la commande de division entre Tons clairs et Tons foncés.

# **Ajustement des couleurs d'une photo à l'aide des curseurs TSI**

Utilisez les panneaux TSI et Couleur du module Développement pour modifier les plages de couleurs individuelles de votre photo. Par exemple, si un objet rouge vous paraît trop vif et gênant, vous pouvez modifier sa couleur à l'aide du curseur Saturation pour les rouges. Notez que tous les rouges similaires sur la photo seront affectés.

Les réglages effectués sur les panneaux TSI et Couleur produisent des résultats semblables, mais les deux panneaux organisent les curseurs de façon différente. Pour ouvrir un panneau, cliquez sur l'en-tête correspondant dans le panneau TSI/Couleur/Niveaux de gris.

Les curseurs de ces panneaux sont destinés à des plages de couleurs spécifiques :

**Teinte** Modifie la couleur. Vous pouvez par exemple transformer un ciel bleu (et tous les autres objets bleus) en remplaçant sa teinte cyan par une teinte mauve.

**Saturation** Modifie l'éclat ou la pureté de la couleur. Vous pouvez par exemple retoucher un ciel bleu pour lui donner une belle couleur bleue très saturée.

**Luminance** Modifie la luminosité de la plage de couleurs.

#### **Modification des réglages du panneau TSI**

❖ Dans le panneau TSI, sélectionnez l'option Teinte, Saturation, Luminance ou Tout pour afficher les curseurs que vous souhaitez utiliser.

- Faites glisser les curseurs ou saisissez des valeurs dans les zones de texte à droite des curseurs.
- Cliquez sur l'outil de réglage de la cible  $\odot$  dans l'angle supérieur gauche du panneau, faites glisser le pointeur sur la zone de la photo à modifier, puis cliquez. Faites glisser le pointeur ou appuyez sur les touches Haut et Bas pour effectuer le réglage.

#### **Modification des réglages du panneau Couleur**

- **1** Dans le panneau Couleur, cliquez sur une couleur pour afficher la plage de couleurs à modifier.
- **2** Faites glisser les curseurs ou saisissez des valeurs dans les zones de texte à droite des curseurs.

# **Réglage de l'étalonnage colorimétrique de votre appareil photo**

Lightroom utilise deux profils pour tous les modèles d'appareil photo pris en charge pour le traitement des photos Raw. Les profils sont produits en photographiant une cible de couleur sous différentes conditions d'éclairage de balance des blancs. Lorsque vous choisissez une balance des blancs, Lightroom utilise les profils de votre appareil photo pour en tirer les informations relatives aux couleurs. Ces profils colorimétriques sont les mêmes que ceux développés pour Adobe Camera Raw.

Vous pouvez modifier la manière dont Lightroom interprète les couleurs de votre appareil photo en utilisant les commandes du panneau Etalonnage de l'appareil photo et en enregistrant les modifications sous la forme d'un paramètre prédéfini. Il vous sera peut-être utile de photographier une cible de couleur standard en utilisant l'éclairage à étalonner.

**1** Sélectionnez une photo, puis définissez les options dans le panneau Etalonnage de l'appareil photo.

**Profil** Définit la version des profils d'appareil photo à utiliser pour votre appareil photo. ACR 3.0 et supérieur sont de nouveaux profils améliorés utilisés pour certains appareils photo. Si vous ne voyez pas ACR 3.0 ou supérieur, cela signifie que les profils de votre appareil photo n'ont pas eu besoin d'être mis à jour et qu'ACR 2.4 représente les profils les plus récents. Si les deux versions sont disponibles et que vous vous souciez de la constance des résultats avec les photos plus anciennes, il sera peut-être préférable d'opter pour ACR 2.4. Intégré signifie que le fichier sélectionné (généralement au format TIFF, JPEG, PSD ou DNG) a un profil intégré.

**Tons foncés** Corrige toute teinte verte ou magenta dans les zones foncées de la photo.

**Couleur primaire rouge, verte ou bleue** Utilisez les curseurs Teinte et Saturation pour régler les valeurs rouge, vert et bleu de la photo. Il est généralement préférable de régler la teinte avant la saturation. Le déplacement du curseur Teinte vers la gauche (valeur négative) correspond à un déplacement dans le sens antihoraire sur la roue des couleurs. Son déplacement vers la droite (valeur positive) correspond à un déplacement dans le sens horaire. Le déplacement du curseur Saturation vers la gauche (valeur négative) réduit la saturation de la couleur. Son déplacement vers la droite (valeur positive) augmente sa saturation.

**2** Enregistrez les réglages sous la forme d'un paramètre prédéfini de développement.

Vous pourrez ensuite appliquer ce paramètre prédéfini à d'autres photos prises avec le même appareil photo, dans des conditions d'éclairage similaires.

# **Enregistrement des paramètres par défaut des appareils photo**

Vous pouvez enregistrer de nouveaux paramètres par défaut de Camera Raw pour chaque modèle d'appareil photo. Modifiez les options des préférences pour déterminer si le numéro de série et les paramètres ISO de l'appareil photo sont inclus dans les valeurs par défaut.

**1** Ouvrez les préférences Paramètres prédéfinis, puis sélectionnez si vous souhaitez inclure le numéro de série et les paramètres ISO de l'appareil photo dans les valeurs par défaut.

**2** Dans le module Développement, sélectionnez un fichier brut, modifiez les paramètres, puis choisissez Développement > Définir les paramètres par défaut.

**3** Choisissez l'option Mettre à jour les paramètres actuels.

Dans les préférences Paramètres prédéfinis, vous pouvez choisir Réinitialiser tous les paramètres de développement par défaut pour revenir aux paramètres d'origine.

# <span id="page-80-0"></span>**Utilisation des niveaux de gris**

# **Conversion d'une photo en niveaux de gris**

L'option Mélange des niveaux de gris du panneau Niveaux de gris convertit les photos couleur en photos niveaux de gris ou monochromes et permet de contrôler la conversion des couleurs individuelles en niveaux de gris.

**1** Convertissez votre photo en niveaux de gris en sélectionnant l'option Niveaux de gris dans la section Traitement du panneau Réglages de base.

**2** Modifiez la plage tonale de la photo à l'aide des paramètres des panneaux Réglages de base et Courbe des tonalités.

**3** Dans le panneau TSI/Couleur/Niveaux de gris, obscurcissez ou éclaircissez les niveaux de gris qui représentent les couleurs dans la photo d'origine.

- Faites glisser les curseurs des couleurs individuelles pour modifier le niveau de gris de toutes les couleurs semblables dans la photo d'origine.
- Cliquez sur l'option Réglage auto pour définir un mélange de niveaux de gris qui permettra d'optimiser leur distribution. L'option Réglage auto produit souvent d'excellents résultats qui peuvent être utilisés comme point de départ pour modifier les niveaux de gris à l'aide des curseurs.
- Cliquez sur l'outil de réglage de la cible  $\bullet$  dans l'angle supérieur gauche du panneau Niveaux de gris, faites glisser le pointeur sur la zone de la photo à modifier, puis cliquez. Faites glisser l'outil ou appuyez sur les touches Haut et Bas pour éclaircir ou obscurcir les gris pour toutes les zones colorées semblables de la photo d'origine.

Pour appliquer automatiquement un mélange de niveaux de gris, sélectionnez l'option Appliquer le mélange automatique des niveaux de gris lors de la conversion en niveaux de gris dans les préférences Paramètres prédéfinis.

Pour visualiser une vidéo sur la conversion d'une photo couleur en photo noir et blanc, consultez le site [www.adobe.com/go/learn\\_lr\\_video\\_bw\\_fr.](http://www.adobe.com/go/learn_lr_video_bw_fr)

# **Modification de la tonalité d'une photo en niveaux de gris**

Utilisez les curseurs du panneau Virage partiel pour coloriser une photo en niveaux de gris. Vous pouvez ajouter une seule couleur sur toute la plage tonale, par exemple un effet sépia, ou bien créer un effet de virage partiel dans lequel une couleur différente est appliquée aux tons foncés et aux tons clairs. Les tons les plus foncés et les tons les plus clairs restent noirs et blancs.

Vous pouvez également appliquer des effets spéciaux, tels qu'une simulation de traitement croisé, sur une photo couleur.

**1** Sélectionnez une photo en niveaux de gris.

**2** Dans le panneau Virage partiel du module Développement, réglez les curseurs Teinte et Saturation pour les tons foncés et les tons clairs. La teinte définit la couleur du ton et la saturation définit l'ampleur de l'effet.

**3** Réglez le curseur Balance pour équilibrer l'effet entre les curseurs Tons clairs et Tons foncés. Les valeurs positives amplifient l'effet des curseurs Tons foncés et les valeurs négatives amplifient l'effet des curseurs Tons clairs.

# **Utilisation d'images en niveaux de gris monocouches**

Les images en mode Niveaux de gris de Photoshop ne contiennent pas de données couleur, mais il est possible d'en modifier les tonalités dans Lightroom à l'aide des réglages de tonalité du panneau Réglages de base ou du panneau Courbe des tonalités. Vous pouvez également appliquer des effets de tonalité des couleurs à l'aide des options du panneau Virage partiel. Lightroom considère la photo comme une image RVB et l'exporte en tant qu'image RVB.

# **Retouche et correction des imperfections**

# **Rotation ou inversion d'une photo en mode Développement**

- Pour appliquer une rotation à une photo par incréments de 90 degrés, choisissez Photo > Rotation antihoraire ou Rotation horaire. Pour appliquer une rotation inférieure à 90 degrés à une photo, voir [« Recadrage et redressement d'une](#page-81-0) [photo » à la page 78.](#page-81-0) La photo est pivotée dans le sens horaire ou antihoraire.
- Pour inverser une photo dans le sens horizontal de l'avant vers l'arrière, afin d'avoir l'impression de la voir dans un miroir, choisissez Photo > Symétrie axe horizontal. Les objets situés sur le côté gauche se retrouvent sur le côté droit, et inversement. Le texte de l'image apparaît en sens inversé, comme dans un miroir.
- Pour inverser une photo dans le sens vertical de l'avant vers l'arrière, afin d'avoir l'impression de la voir à l'envers dans un miroir, choisissez Photo > Symétrie axe vertical.

# <span id="page-81-0"></span>**Recadrage et redressement d'une photo**

La barre d'outils du module Développement contient des outils et des commandes de recadrage et de redressement des photos. Les commandes de recadrage et de redressement de Lightroom commencent par définir une limite de recadrage, puis déplacent et appliquent une rotation à l'image par rapport à cette limite de recadrage. Vous pouvez également sélectionner des outils de recadrage et de redressement plus traditionnels et les faire glisser directement sur la photo.

Lorsque vous modifiez le cadre de recadrage ou que vous déplacez l'image, Lightroom affiche un quadrillage de tiers dans le cadre pour vous aider à composer votre image finale. Lorsque vous appliquez une rotation à l'image, un quadrillage plus fin s'affiche pour vous aider à vous aligner sur les lignes droites de l'image.

#### **Recadrage d'une image**

1 Dans la barre d'outils du module Développement, cliquez sur l'outil Cadre de recadrage  $\Box$ .

Un cadre muni de poignées de réglage apparaît autour de la photo.

**2** Faites glisser la photo à l'aide du pointeur de recadrage d'image ou faites glisser une poignée de recadrage pour définir la limite du recadrage. Les poignées d'angle modifient la largeur et la hauteur de l'image.

**Remarque :** après avoir fait glisser une poignée de recadrage, vous devez sélectionner l'outil Recadrage d'image pour l'utiliser.

- **3** Repositionnez la photo dans le cadre en la faisant glisser.
- **4** Cliquez sur l'outil Recadrage ou appuyez sur la touche Entrée lorsque vous avez terminé le recadrage et le redressement.

Appuyez sur la lettre O pour passer en revue les différentes incrustations de grille dans la zone de recadrage. Pour afficher la grille uniquement lors du recadrage, choisissez la commande Affichage > Outil de recadrage > Afficher automatiquement. Pour désactiver la grille, choisissez la commande Affichage > Outil de recadrage > Ne jamais afficher.

#### **Suppression ou annulation d'un réglage de recadrage ou de redressement**

❖ Cliquez sur l'option Réinitialiser dans la barre d'outils.

#### **Recadrage à un rapport L/H spécifique**

**1** Dans la barre d'outils, cliquez sur l'icône Cadre de recadrage  $\boxed{...}$ 

L'icône Cadenas indique si des limites de recadrage ont été définies, et les contrôle.

**2** Choisissez un rapport L/H dans le menu déroulant en regard du cadenas. Choisissez l'option Original pour indiquer le rapport L/H d'origine de la photo. Choisissez un rapport L/H personnalisé pour définir une nouvelle valeur.

**3** Faites glisser une poignée de recadrage pour définir la limite du recadrage ou utilisez l'outil Cadre de recadrage.

Appuyez sur la touche Maj tout en faisant glisser une poignée de recadrage pour contraindre temporairement le rapport L/H sélectionné.

#### **Redressement d'une image**

❖ Dans la barre d'outils du module Développement, cliquez sur l'icône Cadre de recadrage , puis utilisez l'une des méthodes suivantes :

- Appliquez une rotation à l'image à l'aide du curseur Redressement.
- Appliquez une rotation à l'image en éloignant le pointeur d'une poignée de recadrage d'angle pour afficher l'icône de rotation  $\bigcup$ , puis faites glisser pour faire pivoter l'image.
- Sélectionnez l'outil Redressement  $\bullet$ , puis faites glisser la photo le long d'une ligne horizontale ou verticale.
- Si vous maintenez la touche Alt (Windows) ou Option (Mac OS) enfoncée avec l'outil Redressement sélectionné, vous affichez une grille pour vous aider à redresser l'image.

## **Réduction du bruit de l'image**

Le bruit d'une image est constitué d'artefacts incongrus qui dégradent la qualité de l'image. Le bruit d'une image comprend un bruit de luminance (niveaux de gris) qui a pour effet de rendre l'image granuleuse et un bruit de chrominance (couleur), généralement visible sous forme d'artefacts dans l'image. Les photos prises avec un ISO élevé ou un appareil photo numérique peu sophistiqué peuvent être affectées d'un bruit considérable.

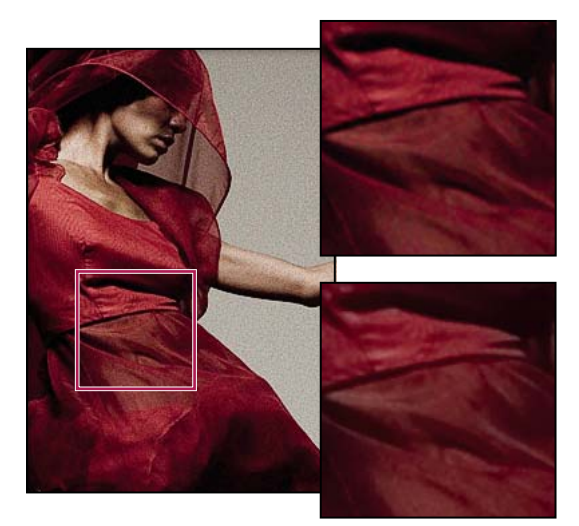

Faites glisser les curseurs Luminance et Réduction du bruit de la couleur vers la droite pour réduire le bruit de luminance et le bruit de chrominance.

- **1** Agrandissez la photo pour mieux voir le bruit et les effets des curseurs.
- 2 Dans le panneau Détail du module Développement, réglez l'un des curseurs suivants ou les deux :

**Luminance** Réduit le bruit de luminance.

**Couleur** Réduit le bruit de couleur.

Pour désactiver la réduction de bruit, définissez le curseur Gain sur zéro ou cliquez sur l'icône Activer/Désactiver  $\Box$  dans le panneau Détail.

# **Renforcement de la netteté d'une photo**

Vous pouvez accentuer la netteté au cours de deux étapes dans Lightroom : lors de l'affichage et de la retouche des photos, ainsi que lors de leur impression. Le renforcement de la netteté fait partie des paramètres par défaut automatiquement appliqués par Lightroom à vos photos.

Lorsque Lightroom exporte une photo ou envoie une photo à la retouche dans Photoshop, le paramètre de renforcement de netteté est appliqué au fichier traité.

**1** Agrandissez l'image d'aperçu à 100 % au moins.

**2** Dans le panneau Détail du module Développement, effectuez l'une des opérations suivantes :

**Gain** Règle la définition du contour. Augmentez la valeur Gain pour renforcer la netteté. Une valeur de zéro (0) désactive le renforcement de la netteté. En général, il est préférable de régler le gain sur une valeur assez faible pour obtenir des images plus propres. Le réglage permet de repérer les pixels qui diffèrent des pixels avoisinants en fonction d'un seuil que vous spécifiez et augmente le contraste des pixels selon la quantité indiquée.

**Rayon** Règle la taille des détails auxquels vous appliquez le renforcement de la netteté. Les photos avec des détails très fins offriront de meilleurs résultats avec une valeur de rayon plus basse. Vous pourrez utiliser une valeur de rayon plus forte pour les photos comportant des détails plus importants. Les valeurs de rayon trop élevées donnent des résultats peu naturels.

**Détail** Règle le degré de renforcement de la netteté des informations haute fréquence dans l'image et le degré d'accentuation des contours par le processus de renforcement de la netteté. Les réglages plus bas accentuent surtout les contours pour supprimer le flou. Les valeurs plus élevées permettent de rendre les textures de l'image plus prononcées.

**Masquage** Commande un masque de contour. Une valeur de zéro (0) applique la même netteté à tous les éléments de l'image. Une valeur de 100 applique la netteté aux zones proches des contours les plus foncés.

Appuyez sur la touche Alt (Windows) ou Option (Mac OS) tout en faisant glisser un curseur pour voir les zones d'application (blanches) et les zones masquées (noires).

Pour désactiver le renforcement de la netteté, définissez le curseur Gain sur zéro (0) ou cliquez sur l'icône  $Activer/Désactiveer$  dans le panneau Détail.

# **Voir aussi**

[« Accentuation de la netteté d'une photo pour l'impression » à la page 114](#page-117-0)

## **Compensation de l'aberration chromatique de l'objectif**

Une aberration chromatique est un défaut assez courant survenant lorsque l'objectif ne parvient pas à concentrer différentes fréquences lumineuses (couleurs) vers le même point. L'aberration chromatique peut se traduire par le fait que même si les différentes couleurs sont bien focalisées, la taille de leurs images varie légèrement, ce qui entraîne la présence de franges de couleurs complémentaires dans des zones éloignées du centre de l'image. Vous pouvez, par exemple, constater l'apparition d'une frange rouge sur le côté d'un objet le plus proche du centre de l'image et d'une frange cyan sur son côté le plus éloigné.

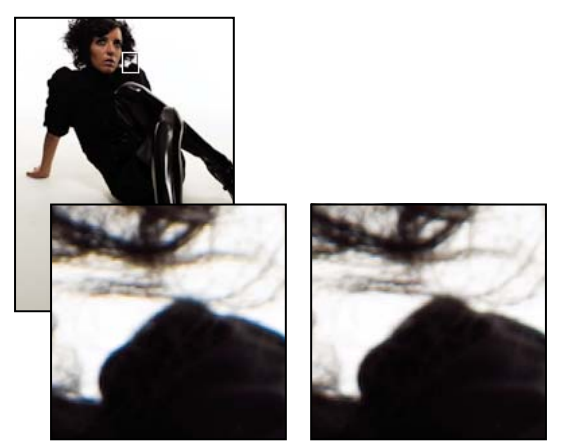

Photo d'origine avec frange bleue/jaune (à gauche) et photo après la correction de l'aberration chromatique (à droite)

**1** Agrandissez une zone située près du coin de la photo. Pour obtenir les meilleurs résultats, choisissez une zone contenant des détails très sombres ou complètement noirs sur un fond très clair ou complètement blanc. Repérez les franges de couleur.

**2** Dans le panneau Corrections de l'objectif du module Développement, réglez l'un des curseurs suivants ou les deux :

**Rouge/Cyan** Ajuste la taille de la couche rouge par rapport à la couche verte. Cette option compense la présence d'une frange de couleur rouge/cyan.

**Bleu/Jaune** Ajuste la taille de la couche bleue par rapport à la couche verte. Cette option compense la présence d'une frange de couleur bleu/jaune.

Pour voir plus clairement les franges de couleur à corriger, appuyez sur la touche Alt (Windows) ou Option (Mac OS) en faisant glisser un curseur pour masquer les franges de couleur corrigées par l'autre curseur.

**Supprimer la frange** Choisissez Tous les contours pour corriger la frange sur tous les contours, y compris les changements abrupts dans les valeurs de couleur. Si lorsque vous choisissez Tous les contours vous obtenez de fines lignes grises ou autres effets inattendus, choisissez l'option Eclaircir les contours pour corriger les franges de couleur uniquement sur les contours des tons clairs où elles apparaissent le plus fréquemment. Choisissez Désactiver pour désactiver la suppression de frange.

# **Compensation du vignettage de l'objectif**

La mise en vignette est un défaut d'objectif qui provoque l'assombrissement des bords d'une image (et de ses coins en particulier) par rapport à son centre.

**1** Dans le panneau Corrections de l'objectif du module Développement, faites glisser le curseur Quantité de vignettage vers la droite (valeurs positives) pour éclaircir les coins de l'image ou vers la gauche (valeurs négatives) pour les obscurcir.

**2** Faites glisser le curseur de milieu du vignettage de l'objectif vers la gauche (valeur la plus basse) pour régler la quantité de vignettage sur une zone plus large à partir des coins ou vers la droite (valeur la plus élevée) pour limiter le réglage à une zone plus réduite à partir des coins.

**Remarque :** les réglages de vignettage ne sont valables que pour les bords non recadrés de la photo d'origine.

## **Correction des tons directs et des imperfections**

L'outil Supprimer les tons directs vous permet de corriger une zone sélectionnée à l'aide d'un échantillon prélevé sur une autre zone de la photo. Lorsque vous supprimez des tons directs, vous utilisez deux cercles connectés : le cercle de ton direct indique la zone à modifier et le cercle d'échantillon définit la zone de la photo utilisée pour la duplication ou la correction du ton direct.

**1** Dans le module Développement, sélectionnez l'outil Supprimer les tons directs dans la barre d'outils.

**2** Cliquez sur l'une des options suivantes dans la barre d'outils :

**Dupliquer** Reproduit la zone prélevée de la photo sur la zone sélectionnée.

**Corriger** Applique la texture, la luminosité et l'ombrage de la zone prélevée à la zone sélectionnée.

**3** (Facultatif) Dans la barre d'outils, déplacez le curseur Taille du pointeur pour définir la taille de la zone concernée par l'outil Supprimer les tons directs.

**4** Déplacez l'outil Supprimer les tons directs sur la photo, puis cliquez sur la zone de la photo que vous souhaitez retoucher.

Deux cercles s'affichent : le cercle de ton direct apparaît sur la zone sélectionnée et le cercle d'échantillon représente la zone de la photo à utiliser pour la duplication ou la correction.

- **5** Effectuez l'une des opérations suivantes :
- Cliquez sur un cercle pour le sélectionner. Le cercle sélectionné est plus épais que l'autre.
- Pour spécifier la zone d'échantillon, faites glisser le cercle d'échantillon.
- Pour régler la taille des cercles, placez le pointeur de la souris sur le bord d'un des cercles jusqu'à ce qu'il se transforme en flèche double, puis faites glisser pour agrandir ou rétrécir les cercles.
- Pour modifier la zone où appliquer la duplication ou la correction, faites glisser à l'intérieur du cercle.
- Pour masquer les cercles, déplacez le pointeur de la souris hors de la zone de contenu. Vous pouvez également appuyer sur la touche H pour masquer/afficher les cercles. Appuyez quelques secondes sur la touche H pour masquer les cercles jusqu'à ce que vous relâchiez la touche.
- Pour supprimer un ton direct, sélectionnez l'un des cercles, puis appuyez sur la touche Retour arrière ou Suppression.
- Pour annuler l'opération, cliquez sur le bouton Réinitialiser dans la barre d'outils. Cliquez sur le bouton Réinitialiser pour supprimer également tous les cercles de ton direct créés précédemment.

# **Correction des yeux rouges**

- **1** Effectuez un zoom avant d'au moins 1:1 (100 %) pour afficher plus en détail les yeux rouges.
- **2** Dans le module Développement, sélectionnez l'outil Supprimer les yeux rouges  $\bullet$  dans la barre d'outils.

**3** Cliquez au centre de l'œil pour utiliser la sélection en cours ou faites glisser depuis le centre de l'œil pour modifier la taille de la sélection. Pour obtenir les meilleurs résultats, sélectionnez l'œil entier plutôt que la pupille.

**4** Dans la barre d'outils, faites glisser vers la droite le curseur Taille de la pupille pour accroître la taille de la zone corrigée.

**5** Faites glisser le curseur Obscurcir vers la droite pour obscurcir la zone de la pupille dans le cadre et la zone de l'iris à l'extérieur du cadre.

Vous pouvez également appuyer sur la touche H pour masquer/afficher le cercle des yeux rouges. Pour supprimer la modification des yeux rouges, sélectionnez le cercle des yeux rouges, puis appuyez sur la touche Entrée ou Suppression.

Cliquez sur le bouton Réinitialiser pour supprimer les modifications apportées à l'aide de l'outil Supprimer les yeux rouges et désactiver la sélection. Cliquez de nouveau sur l'outil pour effectuer d'autres corrections.

Cliquez sur le cadre pour vous déplacer entre plusieurs zones d'yeux rouges sélectionnées.

# <span id="page-85-0"></span>**Application des réglages en mode Développement à d'autres photos**

Lightroom consigne les modifications apportées à la photo dans le module Développement ou dans le panneau Développement rapide du module Bibliothèque. Vous pouvez copier ces paramètres et les appliquer à différentes versions d'une photo et à d'autres photos sélectionnées dans le film fixe.

# **Copie des paramètres de développement de la photo sélectionnée**

Vous pouvez spécifier des paramètres individuels de la photo sélectionnée à copier avant de les coller sur une autre photo dans le film fixe.

- Dans le module Développement, cliquez sur le bouton Copier à gauche de la barre d'outils, choisissez Edition > Copier ou Développement > Copier les paramètres. Sélectionnez des paramètres, puis cliquez sur le bouton Copier.
- Dans le module Bibliothèque, choisissez Photo > Paramètres de développement > Copier les paramètres. Sélectionnez des paramètres, puis cliquez sur le bouton Copier.

**Remarque :** la commande Edition > Copier du module Bibliothèque (Mac OS seulement) est conçue pour copier le texte et les métadonnées. Dans le module Développement, la commande Edition > Copier a une double fonction, puisqu'elle permet de copier le texte sélectionné dans un panneau ou de copier les paramètres de développement d'une photo sélectionnée.

# **Application des paramètres de développement à une autre photo**

Dans le film fixe, sélectionnez la photo à laquelle vous voulez appliquer les paramètres, puis utilisez l'une des méthodes suivantes :

- Dans le module Développement, cliquez sur le bouton Coller, choisissez Edition > Coller ou Développement > Coller les paramètres.
- Dans le module Bibliothèque, choisissez Photo > Paramètres de développement > Coller les paramètres.

**Remarque :** la commande Coller traditionnelle du module Bibliothèque est conçue pour coller les copies de texte et métadonnées.

#### <span id="page-85-1"></span>**Application des réglages en mode Développement à l'aide de l'outil Peinture**

**1** En mode Grille dans le module Bibliothèque, sélectionnez l'outil Peinture dans la barre d'outils, puis choisissez la commande Paramètres dans le menu Peinture de la barre d'outils.

**Remarque :** si l'outil Peinture ne s'affiche pas dans la barre d'outils, choisissez la commande Peinture dans le menu de la barre d'outils.

**2** Choisissez le paramètre de développement dans la barre d'outils, puis cliquez ou faites glisser sur les photos pour appliquer le paramètre.

**3** Pour désactiver l'outil Peinture, cliquez sur l'emplacement circulaire dans la barre d'outils. Une fois l'outil désactivé, son icône est visible dans la barre d'outils.

# **Synchronisation des paramètres avec plusieurs photos**

Depuis le module Développement ou le module Bibliothèque, vous pouvez copier et coller les paramètres de développement de la photo sélectionnée (indiquée par un cadre blanc plus épais dans le film fixe) dans toutes les autres photos sélectionnées dans le film fixe.

**Remarque :** si une seule photo est sélectionnée dans le film fixe, la commande de synchronisation des paramètres n'est pas disponible. Dans le module Développement, le bouton Synchroniser est remplacé par le bouton Précédent ; dans le module Bibliothèque, le bouton Synch. param. est inactif.

Cliquez en appuyant sur la touche Maj pour sélectionner les photos à synchroniser avec la photo sélectionnée dans le film fixe, puis utilisez l'une des méthodes suivantes :

- Dans le module Développement, cliquez sur le bouton Synchroniser ou choisissez Paramètres > Synchroniser les paramètres. Sélectionnez les paramètres à copier, puis cliquez sur Synchroniser.
- Dans le module Bibliothèque, cliquez sur le bouton Synch. param., ou choisissez Photo > Paramètres de développement > Synchroniser les paramètres. Sélectionnez les paramètres à copier, puis cliquez sur Synchroniser.

Tous les paramètres que vous avez sélectionnés ou désélectionnés auparavant dans la boîte de dialogue Copier les paramètres sont également définis par défaut dans la boîte de dialogue Synchroniser les paramètres.

#### **Application des paramètres d'une photo précédemment sélectionnée**

Vous pouvez copier tous les paramètres de la photo précédemment sélectionnée dans le film fixe (même si vous ne l'avez pas retouchée) et les appliquer à la photo actuellement sélectionnée. Utilisez l'une des méthodes suivantes :

- Dans le module Développement, cliquez sur le bouton Précédent à droite de la barre d'outils ou choisissez Paramètres > Coller les paramètres de la photo précédente.
- Dans le module Bibliothèque, choisissez Photo > Paramètres de développement > Coller les paramètres de la photo précédente.

**Remarque :** si plusieurs photos sont sélectionnées dans le film fixe, le bouton Précédent du module Développement est remplacé par le bouton de synchronisation.

# <span id="page-86-0"></span>**Gestion des instantanés et de l'historique des images**

#### <span id="page-86-1"></span>**Création d'instantanés**

Lors du processus de développement, vous pouvez nommer et enregistrer n'importe quelle version d'une photo sous la forme d'un instantané. Chaque instantané créé est répertorié par ordre alphabétique dans le panneau Instantanés.

Passez le pointeur sur la liste des instantanés pour les prévisualiser dans le panneau Navigation.

#### **Ajout d'un instantané**

**1** Dans le module Développement, sélectionnez une version précédente ou la version actuelle de votre photo dans le panneau Historique.

**2** Cliquez sur le bouton Créer un instantané (+) dans l'en-tête du panneau Instantanés (ou choisissez Développement > Nouvel instantané).

Tous les paramètres correspondant à l'état d'historique sont enregistrés dans l'instantané.

**3** Entrez un nouveau nom, puis appuyez sur la touche Retour.

#### **Suppression d'un instantané**

❖ Dans le panneau Instantanés du module Développement, sélectionnez un instantané, puis cliquez sur le bouton Supprimer l'instantané sélectionné (-) dans l'en-tête du panneau.

**Remarque :** n'appuyez pas sur la touche de suppression du clavier ; cela entraînerait la suppression de la photo sélectionnée.

## **Affichage et annulation de l'historique des réglages d'une image**

Le panneau Historique consigne la date et l'heure de l'importation de la photo dans Lightroom, y compris, le cas échéant, tous les paramètres prédéfinis appliqués à ce moment. Ensuite, chaque fois que vous modifiez la photo, Lightroom enregistre la modification sous la forme d'un état qu'il consigne chronologiquement avec tous les autres états dans le panneau Historique. Vous pouvez modifier le nom des états, mais vous ne pouvez pas modifier l'ordre dans lequel ils sont ordonnés.

- Prévisualisez chaque état de la photo en faisant glisser le pointeur sur la liste dans le panneau Historique et en affichant les effets dans le panneau Navigation.
- Sélectionnez un état dans le panneau Historique pour le réappliquer à la photo ou pour l'enregistrer sous la forme d'un instantané.
- Cliquez deux fois sur un état pour sélectionner son nom, saisissez un nouveau nom, puis appuyez sur la touche Entrée ou Retour.
- Cliquez sur un état avec le bouton droit de la souris (Windows) ou tout en maintenant la touche Ctrl enfoncée (Mac OS), puis choisissez la commande Copier les paramètres d'historique vers la photo Avant.
- Cliquez sur le bouton Effacer dans l'en-tête du panneau Historique pour supprimer tous les états de la liste.

Si la liste des états devient trop longue dans le panneau Historique, créez des instantanés pour les états à conserver et effacez le panneau.

#### **Voir aussi**

- [« Création d'instantanés » à la page 83](#page-86-1)
- [« Copie des paramètres de la version Avant ou Après d'une photo » à la page 70](#page-73-1)

# **Développement rapide**

# **Présentation du panneau Développement rapide**

Le panneau Développement rapide du module Bibliothèque permet d'appliquer des réglages rapides de couleur et de tonalité à une ou plusieurs photos sans quitter le module Bibliothèque. Tous les paramètres de développement effectués sont enregistrés dans le panneau Historique du module Développement et les commandes de curseur correspondantes sont réglées dans le panneau Réglages de base.

Cliquez sur le bouton triangulaire  $\Box$  sur le côté droit du panneau Développement rapide pour masquer l'une des sections du panneau.

#### **Développement rapide des photos dans la bibliothèque**

- **1** Dans le module Bibliothèque, sélectionnez une ou plusieurs photos en mode Grille.
- **2** Dans le panneau Développement rapide, utilisez l'une des méthodes suivantes :
- Choisissez un paramètre prédéfini de développement dans le menu déroulant des paramètres prédéfinis. L'option Personnalisé est automatiquement sélectionnée chaque fois que vous modifiez des paramètres dans le panneau

Développement rapide. Lorsque vous choisissez le paramètre prédéfini Paramètres par défaut, les photos sont automatiquement réinitialisées sur les paramètres d'importation par défaut de Lightroom.

- Recadrez les photos en choisissant un nouveau rapport L/H dans le menu déroulant. Pour ajouter de nouvelles options dans la liste, sélectionnez la commande Rapport L/H personnalisé, saisissez de nouvelles dimensions de recadrage pour la largeur et la hauteur dans les zones Rapport L/H, puis cliquez sur OK.
- Définissez les photos en niveaux de gris en sélectionnant le traitement Niveaux de gris.
- Appliquez un paramètre prédéfini de balance des blancs en le choisissant dans le menu déroulant BB.
- Affinez la balance des blancs en modifiant les paramètres Température et Coloris. Cliquez sur les touches fléchées pour augmenter ou réduire de façon incrémentielle la température en kelvins, le vert ou le magenta.
- Modifiez les paramètres des tons individuels en cliquant sur les touches fléchées correspondantes. Vous pouvez, par exemple, modifier la luminosité globale de la photo en cliquant sur les boutons Exposition. Chaque clic modifie l'exposition en incréments d'un tiers de stop ou d'un stop entier.
- Cliquez sur le bouton Tonalité automatique pour appliquer automatiquement les paramètres Lightroom aux fonctions Exposition, Noirs, Luminosité et Contraste.

Pour effectuer un réglage tonal automatique sur les photos, sélectionnez l'option Appliquer les réglages de tons automatiques dans les préférences Paramètres prédéfinis.

• Modifiez le paramètre Vibrance pour changer la saturation de toutes les couleurs faiblement saturées sans trop affecter les couleurs très saturées.

Les boutons à flèche unique modifient les paramètres en incréments inférieurs aux boutons à double flèche.

#### **Voir aussi**

- [« Création et application des paramètres prédéfinis de développement » à la page 68](#page-71-0)
- [« Application des réglages en mode Développement à l'aide de l'outil Peinture » à la page 82](#page-85-1)
- [« Réglage des couleurs et de la tonalité des images » à la page 70](#page-73-2)
- [« Utilisation des niveaux de gris » à la page 77](#page-80-0)
- [« Application des réglages en mode Développement à d'autres photos » à la page 82](#page-85-0)

# **Réinitialisation des réglages du panneau Développement rapide**

- A mesure que vous essayez différents réglages dans le panneau Développement rapide, vous pouvez les réinitialiser individuellement en cliquant sur leur nom. Vous pouvez, par exemple, cliquer sur Exposition pour réinitialiser l'exposition d'origine de la photo.
- Pour réinitialiser une photo sur les paramètres d'importation par défaut de Lightroom, cliquez sur le bouton Tout rétablir au bas du panneau Développement rapide ou choisissez Photo > Paramètres de développement > Réinitialiser.
- Pour supprimer définitivement tous les paramètres, choisissez Sans dans le menu déroulant Paramètres prédéfinis du panneau Développement rapide.

# **Chapitre 6 : Exportation de photos**

Les photos retouchées dans l'application Adobe® Photoshop® Lightroom™ peuvent être exportées au format JPEG, PSD, TIFF ou DNG à différentes fins.

# **Exportation de photos**

# **Exportation de photos : flux de production de base**

Lightroom vous permet d'exporter vos photos dans des formats adaptés aux usages les plus divers. Vous pouvez par exemple exporter des photos au format TIFF pour les publier, ou au format JPEG pour les utiliser dans des présentations multimédias ou les envoyer par courrier électronique. Vous pouvez exporter une seule ou plusieurs photos depuis les modules Bibliothèque et Développement vers l'emplacement de votre choix. Lightroom peut renommer les photos pendant l'exportation. Lors de l'exportation de photos au format JPEG, TIFF ou PSD, plusieurs options permettent de définir l'espace colorimétrique des photos, leurs dimensions en pixels et leur résolution. Il est possible d'enregistrer les paramètres d'exportation sous forme de paramètres prédéfinis en vue de les réutiliser. Lightroom vous permet également d'exporter vos photos en appliquant les paramètres de la session d'exportation précédente.

Le module Diaporama permet d'exporter des photos vers un fichier PDF, et le module Web permet d'exporter des photos vers une galerie de photos Web (voir les sections [« Exportation d'un diaporama » à la page 103](#page-106-0) et [« A propos de](#page-125-0) [l'enregistrement et du téléchargement des galeries de photos Web » à la page 122\)](#page-125-0).

#### **1. Sélectionnez les photos à exporter.**

Sélectionnez les photos en mode Grille ou dans le film fixe. Voir la section [« Sélection des photos en mode Grille et dans le](#page-37-0) [film fixe » à la page 34](#page-37-0).

#### **2. Exportez les photos et indiquez un dossier de destination.**

Choisissez Fichier > Exporter, ou appuyez sur le bouton Exporter au bas des panneaux de gauche du module Bibliothèque, puis indiquez un dossier de destination pour les fichiers exportés dans la boîte de dialogue Exporter. Voir la section [« Sélection d'un dossier de destination pour l'exportation » à la page 87](#page-90-1).

Le nombre de photos exportées s'affiche dans l'angle inférieur gauche de la boîte de dialogue d'exportation.

#### **3. (Facultatif) Choisissez une option dans le menu Paramètre prédéfini.**

Lightroom offre plusieurs paramètres prédéfinis pour l'exportation des photos dans des formats spécifiques (voir la section [« Exportation de photos à l'aide de paramètres prédéfinis » à la page 89](#page-92-0)).

#### **4. Définissez un mode de dénomination pour les fichiers des photos exportées.**

Choisissez une option dans le menu Modèle de dénomination. Vous pouvez utiliser l'Editeur de modèles de texte pour définir une option de dénomination. Voir les sections [« Editeur de modèles de nom de fichier et Editeur de modèles de](#page-22-0) [texte » à la page 19](#page-22-0) et [« Désignation des photos lors de l'exportation » à la page 87](#page-90-2).

#### **5. Choisissez un format de fichier et définissez les paramètres d'exportation des fichiers.**

Sélectionnez le format de votre choix parmi les formats d'exportation de photos suivants : JPEG, PSD, TIFF ou DNG. Après avoir sélectionné un format, définissez les paramètres appropriés pour vos fichiers exportés. Par exemple, si vous avez choisi le format JPEG, vous devez définir la valeur de compression, l'espace colorimétrique, les dimensions en pixels et la résolution des photos. Voir la section [« Paramètres d'exportation des fichiers » à la page 87](#page-90-0).

#### **6. Choisissez l'opération à effectuer après l'exportation.**

Vous pouvez choisir d'afficher les fichiers dans l'Explorateur (Windows) ou le Finder (Mac OS), de graver les photos sur disque, d'ouvrir les photos dans Photoshop, de lancer une application spécifique ou de ne rien faire après l'exportation. Voir la section [« Sélection d'opérations après traitement » à la page 89](#page-92-1).

#### **7. (Facultatif) Enregistrez vos paramètres d'exportation**

(Voir la section [« Enregistrement des paramètres d'exportation prédéfinis » à la page 89.](#page-92-2))

#### **8. Cliquez sur Exporter.**

# **Voir aussi**

[« A propos des formats de fichier » à la page 16](#page-19-0)

# <span id="page-90-1"></span>**Sélection d'un dossier de destination pour l'exportation**

**1** Dans la boîte de dialogue d'exportation, utilisez l'une des méthodes suivantes :

- Cliquez sur le bouton Sélectionner de la section Emplacement d'exportation, puis indiquez un dossier de destination pour les fichiers exportés.
- Cliquez sur le triangle en regard du bouton Sélectionner et choisissez un dossier dans le menu déroulant.

**Remarque :** une fois que vous avez indiqué un dossier de destination pour l'exportation, ce dossier est inclus dans le menu déroulant lors de la prochaine exportation.

**2** (Facultatif) Sélectionnez l'option Placer dans un sous-dossier si vous voulez que les photos soient exportées dans un sous-dossier du dossier de destination. Vous pouvez saisir un nom pour le sous-dossier.

# <span id="page-90-2"></span>**Désignation des photos lors de l'exportation**

Vous pouvez définir le mode de dénomination des photos lors de leur exportation.

**1** Dans la boîte de dialogue d'exportation, choisissez une option dans le menu Modèle de dénomination.

**2** Si vous avez choisi une option de dénomination permettant l'emploi d'un nom personnalisé, saisissez le nom dans la zone Texte personnalisé.

**3** Si vous avez choisi une séquence numérique et que vous ne voulez pas qu'elle commence par le chiffre « 1 », entrez un autre chiffre dans la zone de texte Numéro de début.

### **Voir aussi**

[« Options de dénomination » à la page 19](#page-22-1)

# <span id="page-90-0"></span>**Paramètres d'exportation des fichiers**

Lors de l'exportation de photos au format JPEG, PSD ou TIFF, vous spécifiez les paramètres d'enregistrement des fichiers dans la boîte de dialogue d'exportation. Le format Digital Negative (DNG) est un format d'archivage des fichiers Camera Raw qui ne nécessite aucun paramètre particulier, car il ne touche pas aux données de l'image d'origine.

#### **Options d'exportation JPEG**

**Qualité** Définit le niveau de compression. Le format JPEG utilise une compression avec perte qui réduit la taille des fichiers en éliminant des données de façon sélective. Déplacez le curseur Qualité ou entrez une valeur comprise entre 0 et 100 dans la zone de texte Qualité.

**Espace colorimétrique** Convertit les photos en espace colorimétrique sRVB, AdobeRVB ou ProPhoto RVB et indique le profil colorimétrique sur les photos.

**Conserver la taille maximale** Définit une taille maximale pour la largeur ou la hauteur des photos. Cette taille détermine le nombre de pixels et définit le niveau de détail sur les photos exportées. Sélectionnez cette option, puis définissez la taille en pouces, centimètres ou pixels.

**Résolution** Définit les métadonnées contenues dans les photos exportées. Ces métadonnées indiquent la taille d'affichage présumée des photos à une résolution donnée.

**Ajouter un filigrane de copyright** Ajoute un filigrane de copyright si une balise de copyright est présente dans les métadonnées IPTC.

**Réduire les métadonnées incorporées** Inclut uniquement les champs de métadonnées de copyright dans la photo exportée.

**Ecrire les mots-clés selon la hiérarchie Lightroom** Utilise le caractère de barre verticale ( | ) pour indiquer les relations parent/enfant (par exemple, Noms|Maria) dans les champs de métadonnées.

#### **Options d'exportation PSD**

**Espace colorimétrique** Convertit les photos en espace colorimétrique sRVB, AdobeRVB ou ProPhoto RVB et indique le profil colorimétrique sur les photos.

**Profondeur** Enregistre l'image avec une profondeur de 8 ou 16 bits par couche.

**Conserver la taille maximale** Définit une taille maximale pour la largeur ou la hauteur des photos. Cette taille détermine le nombre de pixels et définit le niveau de détail sur les photos exportées. Sélectionnez cette option, puis définissez la taille en pouces, centimètres ou pixels.

**Résolution** Définit les métadonnées contenues dans les photos exportées. Ces métadonnées indiquent la taille d'affichage présumée des photos à une résolution donnée.

**Ajouter un filigrane de copyright** Ajoute un filigrane de copyright si une balise de copyright est présente dans les métadonnées IPTC.

**Réduire les métadonnées incorporées** Inclut uniquement les champs de métadonnées de copyright dans la photo exportée.

#### **Options d'exportation TIFF**

**Compression** Permet de choisir entre une compression ZIP ou aucune compression. Le format ZIP est un format de compression sans perte pris en charge par les formats PDF et TIFF. La compression ZIP est plus efficace pour des images présentant de grandes zones monochromes.

**Espace colorimétrique** Convertit les photos en espace colorimétrique sRVB, AdobeRVB ou ProPhoto RVB et indique le profil colorimétrique sur les photos.

**Profondeur** Enregistre l'image avec une profondeur de 8 ou 16 bits par couche.

**Conserver la taille maximale** Définit une taille maximale pour la largeur ou la hauteur des photos. Cette taille détermine le nombre de pixels et définit le niveau de détail sur les images exportées. Sélectionnez cette option, puis définissez la taille en pouces, centimètres ou pixels.

**Résolution** Définit les métadonnées contenues dans les photos exportées. Ces métadonnées indiquent la taille d'affichage présumée des photos à une résolution donnée.

**Ajouter un filigrane de copyright** Ajoute un filigrane de copyright si une balise de copyright est présente dans les métadonnées IPTC.

**Réduire les métadonnées incorporées** Inclut uniquement les champs de métadonnées de copyright dans la photo exportée.

#### **Options d'exportation DNG (Digital Negative)**

**Extension de fichier** Choisissez l'extension de fichier .dng ou .DNG.

**Aperçu JPEG** Choisissez la taille d'aperçu du fichier JPEG exporté : taille réelle, taille moyenne ou aperçu non créé.

**Méthode de conversion de l'image** Choisissez Conserver l'image brute pour conserver les paramètres par défaut de l'image brute. Choisissez Convertir en image linéaire pour stocker les données de l'image en un format interpolé (sans mosaïque). L'image obtenue peut être interprétée par d'autres logiciels, même si ces derniers ne sont pas dotés d'un profil correspondant à l'appareil photo numérique de capture de l'image.

**Compressé (sans perte)** Utilise une compression sans perte, ce qui signifie que les informations ne sont pas perdues lors de la réduction de la taille du fichier.

**Incorporer le fichier brut d'origine** Stocke toutes les données Camera Raw d'origine dans le fichier DNG.

#### <span id="page-92-1"></span>**Sélection d'opérations après traitement**

Dans la boîte de dialogue d'exportation, vous pouvez indiquer des opérations à effectuer à la fin du processus d'exportation des photos depuis Lightroom. Vous pouvez choisir les options suivantes dans le menu Après l'exportation :

❖ Dans la boîte de dialogue Exporter, choisissez l'une des options suivantes dans le menu Après l'exportation :

**Ne rien faire** Les photos sont exportées sans qu'aucune autre action ne soit entreprise après l'exportation.

**Afficher dans l'Explorateur/le Finder** Les photos sont exportées, puis les fichiers sont affichés dans une fenêtre de l'Explorateur (Windows) ou du Finder (Mac OS).

**Graver les images exportées sur un disque** Les photos sont exportées, puis le système vous guide à travers les étapes de gravure des fichiers sur un CD ou DVD réinscriptible.

**Ouvrir dans Photoshop / Photoshop Elements** Les photos sont exportées, puis elles sont ouvertes dans Photoshop ou Photoshop Elements.

**Atteindre maintenant le dossier Export Actions** Ouvre le dossier Export Actions, dans lequel vous pouvez placer un fichier exécutable (application) ou un raccourci ou alias d'un fichier exécutable (application).

#### **Déplacement d'éléments dans le dossier Export Actions**

Dans le dossier Export Actions, vous pouvez placer n'importe quel élément pouvant être ouvert avec un lot de fichiers photo. Par exemple, vous pouvez placer un fichier exécutable ou un raccourci (Windows), ou encore une application ou un alias (Mac OS). Les éléments ajoutés dans le dossier s'affichent dans le menu Après l'exportation de la boîte de dialogue lors de l'exportation d'autres photos.

Vous pouvez également ajouter des droplets Photoshop ou des fichiers de script dans le dossier Export Actions.

**1** Choisissez l'une des méthodes suivantes pour ouvrir le dossier Export Actions :

- Dans la boîte de dialogue d'exportation, sélectionnez l'option Atteindre maintenant le dossier Export Actions du menu Après l'exportation.
- (Windows XP) Accédez à \Documents And Settings\[nom d'utilisateur]\Application Data\Adobe\Lightroom\Export Actions\.
- (Windows Vista) Accédez à \Users\[nom d'utilisateur]\Application Data\Roaming\Adobe\Lightroom\Export Actions\.
- (Mac OS) Recherchez /[accueil utilisateur]/Bibliothèque/Application Support/Adobe/Lightroom/ExportActions/.
- **2** Ajoutez l'élément au dossier Export Actions.

#### <span id="page-92-2"></span>**Enregistrement des paramètres d'exportation prédéfinis**

**1** Dans la boîte de dialogue d'exportation, indiquez les paramètres d'exportation à enregistrer.

**2** Choisissez Enregistrer en tant que nouveau paramètre prédéfini dans le menu Paramètre prédéfini.

**3** Dans la boîte de dialogue Nouveau paramètre prédéfini, saisissez un nom dans la zone de texte Nom du paramètre prédéfini et cliquez sur le bouton Créer.

# <span id="page-92-0"></span>**Exportation de photos à l'aide de paramètres prédéfinis**

- **1** Sélectionnez les photos à exporter.
- **2** Utilisez l'une des méthodes suivantes pour choisir un paramètre prédéfini :
- Choisissez Fichier > Exporter ou cliquez sur le bouton Exporter, puis choisissez une option dans le menu Paramètres prédéfinis de la boîte de dialogue Exporter.

• Dans n'importe quel module, sélectionnez la commande Fichier > Exporter des paramètres prédéfinis, puis choisissez un paramètre prédéfini.

#### **Modèles de paramètres prédéfinis Lightroom**

Lightroom offre plusieurs modèles de paramètres prédéfinis, tels que :

**Graver des images JPEG en taille réelle** Exporte les photos au format JPEG, converties et balisées sRVB, en qualité maximale, sans aucune mise à l'échelle et avec une résolution de 240 pixels par pouce. Les photos sont placées (par défaut) dans un sous-dossier de destination nommé Fichiers exportés gravés Lightroom. Vous choisissez de graver les images exportées sur un disque après leur exportation.

**Exporter au format DNG** Exporte les photos au format DNG. Par défaut, ce paramètre prédéfini utilise le nom de fichier d'origine de la photo pour le fichier DNG et il ne spécifie aucune action après exportation.

**Pour envoyer par messagerie électronique** Exporte les photos au format JPEG, converties et balisées sRVB, avec une taille maximale de 640 pixels (largeur ou hauteur), une qualité moyenne et une résolution de 72 pixels par pouce. Par défaut, ce paramètre prédéfini définit une opération après exportation : Afficher dans l'Explorateur (Windows) ou Afficher dans le Finder (Mac OS).

## **Exportation de photos à l'aide des paramètres précédemment utilisés**

Vous pouvez exporter des photos à l'aide des paramètres utilisés lors de la session d'exportation précédente.

- **1** Sélectionnez les photos à exporter.
- **2** Choisissez Fichier > Exporter avec précédent.

# **Synchronisation des métadonnées avec Adobe Camera Raw et Bridge**

Adobe Camera Raw, Adobe Bridge et Lightroom peuvent lire les métadonnées lorsque vous enregistrez des modifications de métadonnées dans les fichiers. Lorsque vous enregistrez des métadonnées dans un fichier brut, les modifications sont automatiquement enregistrées dans les fichiers annexes XMP (Extensible Metadata Platform). Pour les autres types de fichier, les métadonnées sont enregistrées directement dans le fichier. La hiérarchie de mots-clés créée dans l'une de ces applications est conservée et les données ne sont pas perdues, même si elles n'apparaissent pas dans une ou plusieurs applications.

Si l'option Ecrire automatiquement les modifications en XMP est sélectionnée dans la boîte de dialogue Paramètres du catalogue (Fichier > Paramètres du catalogue), les modifications apportées aux métadonnées dans Lightroom sont automatiquement enregistrées dans les fichiers.

**Remarque :** les versions antérieures à Adobe Camera Raw 4.1 ne reconnaissent pas toujours certains des réglages de développement effectués dans Lightroom.

- **1** Dans le module Bibliothèque, sélectionnez les photos en mode Grille ou dans le film fixe.
- **2** Effectuez l'une des opérations suivantes :
- Pour enregistrer des modifications apportées aux métadonnées dans Lightroom, choisissez la commande Métadonnées > Enregistrer les métadonnées dans le fichier.
- Pour inclure des modifications de métadonnées apportées dans Adobe Camera Raw ou Adobe Bridge, choisissez l'option Lire les métadonnées depuis le fichier.

#### **Voir aussi**

- [« A propos des métadonnées et de XMP » à la page 52](#page-55-0)
- [« Création d'étiquettes de mots-clés » à la page 57](#page-60-0)

# **Edition dans d'autres applications**

# **A propos de l'édition dans Photoshop ou d'autres applications**

Vous pouvez modifier des photos dans Photoshop, Photoshop Elements ou dans une autre application depuis le module Bibliothèque ou Développement de Lightroom. Lightroom utilise automatiquement Photoshop ou Photoshop Elements comme éditeur externe si ces applications sont installées sur votre ordinateur. Vous pouvez désigner d'autres applications comme éditeurs externes dans les préférences pour les Editeurs externes.

Les éditeurs externes, tels que Photoshop et Photoshop Elements, effectuent les retouches directement sur les pixels des photos, ce qui signifie que Lightroom doit fournir des pixels RVB (contenus dans les fichiers JPEG, TIFF et PSD) à ces éditeurs externes. Les données du capteur constitué d'une mosaïque dans les fichiers Camera Raw ne peuvent pas être lues par des éditeurs externes appliquant les retouches sur les pixels. Seules les applications de traitement brut, telles que Lightroom et Adobe Camera Raw peuvent gérer les données Camera Raw. Lightroom doit donc envoyer des copies au format TIFF ou PSD des fichiers Camera Raw et DNG pour qu'ils puissent être modifiés dans des éditeurs externes comme Photoshop ou Photoshop Elements.

Le format et les autres options de retouche des fichiers Camera Raw et DNG utilisés dans les éditeurs externes sont définis dans vos préférences pour les Editeurs externes.

#### **Définition des préférences pour l'édition de fichiers Camera Raw dans un éditeur externe**

Dans les préférences pour les Editeurs externes, indiquez le format, l'espace colorimétrique, la profondeur et la compression de votre choix pour les fichiers TIFF ou PSD envoyés par Lightroom à Photoshop, Photoshop Elements et aux autres applications pour l'édition. Une combinaison de ProPhoto RVB 16 bits est conseillée pour conserver les détails des couleurs dans les photos envoyées depuis Lightroom.

❖ Dans l'onglet Editeurs externes de la boîte de dialogue Préférences, sélectionnez les options de votre choix dans les menus suivants :

**Format de fichier** Enregistre les images Camera Raw au format TIFF ou PSD. Voir la section [« A propos des formats de](#page-19-0) [fichier » à la page 16](#page-19-0).

**Espace colorimétrique** Convertit les photos en espace colorimétrique sRVB, AdobeRVB ou ProPhoto RVB et indique le profil colorimétrique sur les photos. Voir la section [« A propos de la gestion des couleurs dans Lightroom » à la page 12](#page-15-0).

**Profondeur** Enregistre les photos avec une profondeur de 8 ou 16 bits par composante de couleur (rouge, vert et bleu). Les fichiers de 8 bits sont moins volumineux et offrent une meilleure compatibilité avec les différentes applications, mais ils ne préservent pas les détails de tonalité aussi bien que les fichiers de 16 bits.

**Compression** Permet de choisir entre une compression ZIP ou aucune compression. Le format ZIP est un format de compression sans perte pris en charge par les formats PDF et TIFF. La compression ZIP est plus efficace pour des images présentant de grandes zones monochromes (fichiers TIFF uniquement).

**Modèle** Utilise le modèle spécifié pour nommer le fichier. Sélectionnez un modèle et spécifiez un texte personnalisé ou le premier numéro des noms de fichiers (voir la section [« Editeur de modèles de nom de fichier et Editeur de modèles de](#page-22-0) [texte » à la page 19](#page-22-0)).

# **Edition dans Photoshop ou Photoshop Elements**

Vous pouvez apporter des modifications supplémentaires à votre photo dans Photoshop ou Photoshop Elements sans quitter Lightroom. Photoshop ou Photoshop Elements doivent être installés sur votre ordinateur pour que cette fonction soit disponible.

**1** Dans le module Bibliothèque ou Développement, sélectionnez les photos à retoucher, puis choisissez Photo > Modifier dans Adobe Photoshop ou Modifier dans Adobe Photoshop Elements.

**2** Dans la boîte de dialogue Retoucher la photo, sélectionnez l'une des options suivantes :

**Modifier l'original** Modifie le fichier d'origine sans apporter de corrections Lightroom (JPEG, TIFF et PSD seulement).

**Modifier une copie** Modifie une copie du fichier d'origine sans apporter de corrections Lightroom (JPEG, TIFF et PSD seulement).

**Modifier une copie avec les corrections Lightroom** Modifie une copie du fichier d'origine avec les corrections Lightroom.

Lors de l'envoi d'une copie à l'éditeur externe, le fichier nouvellement créé est automatiquement ajouté à la bibliothèque.

**3** Cliquez sur le bouton Modifier.

Une fois les retouches effectuées dans Photoshop ou Photoshop Elements, le programme vous invite à les enregistrer dans le fichier photo envoyé depuis Lightroom. Prenez soin de ne pas utiliser la commande Enregistrer sous et de ne pas renommer la photo, car la photo nouvellement créée ne sera pas automatiquement ajoutée à la bibliothèque.

**Important :** lors de l'enregistrement depuis Photoshop ou Photoshop Elements, veillez à activer l'option Maximiser la compatibilité pour que les photos puissent être lues dans Lightroom. Photoshop CS2 enregistre automatiquement les fichiers PSD de Lightroom avec une compatibilité maximale.

# **Choix d'un éditeur externe**

Vous pouvez indiquer une application à utiliser comme éditeur externe dans la boîte de dialogue Préférences. Une fois l'application choisie, vous pouvez toujours utiliser les préférences pour changer d'application.

- **1** Dans les préférences pour les éditeurs externes, cliquez sur Sélectionner dans la zone Editeur externe supplémentaire.
- **2** Accédez à l'application à utiliser et sélectionnez-la, puis cliquez sur Ouvrir (Windows) ou Sélectionner (Mac OS).

**Remarque :** vous pouvez également sélectionner un éditeur externe en choisissant Photo > Modifier dans une autre application dans le module Bibliothèque ou Développement. Vous serez invité à rechercher et sélectionner l'application à utiliser. Une fois l'éditeur externe choisi, le nom de l'application s'affiche sous la forme : Modifier dans [Nom de l'application] dans le menu Photo.

#### **Voir aussi**

- [« A propos des formats de fichier » à la page 16](#page-19-0)
- [« Gestion des couleurs » à la page 12](#page-15-1)

# **Edition dans d'autres applications**

**1** Dans le module Bibliothèque ou Développement, sélectionnez les photos à retoucher, puis choisissez Photo > Modifier dans [Nom de l'application].

**Remarque :** si c'est la première fois que vous utilisez une autre application pour la retouche des photos, choisissez Photo > Modifier dans une autre application. Vous serez invité à rechercher et sélectionner l'application à utiliser. Une fois l'application choisie pour la retouche des photos, son nom est ajouté dans la commande Modifier dans. Vous pouvez toujours choisir une autre application de retouche dans vos préférences pour les Editeurs externes.

**2** Dans la boîte de dialogue Retoucher la photo, définissez l'option de retouche à utiliser, puis cliquez sur le bouton Modifier.

# **Chapitre 7 : Création et affichage de diaporamas**

Un diaporama créé avec Adobe® Photoshop® Lightroom™ est une façon pratique de présenter vos photos, avec de la musique et des transitions. Vous pouvez personnaliser l'aspect et la lecture du diaporama ou encore enregistrer ses options sous forme de modèle.

Les diaporamas peuvent inclure votre plaque d'identité sur chaque diapositive, et les images individuelles peuvent afficher des légendes ou des métadonnées. Votre diaporama s'affiche en plein écran ou sur un autre moniteur.

Si vous devez partager un diaporama avec d'autres personnes ou le lire sur un autre ordinateur, il est préférable de l'exporter sous forme de fichier PDF. Les diaporamas exportés s'affichent sans musique.

Vous pouvez lire un diaporama impromptu dans les modules Bibliothèque ou Développement. Un diaporama impromptu s'affiche avec le modèle et les paramètres sélectionnés dans le module Diaporama. Cette méthode est pratique pour afficher les images en plein écran, leur appliquer une note, une rotation ou les supprimer d'un dossier à l'aide de raccourcis clavier.

# **Création de diaporamas**

# **Présentation du module Diaporama**

Dans le module Diaporama, vous spécifiez la photo et la disposition du texte des diapositives dans votre présentation. Les panneaux de gauche contiennent la liste des modèles et un aperçu de leur disposition. Le mode Editeur de diapositives au centre affiche les photos dans un modèle de diapositives. Une barre d'outils sous l'éditeur de diapositive présente les commandes pour la lecture d'un aperçu du diaporama et pour ajouter du texte sur les diapositives. Les panneaux de droite contiennent des commandes permettant de spécifier l'aspect des photos dans la disposition de modèle, de modifier le modèle, d'ajouter du texte dans la disposition de diapositives et de sélectionner les paramètres de lecture.

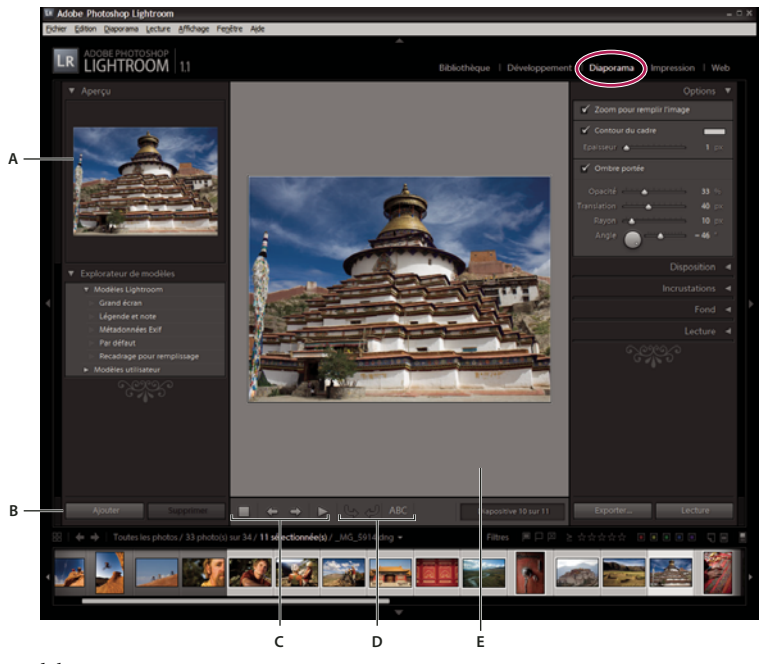

Module Diaporama **A.** Aperçu du modèle **B.** Boutons Ajouter/Supprimer du modèle **C.** Commandes de lecture **D.** Barre d'outils **E.** Mode Editeur de diapositives

Le module Diaporama contient les panneaux suivants :

**Aperçu** Affiche la disposition d'un modèle avec un aperçu des vignettes. Si vous déplacez le pointeur sur le nom d'un modèle, un aperçu de la disposition de page de ce modèle s'affiche.

**Explorateur de modèles** Sélectionne ou affiche l'aperçu de la disposition de diapositive pour les photos.

**Options** Détermine l'aspect des photos dans la disposition de diapositive, et si les photos ont une bordure ou une ombre portée.

**Disposition** Personnalise la mise en page en spécifiant la taille de la cellule d'image dans le modèle de diapositive.

**Incrustations** Spécifie le texte et autres objets qui s'affichent dans la diapositive avec la photo.

Fond Spécifie les couleurs ou l'image derrière la photo sur chaque diapositive.

**Lecture** Spécifie la durée d'affichage de chaque diapositive dans la présentation et la durée de la transition entre les diapositives ; spécifie également si le diaporama contient de la musique et si la présentation des photos doit être aléatoire.

# **Création d'un diaporama**

#### **1. Sélectionnez des images dans la Bibliothèque.**

Dans le module Bibliothèque, sélectionnez des photos en mode Grille ou dans le film fixe, ou sélectionnez un dossier, une collection ou un mot-clé pour afficher les photos à inclure dans le diaporama. Voir [« Sélection des photos en mode Grille](#page-37-0) [et dans le film fixe » à la page 34.](#page-37-0)

Utilisez une collection rapide pour assembler des photos de plusieurs dossiers ou avec différents mots-clés, ou bien créez une collection avec des photos sélectionnées. L'assemblage des photos en une collection rapide ou une collection vous permet de mieux gérer l'ordre des diapositives ou de modifier le diaporama plus tard. Voir [« Assemblage de photos dans la](#page-12-0) [collection rapide » à la page 9](#page-12-0) et [« Création d'une collection » à la page 43](#page-46-0).

#### **2. Réorganisez l'ordre des diapositives.**

Faites glisser les photos dans le film fixe ou dans le mode Grille pour les organiser.

#### **3. Choisissez un modèle dans le module Diaporama.**

Déplacez le pointeur sur un nom de modèle dans l'explorateur de modèles sur le panneau de gauche pour afficher un petit aperçu du modèle. Cliquez sur un nom de modèle pour le sélectionner pour votre diaporama. Voir [« Choix d'un modèle de](#page-98-0) [diaporama » à la page 95.](#page-98-0)

#### **4. Modifiez les paramètres du modèle.**

Personnalisez un modèle en modifiant les paramètres Options, Disposition, Incrustations et Fond.

**Remarque :** enregistrez vos modifications sous forme d'un modèle personnalisé que vous pouvez réutiliser plus tard. Voir [« Choix d'un modèle de diaporama » à la page 95](#page-98-0).

#### **5. (Facultatif) Ajoutez votre logo, ainsi que du texte, des informations sur le fichier et des notes aux photos.**

Indiquez si votre plaque d'identité, des notes sous forme d'étoiles et tout autre texte doivent s'afficher. Voir [« Ajout](#page-101-0) [d'incrustations aux diapositives » à la page 98](#page-101-0).

#### **6. (Facultatif) Définissez des options de fond.**

Spécifiez une couleur, un dégradé de couleurs ou une image pour l'arrière-plan du diaporama. Voir [« Définition de l'arrière](#page-100-0)[plan des diapositives » à la page 97](#page-100-0).

#### **7. Définissez des options de lecture.**

Définissez des options de durée des diapositives et de transition pour la lecture d'un diaporama dans Lightroom ou sélectionnez une liste de fichiers musicaux à lire pendant le diaporama sur votre ordinateur. Voir la section [« Définition de](#page-105-0) [la durée des diapositives et des transitions » à la page 102](#page-105-0).

#### **8. Affichez un aperçu ou lisez votre diaporama.**

Cliquez sur le bouton Aperçu du diaporama dans la barre d'outils pour afficher le diaporama en mode Editeur de diapositives. Lorsque vous cliquez sur le bouton Lecture, vous activez la lecture du diaporama sous forme de présentation plein écran sur votre ordinateur. Voir les sections [« Aperçu d'un diaporama » à la page 103](#page-106-2) et [« Lecture d'un diaporama » à](#page-106-3) [la page 103](#page-106-3).

#### **9. Exportez votre diaporama si vous envisagez de le distribuer.**

Vous pouvez envoyer votre diaporama en tant que document PDF pour permettre à d'autres personnes de le consulter. Voir la section [« Exportation d'un diaporama » à la page 103](#page-106-4).

**Important :** vous ne pouvez pas inclure de la musique lors de l'exportation d'un diaporama.

### **Réorganisation de l'ordre des diapositives**

Après avoir sélectionné les photos pour votre diaporama, organisez l'ordre des diapositives en mode Grille ou dans le film fixe.

❖ Faites glisser des photos vers de nouveaux emplacements en mode Grille ou dans le film fixe.

**Remarque :** créez une collection si vous voulez enregistrer l'ordre des diapositives.

#### **Voir aussi**

- [« Assemblage de photos dans la collection rapide » à la page 9](#page-12-0)
- [« Réorganisation des photos en mode Grille » à la page 34](#page-37-1)
- [« Lecture aléatoire des diapositives » à la page 103](#page-106-1)

# **Définition de la disposition des diapositives**

# <span id="page-98-0"></span>**Choix d'un modèle de diaporama**

Les modèles de diaporama fournissent une solution rapide pour définir l'aspect et le comportement de votre présentation. Ils permettent de spécifier si les diapositives doivent comporter des bordures, des ombres portées, du texte, ou un logo, et la couleur ou l'image derrière chaque photo.

Lightroom contient plusieurs modèles par défaut accessibles à partir de l'explorateur de modèles. Si vous déplacez le pointeur sur le nom d'un modèle dans l'explorateur de modèles du module Diaporama, vous affichez un aperçu du modèle en haut du panneau de gauche.

Vous pouvez personnaliser les paramètres dans un modèle de diaporama à l'aide des commandes situées dans les panneaux de droite du module Diaporama ou en déplaçant des éléments en mode Editeur de diapositives. Vous pouvez enregistrer vos modifications dans un modèle personnalisé qui s'affiche dans la liste de l'explorateur de modèles.

#### **Modèles de diaporamas par défaut**

**Légende et note** Centre la photo sur un fond gris avec des notes sous forme d'étoiles et des métadonnées de légende visibles.

**Recadrage pour remplissage** Affiche les photos en plein écran. Certaines parties des images (notamment les images à la verticale) risquent d'être recadrées pour mieux s'adapter aux dimensions de l'écran.

**Par défaut** Centre la photo sur un fond gris avec des notes sous forme d'étoiles, un nom de fichier et votre plaque d'identité visibles.

**Métadonnées EXIF** Centre la photo sur un fond noir avec des notes sous forme d'étoiles, des informations EXIF et votre plaque d'identité visibles.

**Grand écran** Affiche le cadre entier de chaque photo, en ajoutant des barres noires pour remplir les dimensions de l'écran.

#### **Affichage et sélection d'un modèle de diaporama**

- ❖ Utilisez l'une des méthodes suivantes dans l'explorateur de modèles de diaporama :
- Pour afficher l'aperçu d'un modèle, placez le pointeur sur le nom du modèle. L'aperçu du modèle affiche la diapositive sélectionnée avec les options de modèle appliquées.
- Pour sélectionner un modèle, cliquez sur son nom.

#### **Enregistrement d'un modèle de diaporama**

Toutes les modifications apportées à un modèle peuvent être enregistrées sous forme d'un modèle personnalisé que vous pouvez réutiliser.

- **1** Cliquez sur le bouton Ajouter sous l'explorateur de modèles.
- **2** Remplacez la chaîne Modèle sans titre par le nom de votre modèle personnalisé.

**Remarque :** pour enregistrer les nouveaux paramètres d'un modèle, cliquez avec le bouton droit de la souris (Windows) ou tout en maintenant la touche Ctrl enfoncée (Mac OS), et choisissez l'option Mettre à jour avec les paramètres actuels.

#### **Suppression d'un modèle de diaporama**

❖ Cliquez sur un modèle dans l'explorateur de modèles avec le bouton droit de la souris (Windows) ou tout en maintenant la touche Ctrl enfoncée (Mac OS), puis choisissez Supprimer dans le menu contextuel.

**Remarque :** vous pouvez rétablir les modèles par défaut de Lightroom que vous avez supprimés. Cliquez sur un modèle dans l'explorateur de modèles avec le bouton droit de la souris (Windows) ou tout en maintenant la touche Ctrl enfoncée (Mac OS), puis choisissez Restaurer les paramètres d'usine dans le menu contextuel. La liste de l'explorateur de modèles est mise à jour pour inclure tous les modèles d'origine fournis dans Lightroom, ainsi que les modèles personnalisés que vous avez créés.

# **Définition de la façon dont les photos remplissent une cellule d'image d'une diapositive**

Par défaut, les modèles de diaporama (à l'exception du modèleRecadrage pour remplissage) redimensionnent les photos de sorte que l'image entière puisse être contenue dans la cellule d'image de la diapositive. L'arrière-plan de la diapositive remplit les zones vides lorsque le rapport L/H des photos et des cellules de l'image ne correspond pas. Vous pouvez également définir une option pour remplir entièrement l'espace dans une cellule d'image avec la photo. Lorsque vous sélectionnez cette option, certaines parties de la photo (notamment les images à la verticale) risquent d'être recadrées pour mieux s'adapter aux dimensions de la cellule.

❖ Sélectionnez l'option Zoom pour remplir l'image dans le panneau Options du module Diaporama.

# **Ajout d'un contour ou d'une ombre portée à l'image**

Pour faire ressortir vos photos sur l'arrière-plan de la diapositive, ajoutez une bordure ou une ombre portée à chaque photo. Vos réglages apparaissent en mode Editeur de diapositives.

**1** Sélectionnez un modèle de diaporama, à l'exception du modèle Recadrage pour remplissage, dans l'explorateur de modèles du module Diaporama.

- **2** Dans le panneau Options, utilisez l'une des méthodes suivantes :
- Pour ajouter une bordure, sélectionnez l'option Contour du cadre. Cliquez sur la case de couleur sur la droite pour ouvrir le sélecteur de couleurs et spécifier une couleur pour la bordure. Pour plus de détails sur l'utilisation du sélecteur de couleurs, consultez l'aide de votre système d'exploitation.
- Pour ajuster l'épaisseur de la bordure, faites glisser le curseur Epaisseur ou entrez une valeur en pixels dans la zone de texte sur la droite du curseur.
- Pour ajouter une ombre portée, sélectionnez l'option Ombre portée et utilisez les commandes pour régler l'ombre.

#### **Commandes d'ombre portée**

**Opacité** Définit le degré d'obscurité de l'ombre.

**Translation** Définit la distance entre l'ombre et l'image.

**Rayon** Définit la netteté ou le flou du contour de l'ombre.

**Angle** Définit la direction de l'ombre portée. Faites tourner la poignée ou déplacez le curseur pour modifier l'angle de l'ombre.

# **Définition des marges des diapositives**

Les commandes dans le panneau Disposition du module Diaporama permettent de définir les marges de la cellule d'image dans un modèle de diapositive.

**1** Sélectionnez un modèle de diaporama, à l'exception du modèle Recadrage pour remplissage, dans l'explorateur de modèles et utilisez l'une des méthodes suivantes dans le panneau Disposition :

- Pour modifier toutes les marges en même temps et conserver leurs proportions relatives, assurez-vous que l'option Tout lier est sélectionnée.
- Pour modifier la taille d'une marge indépendamment des autres, désélectionnez l'option de liaison en regard de la marge concernée.

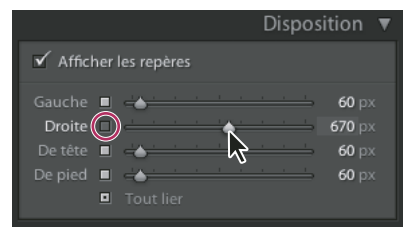

Option permettant d'ajouter ou de supprimer des marges des réglages de groupe

**Remarque :** sélectionnez l'option Afficher les repères pour afficher les limites des marges.

**2** Déplacez un ou plusieurs curseurs dans le panneau Disposition ou faites glisser les repères en mode Editeur de diapositives.

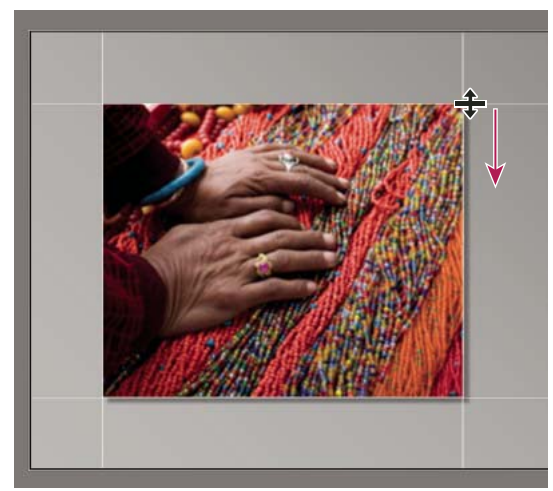

Déplacement d'un repère en mode Editeur de diapositives pour modifier les marges de disposition

#### <span id="page-100-0"></span>**Définition de l'arrière-plan des diapositives**

Vous pouvez définir les couleurs de l'arrière-plan des diapositives ou utiliser une image d'arrière-plan dans le diaporama entier. Si toutes les options d'arrière-plan sont désélectionnées, l'arrière-plan de la diapositive est noir.

#### **Ajout d'un arrière-plan**

**1** Sélectionnez un modèle de diaporama, à l'exception du modèle Recadrage pour remplissage, dans l'explorateur de modèles.

**2** Dans le panneau Fond, sélectionnez parmi les options suivantes :

**Dégradé de couleurs** Applique un dégradé de couleurs sur la couleur d'arrière-plan et l'image d'arrière-plan. Le dégradé passe de la couleur d'arrière-plan à la couleur définie dans la case de couleur de droite (voir ci-dessous).

**Image d'arrière-plan** Utilise une image que vous faites glisser depuis le film fixe vers l'arrière-plan de la diapositive. Utilisez le curseur Opacité pour modifier la transparence de l'image et afficher en partie la couleur de l'arrière-plan.

**Couleur d'arrière-plan** Utilise la couleur d'arrière-plan spécifiée. Cliquez sur la case de couleur sur la droite pour sélectionner une couleur dans le sélecteur de couleurs.

#### **Ajout d'un dégradé de couleurs à un arrière-plan de diapositives**

**1** Sélectionnez l'option Dégradé de couleurs dans le panneau Fond du module Diaporama.

**2** Cliquez sur la case de couleur sur la droite et sélectionnez une couleur dans le sélecteur de couleurs. Lightroom utilise le sélecteur de couleurs du système d'exploitation. Pour plus de détails sur l'utilisation du sélecteur de couleurs, consultez l'aide de votre système d'exploitation.

**3** Spécifiez l'aspect de la couleur :

**Opacité** Définit le niveau de transparence de l'incrustation du dégradé de couleurs.

**Angle** Définit le sens de la transition du dégradé de l'arrière-plan ou de l'image d'arrière-plan vers le dégradé de couleurs. Faites tourner l'aiguille du cadran, déplacez le curseur ou entrez une valeur en degrés.

# **Rotation des diapositives**

L'orientation des diapositives peut être modifiée à votre gré en appliquant une rotation.

- **1** Dans le module Diaporama, accédez à la diapositive à laquelle vous voulez appliquer une rotation.
- **2** Dans le menu principal de Lightroom, choisissez Diaporama > Rotation antihoraire ou Rotation horaire.

# <span id="page-101-0"></span>**Ajout d'incrustations aux diapositives**

### **Ajout de votre plaque d'identité à un diaporama**

- **1** Sélectionnez une plaque d'identité dans le panneau Incrustations du module Diaporama.
- **2** Si nécessaire, utilisez l'une des méthodes suivantes :
- Pour utiliser une plaque d'identité différente, cliquez sur l'aperçu de la plaque d'identité, puis choisissez une option dans le menu déroulant.
- Pour modifier l'opacité ou l'échelle de la plaque d'identité, faites glisser les curseurs ou entrez une valeur de pourcentage.

**Remarque :** vous pouvez également mettre à l'échelle la plaque d'identité en cliquant sur son texte en mode Editeur de diapositives, puis en faisant glisser une poignée du cadre de sélection.

- Pour modifier la couleur d'origine de votre plaque d'identité, sélectionnez Couleur de remplacement, puis choisissez une nouvelle couleur en cliquant sur une couleur sur la droite.
- Pour déplacer la plaque d'identité, cliquez sur son texte en mode Editeur de diapositives, puis faites glisser à l'intérieur du cadre de sélection.
- Pour faire apparaître la plaque d'identité derrière les photos, sélectionnez l'option Rendu derrière l'image.

**Remarque :** assurez-vous que la disposition du modèle permet de voir suffisamment la plaque d'identité derrière les photos.

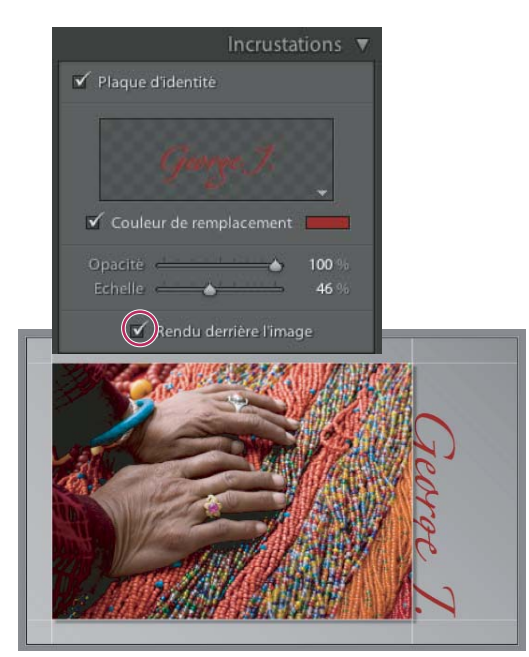

Affichage de la plaque d'identité derrière les photos

# **Voir aussi**

- [« Déplacement et rotation de texte et d'autres objets sur une diapositive » à la page 101](#page-104-0)
- [« Personnalisation des plaques d'identité et des boutons de module » à la page 11](#page-14-0)

# **Affichage des notes dans un diaporama**

Les notes sous forme d'étoiles que vous attribuez aux photos dans le module Bibliothèque peuvent s'afficher dans un diaporama.

- **1** Sélectionnez l'option Notes sous forme d'étoiles dans le panneau Incrustations du module Diaporama.
- **2** Cliquez sur la case de couleur sur la droite et sélectionnez une couleur pour les étoiles.

Lorsque vous cliquez sur la case de couleur, vous ouvrez le sélecteur de couleurs du système d'exploitation de votre ordinateur. Pour plus de détails sur le sélecteur de couleurs, consultez la documentation de votre système d'exploitation.

- **3** Modifiez la taille des étoiles en utilisant l'une des méthodes suivantes :
- Déplacez le curseur Echelle ou entrez une valeur d'échelle en pourcentage.
- Cliquez sur les notes sous forme d'étoiles en mode Editeur de diapositives et faites glisser une des poignées du cadre de sélection.

**4** Cliquez sur les notes sous forme d'étoiles en mode Editeur de diapositives, puis utilisez l'une des méthodes suivantes pour les placer dans la disposition de diapositive :

- Faites glisser depuis l'intérieur du cadre de sélection.
- Cliquez sur l'icône Rotation antihoraire ou Rotation horaire dans la barre d'outils.

Lorsque vous déplacez les notes en forme d'étoiles, le cadre de sélection s'accroche à des points du cadre de l'image. Les étoiles peuvent ainsi flotter à côté d'une image ou dans une image en gardant toujours la même distance par rapport au cadre de l'image, quelle que soit la taille ou l'orientation de l'image.

# **Voir aussi**

[« Filtrage et notation des photos » à la page 48](#page-51-0)

# **Ajout de texte et de métadonnées aux diapositives**

Vous pouvez ajouter un texte sur chaque diapositive ou des informations spécifiques à une diapositive. Par exemple, vous pouvez afficher les notes sous forme d'étoiles que vous avez appliquées à une image ou la légende enregistrée dans les métadonnées d'une image.

**1** Cliquez sur l'option ABC dans la barre d'outils du module Diaporama.

La zone Texte personnalisé s'affiche dans la barre d'outils.

- **2** Utilisez l'une des méthodes suivantes dans la barre d'outils :
- Pour créer un texte qui s'affiche sur toutes les diapositives, entrez le texte dans la zone Texte personnalisé, puis appuyez sur la touche Entrée (Windows) ou Retour (Mac OS).
- Pour afficher les métadonnées spécifiques à chaque diapositive, cliquez sur le triangle en regard de la zone de texte, puis choisissez une option de métadonnées dans le menu déroulant.
- Pour utiliser l'Editeur de modèles de texte afin de spécifier le texte devant s'afficher sous chaque diapositive, cliquez sur le triangle en regard de la zone de texte, choisissez le bouton Modifier, puis utilisez l'Editeur de marques prédéfinies. Voir la section [« Editeur de modèles de nom de fichier et Editeur de modèles de texte » à la page 19](#page-22-0).

L'option Incrustations de texte est automatiquement sélectionnée dans le panneau Incrustations, et le texte et le cadre de sélection s'affichent en mode Editeur de diapositives.

**3** Mettez le texte en forme en utilisant l'une des méthodes suivantes dans la section Incrustations de texte du panneau Incrustations :

- Pour choisir une couleur, cliquez dans la case de couleur sur le côté droit et utilisez le sélecteur de couleurs. Lightroom utilise le sélecteur de couleurs du système d'exploitation pour sélectionner une couleur. Pour plus de détails sur le sélecteur de couleurs, consultez la documentation de votre système d'exploitation.
- Pour modifier l'opacité du texte, déplacez le curseur Opacité ou entrez une valeur en pourcentage.
- Pour choisir une police, cliquez sur le triangle en regard du nom de la police et choisissez dans le menu déroulant.
- Pour choisir une police, cliquez sur le triangle en regard du nom de la police et choisissez dans le menu déroulant.

**4** Utilisez l'une des méthodes suivantes pour positionner ou mettre à l'échelle le texte ou objet en mode Editeur de diapositives :

- Pour modifier la taille du texte, faites glisser une des poignées du cadre de sélection.
- Pour déplacer le texte vers un emplacement spécifique, faites-le glisser depuis l'intérieur de la zone de texte.

Lorsque vous déplacez le texte, le cadre de sélection s'accroche à des points du cadre de l'image. Le texte peut ainsi flotter à côté d'une image ou dans une image en gardant toujours la même distance par rapport au cadre de l'image, quelle que soit la taille ou l'orientation de l'image.

**5** (Facultatif) Si vous voulez ajouter une autre zone de texte, cliquez sur l'option ABC dans la barre d'outils et spécifiez des options de texte.

Ajoutez les zones de texte nécessaires.

#### **Voir aussi**

[« Suppression du texte et d'autres objets d'une diapositive » à la page 102](#page-105-1)

### **Ajout d'une ombre portée au texte dans un diaporama**

**1** Dans le module Diaporama, cliquez sur le texte en mode Editeur de diapositives.

Le texte est sélectionné et entouré d'un cadre.

**2** Dans le panneau Incrustations, sélectionnez l'option Ombre.

Un aperçu de l'ombre portée avec ses valeurs par défaut s'affiche en mode Editeur de diapositives.

**3** Modifiez les options de l'ombre :

**Opacité** Définit le degré d'obscurité de l'ombre.

**Translation** Définit la distance entre l'ombre et l'image.

**Rayon** Définit la netteté ou le flou du contour de l'ombre.

**Angle** Définit la direction de l'ombre portée. Faites tourner la poignée ou déplacez le curseur pour modifier l'angle de l'ombre.

# <span id="page-104-0"></span>**Déplacement et rotation de texte et d'autres objets sur une diapositive**

Vous pouvez déplacer tous les éléments de texte, les notes sous forme d'étoiles et une plaque d'identité n'importe où dans une disposition de modèle de diaporama. Lorsque vous sélectionnez ces éléments en mode Editeur de diapositives, un cadre de sélection apparaît autour d'eux. Les cadres de sélection sont ancrés sur des points du cadre de l'image, de sorte que le texte ou l'objet peut flotter à côté d'une image ou dans une image en gardant toujours la même distance par rapport au cadre de l'image, quelle que soit la taille ou l'orientation de l'image.

**1** Dans le module Diaporama, cliquez sur le texte, les notes sous forme d'étoiles ou la plaque d'identité en mode Editeur de diapositives pour afficher le cadre de sélection.

- **2** Effectuez l'une des opérations suivantes :
- Faites glisser le cadre de sélection vers l'emplacement voulu. Pour placer le point d'ancrage à un emplacement défini, cliquez dessus. Le point d'ancrage devient jaune une fois défini.
- Cliquez sur l'icône Rotation antihoraire ou Rotation horaire dans la barre d'outils.

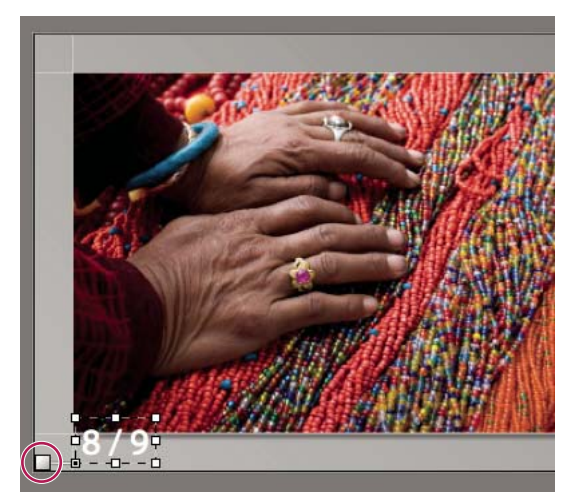

Cases de texte ancrées sur une ligne de cellule

# **Mise à l'échelle du texte et d'autres objets dans une diapositive**

- **1** Cliquez sur le texte, les notes sous forme d'étoiles ou la plaque d'identité en mode Editeur de diapositives.
- **2** Pour modifier la taille du texte ou de l'objet, faites glisser une poignée du cadre de sélection.

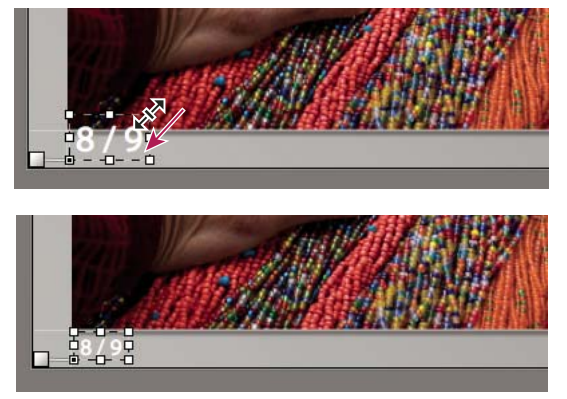

Modification de la taille du texte ou de l'objet en faisant glisser une poignée du cadre de sélection

# <span id="page-105-1"></span>**Suppression du texte et d'autres objets d'une diapositive**

Vous pouvez supprimer du texte et d'autres objets d'une diapositive ou désactiver temporairement l'incrustation de texte pour la rendre invisible dans le diaporama. Vous pouvez ainsi restaurer le texte dans une disposition en réactivant l'incrustation de texte.

- ❖ Effectuez l'une des opérations suivantes :
- Pour supprimer définitivement le texte d'une disposition de diaporama, cliquez sur le texte ou l'objet en mode Editeur de diapositives pour le sélectionner, puis appuyez sur la touche de suppression.
- Pour désactiver la visibilité du texte, désélectionnez l'option Incrustations de texte dans le panneau Incrustations.

**Remarque :** la désélection de l'option Incrustations de texte ne désactive pas la visibilité de la plaque d'identité ou des notes sous forme d'étoiles.

• Pour désactiver la visibilité de votre plaque d'identité ou des notes sous forme d'étoiles, vous devez désélectionner l'option Plaque d'identité ou Notes sous forme d'étoiles dans le panneau Incrustations, ou sélectionner l'objet en mode Editeur de diapositives, puis appuyer sur la touche de suppression. Vous pouvez à tout moment restaurer votre plaque d'identité ou les notes sous forme d'étoiles dans une disposition de diapositive en sélectionnant leurs options dans le panneau Incrustations.

# **Lecture et exportation des diaporamas**

# <span id="page-105-0"></span>**Définition de la durée des diapositives et des transitions**

Les paramètres de lecture ne s'appliquent pas aux diaporamas exportés : la durée des diapositives et du fondu est fixe.

❖ Dans le panneau Lecture du module Diaporama, assurez-vous que l'option Durée de la diapositive est sélectionnée, puis faites glisser les curseurs ou entrez une valeur pour les options suivantes :

**Diapositives** Définit la durée (en secondes) d'affichage de chaque photo.

**Fondu** Définit la durée (en secondes) du fondu entre les diapositives.

# **Lecture de musique sur un diaporama**

Lightroom prend en charge votre dossier de fichiers de musique mp3 ou la bibliothèque musicale Apple iTunes pour lire de la musique sur un diaporama. La musique est lue dans Lightroom au fil du diaporama, sauf dans le cas d'un diaporama exporté sous forme de fichier PDF.

- **1** Préparez la musique du diaporama :
- (Windows) Organisez les fichiers de musique mp3 dans un dossier. Nommez les fichiers de sorte qu'ils s'affichent dans l'ordre souhaité.
- (Mac OS) Dans iTunes, créez une liste de sélection contenant la musique que vous voulez lire. Organisez la liste de sélection dans l'ordre de lecture des morceaux pendant le diaporama. Pour plus de détails sur la création d'une liste de sélection, consultez la documentation d'iTunes.
- **2** Sélectionnez l'option Fichier audio et indiquez les morceaux à lire dans le panneau Lecture du module Diaporama.
- (Windows) Cliquez sur le panneau de musique pour ouvrir la boîte de dialogue de recherche de dossier. Accédez au dossier contenant les fichiers mp3 à utiliser.
- (Mac OS) Choisissez une liste de sélection iTunes dans le menu déroulant Bibliothèque. Si votre liste de sélection n'est pas visible, choisissez Rafraîchir la sélection iTunes dans le menu déroulant Bibliothèque.

# <span id="page-106-1"></span>**Lecture aléatoire des diapositives**

L'option Ordre aléatoire lit vos diapositives dans un ordre aléatoire. Si vous désélectionnez cette option, vous restaurez l'ordre de lecture des diapositives défini à l'origine. Cette option ne s'applique qu'à la lecture sur votre ordinateur. Les images dans un diaporama exporté ne sont pas lues dans l'ordre aléatoire.

❖ Sélectionnez l'option Ordre aléatoire dans le panneau Lecture du module Diaporama.

# <span id="page-106-2"></span>**Aperçu d'un diaporama**

Vous pouvez afficher l'aperçu d'un diaporama à mesure que vous le créez en mode Editeur de diapositives.

 $\triangleq$  Utilisez les commandes dans la barre d'outils pour arrêter , afficher la diapositive précédente  $\Box$ , afficher la diapositive suivante  $\Box$  ou lire/interrompre  $\Box$  le diaporama.

## <span id="page-106-3"></span>**Lecture d'un diaporama**

Vous pouvez lire un diaporama dans Lightroom. Lors de la lecture, la présentation remplit l'écran de votre ordinateur.

**1** Cliquez sur le bouton Lecture au bas du panneau de droite dans le module Diaporama.

**2** Remplacez les paramètres de lecture de diaporama, à l'aide des touches suivantes :

**Touche Droite** Avance d'une diapositive.

**Touche Gauche** Recule d'une diapositive.

**Barre d'espace** Interrompt ou reprend la lecture.

**Echap** Termine le diaporama.

# **Lecture d'un diaporama impromptu**

Un diaporama impromptu est une présentation plein écran que vous pouvez lire rapidement à partir d'un module Lightroom. Un diaporama impromptu s'affiche avec le modèle et les paramètres sélectionnés dans le module Diaporama.

**1** Dans un module de votre choix, affichez les photos devant apparaître dans le film fixe.

Si vous ne voulez afficher que certaines photos dans le film fixe, sélectionnez les photos.

**2** Appuyez sur les touches Ctrl-Entrée (Windows) ou Commande-Retour (Mac OS) pour lancer le diaporama.

**Remarque :** vous pouvez également lire un diaporama impromptu en choisissant Fenêtre > Diaporama impromptu dans le menu principal de Lightroom.

**3** Remplacez les paramètres de durée sélectionnés, à l'aide des touches suivantes :

**Touche Droite** Avance d'une diapositive.

**Touche Gauche** Recule d'une diapositive.

**Barre d'espace** Interrompt et reprend la lecture du diaporama.

**Echap** Termine le diaporama.

# <span id="page-106-4"></span><span id="page-106-0"></span>**Exportation d'un diaporama**

Vous pouvez exporter un diaporama sous forme de fichier PDF pour pouvoir le lire sur d'autres ordinateurs ou le distribuer à vos clients ou d'autres personnes. Les transitions d'un diaporama PDF fonctionnent dans le logiciel gratuit Adobe Reader ou Adobe Acrobat. Les diaporamas exportés n'incluent pas la musique, les images dans l'ordre aléatoire ou les paramètres de durée spécifiés.

**1** Dans le module Diaporama, cliquez sur le bouton Exporter dans l'angle inférieur droit.

**2** Dans la boîte de dialogue Exporter le diaporama au format PDF, entrez un nom pour le diaporama dans la zone de texte Nom du fichier (Windows) ou Enregistrer sous (Mac OS).

- **3** Choisissez un emplacement d'enregistrement pour le fichier de diaporama.
- **4** Définissez les options suivantes :

**Qualité** Chaque diapositive est rendue à une qualité JPEG spécifiée. Plus la qualité des diapositives est basse, plus le fichier de diaporama créé est petit. Faites glisser le curseur Qualité ou entrez une valeur numérique comprise entre 0 et 100 (où 100 représente la qualité la plus élevée et 0 la qualité la plus basse).

**Remarque :** les photos sont intégrées avec des profils sRVB.

**Largeur et Hauteur** Spécifiez les dimensions en pixels du diaporama. Lightroom redimensionne les diapositives pour les adapter aux dimensions du diaporama sans recadrer ou modifier le rapport largeur/hauteur des diapositives. Les dimensions en pixels de votre écran d'ordinateur représentent la taille par défaut.

**Afficher automatiquement en plein écran** Affiche les diapositives en mode plein écran sur le moniteur d'affichage du diaporama. Vous pouvez utiliser l'option de plein écran pour la lecture du diaporama dans Adobe Reader ou Adobe Acrobat.

**5** Cliquez sur Exporter.
# **Chapitre 8 : Impression de photos**

Le module Impression d'Adobe® Photoshop® Lightroom™ contient des commandes et des paramètres de disposition pour imprimer vos photos et planches contact. Il contient également des paramètres permettant d'incruster du texte, des informations sur les photos et d'autres options d'impression. Lightroom propose plusieurs modèles par défaut avec différentes dispositions pour les sorties imprimées. Vous pouvez modifier leurs paramètres et enregistrer les nouveaux paramètres afin de créer des modèles personnalisés.

# **Impression de photos et de planches contact**

# <span id="page-108-0"></span>**Présentation du module Impression**

Le module Impression vous permet de spécifier les options de disposition et d'impression pour imprimer des photos et des planches contact sur votre imprimante. Le panneau de gauche contient la liste des modèles avec un aperçu des dispositions de page. Un plan de travail au centre du module Impression affiche les photos contenues dans un modèle. Le panneau de droite contient des commandes permettant de spécifier la disposition des photos dans le modèle, de modifier le modèle, d'ajouter du texte et d'autres éléments sur la page imprimée, et de sélectionner des paramètres d'impression pour la gestion des couleurs, la résolution et la netteté.

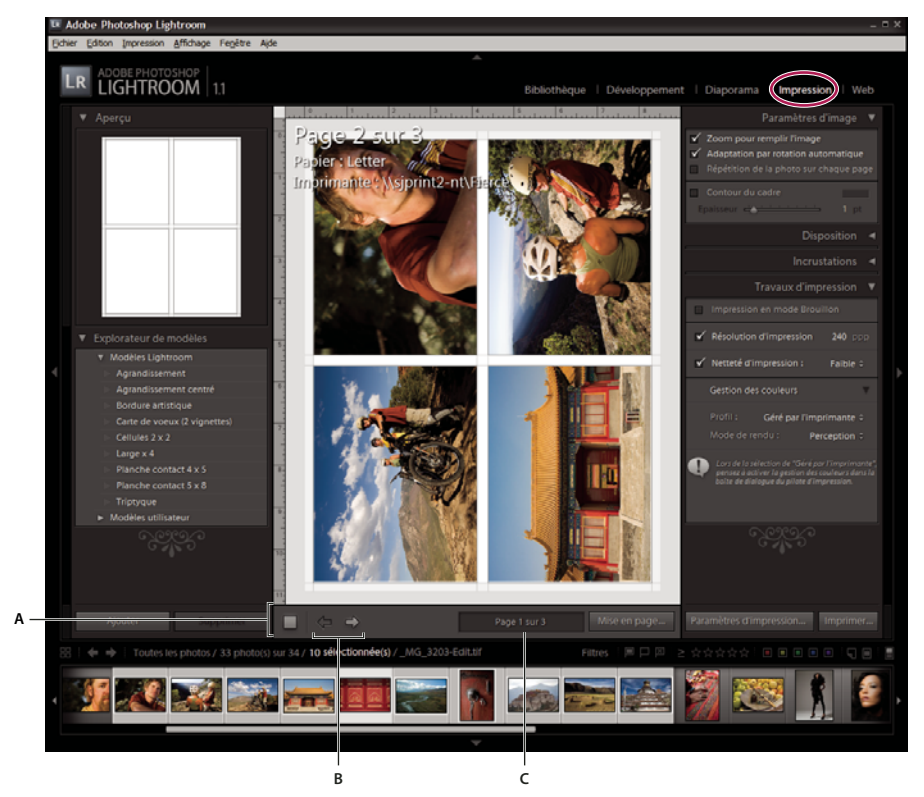

Module Impression

**A.** Barre d'outils **B.** Touches de navigation Gauche ou Droite **C.** Numéro de page

Le module Impression inclut les panneaux suivants :

**Aperçu** Affiche la disposition d'un modèle. Lorsque vous déplacez le pointeur sur le nom d'un modèle dans l'explorateur de modèles, vous affichez la disposition de la page du modèle dans le panneau Aperçu.

**Explorateur de modèles** Sélectionne ou affiche un aperçu de la disposition pour l'impression des photos. Les modèles sont organisés en dossiers comprenant des paramètres prédéfinis Lightroom et des modèles Lightroom définis par l'utilisateur.

**Paramètres d'image** Détermine comment les photos remplissent les cellules dans une disposition de page.

**Disposition** Permet de personnaliser la disposition de la page en spécifiant la taille et la distribution des cellules entre les marges de la page.

**Incrustations** Spécifie le texte et autres éléments à imprimer avec les photos.

**Travaux d'impression** Spécifie la résolution d'impression, la gestion des couleurs et la netteté.

Le module Impression contient également des commandes permettant d'ouvrir la boîte de dialogue Configuration de l'impression (Windows) ou Mise en page (Mac OS) pour définir l'orientation de l'impression et le format du papier, ainsi que la boîte de dialogue Configuration de l'impression (Windows) ou Imprimer (Mac OS) pour choisir une imprimante et spécifier les paramètres du pilote d'impression.

**Remarque :** bien qu'il soit possible de définir la valeur Echelle dans la boîte de dialogue Options avancées (Windows) ou dans la boîte de dialogue Mise en page (Mac OS) de l'imprimante, il est préférable de conserver la valeur 100 %. La modification de l'échelle dans ces boîtes de dialogue d'impression applique une seconde opération de mise à l'échelle à la valeur déjà définie dans Lightroom, de sorte que vos photos risquent de ne pas s'imprimer à la taille recherchée.

Pour visualiser une vidéo sur l'impression, consultez le site [www.adobe.com/go/learn\\_lr\\_video\\_print\\_fr.](http://www.adobe.com/go/learn_lr_video_print_fr)

# **A propos de l'impression de photos - Flux de production de base**

#### <span id="page-109-0"></span>**1. Sélectionnez les photos que vous souhaitez imprimer.**

Dans le module Bibliothèque, sélectionnez un dossier, une collection ou un mot-clé pour afficher les photos que vous souhaitez imprimer. Utilisez la collection rapide pour assembler des photos provenant de différents dossiers, des photos en mode Grille ou comportant des mots-clés différents dans le film fixe. Dans le module Impression, vous pouvez également sélectionner des photos à partir du film fixe (voir la section [« Sélection des photos en mode Grille et dans le film fixe » à la](#page-37-0) [page 34\)](#page-37-0).

#### **2. Choisissez le format de la page.**

Dans le module Impression, cliquez sur le bouton Mise en page, puis choisissez un format de page, comme suit :

- (Windows) Dans la zone Papier de la boîte de dialogue Configuration de l'impression, choisissez un format de page dans le menu Taille.
- (Mac OS) Dans la boîte de dialogue Mise en page, sélectionnez une imprimante dans le menu Format pour, puis choisissez un format de papier dans le menu Taille du papier.

Conservez la valeur d'échelle 100 % et effectuez tous vos réglages de taille d'image dans Lightroom.

**Remarque :** si nécessaire, spécifiez l'orientation de la page, puis cliquez sur le bouton OK.

#### **3. Choisissez un modèle.**

Les modèles proposés dans Lightroom mettent à l'échelle les photos pour adapter la taille de papier choisie (voir la section [« Choix d'un modèle d'impression » à la page 108](#page-111-0)).

#### **4. (Facultatif) Personnalisez le modèle.**

Apportez des modifications à un modèle à l'aide des commandes du panneau Disposition ou en faisant glisser les repères dans le plan de travail (voir la section [« Modification des marges et de la taille des cellules » à la page 109](#page-112-1)).

#### **5. Spécifiez des paramètres pour l'image.**

Définissez la méthode de remplissage des cellules d'image avec les photos (voir la section [« Définition de la méthode de](#page-112-0) [remplissage des cellules d'image avec les photos » à la page 109](#page-112-0)).

#### **6. (Facultatif) Ajoutez du texte et d'autres extras.**

Dans le panneau Incrustations, spécifiez si vous souhaitez imprimer votre plaque d'identité, des informations sur la photo ou des numéros de page. Si vous souhaitez ajouter des bordures à vos photos, utilisez les commandes du panneau Paramètres d'image (voir les sections [« Impression d'incrustations de texte et de graphiques » à la page 111](#page-114-0) et [« Impression](#page-116-0) [de bordures autour des photos » à la page 113](#page-116-0)).

#### **7. Spécifiez les paramètres d'impression.**

Dans le panneau Travaux d'impression, utilisez l'une des méthodes suivantes :

- Spécifiez une résolution d'impression ou conservez ce paramètre sur sa valeur par défaut (240 ppp) (voir la section [« Définition de la résolution de l'impression » à la page 113\)](#page-116-1).
- Spécifiez la méthode d'application de la gestion des couleurs sur vos photos. Choisissez des commandes dans les menus déroulants Profil et Mode de rendu (voir la section [« Définition de la gestion des couleurs d'impression » à la page 114](#page-117-0)).
- Sélectionnez l'option Impression en mode Brouillon, si nécessaire (voir la section [« Impression en mode brouillon » à la](#page-111-1) [page 108](#page-111-1)).
- Sélectionnez l'option de netteté des photos, si nécessaire. Si vous sélectionnez l'option Netteté d'impression, utilisez le menu déroulant pour indiquer la valeur de la netteté à appliquer (voir la section [« Accentuation de la netteté d'une photo](#page-117-1) [pour l'impression » à la page 114\)](#page-117-1).

#### **8. (Facultatif) Enregistrez la disposition d'impression et les options en tant que modèle.**

Si vous envisagez de réutiliser vos paramètres d'impression, y compris la disposition et les options d'incrustation, enregistrez ces paramètres en tant que modèle d'impression personnalisé (voir la section [« Création de modèles](#page-113-0) [personnalisés » à la page 110](#page-113-0)).

#### **9. Cliquez sur le bouton Imprimer pour spécifier les options du pilote d'impression.**

Sélectionnez l'imprimante et définissez les options avant de cliquer sur le bouton OK (Windows) ou Imprimer (Mac OS). Si Lightroom gère la couleur, désactivez la gestion des couleurs dans les paramètres d'impression.

Pour visualiser une vidéo sur l'impression, consultez le site [www.adobe.com/go/learn\\_lr\\_video\\_print\\_fr.](http://www.adobe.com/go/learn_lr_video_print_fr)

# <span id="page-110-1"></span>**Définition de la taille du papier**

**1** Dans le module Impression, cliquez sur le bouton Mise en page.

**2** Dans la boîte de dialogue Configuration de l'impression (Windows) ou Mise en page (Mac OS), choisissez une imprimante dans le menu Nom (Windows) ou Format pour (Mac).

**Remarque :** (Mac OS) sélectionnez Toute imprimante dans le menu Format pour si vous voulez appliquer les paramètres de mise en page à toutes les imprimantes utilisées par votre ordinateur.

- **3** Choisissez une taille de papier dans le menu Taille (Windows) ou Taille du papier (Mac OS).
- **4** Choisissez une orientation.

**Remarque :** (Mac OS) il est préférable de conserver la valeur d'échelle 100 % et de confier à Lightroom la mise à l'échelle de l'image aux dimensions de la page à l'aide d'un modèle spécifique. La modification du paramètre d'échelle peut entraîner l'impression de la photo à une taille imprévue.

#### <span id="page-110-0"></span>**Configuration d'une imprimante**

- **1** Dans le module Impression, cliquez sur le bouton Paramètres d'impression.
- **2** Choisissez une imprimante et spécifiez les paramètres comme suit :
- (Windows) Dans la boîte de dialogue Configuration de l'impression, choisissez une imprimante dans le menu Nom, cliquez sur le bouton Propriétés, puis cliquez sur le bouton Avancé pour spécifier les paramètres d'impression dans la boîte de dialogue Options avancées.
- (Mac OS) Dans la boîte de dialogue d'impression, choisissez une imprimante, puis spécifiez les paramètres d'impression. Utilisez le menu déroulant sous le menu Préréglages pour choisir les options.

**Remarque :** (Mac OS) avant de cliquer sur le bouton Enregistrer, choisissez Enregistrer sous dans le menu Préréglages si vous souhaitez enregistrer vos paramètres d'impression comme un paramètre prédéfini. Vous pouvez enregistrer plusieurs paramètres prédéfinis pour une même imprimante.

# <span id="page-111-1"></span>**Impression en mode brouillon**

<span id="page-111-3"></span>Vous pouvez utiliser l'option Impression en mode Brouillon pour imprimer des planches contact et des versions rapides d'une photo. Dans ce mode, Lightroom utilise des aperçus de photos en mémoire cache lors de l'impression. Si vous sélectionnez des photos qui n'ont pas été entièrement mises en mémoire cache et que vous les imprimez en mode brouillon, Lightroom envoie les données de leurs vignettes vers l'imprimante, de sorte que la qualité d'impression de ces photos risque d'être inférieure. Les commandes de netteté et de gestion des couleurs ne sont pas disponibles en mode d'impression brouillon.

❖ Dans le panneau Travaux d'impression du module Impression, sélectionnez l'option Impression en mode Brouillon.

# **Voir aussi**

- [« Définition de la taille standard des aperçus lors de l'importation » à la page 21](#page-24-1)
- [« Définition de la mémoire cache de l'aperçu » à la page 21](#page-24-0)

# **Disposition des photos sur une page**

#### <span id="page-111-4"></span>**A propos des modèles d'impression**

Les modèles contiennent des dispositions pour l'impression de vos photos, y compris les incrustations de texte et les paramètres de travail d'impression. Lightroom contient un explorateur de modèles avec des modèles prédéfinis pour les tâches les plus courantes, telles que la création de travaux d'impression et de planches contact.

Les modèles présentent des cellules d'image pouvant contenir des photos et des informations de marge. Si vous choisissez des options d'incrustation, des zones de texte à cet effet peuvent être ajoutées sur le modèle. Les cellules d'image et les marges du modèle s'adaptent à la taille de papier spécifiée.

Vos photos sélectionnées s'affichent dans le plan de travail au centre du module Impression dans le modèle choisi. L'aperçu est mis à jour lorsque vous choisissez un autre modèle ou spécifiez des options d'impression différentes, par exemple des incrustations de texte ou une méthode de remplissage des cellules d'image avec les photos.

Les paramètres de travail d'impression, y compris la taille du papier et le nom de l'imprimante, sont également enregistrés dans le modèle d'impression.

Vous pouvez créer des modèles en modifiant les paramètres des modèles existants. Sélectionnez un modèle, puis utilisez les commandes situées dans les panneaux à droite du module Impression, précisez la taille du papier et les paramètres d'impression dans la barre d'outils et ajoutez un modèle personnalisé à un dossier. Vous pouvez également modifier les cellules d'image d'un modèle en faisant glisser les repères de marge ou les limites des cellules. Toutes les modifications des paramètres de disposition, les incrustations et les spécifications de travail d'impression peuvent être enregistrées sous forme d'un modèle personnalisé.

# <span id="page-111-2"></span><span id="page-111-0"></span>**Choix d'un modèle d'impression**

L'explorateur de modèles du module Impression contient plusieurs modèles prédéfinis pour répondre à vos besoins d'impression de photos les plus courants. Il contient également les modèles personnalisés que vous avez enregistrés. Lorsque vous déplacez le pointeur sur le nom d'un modèle dans l'explorateur de modèles, vous affichez la disposition de la page du modèle dans le panneau Aperçu dans le haut de la colonne de gauche. Lorsque vous cliquez sur le nom d'un modèle, un aperçu des photos sélectionnées s'affiche dans le plan de travail.

❖ Sélectionnez un modèle dans l'explorateur de modèles du module Impression.

Les modèles prédéfinis apparaissent sous le dossier Modèles Lightroom, mais vous pouvez ajouter de nouveaux dossiers et des modèles personnalisés. Cliquez sur la flèche en regard d'un dossier pour le développer ou le réduire.

### **Voir aussi**

[« Création de modèles personnalisés » à la page 110](#page-113-0)

# <span id="page-112-4"></span>**Affichage ou masquage des règles et des repères de pages**

**1** Sélectionnez ou désélectionnez l'option Afficher les repères dans le panneau Disposition du module Impression.

**2** Sélectionnez les options d'affichage ou masquage des règles, des repères de fond perdu, des marges et des gouttières, ainsi que des cellules d'image.

#### <span id="page-112-2"></span><span id="page-112-0"></span>**Définition de la méthode de remplissage des cellules d'image avec les photos**

Vous pouvez spécifier les photos à mettre à l'échelle et à faire pivoter afin qu'elles tiennent dans une cellule d'image. Des espaces blancs remplissent les zones vides lorsque le rapport L/H des photos et des cellules de l'image ne correspond pas. Vous pouvez également définir une option pour remplir entièrement l'espace d'une cellule d'image avec la photo. Lorsque vous sélectionnez cette option, certaines parties de la photo (notamment les images à la verticale) risquent d'être recadrées pour mieux s'adapter aux dimensions de la cellule.

❖ Dans le panneau Paramètres d'image du module Impression, sélectionnez l'une des options suivantes :

**Zoom pour remplir l'image** Remplit entièrement la cellule d'image avec la photo, en recadrant les bords de l'image, si nécessaire.

**Adaptation par rotation automatique** Applique une rotation aux images si nécessaire, pour créer l'image la plus grande pouvant s'adapter dans la cellule d'image.

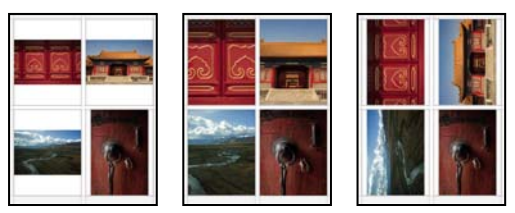

Paramètres d'image

**Gauche** Photos sans paramètres d'image appliqués **Centre** Zoom pour remplir l'image **Droite** Adaptation par rotation automatique

Si une cellule d'image n'affiche pas la partie recherchée de la photo, faites glisser la photo dans la cellule pour la repositionner.

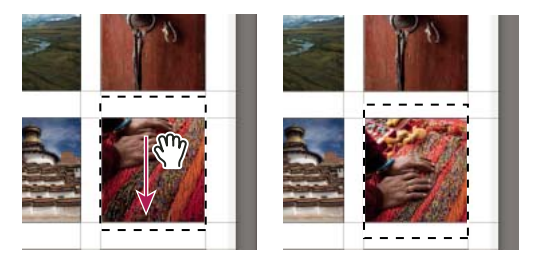

Repositionnement d'une photo dans une cellule d'image en la faisant glisser

### <span id="page-112-3"></span><span id="page-112-1"></span>**Modification des marges et de la taille des cellules**

Les photos sont disposées sur les pages dans une grille de cellules d'image. Chaque cellule peut contenir une photo unique centrée.

**1** Sélectionnez le modèle que vous souhaitez modifier dans l'explorateur de modèles du module Impression.

**2** Dans le panneau Disposition, assurez-vous que l'option Afficher les repères est sélectionnée et utilisez l'une des méthodes suivantes :

- Faites glisser un repère dans le plan de travail pour modifier une cellule ou une marge.
- Faites glisser les curseurs ou entrez des valeurs dans le panneau Disposition.
- Sélectionnez l'option Cellules carrées pour contraindre la forme de la cellule de l'image à un carré.

#### **Commandes du panneau Disposition**

**Unités de la règle** Définit les unités de mesure de la règle utilisée dans le plan de travail.

**Marges** Définit les marges de la page. Toutes les cellules tiennent entre les marges. Déplacez le curseur, entrez une valeur de marge ou faites glisser les indicateurs de marge dans le plan de travail.

**Quadrillage** Définit le nombre de rangées et de colonnes de cellules d'image que doit contenir la page.

**Espacement des cellules** Définit l'espacement entre les cellules dans les rangées et les colonnes.

**Taille des cellules** Définit la taille des cellules d'image.

**Afficher les repères** Affiche ou masque les règles, les repères de fond perdu, de marges et de gouttières, ainsi que de cellules d'image.

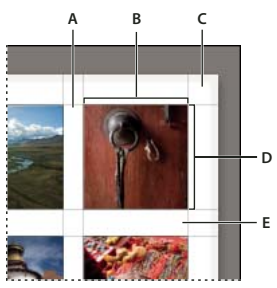

Marges et repères

**A.** Espacement vertical entre les cellules **B.** Largeur de cellule **C.** Marge **D.** Hauteur de cellule **E.** Espacement horizontal entre les cellules

#### <span id="page-113-1"></span><span id="page-113-0"></span>**Création de modèles personnalisés**

Lorsque vous enregistrez un modèle personnalisé, toutes les modifications apportées aux cellules et marges d'image, ainsi que les incrustations ajoutées et les paramètres d'impression spécifiés sont conservés. Une fois enregistré, le modèle personnalisé est répertorié dans l'explorateur de modèles en vue d'une utilisation ultérieure. Vous pouvez créer de nouveaux dossiers dans l'explorateur de modèles pour faciliter l'organisation des modèles.

**1** Dans l'explorateur de modèles du module Impression, sélectionnez le modèle de base pour votre modèle personnalisé et modifiez la disposition.

**2** Définissez les options dans les panneaux Paramètres d'image, Disposition, Incrustations et Travaux d'impression.

**3** Cliquez sur le bouton Ajouter sous l'explorateur de modèles et remplacez la chaîne Modèle sans titre par le nom du nouveau modèle.

#### **Enregistrement des modèles de galerie Web personnalisés**

**1** Dans l'explorateur de modèles du module Impression, sélectionnez le modèle de base pour votre modèle personnalisé et modifiez la disposition.

- **2** Définissez les options dans les panneaux Paramètres d'image, Disposition, Incrustations et Travaux d'impression.
- **3** Dans le module Impression, cliquez sur le bouton Ajouter au bas de l'explorateur de modèles.
- **4** Remplacez la chaîne Modèle sans titre par le nom de votre choix pour le modèle personnalisé et indiquez un dossier (tel que Modèles utilisateur) qui contiendra le modèle.

#### **Création et organisation de dossiers de modèles**

**1** Cliquez avec le bouton droit de la souris (Windows) ou cliquez en maintenant la touche Ctrl enfoncée (Mac OS) sur la zone où le dossier doit apparaître et choisissez Nouveau dossier.

- **2** Saisissez le nom du dossier et cliquez sur OK.
- **3** Faites glisser un modèle vers le nom d'un dossier pour déplacer le modèle vers ce dossier.

Si vous faites glisser un modèle prédéfini Lightroom vers un autre dossier, le modèle est copié dans ce dossier.

#### **Mise à jour des modèles personnalisés**

**1** Modifiez les couleurs, la disposition, le texte et les paramètres de sortie selon vos besoins.

**2** Cliquez sur un modèle dans l'explorateur de modèles avec le bouton droit de la souris (Windows) ou tout en maintenant la touche Ctrl enfoncée (Mac OS), puis choisissez Mettre à jour avec les paramètres actuels.

#### **Suppression de modèles personnalisés**

Il est impossible de supprimer les modèles prédéfinis Lightroom.

- ❖ Utilisez l'une des méthodes suivantes :
- Cliquez avec le bouton droit de la souris (Windows) ou cliquez tout en maintenant la touche Ctrl enfoncée (Mac OS) sur un modèle dans l'explorateur de modèles, puis choisissez Supprimer dans le menu contextuel.
- Sélectionnez un modèle dans l'explorateur de modèles et cliquez sur le bouton Supprimer.

#### **Importation et exportation de modèles**

Vous pouvez exporter les modèles créés afin de les partager avec vos collègues ou de les utiliser sur un autre ordinateur. Les modèles sont enregistrés avec l'extension .lrtemplate.

- Pour exporter un modèle, cliquez dessus avec le bouton droit de la souris (Windows) ou cliquez dessus tout en maintenant la touche Ctrl (Mac OS) enfoncée et sélectionnez Exporter. Saisissez le nom du fichier de modèle et cliquez sur Enregistrer.
- Pour importer un modèle, cliquez avec le bouton droit de la souris (Windows) ou cliquez tout en maintenant la touche Ctrl enfoncée (Mac OS) sur la zone où le modèle doit apparaître et choisissez Importer. Cliquez deux fois sur le fichier de modèle.

# <span id="page-114-2"></span>**Affichage de différentes pages dans le module Impression**

Lorsque votre travail d'impression contient plusieurs pages, vous pouvez vous déplacer rapidement entre les pages.

❖ Ouvrez un travail d'impression de plusieurs pages dans le module Impression et utilisez l'une des méthodes suivantes dans la barre d'outils :

- Pour vous déplacer en avant ou en arrière vers une autre page, cliquez sur les touches de navigation Gauche ou Droite.
- Pour revenir à la première page, cliquez sur l'icône Afficher la première page  $\blacksquare$ .
- Pour vous déplacer rapidement en avant ou en arrière entre les pages, faites glisser le pointeur sur la case du numéro de page (sur le côté droit de la barre d'outils).
- Pour atteindre rapidement une page spécifique, cliquez deux fois sur la case du numéro de page, puis entrez un numéro de page dans la boîte de dialogue Atteindre la page.

# <span id="page-114-0"></span>**Impression d'incrustations de texte et de graphiques**

# **Impression de votre plaque d'identité**

<span id="page-114-1"></span>**1** Sélectionnez une plaque d'identité dans le panneau Incrustations du module Impression.

**2** (Facultatif) Pour choisir ou créer une plaque d'identité différente, cliquez sur le triangle dans l'angle inférieur droit de la fenêtre d'aperçu de la plaque d'identité, puis choisissez une option dans le menu déroulant. (Voir la section [« Personnalisation des plaques d'identité et des boutons de module » à la page 11](#page-14-0).)

**3** Pour modifier l'opacité ou l'échelle de la plaque d'identité, faites glisser les curseurs ou entrez une valeur de pourcentage.

**Remarque :** vous pouvez également mettre à l'échelle la plaque d'identité en cliquant sur son texte dans le plan de travail, puis en faisant glisser un côté ou un angle du cadre de sélection.

**4** Pour appliquer une rotation horaire, cliquez sur l'icône de rotation  $\mathbb{C}$ .

**5** Pour déplacer la plaque d'identité, cliquez sur son texte dans le plan de travail, puis faites-le glisser à l'intérieur du cadre de sélection.

**6** Pour faire apparaître la plaque d'identité sur chaque photo dans un modèle de plusieurs photos, sélectionnez l'option Rendu sur chaque image. La plaque d'identité est centrée sur chaque photo et vous pouvez la déplacer, la mettre à l'échelle ou la faire pivoter à l'aide des commandes du panneau Incrustations.

**7** Pour faire apparaître le texte de la plaque d'identité derrière les photos, sélectionnez l'option Rendu derrière l'image.

**Remarque :** assurez-vous que la disposition du modèle permet de voir suffisamment la plaque d'identité derrière les photos.

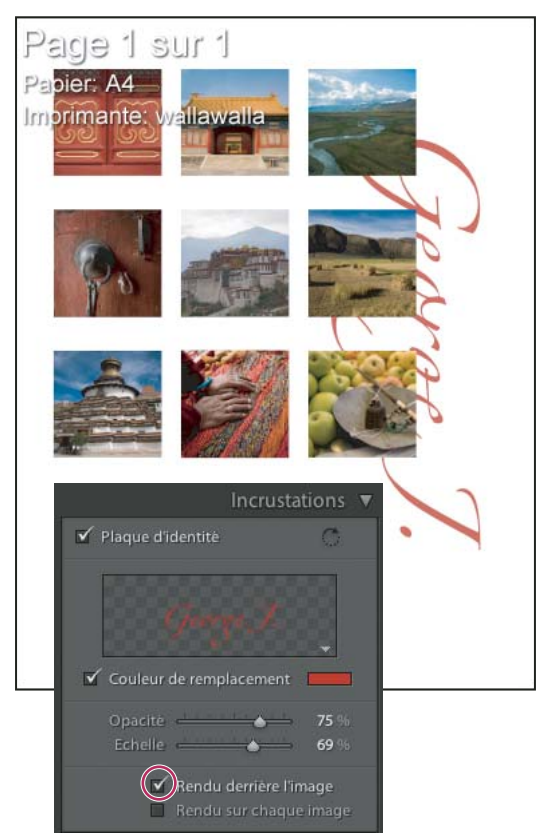

Plaque d'identité avec l'option Rendu derrière l'image

# <span id="page-115-0"></span>**Impression du nom de fichier, de la légende et d'autres informations**

Vous pouvez imprimer des informations sur les photos, telles que le nom de fichier, le titre, la légende et les mots-clés. Ces informations sont issues des métadonnées que vous avez entrées dans le module Bibliothèque. Elles apparaissent sous chaque photo. Voir également la section [« Affichage et modification de métadonnées » à la page 52](#page-55-0).

**1** Dans le panneau Incrustations, sélectionnez l'option Informations sur la photo, puis cliquez sur le triangle en regard de l'option Paramètres personnalisés et choisissez l'une des options suivantes :

**Texte personnalisé** Imprime le texte saisi dans la zone Texte personnalisé.

**Date** Imprime la date de création de la photo.

**Matériel** Imprime les informations sur l'appareil photo et l'objectif utilisés pour prendre la photo.

**Exposition** Imprime les informations sur la vitesse d'obturation et sur l'ouverture du diaphragme.

**Nom du fichier** Imprime le nom de fichier de la photo.

**Séquence** Imprime différentes séquences de numéros sur les photos selon le nombre de photos imprimées. Par exemple, si vous avez sélectionné neuf photos à imprimer, la séquence de numéros sera 1/9, 2/9, 3/9, et ainsi de suite.

**Modifier** Affiche les informations sur la photo spécifiées dans la boîte de dialogue Editeur de modèles de texte.

**2** Cliquez sur le triangle à droite de l'option Corps de la police, puis choisissez un corps (en points) dans le menu déroulant.

#### **Voir aussi**

[« Editeur de modèles de nom de fichier et Editeur de modèles de texte » à la page 19](#page-22-0)

### <span id="page-116-2"></span><span id="page-116-0"></span>**Impression de bordures autour des photos**

Vous pouvez ajouter des bordures aux photos que vous imprimez. Les options incluent la définition de la couleur et de l'épaisseur des bordures.

- **1** Dans le panneau Paramètres d'image, sélectionnez l'option Contour du cadre.
- **2** (Facultatif) Utilisez l'une des méthodes suivantes :
- Pour modifier la couleur du cadre, cliquez sur la vignette de couleur pour sélectionner une couleur dans le sélecteur de couleurs. Lightroom utilise le sélecteur de couleurs du système d'exploitation. Pour plus de détails sur le sélecteur de couleurs, consultez la documentation de votre système d'exploitation.
- Pour modifier l'épaisseur de la bordure, faites glisser le curseur Epaisseur.

#### <span id="page-116-4"></span>**Impression des numéros de pages, des informations d'impression et des traits de coupe**

Vous pouvez ajouter des numéros de page, des informations d'impression et des traits de coupe au bas de la page.

❖ Dans le panneau Incrustations du module Impression, sélectionnez l'option Options de page, puis l'une des options suivantes :

**Numéros de page** Imprime les numéros de page dans l'angle inférieur droit de chaque page.

**Informations sur la page** Imprime le paramètre Netteté d'impression, le paramètre Profil et le nom de l'imprimante au bas de chaque page.

**Traits de coupe** Imprime des traits de coupe autour de chaque photo en tant que repères pour la coupe après l'impression.

# **Définition de la résolution et de la gestion des couleurs**

#### <span id="page-116-3"></span><span id="page-116-1"></span>**Définition de la résolution de l'impression**

Dans le module Impression, le paramètre Résolution d'impression spécifie les points par pouce (ppp) de la photo pour l'imprimante. Lightroom rééchantillonne les données d'image, si nécessaire, selon la résolution d'impression et les dimensions. La valeur par défaut de 24 ppp est en général suffisante pour la plupart des travaux d'impression. Consultez la documentation de votre imprimante pour déterminer sa résolution optimale.

- ❖ Dans le panneau Travaux d'impression du module Impression, utilisez l'une des méthodes suivantes :
- Pour contrôler la résolution d'impression, sélectionnez Résolution d'impression et définissez une autre valeur si nécessaire.
- Pour utiliser la résolution native de la photo (à condition qu'elle ne soit pas inférieure à 72 ppp ou supérieure à 480 ppp), désélectionnez Résolution d'impression.

# <span id="page-117-1"></span>**Accentuation de la netteté d'une photo pour l'impression**

<span id="page-117-2"></span>L'option Netteté d'impression vous permet d'accentuer la netteté avant de l'envoyer à l'imprimante. Le renforcement de la netteté s'ajoute aux autres options de netteté appliquées dans le module Développement. Lorsque l'option Impression en mode Brouillon est activée, l'option Netteté d'impression est désactivée.

- ❖ Dans le panneau Travaux d'impression du module Impression, utilisez l'une des méthodes suivantes :
- Sélectionnez l'option Netteté d'impression et spécifiez la netteté à appliquer dans le menu déroulant de droite.
- Désélectionnez l'option Netteté d'impression si vous ne voulez pas appliquer de netteté dans le module Impression. Cette option est pratique lorsque vous êtes satisfait de la netteté appliquée dans le module Développement.

**Remarque :** la netteté est souvent une question de goût. Testez les différentes valeurs de netteté jusqu'à ce que vous trouviez celle qui vous convient. Comme point de départ, utilisez les valeurs Faible ou Moyenne pour les tirages de 21,5 x 28 cm et plus petits, et la valeur Elevée pour les tirages de 33 x 48 cm ou plus grands.

# <span id="page-117-0"></span>**Définition de la gestion des couleurs d'impression**

<span id="page-117-3"></span>Vous pouvez déterminer si vous préférez que Lightroom ou le pilote d'impression se charge de la gestion des couleurs durant l'impression. Si vous souhaitez utiliser des profils colorimétriques personnalisés pour une combinaison d'imprimante, d'encre et de papier spécifique, Lightroom se charge de la gestion des couleurs. Dans le cas contraire, l'imprimante s'en charge. Si l'option Impression en mode Brouillon est activée, l'imprimante se charge automatiquement de la gestion des couleurs.

**Remarque :** les profils colorimétriques d'imprimante personnalisés sont généralement créés à l'aide d'un logiciel et d'un périphérique spéciaux qui génèrent les fichiers de profils. Si les profils colorimétriques d'imprimante ne sont pas installés sur votre ordinateur, ou si Lightroom ne parvient pas à les localiser, les options Géré par l'imprimante et Autres sont les seules disponibles dans la section Profil du panneau Travaux d'impression.

**1** Dans la section Gestion des couleurs du panneau Travaux d'impression, choisissez l'une des options suivantes dans le menu déroulant Profil :

• Pour utiliser un profil colorimétrique d'imprimante pour convertir l'image avant de l'envoyer à l'imprimante, choisissez l'un des profils spécifiques répertoriés dans le menu.

**Important :** si vous désignez un profil colorimétrique d'imprimante personnalisé dans Lightroom, assurez-vous que l'option de gestion des couleurs est désactivée dans le logiciel du pilote d'impression. Sinon, la gestion des couleurs s'applique deux fois à vos photos et les couleurs risquent de ne pas être satisfaisantes.

• Pour envoyer les données d'image au pilote d'impression sans convertir l'image selon un profil, sélectionnez l'option Géré par l'imprimante.

Si vous sélectionnez l'option Géré par l'imprimante, veillez à activer la méthode de CCI pour la gestion des couleurs de l'image (Windows) ou à sélectionner l'option ColorSync dans les paramètres de gestion des couleurs (Mac OS) pour le pilote d'impression afin d'appliquer le profil correct avant d'imprimer l'image. Selon le logiciel du pilote d'impression, vous pouvez localiser les paramètres de gestion des couleurs à partir de la boîte de dialogue d'impression du document, en sélectionnant Paramètres\Propriétés\Avancé (Windows), ou dans le menu déroulant sous le menu Paramètres prédéfinis de la boîte de dialogue d'impression (Mac OS).

• Pour sélectionner les profils d'imprimante à afficher dans le menu déroulant Profil, choisissez l'option Autres, puis sélectionnez les profils colorimétriques dans la fenêtre qui s'ouvre.

**Remarque :** vous choisissez généralement cette option lorsque aucun profil n'est répertorié dans le menu déroulant Profil, ou si le profil souhaité n'est pas répertorié. Lightroom recherche des profils d'impression personnalisés sur votre ordinateur. S'il ne localise aucun profil, sélectionnez l'option Géré par l'imprimante et laissez l'imprimante gérer les couleurs d'impression.

**2** Choisissez un mode de rendu pour spécifier la conversion des couleurs de l'espace colorimétrique de l'image à celui de l'imprimante :

**Remarque :** l'espace colorimétrique de l'imprimante est en général plus petit que l'espace colorimétrique de l'image, et toutes les couleurs risquent de ne pas être reproduites. Le mode de rendu choisi tente de compenser ces couleurs hors gamme.

- Le rendu perceptif tente de conserver la relation visuelle entre les couleurs. Les couleurs dans la gamme peuvent varier selon le glissement des couleurs hors gamme vers des couleurs reproductibles. Le rendu perceptif est un bon choix lorsque l'image contient de nombreuses couleurs hors gamme.
- Le rendu relatif conserve toutes les couleurs dans la gamme et déplace les couleurs hors gamme vers la plus proche couleur reproductible. L'option Relatif permet de conserver plus de couleurs d'origine. Elle représente un bon choix lorsque les couleurs hors gamme sont peu nombreuses.

# **Impression de plusieurs photos**

#### <span id="page-118-1"></span>**Impression d'une planche contact**

**1** Dans le module Bibliothèque, sélectionnez des photos pour la planche contact.

Vous pouvez placer les photos dans une collection rapide ou créer une collection si vous souhaitez enregistrer les photos sélectionnées pour les réutiliser ultérieurement.

- **2** Dans le module Impression, choisissez une planche contact dans l'explorateur de modèles.
- **3** S'il y a lieu, choisissez une taille de papier et une imprimante.
- **4** Dans le panneau Incrustations, sélectionnez les options de texte à imprimer.
- **5** (Facultatif) Dans le panneau Travaux d'impression, sélectionnez l'option Impression en mode Brouillon.

La qualité des images d'une planche contact n'a pas besoin d'être élevée.

**6** Cliquez sur Imprimer.

#### **Voir aussi**

- [« Sélection des photos en mode Grille et dans le film fixe » à la page 34](#page-37-0)
- [« Assemblage de photos dans la collection rapide » à la page 9](#page-12-0)

### <span id="page-118-0"></span>**Impression d'une photo plusieurs fois sur une même page**

- **1** Dans le module Bibliothèque, sélectionnez une photo.
- **2** Dans le module Impression, choisissez une disposition de plusieurs images dans l'explorateur de modèles.
- **3** Dans le panneau Paramètres d'image, sélectionnez l'option Répétition de la photo sur chaque page.

### **Voir aussi**

[« Sélection des photos en mode Grille et dans le film fixe » à la page 34](#page-37-0)

# **Chapitre 9 : Galeries Web**

Une galerie de photos Web est un site Web contenant des vignettes reliées à des versions de plus grande taille des photos. Adobe® Photoshop® Lightroom™ peut générer des galeries de photos Web à partir des photos que vous aurez sélectionnées. Vous pouvez choisir de créer votre galerie à l'aide du format HTML standard ou de l'enregistrer pour l'afficher dans un navigateur à l'aide d'Adobe Flash Player™. Une fois créées, les galeries de photos Web peuvent être téléchargées directement sur un serveur Web grâce aux fonctions FTP de Lightroom.

# **Création de galeries de photos Web**

# <span id="page-119-0"></span>**Présentation du module Web**

Le module Web vous permet de définir la disposition du site Web. Les panneaux de gauche contiennent une liste des modèles et un aperçu de leurs dispositions. Le panneau central correspond au plan de travail et il est automatiquement mis à jour au fil de vos modifications. Il permet également de naviguer entre l'index et les autres pages de la galerie de photos Web. Les panneaux de droite comportent les commandes qui permettent de définir la présentation des photos dans le modèle, de modifier le modèle, d'ajouter du texte sur la page Web, d'afficher un aperçu de la galerie Web dans un navigateur et de définir des paramètres pour le téléchargement de la galerie sur un serveur Web.

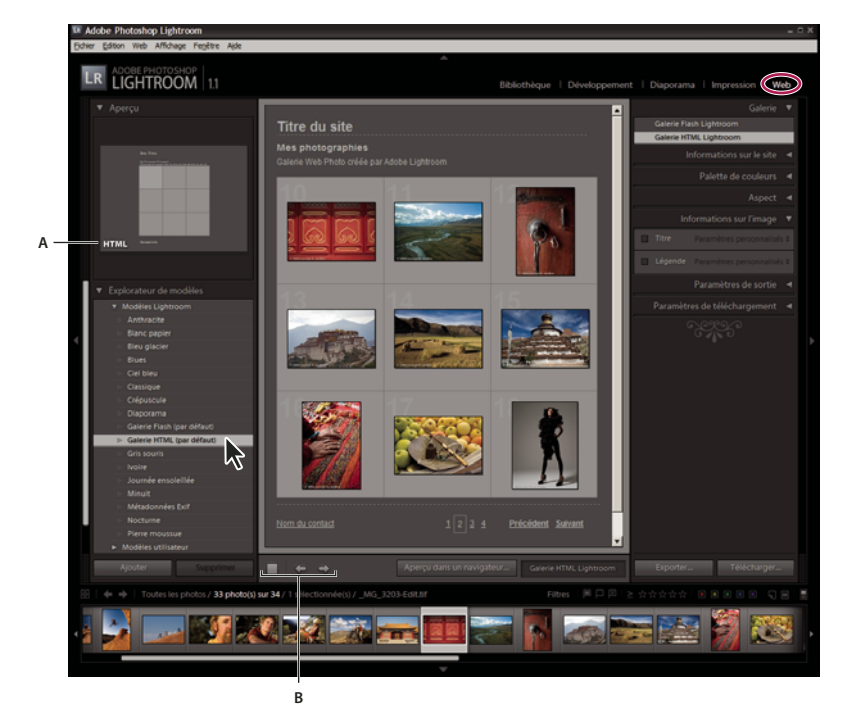

Module Web

**A** Type de galerie Web **B** Boutons de navigation

Le module Web comporte les panneaux suivants :

**Aperçu** Affiche la disposition d'un modèle. Une icône située dans l'angle inférieur gauche du panneau indique si le modèle est destiné à une galerie HTML Lightroom ou à une galerie Flash Lightroom  $\beta$ .

**Explorateur de modèles** Présente une liste de modèles de galerie de photos Web. Passez le pointeur sur le nom des modèles pour afficher leur disposition dans l'aperçu.

**Galerie** Sélectionne les modèles de galerie Flash Lightroom ou HTML Lightroom par défaut.

**Informations sur le site** Définit le titre de votre galerie de photos Web, le titre et une description de la collection, les coordonnées et le lien Internet ou adresse électronique.

**Palette de couleurs** Définit les couleurs du texte, de l'arrière-plan de la page Web, des cellules, des transformations par souris, des lignes du quadrillage et des numéros d'index.

**Aspect** Définit la disposition des cellules d'image (pour une galerie HTML Lightroom), la mise en page (pour une galerie Flash Lightroom) et l'affichage ou non d'une plaque d'identité sur les pages Web. Vous pouvez également ajouter des ombres portées et définir des bordures de section.

**Informations sur l'image** Définit le texte affiché dans les aperçus d'image.

**Paramètres de sortie** Définit la dimension maximale en pixels et la qualité JPEG des photos, ainsi que l'ajout ou non d'un filigrane de copyright.

**Paramètres de téléchargement** Définit les paramètres de téléchargement pour envoyer votre galerie Web à un serveur.

**Aperçu dans un navigateur** Exporte votre galerie Web pour qu'elle s'affiche dans votre navigateur par défaut.

#### <span id="page-120-0"></span>**Création de galeries Web : flux de production de base**

Lightroom offre deux types de galerie Web :

**Galerie Flash Lightroom** Crée un site Web avec différentes vues : une rangée de vignettes qui affichent une version de plus grande taille des photos et un diaporama à parcourir. Affichez cette galerie dans un navigateur avec Adobe Flash Player.

**Galerie HTML Lightroom** Crée une page Web de vignettes reliées à des pages de versions plus grandes des photos.

#### **1. Sélectionnez des images dans la Bibliothèque.**

Dans le module Bibliothèque, sélectionnez les images en mode Grille ou dans le film fixe, ou sélectionnez un dossier, une collection ou un mot-clé pour afficher les photos à inclure dans la galerie de photos Web. Vous pouvez affiner votre sélection, puis ajouter les photos à une collection ou collection rapide. Vous pouvez également utiliser la collection rapide pour réunir dans le film fixe des photos provenant de plusieurs dossiers ou des photos ayant différents mots-clés (voir les sections [« Sélection des photos en mode Grille et dans le film fixe » à la page 34](#page-37-0) et [« Utilisation des collections » à la](#page-45-0) [page 42\)](#page-45-0).

Si vous envisagez de modifier votre galerie Web ultérieurement, nous vous conseillons de réunir toutes vos photos dans une Si vous envisagez ae mouijier voire gaterie *vous aucres constituition*s.<br>Collection qui préservera l'ordre des photos et tous les paramètres personnalisés éventuellement définis.

#### **2. Allez dans le module Web.**

Les photos sélectionnées s'affichent dans le film fixe et dans le plan de travail au centre du module Web.

#### **3. Réorganisez l'ordre des photos.**

Si vous avez réuni vos photos dans une collection ou collection rapide, faites-les glisser dans le film fixe pour les réorganiser dans l'ordre dans lequel vous voulez qu'elles s'affichent dans la galerie.

**Remarque :** vous pouvez également sélectionner les images dans le film fixe afin d'indiquer quelles photos seront affichées dans la galerie. Si toutes les photos sont désélectionnées dans le film fixe, elles feront toutes partie de la galerie (voir la section [« Sélection des photos en mode Grille et dans le film fixe » à la page 34](#page-37-0)).

#### **4. Choisissez un modèle.**

Passez le pointeur sur un nom de modèle dans l'explorateur de modèles pour afficher un petit aperçu. Cliquez sur un nom de modèle pour le sélectionner pour votre galerie Web.

#### **5. Saisissez des informations sur le site Web.**

Dans le panneau Informations sur le site, saisissez un titre pour votre site Web, le nom de la galerie Web et votre nom. Si vous avez choisi un modèle de galerie Flash Lightroom, vous pouvez également saisir votre adresse électronique pour qu'elle s'affiche sur toutes les pages Web (voir la section [« Ajout de titres, de descriptions et de coordonnées du contact » à la](#page-124-0) [page 121\)](#page-124-0).

#### **6. (Facultatif) Définissez l'aspect de la galerie Web.**

Dans le panneau Palette de couleurs, cliquez sur la case de couleur en regard de l'élément à modifier et choisissez une couleur dans le sélecteur de couleurs (voir la section [« Sélection des couleurs pour les galeries de photos Web » à la](#page-122-0) [page 119\)](#page-122-0).

**Remarque :** Lightroom utilise le sélecteur de couleurs du système d'exploitation. Pour plus de détails sur l'utilisation du sélecteur de couleurs, consultez la documentation de votre système d'exploitation.

#### **7. (Facultatif) Définissez la disposition de la galerie.**

Dans le panneau Aspect, modifiez la disposition de la galerie de photos Web en définissant les options Grille (pour les galeries HTML) ou en choisissant l'une des options du menu Disposition (pour les galeries Flash) (voir les sections [« Définition de l'aspect des galeries HTML Lightroom » à la page 119](#page-122-1) et [« Sélection d'une disposition de galerie](#page-122-2) [Flash Lightroom » à la page 119](#page-122-2)).

#### **8. (Facultatif) Définissez l'aspect des photos.**

Dans le panneau Aspect, indiquez si vous voulez afficher une plaque d'identité sur la page Web et précisez la taille des vignettes et celle de la photo agrandie (voir la section [« Ajout de votre plaque d'identité à une galerie de photos Web » à la](#page-124-1) [page 121\)](#page-124-1).

#### **9. (Facultatif) Définissez le texte qui sera affiché avec les photos.**

Dans le panneau Informations sur l'image, saisissez ou choisissez les métadonnées à afficher comme titre et légende pour chaque photo. Laissez les zones Titre et Légende vierges si vous ne voulez pas afficher de texte sous les photos (voir la section [« Affichage des titres de photos et des légendes dans les galeries de photos Web » à la page 121](#page-124-2)).

#### **10. (Facultatif) Définissez les paramètres de sortie.**

Dans le panneau Paramètres de sortie, indiquez la qualité de la vue agrandie d'une photo. Vous pouvez aussi ajouter des informations de copyright.

#### **11. (Facultatif) Affichez un aperçu de votre galerie Web dans un navigateur.**

Au bas du plan de travail, cliquez sur Aperçu dans un navigateur. Lightroom ouvre un aperçu de votre galerie Web dans le navigateur par défaut (voir la section [« Aperçu d'une galerie de photos Web » à la page 122\)](#page-125-1).

#### **12. Exportez ou téléchargez votre galerie de photos Web.**

Une fois la galerie terminée, vous pouvez exporter les fichiers vers un emplacement spécifique ou télécharger la galerie sur un serveur Web. Dans le panneau Paramètres de téléchargement, choisissez Serveur Web dans le menu Serveur FTP ou sélectionnez Modifier les paramètres pour définir des paramètres dans la boîte de dialogue Configurer le transfert de fichier par FTP (voir la section [« Aperçu, exportation et téléchargement d'une galerie de photos Web » à la page 122](#page-125-0)).

# **Définition des dispositions de galerie Web**

#### <span id="page-121-0"></span>**Sélection des modèles de galerie Web**

Lightroom comporte des modèles de galerie Web par défaut que vous pouvez sélectionner dans l'explorateur de modèles. Vous pouvez modifier les paramètres des modèles par défaut lors de la définition de certains éléments, tels que les couleurs, la disposition de la galerie ou du texte et l'affichage d'une plaque d'identité. Vous pouvez enregistrer les modifications apportées à un paramètre dans un modèle personnalisé. Les modèles personnalisés sont répertoriés dans l'explorateur de modèles du module Web.

**Remarque :** les modèles prédéfinis ne sont pas modifiés lorsque vous apportez des changements aux paramètres. Cependant, vous pouvez modifier les paramètres et les enregistrer en tant que nouveau modèle.

❖ Dans le module Web, cliquez sur un modèle dans l'explorateur de modèles.

Les modèles prédéfinis apparaissent sous le dossier Modèles Lightroom, mais vous pouvez ajouter de nouveaux dossiers et des modèles personnalisés. Cliquez sur la flèche en regard d'un dossier pour le développer ou le réduire.

Lorsque vous sélectionnez un modèle, le panneau Galerie indique si le modèle est une galerie Flash ou une galerie HTML.

### <span id="page-122-0"></span>**Sélection des couleurs pour les galeries de photos Web**

- <span id="page-122-6"></span>**1** Dans le panneau Palette de couleurs, cliquez sur la case de couleur en regard d'un élément.
- **2** Choisissez une couleur dans le sélecteur de couleurs.

Lightroom utilise le sélecteur de couleurs du système d'exploitation de votre ordinateur pour choisir les couleurs. Pour plus de détails sur l'utilisation du sélecteur de couleurs, consultez la documentation de votre système d'exploitation.

#### <span id="page-122-1"></span>**Définition de l'aspect des galeries HTML Lightroom**

**1** Assurez-vous qu'un modèle de galerie HTML est sélectionné.

<span id="page-122-4"></span>**2** Si votre galerie de photos Web est une galerie HTML avec une grille, vous avez le choix entre les opérations suivantes dans le panneau Aspect :

- Pour afficher un numéro d'index dans l'angle supérieur gauche de chaque vignette, sélectionnez Afficher le numéro des cellules.
- Pour définir la disposition de la grille sur une page Web, cliquez dans la grille pour définir le nombre de rangées et de colonnes.
- Pour ajouter des ombres portées aux photos, sélectionnez Ajouter une ombre portée aux photos.
- Pour ajouter des bordures de section horizontales, sélectionnez Bordures de section et choisissez une couleur à l'aide du sélecteur de couleurs.
- Pour ajouter des bordures de photo, sélectionnez Bordures de photo et choisissez une couleur à l'aide du sélecteur de couleurs.

#### <span id="page-122-3"></span><span id="page-122-2"></span>**Sélection d'une disposition de galerie Flash Lightroom**

Lightroom offre plusieurs dispositions pour les galeries Flash. Chaque galerie comporte des commandes de navigation pour l'exécution d'un diaporama.

**1** Assurez-vous qu'un modèle de galerie Flash est sélectionné.

**2** Dans le panneau Aspect, cliquez sur le triangle en regard de l'option Disposition et choisissez une disposition dans le menu déroulant :

**Défilement** Affiche une rangée de vignettes à faire défiler dans votre galerie de photos Web, sous une version plus grande des images.

**Numérotation** Affiche une page de vignettes à gauche de la version de plus grande taille des photos. Les commandes de navigation permettent de se déplacer entre les différentes pages de vignettes.

**Gauche** Affiche une colonne de vignettes à faire défiler à gauche d'une version plus grande des photos dans votre galerie de photos Web.

**Diaporama seulement** Affiche une version de plus grande taille des images dans votre galerie de photos Web.

#### <span id="page-122-5"></span>**Création de modèles de galerie Web personnalisés**

Les modifications apportées aux couleurs, à la disposition, au texte et aux paramètres de sortie peuvent être enregistrées sous la forme d'un modèle personnalisé de galerie de photos Web. Après enregistrement, le modèle personnalisé est répertorié dans l'explorateur de modèles en vue d'une utilisation ultérieure. Vous pouvez créer de nouveaux dossiers dans l'explorateur de modèles pour faciliter l'organisation des modèles.

#### **Enregistrement des modèles de galerie Web personnalisés**

**1** Dans l'explorateur de modèles du module Web, sélectionnez le modèle de base pour votre modèle personnalisé et modifiez la disposition.

<span id="page-123-0"></span>**2** Définissez les paramètres souhaités dans les panneaux Informations sur le site, Palette de couleurs, Aspect, Paramètres de sortie et Informations sur l'image.

**3** Cliquez sur le bouton Ajouter au bas de l'explorateur de modèles, dans le module Web.

**4** Remplacez la chaîne Modèle sans titre par le nom de votre choix pour le modèle personnalisé et indiquez un dossier (tel que Modèles utilisateur) qui contiendra le modèle.

#### **Création et organisation de dossiers de modèles**

**1** Cliquez avec le bouton droit de la souris (Windows) ou cliquez en maintenant la touche Ctrl enfoncée (Mac OS) sur la zone où le dossier doit apparaître et choisissez Nouveau dossier.

- **2** Saisissez le nom du dossier et cliquez sur OK.
- **3** Faites glisser un modèle vers le nom d'un dossier pour déplacer le modèle vers ce dossier.

Si vous faites glisser un modèle prédéfini Lightroom vers un autre dossier, le modèle est copié dans ce dossier.

#### **Mise à jour des modèles personnalisés**

**1** Modifiez les couleurs, la disposition, le texte et les paramètres de sortie selon vos besoins.

**2** Cliquez sur un modèle dans l'explorateur de modèles avec le bouton droit de la souris (Windows) ou tout en maintenant la touche Ctrl enfoncée (Mac OS), puis choisissez Mettre à jour avec les paramètres actuels.

#### **Suppression de modèles personnalisés**

Il est impossible de supprimer les modèles prédéfinis Lightroom.

- ❖ Utilisez l'une des méthodes suivantes :
- Cliquez avec le bouton droit de la souris (Windows) ou cliquez tout en maintenant la touche Ctrl enfoncée (Mac OS) sur un modèle dans l'explorateur de modèles, puis choisissez Supprimer dans le menu contextuel.
- Sélectionnez un modèle dans l'explorateur de modèles et cliquez sur le bouton Supprimer.

#### **Importation et exportation de modèles**

Vous pouvez exporter les modèles créés afin de les partager avec vos collègues ou de les utiliser sur un autre ordinateur. Les modèles sont enregistrés avec l'extension .lrtemplate.

- Pour exporter un modèle, cliquez dessus avec le bouton droit de la souris (Windows) ou cliquez dessus tout en maintenant la touche Ctrl (Mac OS) enfoncée et sélectionnez Exporter. Saisissez le nom du fichier de modèle et cliquez sur Enregistrer.
- Pour importer un modèle, cliquez avec le bouton droit de la souris (Windows) ou cliquez tout en maintenant la touche Ctrl enfoncée (Mac OS) sur la zone où le modèle doit apparaître et choisissez Importer. Cliquez deux fois sur le fichier de modèle.

# **Ajout de texte aux galeries Web**

# <span id="page-124-0"></span>**Ajout de titres, de descriptions et de coordonnées du contact**

<span id="page-124-3"></span>Les titres de site Web, titres de collection de photos, descriptions de collection, coordonnées et liens Web ou d'adresses électroniques s'affichent sur toutes les pages Web de votre galerie de photos Web.

- ❖ Effectuez l'une des opérations suivantes dans le panneau Informations sur le site ou dans le plan de travail :
- Dans les zones appropriées, remplacez le texte par les titres de site et de collection, une description de la collection, les coordonnées et un lien Web ou une adresse électronique. Dans le plan de travail, activez la zone dans laquelle vous souhaitez écrire en cliquant deux fois sur son contenu. Les informations saisies apparaissent sur chaque page Web.
- Supprimez le texte dans les zones correspondantes pour que les pages Web ne contiennent aucun titre, aucune description, aucune coordonnée ni aucun lien Web ou adresse électronique.

Chaque fois que vous saisissez un titre de site, un titre de collection, une description de collection ou des coordonnées, Lightroom enregistre ces informations sous la forme d'un paramètre prédéfini. Lors de la création d'autres galeries de photos Web, cliquez sur les triangles situés à droite des options Titre du site, Titre de la collection, Description de la collection, Coordonnées du contact et Lien Internet ou adresse électronique pour choisir un paramètre prédéfini dans le menu déroulant.

# <span id="page-124-4"></span><span id="page-124-1"></span>**Ajout de votre plaque d'identité à une galerie de photos Web**

**1** Dans le panneau Aspect, sélectionnez Plaque d'identité.

**2** (Facultatif) Pour utiliser une autre plaque d'identité, cliquez dans le triangle de la section d'aperçu du texte située juste en dessous de l'option Plaque d'identité et effectuez un choix dans le menu.

**Remarque :** la sélection de l'option Modifier ouvre l'éditeur de plaque d'identité.

# **Voir aussi**

[« Personnalisation des plaques d'identité et des boutons de module » à la page 11](#page-14-0)

# <span id="page-124-5"></span><span id="page-124-2"></span>**Affichage des titres de photos et des légendes dans les galeries de photos Web**

Vous pouvez ajouter des titres et légendes sous les versions de grande taille des images dans votre galerie de photos Web. Vous pouvez saisir le titre et la légende à afficher sous chaque photo ou bien définir l'affichage des métadonnées avec chaque photo. Par exemple, si vous avez saisi des métadonnées de légende pour vos photos dans le module Bibliothèque, vous pouvez afficher les métadonnées de légende spécifiques aux photos de votre galerie Web.

- ❖ Dans le panneau Informations sur l'image, utilisez l'une des méthodes suivantes :
- Pour afficher le même titre et la même légende sous toutes les photos, choisissez l'option Texte personnalisé dans les menus déroulants situés en regard des mentions Titre et Légende, puis saisissez le titre et la légende dans les zones situées sous ces options.
- Pour afficher des informations issues des métadonnées d'une photo, cliquez sur le triangle situé à droite de l'option Titre ou Légende, puis choisissez les métadonnées voulues dans le menu déroulant.
- Pour afficher des informations définies par l'Editeur de modèles de texte, cliquez sur le triangle situé à droite de l'option Titre ou Légende, puis choisissez Modifier dans le menu déroulant. Insérez ensuite les éléments à afficher et cliquez sur Terminer.

# **Voir aussi**

[« Editeur de modèles de nom de fichier et Editeur de modèles de texte » à la page 19](#page-22-0)

# **Affichage du filigrane du copyright dans les galeries de photos Web**

<span id="page-125-4"></span>Les photos contenues dans votre galerie Web peuvent afficher un filigrane de copyright issu des métadonnées de copyright IPTC.

❖ Dans le panneau Paramètres de sortie, sélectionnez Ajouter un filigrane de copyright.

Pour afficher les métadonnées de copyright dans la légende, affichez le panneau Informations sur l'image, choisissez Modifier dans le menu situé en regard de Légende, puis insérez les informations de copyright.

# <span id="page-125-0"></span>**Aperçu, exportation et téléchargement d'une galerie de photos Web**

# <span id="page-125-5"></span><span id="page-125-1"></span>**Aperçu d'une galerie de photos Web**

Vous pouvez prévisualiser votre galerie Web dans le module Web ou dans votre navigateur par défaut avant de l'enregistrer ou de la télécharger.

- ❖ Dans le module Web, utilisez l'une des méthodes suivantes :
- Pour afficher un aperçu de votre galerie de photos Web dans un navigateur, cliquez sur Aperçu dans un navigateur dans la barre d'outils ou dans la partie supérieure gauche du panneau Sortie.
- Pour mettre à jour l'aperçu de la galerie Web dans le plan de travail du module Web, choisissez Web > Recharger dans le menu principal de Lightroom.

**Remarque :** l'aperçu de la galerie Web dans Lightroom est régulièrement mis à jour, ce qui signifie qu'il n'est généralement pas nécessaire d'utiliser la commande Recharger.

# <span id="page-125-2"></span>**A propos de l'enregistrement et du téléchargement des galeries de photos Web**

Lorsque la création de la galerie de photos Web est terminée, vous pouvez définir les informations du serveur FTP dans le panneau Paramètres de téléchargement et utiliser les fonctions FTP de Lightroom pour télécharger la galerie vers un serveur Web. Lorsque vous cliquez sur le bouton Télécharger, Lightroom génère automatiquement les fichiers nécessaires, puis les transfère sur le serveur Web indiqué.

Pour utiliser une application FTP indépendante pour le téléchargement de vos fichiers ou pour générer une galerie pour un affichage hors connexion, vous pouvez commencer par exporter les fichiers. Lorsque vous cliquez sur le bouton Exporter, Lightroom crée un dossier contenant les fichiers HTML, les fichiers d'images et les autres fichiers Web. Si vous enregistrez une galerie Flash, les fichiers SWF nécessaires sont inclus. Le dossier est enregistré à l'emplacement indiqué.

**Remarque :** les photos de galerie Web et les vignettes sont enregistrées au format JPEG avec des profils sRVB intégrés.

# **Enregistrement d'une galerie de photos Web**

<span id="page-125-3"></span>**1** Cliquez sur le bouton Exporter dans le module Web.

**2** Dans la boîte de dialogue Enregistrer la galerie Web, saisissez un nom pour la galerie dans la zone de texte Nom du fichier, puis indiquez un emplacement d'enregistrement pour les fichiers de votre galerie de photos Web.

**3** Cliquez sur le bouton Enregistrer.

#### <span id="page-125-6"></span>**Téléchargement d'une galerie de photos Web**

**1** Dans le panneau Paramètres de téléchargement, choisissez un paramètre prédéfini de serveur Web dans le menu déroulant Serveur FTP.

**2** Sélectionnez l'option Placer dans un sous-dossier et saisissez le nom du dossier (dossier de sortie Web) pour votre galerie de photos Web.

Le panneau Paramètres de téléchargement affiche le chemin de sortie du serveur (chemin du serveur avec sous-dossier contenant les fichiers de la galerie Web).

**3** Cliquez sur le bouton Télécharger.

**4** Dans la boîte de dialogue Entrer le mot de passe, saisissez le mot de passe pour accéder au serveur Web, puis cliquez sur le bouton Transférer.

#### <span id="page-126-1"></span>**Définition d'un paramètre prédéfini FTP**

Vous pouvez configurer un ou plusieurs paramètres prédéfinis FTP pour le téléchargement des galeries de photos Web vers des serveurs Web spécifiques.

**1** Dans le panneau Paramètres de téléchargement, sélectionnez Modifier dans le menu déroulant Serveur FTP.

**2** Saisissez l'URL du serveur Web dans la zone Serveur, puis saisissez votre nom d'utilisateur et le mot de passe permettant d'accéder au serveur Web.

Vous pouvez permettre à Lightroom de mémoriser le mot de passe dans le paramètre prédéfini.

**3** Effectuez l'une des opérations suivantes pour indiquer le chemin d'accès au répertoire approprié sur le serveur Web :

- Entrez le chemin dans la zone Chemin du serveur.
- Cliquez sur le bouton Parcourir et recherchez le répertoire.
- **4** (Facultatif) Indiquez un port de serveur Web.

**Remarque :** le port 21 est le port de serveur Web par défaut pour le protocole FTP et il s'agit généralement du port à utiliser.

**5** Sélectionnez l'option Utiliser le mode passif pour les transferts de données pour que seuls les nouveaux fichiers soient téléchargés sur le serveur Web.

Les fichiers déjà présents sur le serveur Web qui portent le même nom que les fichiers téléchargés ne seront pas remplacés.

**6** Choisissez Enregistrer en tant que nouveau paramètre prédéfini dans le menu Paramètres prédéfinis dans la partie supérieure de la boîte de dialogue.

**7** Dans la boîte de dialogue Nouveau paramètre prédéfini, saisissez un nom pour le nouveau paramètre prédéfini, puis cliquez sur le bouton Créer.

**8** (Facultatif) Pour ajouter un autre paramètre prédéfini FTP, choisissez Personnalisé dans le menu Paramètres prédéfinis et saisissez la configuration du paramètre prédéfini.

Les paramètres prédéfinis FTP sont ajoutés au menu Serveur FTP dès que vous cliquez sur OK.

#### <span id="page-126-0"></span>**A propos de la définition d'un chemin de serveur**

Le chemin d'accès au serveur définit l'emplacement du dossier de la galerie Web téléchargée sur le serveur Web.

Lorsque vous entrez le chemin d'accès au serveur, utilisez des barres obliques pour la désignation du répertoire et des sousrépertoires. Par exemple :

/root\_directory\_name/www/

Dans cet exemple, « root\_directory\_name » correspond au nom du niveau racine. Il s'agit du répertoire que vous devez saisir pour accéder à l'espace sur le serveur Web. « www » est le nom du sous-dossier spécifique où seront téléchargés les fichiers Web. Vérifiez auprès de votre hébergeur Web le chemin du répertoire en accès libre sur le serveur Web.

#### <span id="page-126-2"></span>**Suppression des paramètres prédéfinis FTP**

**1** Dans le panneau Paramètres de téléchargement, sélectionnez Modifier dans le menu Serveur FTP.

- **2** Choisissez un paramètre prédéfini dans le menu Paramètre prédéfini.
- **3** Choisissez Supprimer le paramètre prédéfini Nom du paramètre prédéfini dans le menu Paramètre prédéfini.

# **Index**

# **A**

[aberration chromatique 80](#page-83-0) accentuation de la netteté des photos [module Développement 79](#page-82-0) [pour l'impression 114](#page-117-2) [Activer l'importation automatique,](#page-26-0) commande 23 [Adaptation par rotation](#page-112-2) automatique 109 Adobe Help Center [rubriques d'aide 1,](#page-4-0) [2](#page-5-0) [affichage 6](#page-9-0) Afficher l'incrustation [d'informations, commande 10](#page-13-0) [Affiner les photos, commande 50](#page-53-0) [Aide en ligne 1,](#page-4-0) [2](#page-5-0) [aperçus, taille standard 21](#page-24-2) [attribution d'un nouveau nom aux](#page-43-0) photos 40

#### **B**

[balance des blancs, réglage 70](#page-73-0) barre d'outils [définition de marqueurs 50](#page-53-0) [définition des libellés de couleur 50](#page-53-1) [définition des notes sous forme](#page-51-0) d'étoiles 48 [masquage 7](#page-10-0) [personnalisation 7](#page-10-0) [base de données de la bibliothèque.](#page-35-0) Voir catalogue Bibliothèque, module [à propos de 27](#page-30-0) [affichage des notes, marqueurs et](#page-51-1) libellés 48 [alternance entre les modes 28,](#page-31-0) [29](#page-32-0) [comparaison des photos 36](#page-39-0) [bruit de l'image 79](#page-82-1)

#### **C**

[Camera Raw 16](#page-19-0) Camera Raw, fichiers [commandes de réglage des tons 72](#page-75-0) [caractères spéciaux \(Mac OS](#page-65-0) seulement) 62 catalogue [création 31](#page-34-0) [effacement de photos 42](#page-45-1) [importation de photos 17,](#page-20-0) [22](#page-25-0) [importation de photos depuis](#page-25-1) Photoshop Album 2.0 22

[importation de photos depuis](#page-25-1) Photoshop Elements 22 [mise à jour de photos 40](#page-43-1) [ouverture 32](#page-35-0) [paramètres 32](#page-35-1) [recherche de photos 62](#page-65-1) [recherche des photos](#page-43-2) manquantes 40 [suppression de photos 42](#page-45-1) [chargement des galeries Web 122](#page-125-2) [chemin du serveur 123](#page-126-0) collection rapide [à propos de 9](#page-12-1) [conversion en collection 44](#page-47-0) collections [à propos de 42](#page-45-2) [ajout de photos 44](#page-47-1) [attribution d'un nouveau nom 43](#page-46-0) [conversion à partir des collections](#page-47-0) rapides 44 [création 43](#page-46-0) [déplacement de photos dans une](#page-47-2) autre collection 44 [recherche de photos 63](#page-66-0) [suppression 43](#page-46-1) [suppression de photos 44](#page-47-3) [Coller les paramètres de la photo](#page-86-0) précédente, commande 83 [Coller les paramètres, commande 82](#page-85-0) [comparaison des photos 36](#page-39-0) Comparaison, mode [à propos de 27](#page-30-0) [comparaison des photos 36](#page-39-0) [configuration système 1](#page-4-1) [Convertir les photos au format DNG,](#page-43-3) commande 40 [Copier les paramètres, commande 82](#page-85-1) copies virtuelles [à propos de 41](#page-44-0) [création 42](#page-45-3) [Couleur, panneau 75](#page-78-0) [Courbe des tonalités, panneau 74](#page-77-0) [Créer une copie virtuelle de cette](#page-45-3) photo, commande 42

# **D**

[Définir le marqueur, commande 50](#page-53-0) [Définir les libellés des couleurs,](#page-53-1) commande 50 [Définir un raccourci de mot-clé,](#page-62-0) commande 59

[Désélectionner les photos neutres,](#page-53-2) commande 50 [désempilage de photos 45](#page-48-0) Développement rapide, panneau [à propos de 84](#page-87-0) [réinitialisation 85](#page-88-0) Développement, module [à propos de 65](#page-68-0) [affichage des valeurs RVB 68](#page-71-0) [balance des blancs 70](#page-73-0) [copie des paramètres 70](#page-73-1) [modes avant et après 70](#page-73-2) [réglage de la plage de tons 72](#page-75-0) [réinitialisation des réglages 69](#page-72-0) [zoom sur une photo 10](#page-13-1) [Diaporama, module 93](#page-96-0) diaporamas [aperçu 103](#page-106-0) [arrière-plans 97](#page-100-0) [bordures 96](#page-99-0) [création 94](#page-97-0) [déplacement et rotation de texte et](#page-104-0) d'autres objets 101 [diaporamas impromptus 103](#page-106-1) [exportation 103](#page-106-2) [lecture 103](#page-106-3) [lecture aléatoire 103](#page-106-4) [marges 97](#page-100-1) [mise à l'échelle du texte et d'autres](#page-104-1) objets 101 [modèles 95](#page-98-0) [musique 102](#page-105-0) [notes 99](#page-102-0) [ombres portées 96](#page-99-0) [ombres portées à des textes 100](#page-103-0) [organisation de l'ordre des](#page-98-1) diapositives 95 [plaques d'identité 98](#page-101-0) [rotation des diapositives 98](#page-101-1) [suppression du texte et d'autres](#page-105-1) objets 102 [texte et métadonnées 100](#page-103-1) [transitions et durées 102](#page-105-2) [diaporamas impromptus 103](#page-106-1) Digital Negative (DNG) [à propos de 16](#page-19-0) [conversion 40](#page-43-3) dossiers [attribution d'un nouveau nom 37](#page-40-0) [création 37](#page-40-0)

[déplacement 37](#page-40-0) [dossiers de contrôle 23](#page-26-1) [suppression 37](#page-40-0) dossiers de contrôle [à propos de 23](#page-26-1) [configuration 23](#page-26-2) [Dossiers, panneau 37,](#page-40-0) [63](#page-66-1) drapeaux [définition des photos marquées 50](#page-53-2)

# **E**

[Eclairage de fond, commande 7](#page-10-1) [écrêtage des tons clairs 73](#page-76-0) [écrêtage des tons foncés 73](#page-76-0) [Editeur de modèles de nom de](#page-22-1) fichier 19 [Editeur de modèles de texte 19](#page-22-1) édition [boîte de dialogue Retoucher la](#page-94-0) photo 91 [dans d'autres applications 92](#page-95-0) [dans Photoshop ou Photoshop](#page-94-1) Elements 91 [effacement de photos. Voir](#page-45-1) bibliothèque [Enregistrer la collection rapide,](#page-47-0) commande 44 Ensemble, mode [à propos de 27](#page-30-0) [comparaison des photos 36](#page-39-0) [ensembles de mots-clés 60](#page-63-0) espace de travail [obscurcissement 7](#page-10-1) [présentation 5](#page-8-0) [étalonnage de l'appareil photo 76](#page-79-0) [Etalonnage de l'appareil photo,](#page-79-0) panneau 76 étiquettes de mots-clés [à propos de 56](#page-59-0) [ajout aux photos 58](#page-61-0) [création 57](#page-60-0) [effacement ou suppression 59](#page-62-1) [ensembles de mots-clés 60](#page-63-0) [importation et exportation 59](#page-62-2) [recherche de photos 64](#page-67-0) [Etiquettes de mots-clés, panneau 56](#page-59-0) [Explorateur de métadonnées,](#page-67-1) recherche de photos 64 explorateur de modèles [pour l'impression 108](#page-111-2) [pour les diaporamas 95](#page-98-0) [pour les galeries Web 118](#page-121-0) exportation [diaporamas 103](#page-106-2) [galeries Web 122](#page-125-3)

exportation de photos [à propos de 86](#page-89-0) [application des paramètres](#page-92-0) prédéfinis 89 [désignation des photos 87](#page-90-0) [enregistrement des paramètres](#page-92-1) prédéfinis 89 [opérations après traitement 89](#page-92-2) [paramètres des fichiers 87](#page-90-1) [sélection d'un dossier de](#page-90-2) destination 87 utilisation de paramètres [précédemment utilisés 90](#page-93-1) [Exporter avec précédent,](#page-93-1) commande 90 [Exporter des paramètres prédéfinis,](#page-92-0) commande 89 [Exporter les métadonnées XMP vers](#page-93-0) les fichiers, commande 90 [Extensible Metadata Platform. Voir](#page-55-1) XMP

# **F**

filigranes de copyright [galeries Web 122](#page-125-4) film fixe [à propos de 8](#page-11-0) [affichage de photos différentes 9](#page-12-2) [filtrage des photos 8](#page-11-1) [présentation de photos 33](#page-36-0) [sélection des photos 34](#page-37-1) [filtrage des photos 48](#page-51-2) formats de fichier [à propos de 16](#page-19-0)

#### **G**

galeries Flash [sélection des dispositions 119](#page-122-3) galeries HTML [dispositions de grille 119](#page-122-4) galeries Web [ajout de texte 121](#page-124-3) [aperçu 122](#page-125-5) [chargement 122](#page-125-6) [dispositions de grille 119](#page-122-4) [enregistrement 122](#page-125-3) [enregistrement et mise à jour 122](#page-125-2) [enregistrement et suppression des](#page-122-5) modèles 119 [filigranes de copyright 122](#page-125-4) [galeries Flash 119](#page-122-3) [mise à jour de modèles 120](#page-123-0) [modèles 118](#page-121-0) [paramètres prédéfinis FTP 123](#page-126-1) [plaques d'identité 121](#page-124-4)

[sélection des couleurs 119](#page-122-6) [suppression des paramètres](#page-126-2) prédéfinis FTP 123 [titres de photo et légendes 121](#page-124-5) galeries Web [création 117](#page-120-0) gestion des couleurs [à propos de 12](#page-15-0) [pour l'impression 114](#page-117-3) Grille, mode [à propos de 27](#page-30-0) [définition des notes sous forme](#page-51-0) d'étoiles 48 [options d'affichage 29](#page-32-1) [présentation de photos 33](#page-36-0) [réorganisation des photos 34](#page-37-2) [sélection des photos 34](#page-37-1) [taille des vignettes 31](#page-34-1)

# **H**

heure de capture [modification 54](#page-57-0) [rétablissement 54](#page-57-0) histogrammes [à propos de 67](#page-70-0) [réglage de la plage de tons 72](#page-75-1) [Historique, panneau 84](#page-87-1)

#### **I**

Importation automatique, commande [à propos de 23](#page-26-1) [activation 23](#page-26-0) importation de photos [à propos de 14](#page-17-0) [application de métadonnées 21](#page-24-3) [application de paramètres de](#page-24-4) développement 21 [depuis un catalogue 22](#page-25-0) [conservation, copie et](#page-20-0) déplacement 17 [depuis la bibliothèque](#page-26-3) Lightroom 1.0 23 [depuis Photoshop Album 2.0 22](#page-25-1) [depuis Photoshop Elements 22](#page-25-1) [désignation des photos 18](#page-21-0) [importation automatique 23](#page-26-1) [préférences 15](#page-18-0) [sauvegarde 18](#page-21-1) [sélection des photos 18](#page-21-2) [Importer les métadonnées XMP](#page-93-0) depuis les fichiers, [commande 90](#page-93-0)

impression [à propos de 106](#page-109-0) [accentuation de la netteté des](#page-117-2) photos 114 [bordures 113](#page-116-2) [configuration des](#page-110-0) imprimantes 107 [définition de la résolution 113](#page-116-3) [définition de la taille du papier 107](#page-110-1) [gestion des couleurs 114](#page-117-3) [impression en mode brouillon 108](#page-111-3) [informations sur l'impression 113](#page-116-4) [marges de la page 109](#page-112-3) [modèles 108](#page-111-4) [noms de fichiers, légendes et mots](#page-115-0)clés 112 [numéros de page 113](#page-116-4) [photos plusieurs fois 115](#page-118-0) [planches contact 115](#page-118-1) [plaques d'identité 111](#page-114-1) [règles et repères 109](#page-112-4) [taille des cellules 109](#page-112-3) [traits de coupe 113](#page-116-4) [Impression en mode brouillon 108](#page-111-3) Impression, module [à propos de 105](#page-108-0) [affichage des pages 111](#page-114-2) [explorateur de modèles 108](#page-111-2) [impression de photos 106](#page-109-0) incrustation d'informations [affichage 10](#page-13-0) [installation de Photoshop](#page-4-2) Lightroom 1 [instantanés 83](#page-86-2) interface [personnalisation 11](#page-14-1) International Press [Telecommunications Council.](#page-55-1) Voir IPTC [inversion de la symétrie des](#page-39-1) [photos 36,](#page-39-1) [78](#page-81-0) [IPTC, à propos de 52](#page-55-1)

# **J**

[JPEG, format de fichier 16](#page-19-0)

#### **L**

[lecture de diaporamas 103](#page-106-3) libellés de couleur [à propos de 50](#page-53-1) [affichage 48](#page-51-1) [attribution d'un nouveau nom 50](#page-53-1) [modification 50](#page-53-1) [suppression 50](#page-53-1) [libellés.Voir libellés de couleur](#page-53-1)

[logo, ajout 11](#page-14-2) Loupe, mode [à propos de 27](#page-30-0) [options d'affichage 30](#page-33-0)

# **M**

[marges des pages 109](#page-112-3) [marques 19](#page-22-1) [Marqueur de mots-clés, outil.](#page-63-1) Voir Peinture, outil marqueurs [à propos de 50](#page-53-0) [affichage 48](#page-51-1) [mémoire cache de l'aperçu 21](#page-24-5) [messages, restaurer 11](#page-14-1) métadonnées [à propos de 52](#page-55-1) [affichage 53](#page-56-0) [ajout et modification des](#page-56-1) métadonnées IPTC 53 [application des paramètres](#page-58-0) prédéfinis 55 [application lors de](#page-24-3) l'importation 21 [copier/coller 56](#page-59-1) [création de paramètres](#page-57-1) prédéfinis 54 [enregistrement au format XMP 52](#page-55-1) [exportation vers des fichiers](#page-93-0) XMP 90 [synchronisation 56](#page-59-2) Métadonnées, panneau [à propos de 53](#page-56-0) [définition des notes sous forme](#page-51-0) d'étoiles 48 [mise à jour de photos dans la](#page-43-1) bibliothèque 40 [mise en vignette 81](#page-84-0) [mises à jour 3](#page-6-0) mode Grille [filtrage des photos 8](#page-11-1) [mode symétrie de l'image 36](#page-39-2) modèles [pour l'impression 108](#page-111-4) [pour les diaporamas 95](#page-98-0) modèles d'impression [à propos de 108](#page-111-4) [enregistrement 110](#page-113-1) [Modifier l'heure de capture,](#page-57-0) commande 54 module Bibliothèque [zoom sur une photo 10](#page-13-1) modules [à propos de 5](#page-8-0)

[alternance 5](#page-8-0)

modules externes [sur Adobe Store 3](#page-6-0) moniteur [processus 7](#page-10-2) [moniteur d'activité 7](#page-10-2) [musique pour les diaporamas 102](#page-105-0)

# **N**

[navigation entre les photos 33](#page-36-1) niveaux de gris [conversion 77](#page-80-0) [images de Photoshop 77](#page-80-1) [tonalité ou coloriser 77](#page-80-2) [notes sous forme d'étoiles 48](#page-51-0) [affichage 48](#page-51-1) [Nouvelle collection, commande 43](#page-46-0) [numéros de page 113](#page-116-4)

### **O**

[opérations après traitement 89](#page-92-2) [Options d'affichage, commande 29](#page-32-1) [options de dénomination 19](#page-22-2) [orthographe \(Mac OS seulement\) 61](#page-64-0) [outil de réglage de la cible 75](#page-78-0)

### **P**

panneaux [à propos de 6](#page-9-0) Paramètres d'importation [automatique, commande 23](#page-26-2) paramètres de développement [coller 82](#page-85-0) [copie 82](#page-85-1) [outil Peinture 83](#page-86-1) [réinitialisation des paramètres de](#page-88-0) Développement rapide 85 [synchronisation 83](#page-86-3) [utilisation du Développement](#page-87-2) rapide 84 [paramètres prédéfinis de](#page-71-1) développement 68 paramètres prédéfinis FTP [chemin du serveur 123](#page-126-0) [suppression 123](#page-126-2) paramètres prédéfinis FTP [configuration 123](#page-126-1) [paramètres prédéfinis, restaurer 11](#page-14-1) Peinture, outil [libellés 51](#page-54-0) [marquage de photos 50](#page-53-3) [mots-clés 60](#page-63-1) [notes 49](#page-52-0) [paramètres de développement 83](#page-86-1) personnaliser [plaque d'identité, boutons de](#page-14-2) module 11 [police de l'interface 11](#page-14-1) photos [attribution d'un nouveau nom 40](#page-43-0) [désignation 18,](#page-21-0) [19](#page-22-2) [filtrage 48](#page-51-2) [modification et rétablissement de](#page-57-0) l'heure de capture 54 [navigation entre 33](#page-36-1) photos manquantes [recherche 40](#page-43-2) [Photoshop \(PSD\), format de](#page-19-0) fichier 16 piles [à propos de 44](#page-47-4) [association de photos 45](#page-48-0) [déplacement de photos 46](#page-49-0) [désempilage 45](#page-48-0) [désignation de la photo](#page-49-1) supérieure 46 [développement 46](#page-49-2) [division en deux 47](#page-50-0) [effacement de photos 46](#page-49-3) [empilement automatique 47](#page-50-1) [empilement selon l'heure de](#page-50-1) capture 47 [modification des photos 47](#page-50-2) [réduction 46](#page-49-2) [suppression de photos 46](#page-49-3) plage de tons [réglage 72](#page-75-0) [utilisation du panneau Courbe des](#page-77-1) tonalités 74 [utilisation du panneau](#page-75-1) Histogramme 72 [planches contact. Voir impression](#page-118-1) [plaques d'identité 11](#page-14-2) police [agrandissement de la police de](#page-14-1) l'interface 11 préférences [configuration 11](#page-14-1) [présentation de photos en](#page-36-0) mode Grille ou dans le film fixe 33 processus [moniteur 7](#page-10-2) [profil colorimétrique](#page-16-0) d'impression 13 profils colorimétriques [création de profils de moniteur 13](#page-16-1) [installation 13](#page-16-2) [profils de moniteur 13](#page-16-1)

[profils de périphérique d'entrée 13](#page-16-2) [profils de périphérique de sortie 13](#page-16-2)

#### **R**

[raccourcis de mots-clés 59](#page-62-0) [Raw, format de fichier. Voir Camera](#page-19-0) Raw [recadrage de photos 78](#page-81-1) recherche de photos [à l'aide d'étiquettes de mots-clés 64](#page-67-0) [à l'aide de données EXIF 64](#page-67-2) [à l'aide du panneau Explorateur de](#page-67-1) métadonnées 64 [dans la bibliothèque 62](#page-65-1) [dans les collections 63](#page-66-0) [filtrage 48](#page-51-2) [recherche des photos manquantes 40](#page-43-2) [Rechercher, commande 63](#page-66-1) [redressement d'une photo 78](#page-81-1) [règles 109](#page-112-4) [Renommer les photos, commande 40](#page-43-0) réorganisation des photos [en mode Grille 34](#page-37-2) [repères de pages 109](#page-112-4) [repères. Voir les repères de pages](#page-112-4) [Rétablir l'heure de capture d'origine,](#page-57-0) commande 54 [Retenue, marqueur. Voir marqueurs](#page-53-0) [rotation de photos 78](#page-81-0) [rotation des diapositives 98](#page-101-1) [rotation des photos 35](#page-38-0)

# **S**

saturation [réglage d'une plage de couleurs](#page-78-0) donnée 75 [saturation des couleurs 73](#page-76-1) sélection des photos [dans le film fixe 34](#page-37-1) [en mode Grille 34](#page-37-1) [Sélectionner les photos marquées,](#page-53-2) commande 50 [Supprimer de la collection,](#page-47-3) commande 44 [Supprimer la photo, commande 42](#page-45-1) [Supprimer les tons directs, outil 81](#page-84-1) [Supprimer les yeux rouges, outil 82](#page-85-2) [Synch. métadonnées, commande 56](#page-59-2) [Synch. paramètres, commande 83](#page-86-3) système d'aide [à propos de 1,](#page-4-0) [2](#page-5-0) [système, configuration 1](#page-4-1)

#### **T**

[taille standard, aperçus 21](#page-24-2) téléchargement [mises à jour, modules externes et](#page-6-0) versions d'essai 3 [téléchargements de logiciel 3](#page-6-0) TIFF (Tagged-Image File Format). Voir [TIFF, format 16](#page-19-0) [TIFF, format 16](#page-19-0) [traits de coupe 113](#page-116-4) [transitions et durées. Voir](#page-105-2) diaporamas [TSI, panneau 75](#page-78-0) [TSI/Couleur/Niveaux de gris,](#page-78-0) panneau 75

# **V**

[valeurs de couleurs RVB 68](#page-71-0) [versions d'essai 3](#page-6-0) [Virage partiel, panneau 77](#page-80-2)

# **W**

[Web, module 116](#page-119-0)

# **X**

[XMP, à propos de 52](#page-55-1)

# **Z**

Zoom pour remplir l'image [dans le module Diaporama 96](#page-99-1) [dans le module Impression 109](#page-112-2)